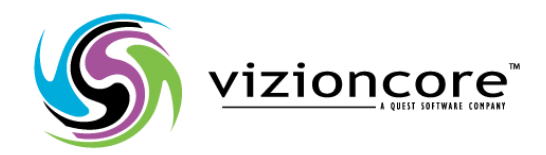

# vRanger Pro<sup>™</sup>

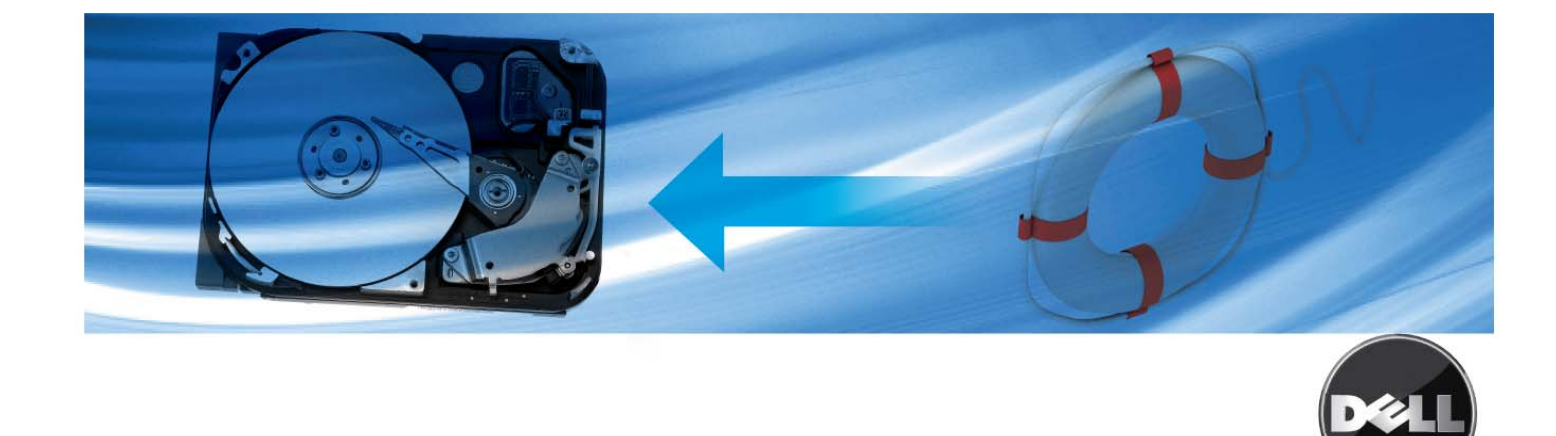

#### **© 2008 Vizioncore, Inc. TOUS DROITS RÉSERVÉS.**

Ce quide contient des informations propriétaires protégées par copyright. Le logiciel décrit dans ce guide est fourni dans le cadre d'une licence ou d'un accord de non-divulgation. Il ne peut être utilisé ou copié qu'en accord avec les termes de l'accord en vigueur. Aucune partie du présent guide ne peut être reproduite ou transmise, sous quelle que forme ou par quels que moyens que se soit, électronique ou mécanique, y compris la photocopie et l'enregistrement dans un but quelconque autre que l'usage personnel de l'acheteur sans l'accord écrit de la société Vizioncore, Inc.

Pour toute question concernant l'utilisation de ce matériel, contactez :

Vizioncore, Inc. 975 Weiland Road, Suite 200 Buffalo Grove, IL 60089, États-Unis www.vizioncore.com e-mail : info@vizioncore.com Vous trouverez les coordonnées de nos bureaux régionaux et internationaux sur notre site Web.

#### **Marques déposées**

Vizioncore, le logo Vizioncore et vRanger Pro sont des marques et des marques déposées de la société Vizioncore, Inc aux États-Unis d'Amérique et dans d'autres pays. Les autres marques et marques déposées utilisées dans ce guide sont la propriété de leurs propriétaires respectifs.

#### **Clause de renonciation**

Les informations du présent document sont fournies en relation avec les produits Vizioncore. Aucune licence, expresse ou implicite, par estoppel ou autre, pour un quelconque droit de propriété intellectuel n'est octroyée par le présente document ou en relation avec la vente de produits Vizioncore. EXCEPTION FAITE DES TERMES ET CONDITIONS VIZIONCORE TELS QU'ILS SONT SPÉCIFIÉS DANS L'ACCORD DE LICENCE POUR CE PRODUIT, VIZIONCORE N'ASSUME AUCUNE RESPONSABILITÉ, QUELLE QU'ELLE SOIT, ET RÉFUTE TOUTE GARANTIE EXPRESSE, IMPLICITE OU RÉGLEMENTAIRE EN RAPPORT AVEC SES PRODUITS, Y COMPRIS ET DE MANIÈRE NON EXHAUSTIVE LES GARANTIES DE QUALITÉ MARCHANDE OU D'APTITUDE À UN USAGE PARTICULIER OU DE NON-VIOLATION DES DROITS. EN AUCUN CAS, VIZIONCORE NE POURRA ÊTRE TENUE POUR RESPONSABLE DE QUELCONQUES DOMMAGES DIRECTS, INDIRECTS, CONSÉQUENTS, DISSUASIFS, SPÉCIAUX OU INCIDENTS (Y COMPRIS ET DE MANIÈRE NON EXHAUSTIVE LES PERTES DE BÉNÉFICES, LES INTERRUPTIONS D'ACTIVITÉ OU LES PERTES D'INFORMATIONS) RÉSULTANT DE L'UTILISATION OU DE L'INAPTITUDE À UTILISER LE PRÉSENT DOCUMENT, MÊME SI VIZIONCORE A ÉTÉ INFORMÉE DE LA POSSIBILITÉ DE TELS DOMMAGES. Vizioncore n'offre aucune attestation ni garantie concernant la précision ou l'intégrité du contenu du présent document et se réserve le droit d'apporter à tout moment des modifications aux spécifications et à la description du produit sans préavis. Vizioncore ne s'engage nullement à mettre à jour les informations contenues dans le présent document.

Manuel de l'utilisateur vRanger Pro 7/1/09 Version 3.2.8

# 1 Introduction

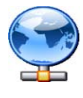

### Introduction à vRanger Pro

Ce manuel décrit l'utilisation du logiciel vRanger Pro™, créé par Vizioncore Inc. vRanger Pro est un puissant outil qui effectue des sauvegardes automatiques des machines virtuelles de type VMware® ESX ainsi que des sauvegardes compatibles P2V des machines physiques. vRanger Pro assure également la gestion du catalogue des archives de sauvegarde et vous donne la possibilité de restaurer rapidement toute machine virtuelle à partir de sa sauvegarde.

### Présentation de VMware

vRanger Pro a été conçu spécifiquement pour créer des sauvegardes des machines virtuelles (VM) VMware. Bien que vous soyez probablement déjà familiarisé avec ces machines virtuelles, cette section contient une brève présentation de la plate-forme VMware ainsi que les définitions de certains termes standard qui seront employés dans ce manuel. Des explications plus détaillées de certains composants VMware se trouvent dans les autres sections où des connaissances plus approfondies peuvent s'avérer nécessaires pour pouvoir utiliser certaines fonctionnalités de vRanger Pro.

### Pourquoi utiliser la virtualisation ?

De nombreuses entreprises tirent avantage des solutions de virtualisation pour consolider plusieurs serveurs et postes de travail physiques spécialisés en un seul serveur exécutant des machines virtuelles. Chaque machine virtuelle peut être configurée avec son propre ensemble de matériels virtuels (par exemple CPU, RAM, ports USB, etc.), de sorte que les services spécialisés qui étaient accomplis par chacune des machines physiques précédentes peuvent être exécutés dans leur système d'exploitation natif.

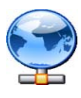

**Présentation** et avantages de vRanger Pro

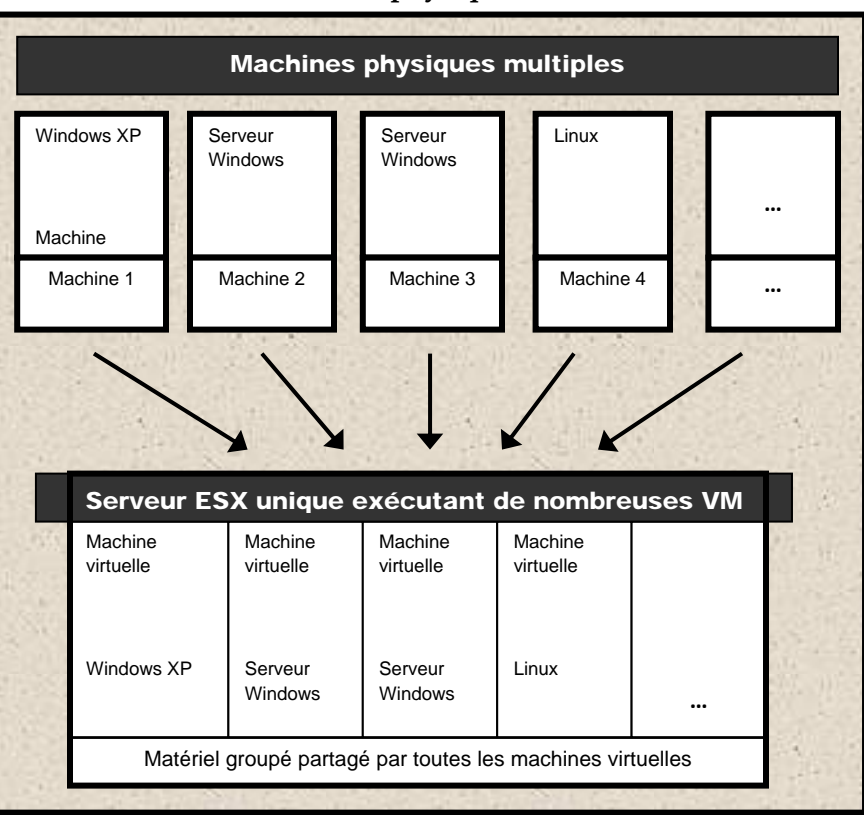

### **Consolidation des machines physiques**

### **VirtualCenter**

VMware VirtualCenter (VC) centralise la gestion, la surveillance, l'optimisation des ressources ainsi que d'autres fonctions pour les groupes de serveurs ESX par le biais d'une unique interface d'utilisateur graphique. Vous pouvez trouver des informations supplémentaires sur VirtualCenter à l'adresse :

<http://www.vmware.com/products/vi/vc/>

### Présentation et avantages de vRanger Pro

vRanger Pro est un outil logiciel fonctionnant sous Windows qui vous permet d'effectuer des sauvegardes automatiques des machines virtuelles (VM) exécutées dans l'environnement VMware ESX Server et de restaurer les VM sauvegardées en cas de défaillance du disque dur ou si vous voulez revenir à une version antérieure d'une VM particulière.

Bien qu'il existe différents outils de sauvegarde, vRanger Pro possède quelques fonctionnalités exclusives qui vous apporteront une souplesse supplémentaire et contribueront à une amélioration générale des performances du processus de sauvegarde :

### v3.2.8 Chapitre 1 Introduction

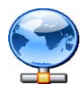

### Sauvegardes en service

vRanger Pro peut effectuer des sauvegardes des VM « à la volée » pendant leur exécution, sans interrompre leur fonctionnement. La majorité des autres outils vous impose d'arrêter une VM pour la sauvegarder.

### Planification des sauvegardes automatiques

Vous pouvez utiliser vRanger pour effectuer une sauvegarde unique d'une VM ou encore programmer la sauvegarde périodique d'une VM (par exemple tous les jours, chaque semaine ou chaque mois). Ces sauvegardes seront effectuées automatiquement au moment programmé. Vous pouvez également préciser la période de conservation des sauvegardes, les plus anciennes seront automatiquement supprimées.

### VSS et VCB

vRanger Pro comprend un gestionnaire VSS qui utilise le Service Microsoft Volume Shadow Copy (cliché instantané du volume) pour, en alternance, geler et dégeler les écritures de l'application. VSS permet de mettre les bases de données prises en charge au repos — ou en pause afin de fournir une image de sauvegarde cohérentes du point de vue transactionnel. VSS fonctionne avec VMware Consolidated Backup (VCB).

### Performances améliorées

vRanger Pro emploie les technologies de noyau .NET et offre ainsi des performances d'application améliorées. Un gestionnaire propriétaire qui accroît la vitesse d'écriture vers VMFS est synonyme de vitesses de restauration considérablement améliorées. NoZip restores permet l'intégration complète avec des solutions de déduplication des données telles que Data Domain, ce qui réduit considérablement l'espace de stockage requis pour les sauvegardes.

### Sauvegarde de serveurs physiques

vRanger Pro utilise un moteur P2V qui a fait ses preuves et vous permet ainsi de programmer la protection de tous les serveurs physiques. Malgré les capacités de VMware ESX, il n'y a aucune raison de ne PAS virtualiser certains serveurs dans une entreprise qui est pour le reste

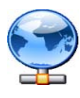

**Présentation** et avantages de vRanger Pro

virtuelle. vRanger Pro étend à présent les avantages D/R d'un environnement virtuel à ces machines physiques.

### Sauvegardes de groupe

Si vous possédez VirtualCenter, vous pouvez utiliser vRanger pour programmer des sauvegardes d'une VM unique ou de groupes de VM en se basant sur les attributs VC (les attributs personnalisés sont uniquement disponibles lorsque VC 1 est configuré dans vRanger Pro). vRanger Pro prend en charge la sélection de mémoires de données séparées lors de la restauration des VM avec plusieurs VMDK, ce qui vous permet de maintenir les procédures optimales au cas où une récupération est nécessaire.

### Souplesse de destination de la sauvegarde

Vous pouvez sauvegarder les VM vers des machines Windows ou Linux et même vers d'autres serveurs ESX.

### Sauvegardes différentielles

Vous pouvez configurer vRanger pour effectuer des sauvegardes différentielles, ce qui veut dire que seules seront enregistrées les modifications apportées depuis la dernière sauvegarde complète. Cela permet de gagner à la fois du temps et de l'espace disque qui serait nécessaire pour copier la totalité de la VM.

### Restauration au niveau du fichier

Pour les cas où vous devrez récupérer des fichiers spécifiques, mais sans rétablir une ancienne version complète de la VM, vRanger vous permet de restaurer les fichiers individuels sauvegardés.

### Cryptage

vRanger Pro 3.2.3 emploie une technologie de cryptage appelée Advanced Encryption Standard (AES – Norme de cryptage avancé), ou Rijndael, pour offrir une fonctionnalité de protection par mot de passe et des données. Tous les paramètres de configuration sont automatiquement cryptés. Cela veut dire qu'il n'est pas nécessaire d'activer le cryptage du nom d'utilisateur, de la racine et des paramètres de messagerie SMTP, car tous ces éléments sont stockés de manière sécurisée dans un fichier du disque. L'option Encrypt Data Transfer (Transfert de données cryptées) sur l'écran Backup Options (Options de sauvegarde) utilise le cryptage ssh. Si vous sélectionnez cette option, vRanger utilisera le transfert sécurisé des données avec cryptage.

### v3.2.8 Chapitre 1 Introduction

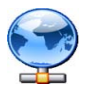

### vRanger Pro et vReplicator

vRanger 3.2.3 et vReplicator 2.5 peuvent à présent fonctionner ensemble sans erreurs grâce à l'utilisation d'un mécanisme de blocage de fichier intelligent.

### Licence vRanger

Une licence vRanger Pro détermine le nombre de CPU sources que vous pouvez configurer en vue de leur sauvegarde. Vous pouvez acquérir, par exemple, une licence pour 50 CPU, ce qui vous permet de configurer le logiciel pour sauvegarder les VM exécutées sur une liste de serveurs ESX, tant que le nombre total de CPU dans ces serveurs ne dépasse pas 50. Aux fins de la licence, vRanger compte les processeurs à double noyau comme des CPU uniques, un serveur ESX équipé de deux processeurs à double noyau consommera ainsi deux CPU de votre licence.

Si vous ne possédez pas de licence permanente, une licence d'évaluation est automatiquement générée pour vous. À chaque fois que vous utilisez vRanger pour effectuer une sauvegarde avec la licence d'évaluation, votre navigateur Internet ouvrira la page [http://www.vizioncore.com.](http://www.vizioncore.com/) Ce « message d'évaluation » ne s'affichera plus une fois que vous aurez installé la licence permanente.

### Licence P2V D/R

La licence des sauvegardes P2V est différente de celle de nos sauvegardes vRanger Pro conventionnelles. À la place de la classique licence « par CPU », la sauvegarde d'une machine physique est soumise à une licence par serveur configuré. Si une entreprise choisit de protéger trois serveurs physiques avec la fonctionnalité P2V D/R de vRanger Pro, cette entreprise devra alors acquérir trois licences P2V, et ce indépendamment du nombre de CPU présentes sur ces serveurs physiques.

Contactez l'assistance Vizioncore pour obtenir des informations sur l'achat ou la mise à niveau de votre licence vRanger.

### Architecture du système

Il existe de nombreuses manières différentes de configurer votre ou vos serveurs ESX. Cette section contient un exemple d'architecture du système et explique brièvement la manière dont elle fonctionne. Certaines options de vRanger Pro s'appliquent uniquement à certaines situations. Cet exemple couvre la majorité de ces situations et il y sera fait référence plus loin dans le présent document.

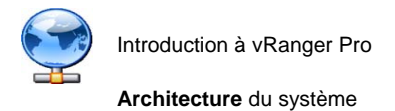

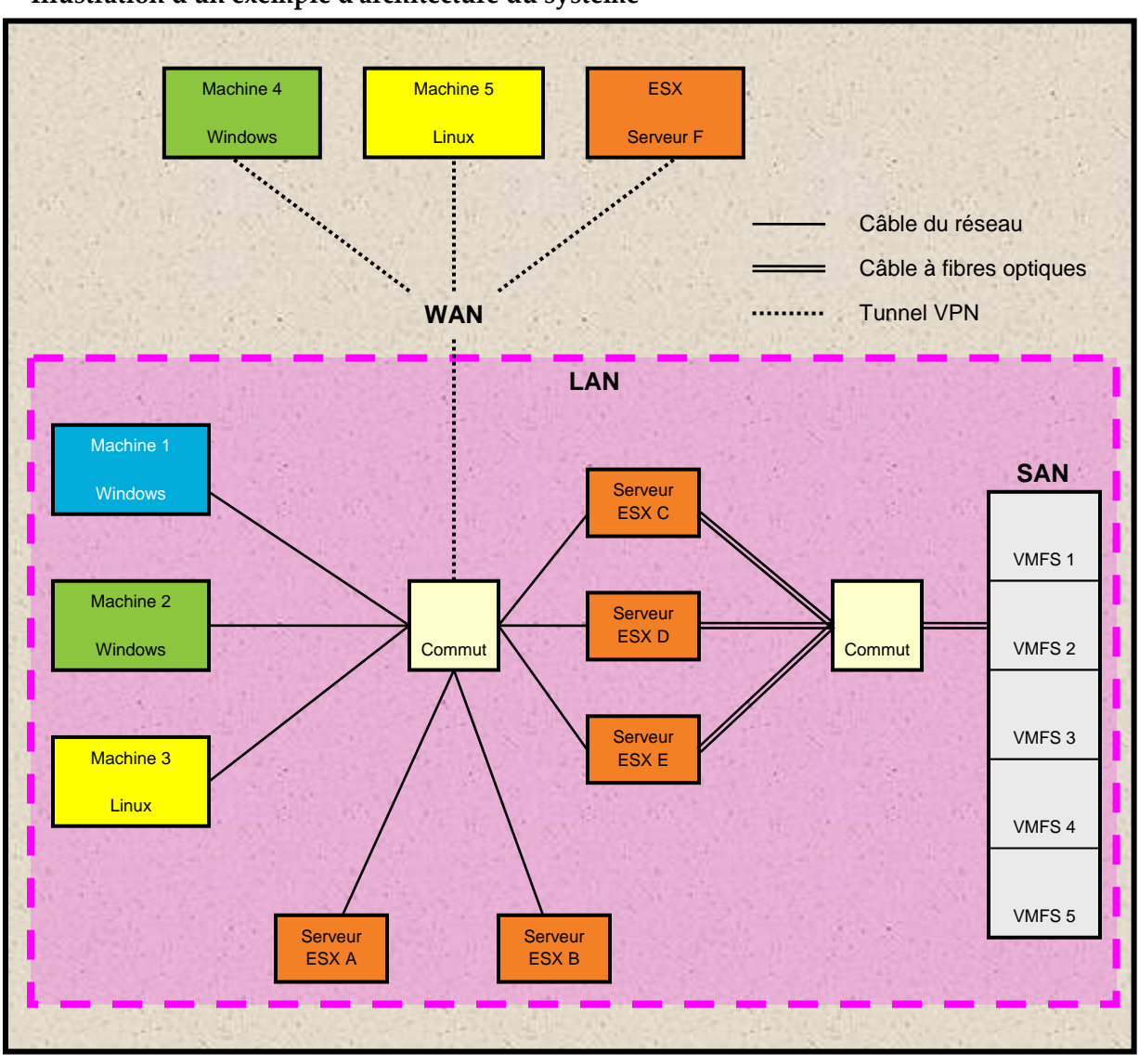

### **Illustration d'un exemple d'architecture du système**

### Côté réseau local (LAN)

Il contient 3 postes de travail et 5 serveurs ESX :

- La **Machine 1** fonctionne sous Microsoft Windows. vRanger Pro est exécuté sur cette machine.
- La **Machine 2** fonctionne sous Microsoft Windows. Elle est utilisée comme site de sauvegarde.
- La **Machine 3** fonctionne sous Linux. Elle est utilisée comme site de sauvegarde.
- Les **serveurs ESX A et B** sont des serveurs ESX. Ils peuvent être utilisés comme sources et comme sites de sauvegarde.

### v3.2.8 Chapitre 1 Introduction

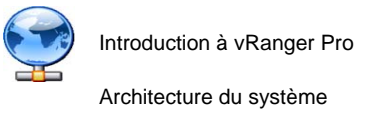

• Les **serveurs ESX C, D et E** sont des serveurs ESX équipés de disques durs locaux à partir desquels est exécuté ESX Server. Ils sont connectés à un réseau de stockage (SAN) par le biais d'un câble à fibres optiques avec 5 volumes VMFS. Ils peuvent être utilisés comme sources et comme sites de sauvegarde.

### Machines distantes

Elles contiennent 2 postes de travail et 1 serveur ESX et sont connectées au LAN par des tunnels VPN.

- La **Machine 4** fonctionne sous Microsoft Windows. Elle est utilisée comme site de sauvegarde distant.
- La **Machine 5** fonctionne sous Linux. Elle est utilisée comme site de sauvegarde distant.
- Le **serveur ESX F** est un serveur ESX. Il peut être utilisé comme source distante et comme site de sauvegarde distant.

#### Réseau de stockage

Un réseau de stockage, ou SAN, est parfois utilisé pour consolider en un seul endroit les données provenant de plusieurs serveurs physiques. Lorsqu'elles sont utilisées avec des serveurs ESX, les machines de serveur individuelles ne contiennent pas de disques durs, mais sont connectées (généralement par des câbles à fibres optiques) à un réseau de disques durs. Chaque serveur peut ainsi accéder à toutes les données présentes sur le SAN, ce qui facilite les transferts de données entre deux machines connectées au réseau de stockage.

Lorsqu'ils sont utilisés avec vRanger, les SAN permettent également de réaliser des sauvegardes plus rapides (appelées sauvegardes sans réseau local) en incluant l'objet du transfert de données dans le réseau à fibres optiques. Des informations complémentaires concernant les sauvegardes sans réseau local se trouvent dans le chapitre Sauvegarde de ce manuel.

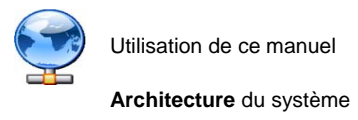

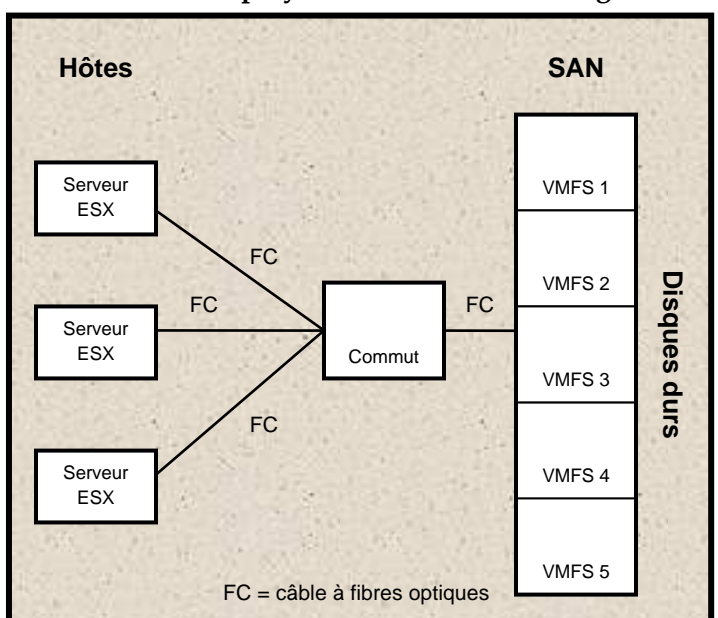

### **Architecture employant un réseau de stockage**

#### Système de fichiers de la machine virtuelle

VMFS est un système de fichiers VMware pour machine virtuelle – le système de stockage des fichiers d'une machine virtuelle sur les disques durs et les partitions physiques. VMFS possède plusieurs fonctionnalités qui se prêtent à l'utilisation de grappes, avec des réseaux de stockage par exemple. Lorsque l'on parle d'un SAN, l'évocation d'un VMFS équivaut à évoquer un LUN.

### Utilisation de ce manuel

La subdivision de ce manuel en chapitres s'inspire des principales fonctions du logiciel vRanger Pro :

- **Installation**
- Configuration première mise en service
- Interface d'utilisateur graphique
- Programmation et traitement des sauvegardes
- Restauration des machines virtuelles à partir des sauvegardes précédentes
- Génération d'états
- Interface de ligne de commande

### v3.2.8 Chapitre 1 Introduction

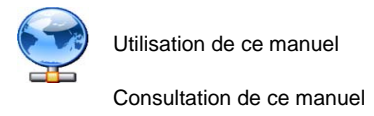

La section appropriée contient des informations supplémentaires sur l'utilisation de vRanger.

### Consultation de ce manuel

Par vous faciliter sa consultation, ce manuel est accessible rapidement depuis le menu d'aide de vRanger Pro, depuis le dossier vRanger Pro folder ou en le téléchargeant depuis le site Vizioncore [\(www.vizioncore.com\)](http://www.vizioncore.com/).

### Termes et abréviations importants

Les termes suivants seront utilisés régulièrement dans le présent document.

- VM Machine virtuelle
- VC VirtualCenter
- VMDK Format de disque de machine virtuelle
- SAN Réseau de stockage
- VMFS Système de fichiers de machine virtuelle
- Hôte Un serveur ESX physique qui exécute des VM
- Invité Une VM exécutée sur un serveur ESX

### Boutons communs

Les boutons ci-après apparaissent en plusieurs endroits du logiciel vRanger. Ils auront les fonctions décrites ci-dessous, sauf instance spécifique du bouton correspondant décrite dans la partie concernée du manuel.

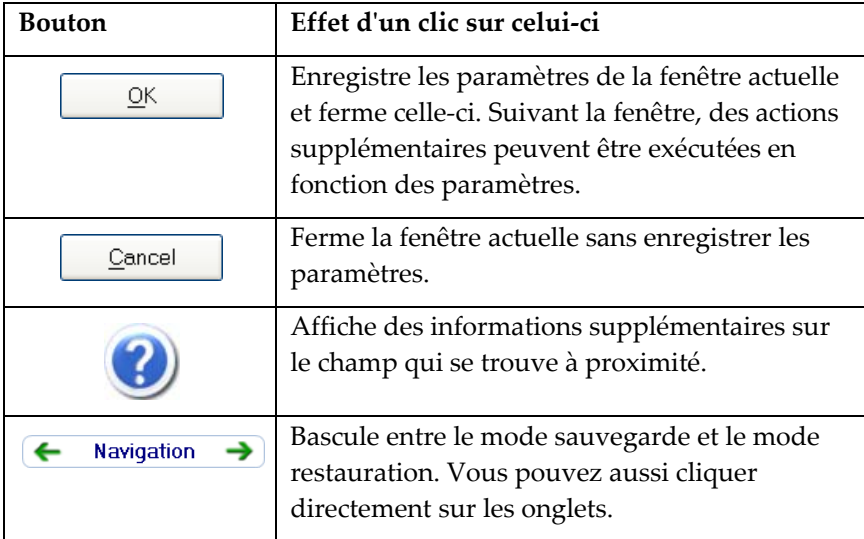

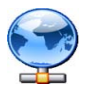

Utilisation de ce manuel

**Boutons** communs

### v3.2.8 Chapitre 1 Introduction

### **Veuillez commencer par lire ces informations**

### **Pour contacter Dell**

Remarque : Si vous n'avez pas de connexion Internet active, vous pouvez trouver les informations de contact sur votre confirmation de commande, sur le bon de livraison, sur la facture ou dans le catalogue Dell.

Dell propose plusieurs options de service et d'aide en ligne et par téléphone. Leur disponibilité peut varier en fonction du pays et du produit et certains services peuvent ne pas être disponibles dans votre région. Si vous souhaitez contacter Dell pour des questions commerciales, de support technique ou de service clientèle :

- 1. Visitez [http://support.dell.com](http://support.dell.com/).
- 2. Vérifiez votre pays ou votre région dans le menu déroulant **Choisir un pays/une région** en bas de la page.
- 3. Cliquez sur **Nous contacter** à gauche de la page. **Remarque :** Les numéros gratuits doivent être utilisés dans le pays pour lequel ils sont indiqués.
- 4. Sélectionnez le lien pour le service ou le support en fonction de vos besoins.
- 5. Choisissez la méthode qui vous convient pour contacter Dell.

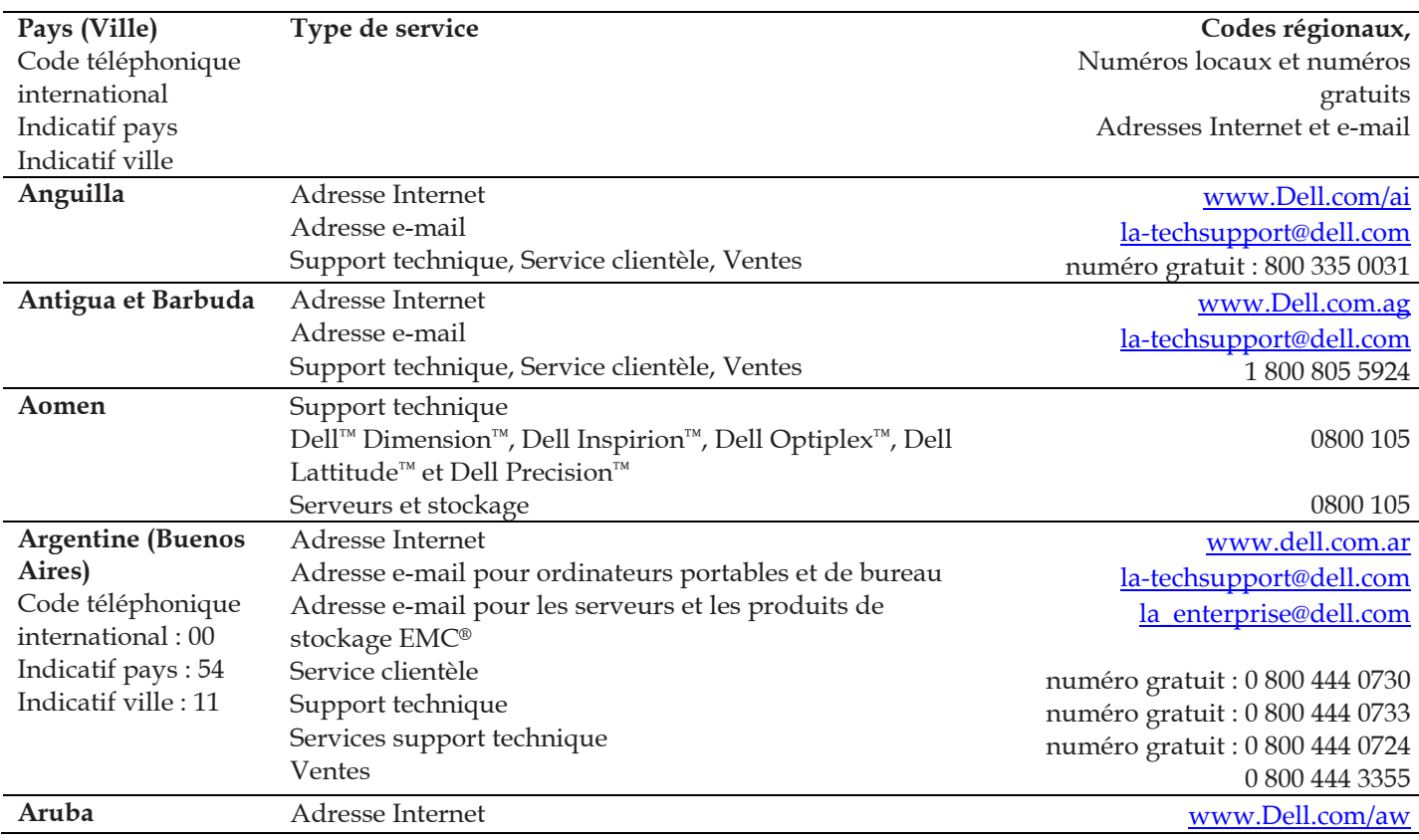

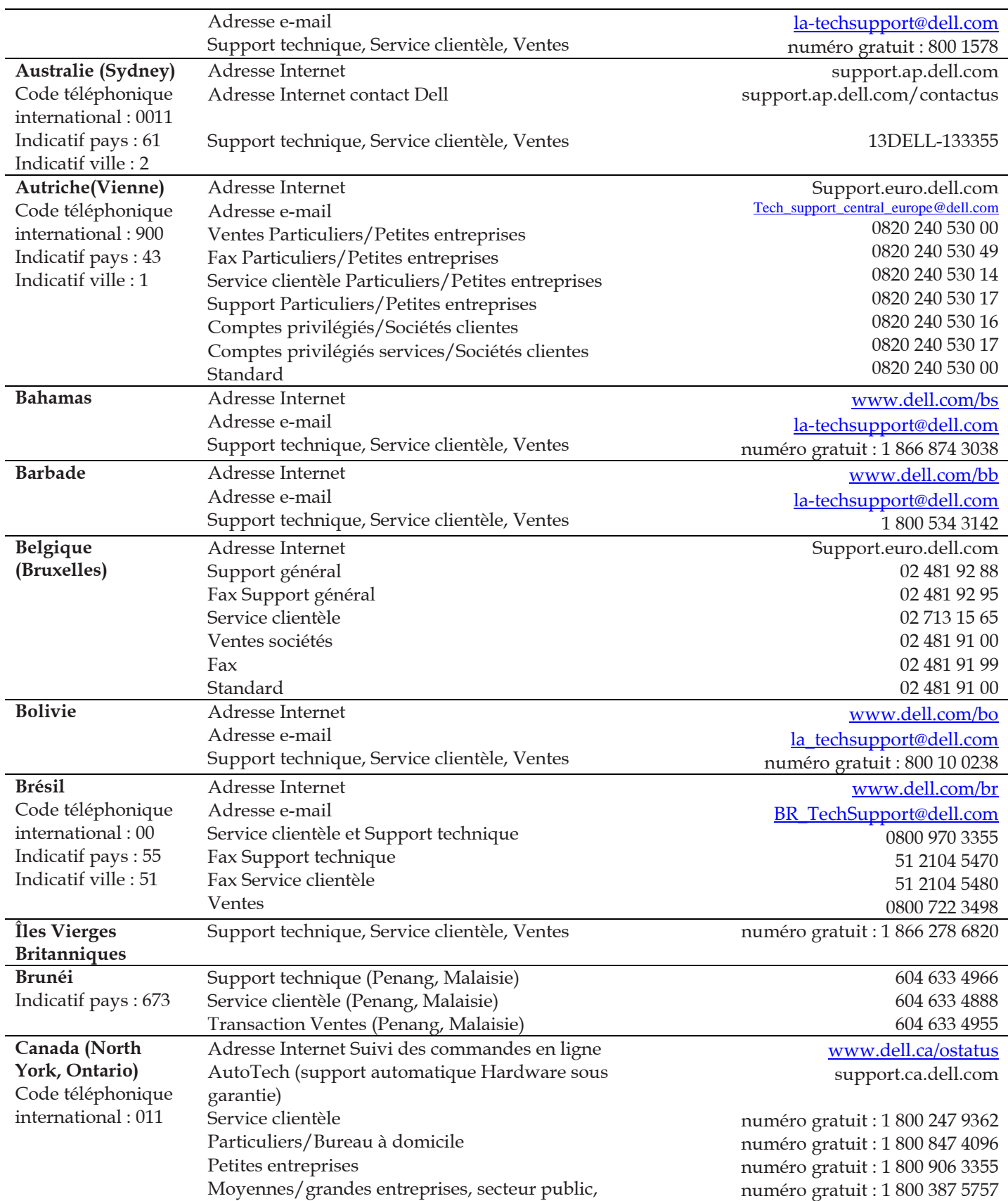

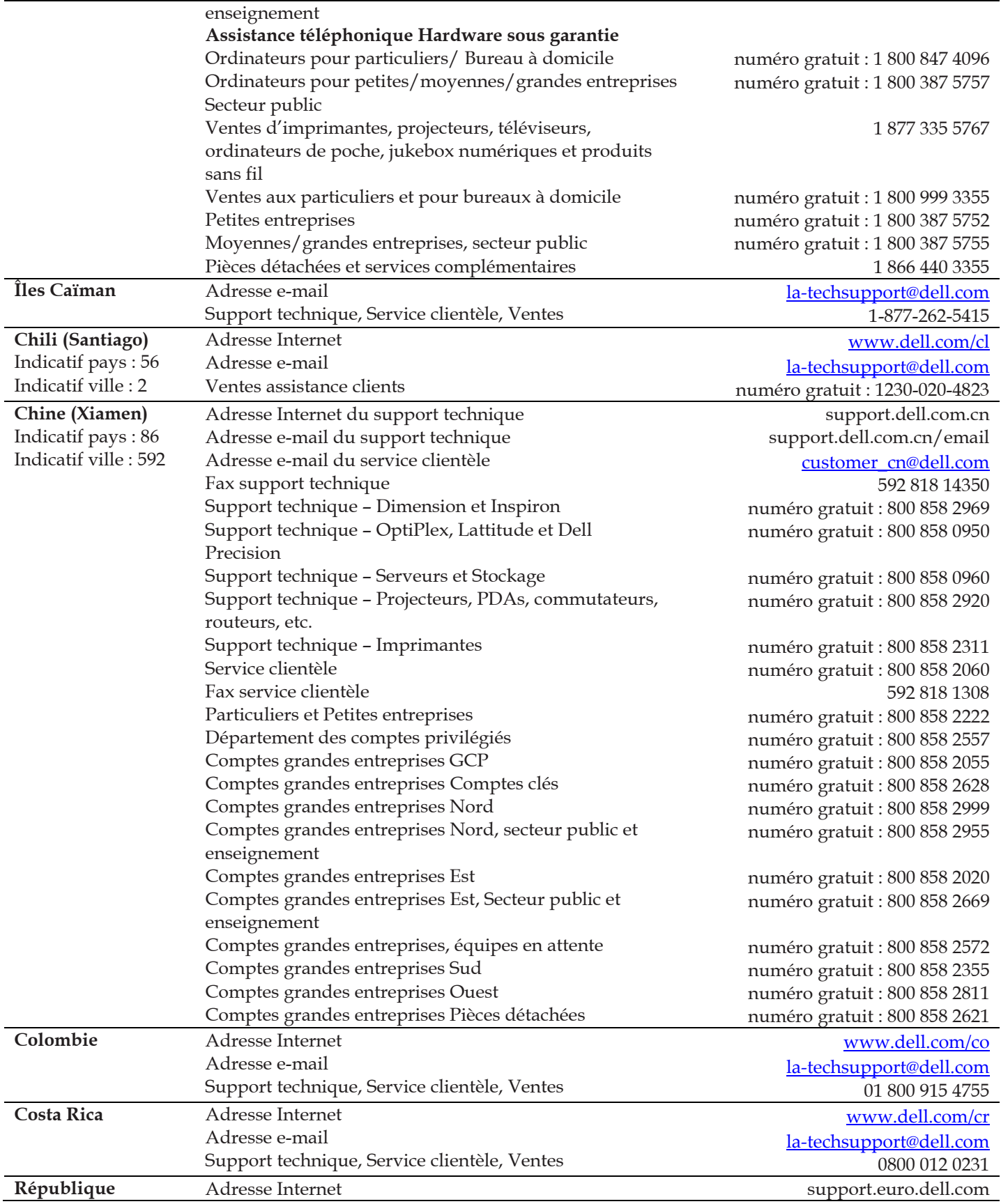

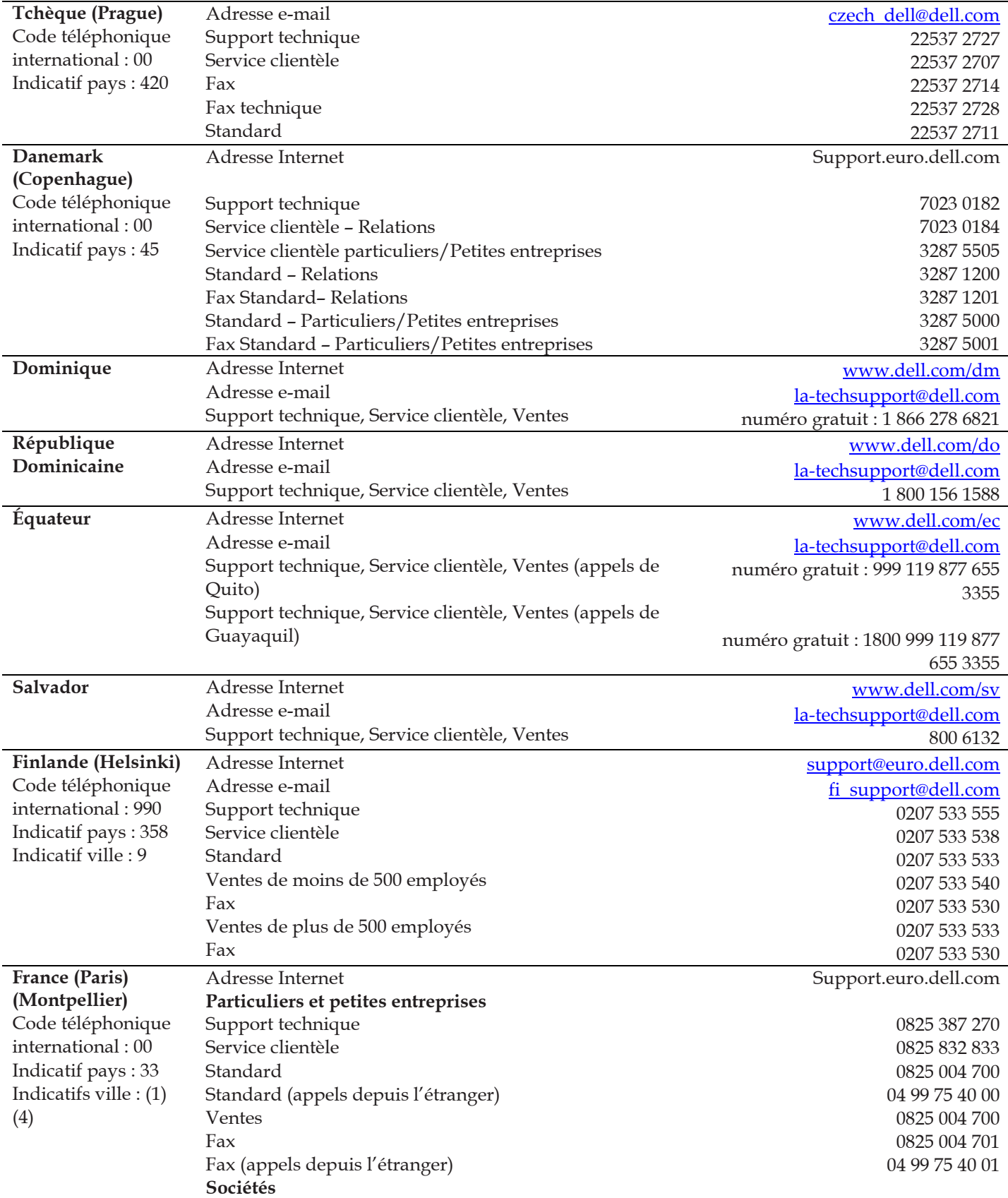

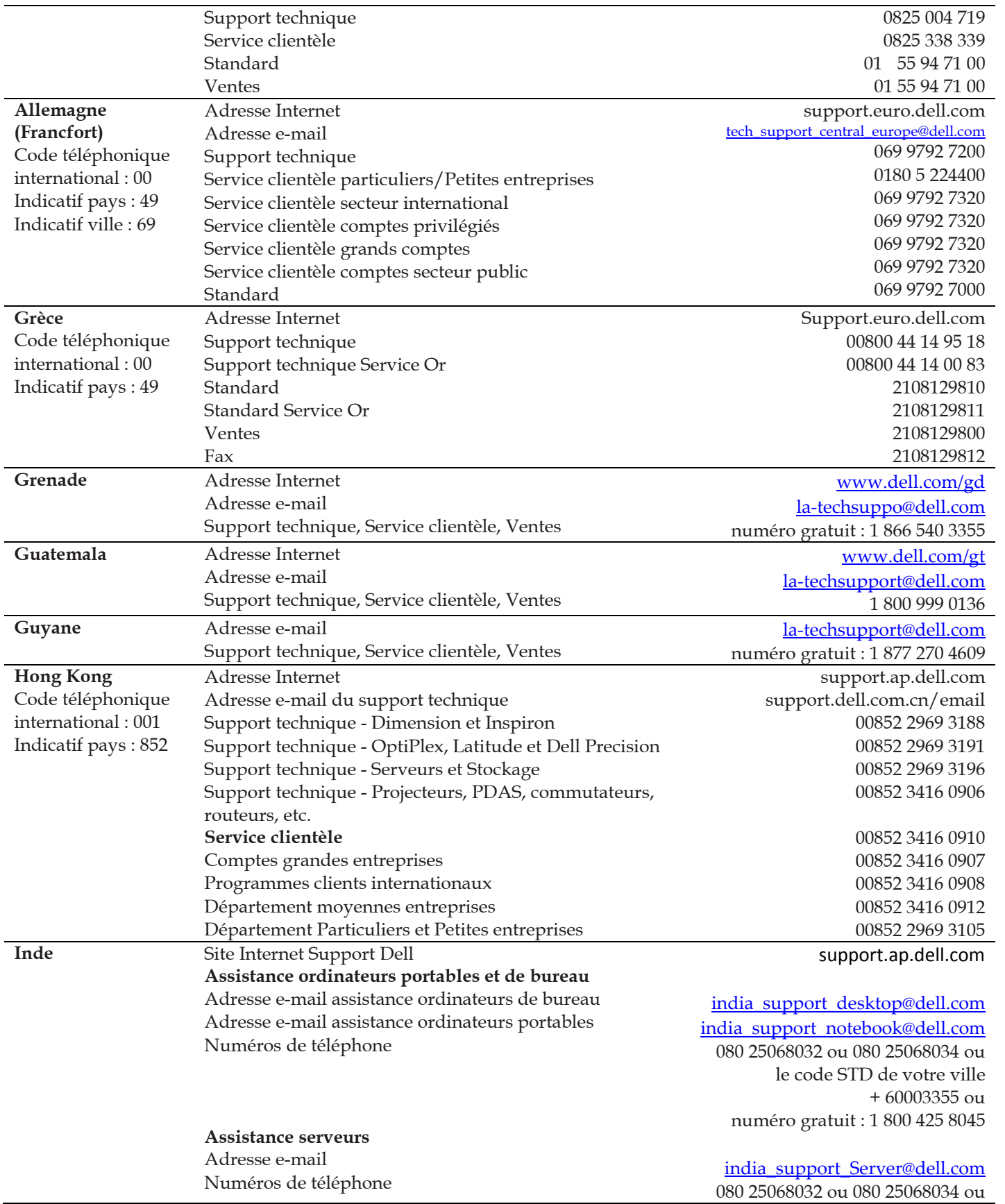

le code STD de votre ville + 60003355 ou numéro gratuit : 1 800 425 8045

#### **Assistance service Or uniquement**  Adresse e-mail Numéros de téléphone **Service clientèle**  Particuliers et petites entreprises Comptes grandes entreprises **Ventes**  Comptes grandes entreprises Particuliers et petites entreprises [eec\\_ap@dell.com](mailto:eec_ap@dell.com) 080 25068033 ou le code STD de votre ville + 60003355 ou numéro gratuit : 1 800 425 9045 [India\\_care\\_HSB@dell.com](mailto:India_care_HSB@dell.com) numéro gratuit : 1800-4254051 [India\\_care\\_REL@dell.com](mailto:India_care_REL@dell.com) numéro gratuit : 1800 4252067 1600 33 8044 1600 33 8046 **Irlande (Cherrywood)**  Code téléphonique international : 00 Indicatif pays : 353 Indicatif ville : 1 Adresse Internet **Support technique**  Adresse e-mail Ordinateurs d'entreprise Ordinateurs personnels Assistance à domicile **Ventes**  Particuliers Petites entreprises Moyennes entreprises Grandes entreprises Adresse e-mail Service clientèle Particuliers et petites entreprises Sociétés (plus de 200 employés) **Général**  Fax/Fax ventes Standard Service clientèle Royaume-Uni (uniquement pour le R.U.) Service clientèle entreprises (appels depuis le R.U. uniquement) Ventes Royaume-Uni (appels depuis le R.U. uniquement) Support.euro.dell.com [dell\\_direct\\_support@dell.com](mailto:dell_direct_support@dell.com) 1850 543 543 1850 543 543 1850 200 889 1850 333 200 1850 664 656 1850 200 646 1850 200 646 [Dell\\_IRL\\_Outlet@dell.com](mailto:Dell_IRL_Outlet@dell.com) 01 204 4014 1850 200 982 01 204 0103 01 204 4444 0870 906 0010 0870 907 4499 0870 907 4000 **Italie (Milan)**  Code téléphonique international : 00 Indicatif pays : 39 Indicatif ville : 02 Adresse Internet **Particuliers et petites entreprises**  Support technique Service clientèle Fax Standard **Sociétés**  Support technique Service clientèle Fax Support.euro.dell.com 02 577 826 90 02 696 821 14 02 696 821 13 02 696 821 12 02 577 826 90 02 577 825 55 02 575 035 30

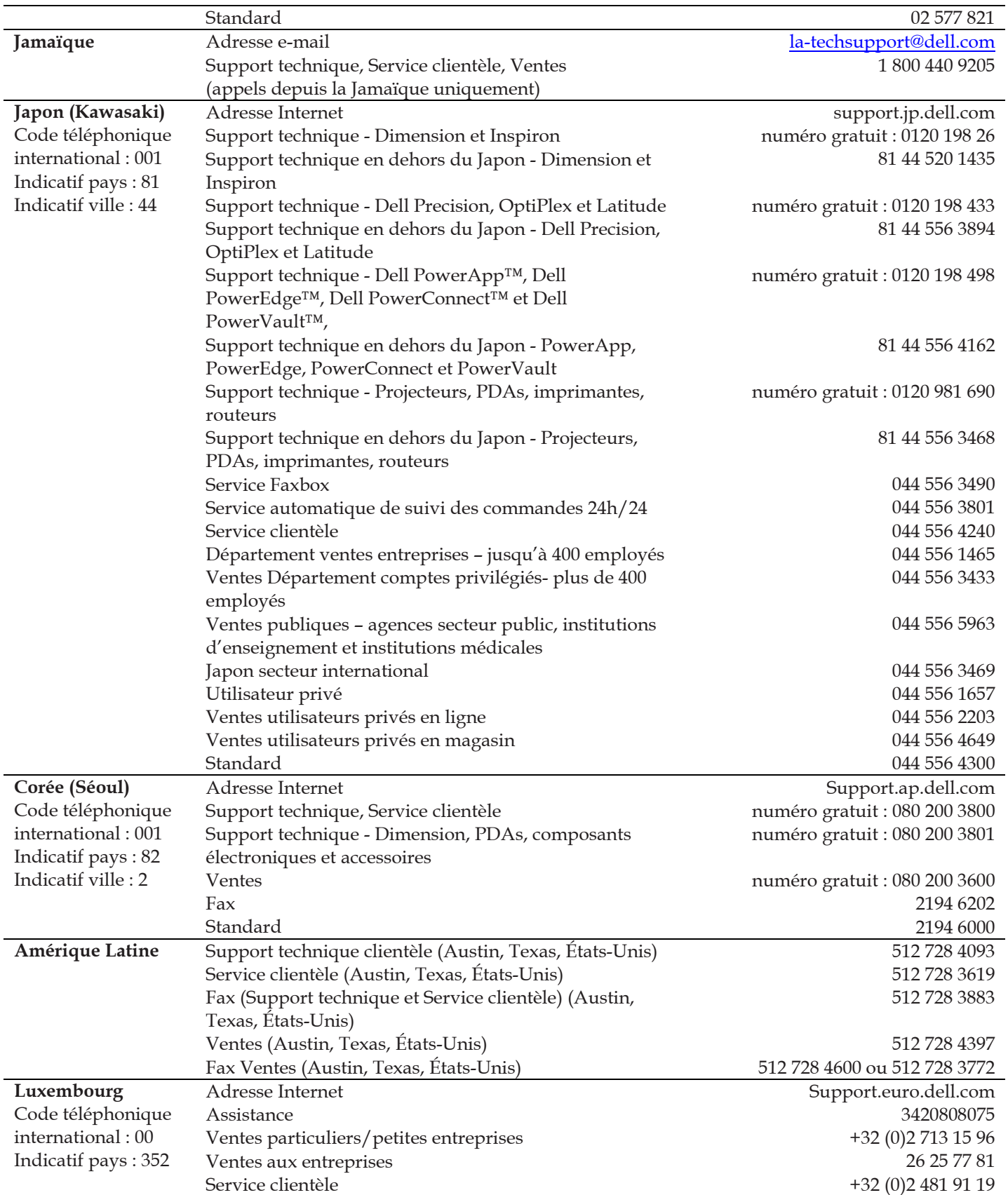

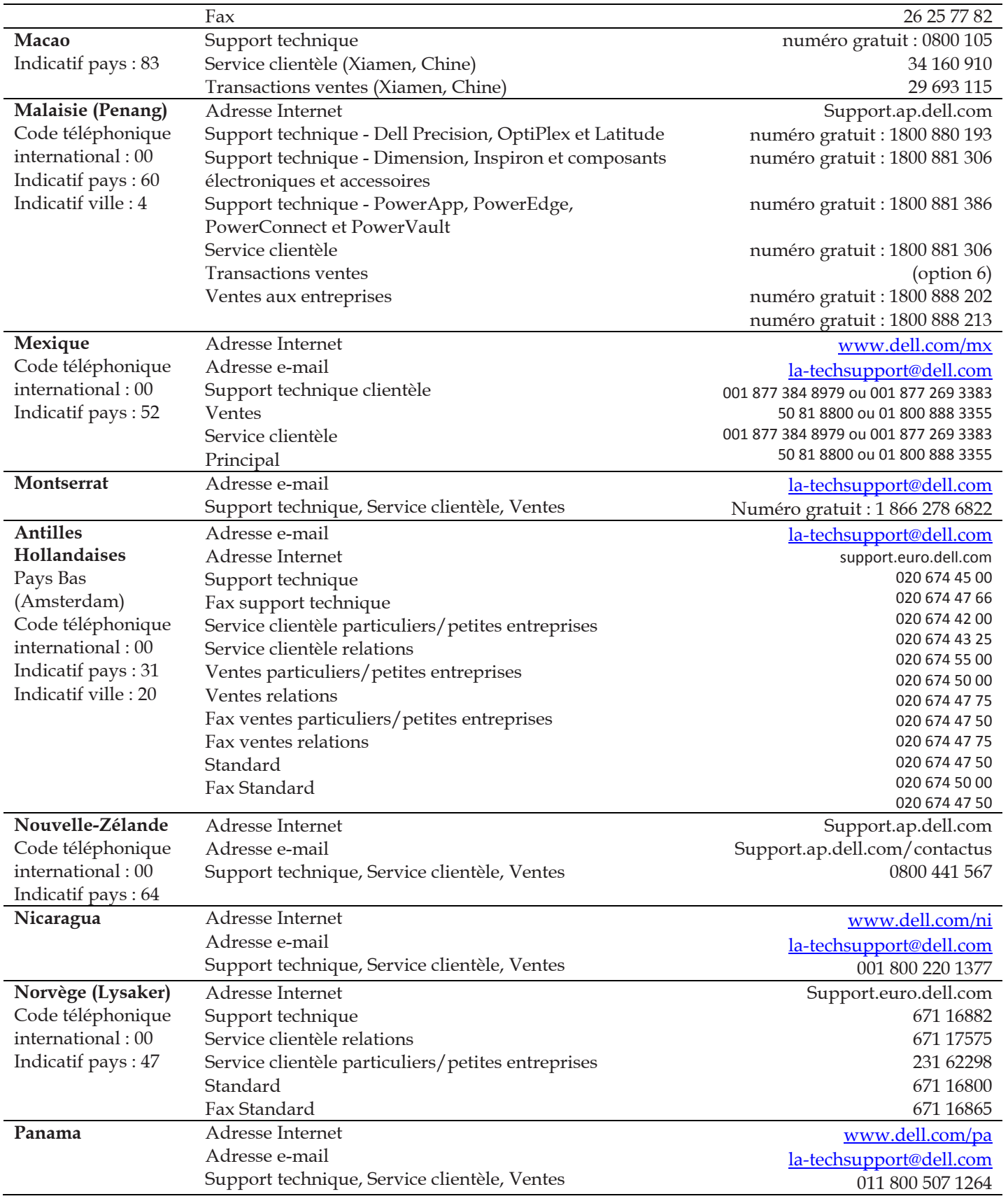

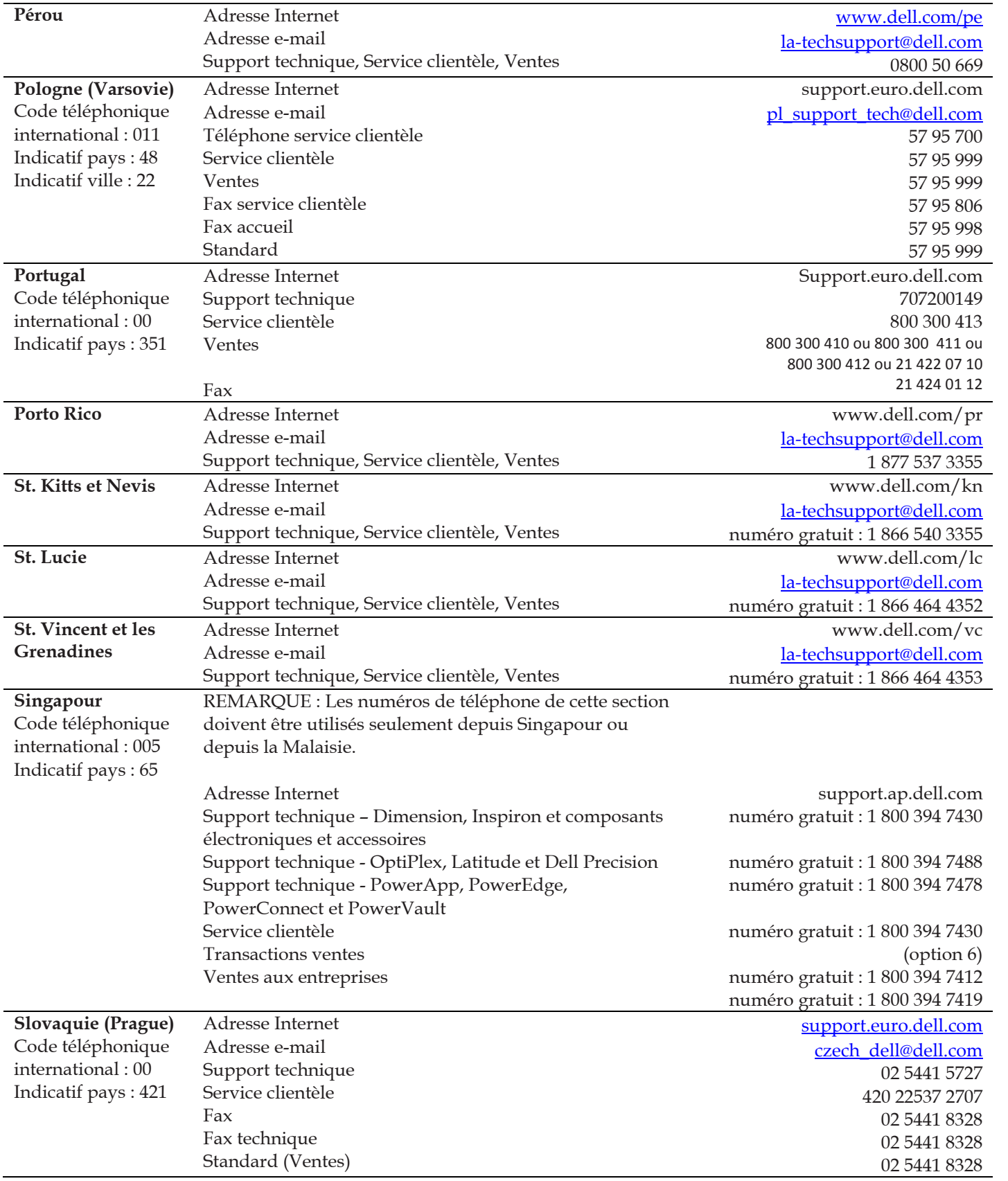

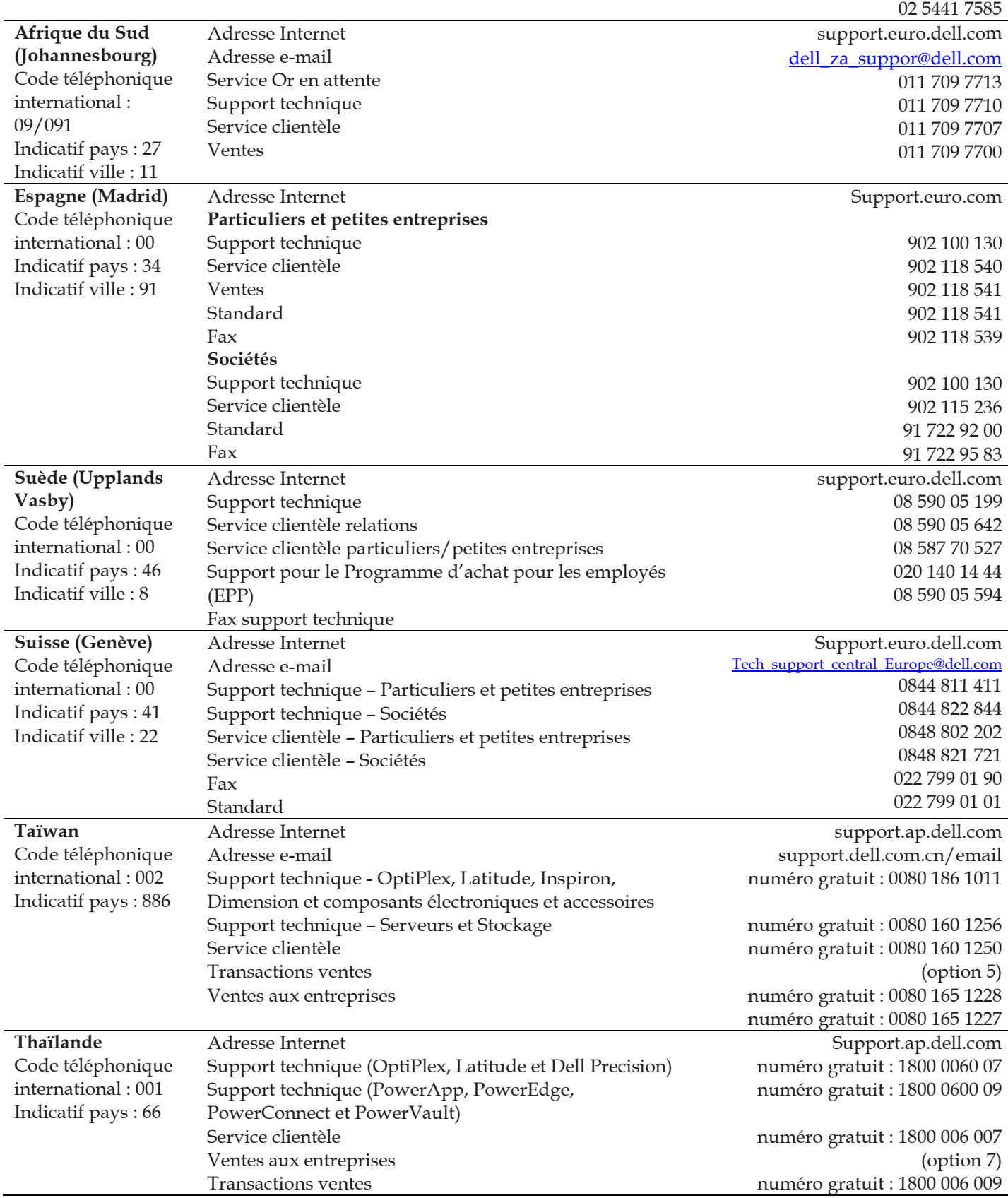

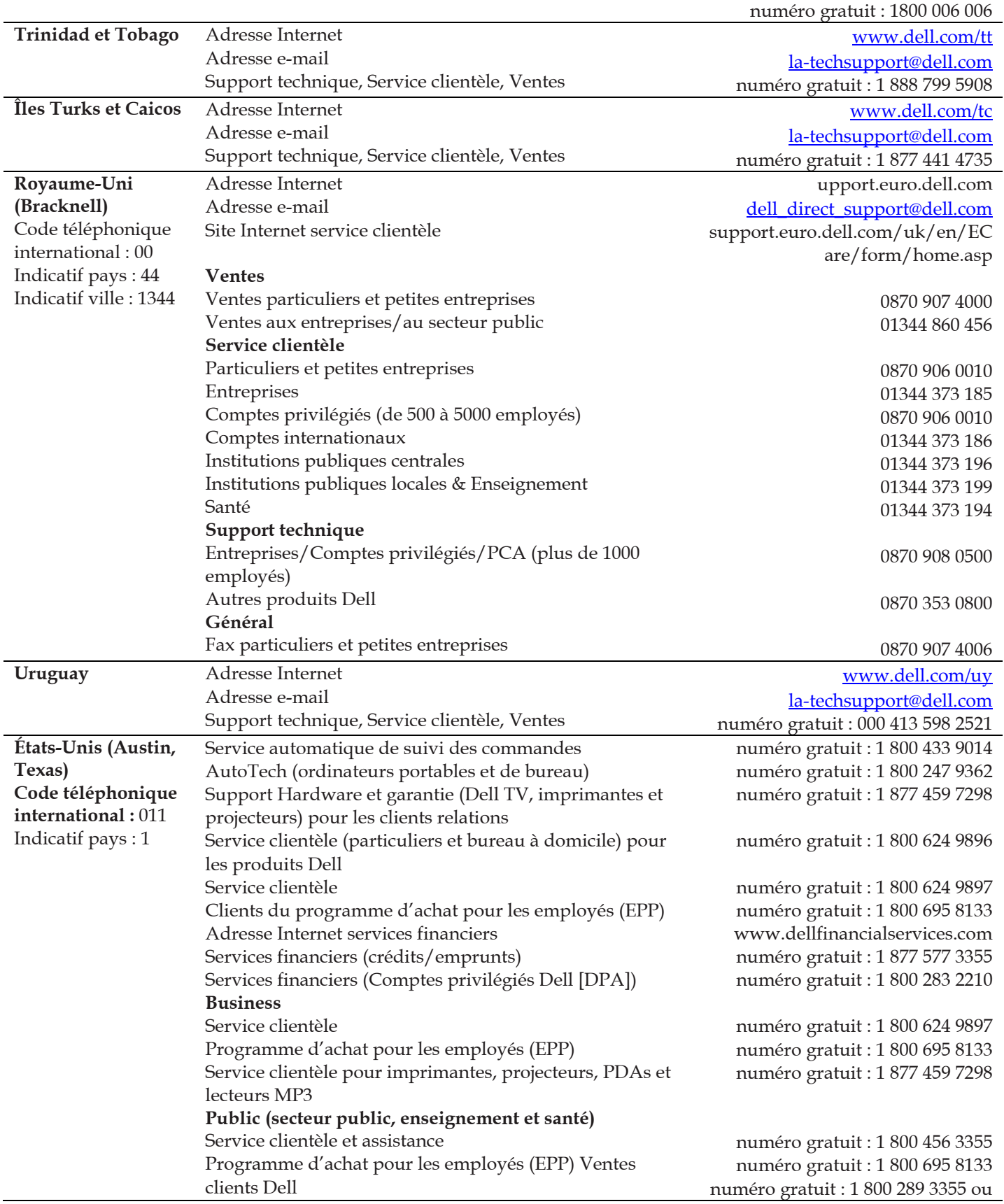

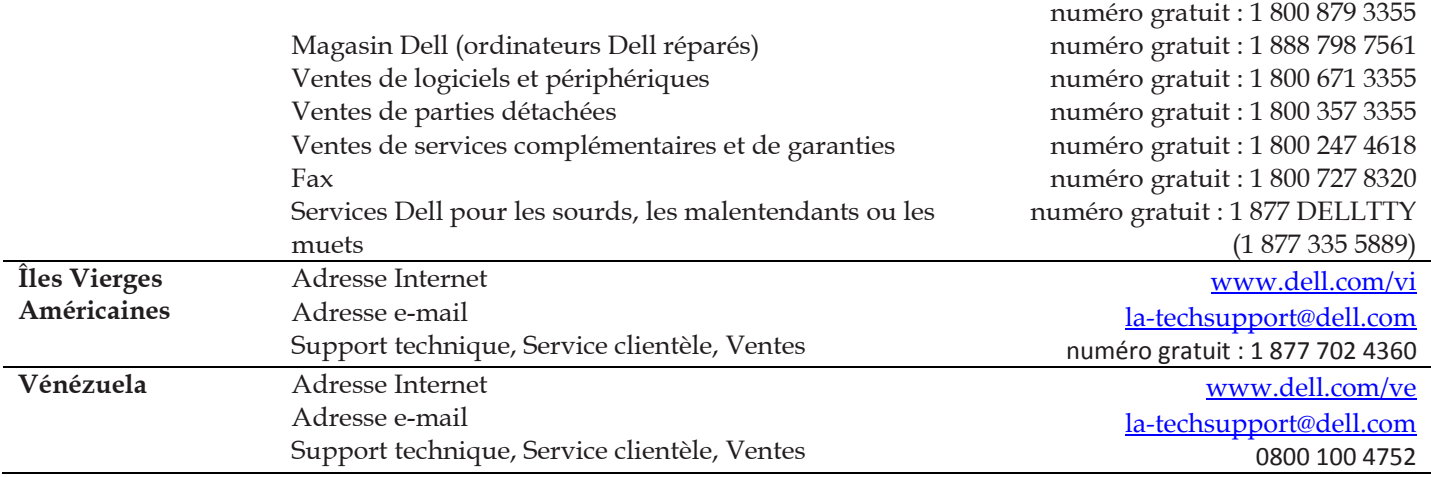

# 2 Installation

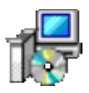

### Configuration requise du système

Cette section décrit la configuration physique et logicielle pour chaque installation de vRanger Pro, serveur hôte ESX et invité VM.

### Lieu d'installation de vRanger Pro

vRanger Pro peut être installé sur le poste de travail d'un administrateur local, sur un serveur accessible de manière centralisée (par RDP) ou sur un poste de travail équipé d'une carte réseau gigabit (solution préférentielle).

vRanger Pro nécessite Windows 2000 SP1 ou une version ultérieure et .NET Framework version 1.1 ou ultérieure.

Vous trouverez plus d'informations sur .NET Framework à l'adresse [http://www.microsoft.com/downloads/details.aspx?FamilyID=262d25e3](http://www.microsoft.com/downloads/details.aspx?FamilyID=262d25e3-f589-4842-8157-034d1e7cf3a3&displaylang=en) [f589-4842-8157-034d1e7cf3a3&displaylang=fr](http://www.microsoft.com/downloads/details.aspx?FamilyID=262d25e3-f589-4842-8157-034d1e7cf3a3&displaylang=en).

### Configuration requise du serveur hôte ESX

VMware ESX Server version 2.12 ou ultérieure.

Il est inutile d'installer quoi que ce soit sur le serveur hôte ESX.

### Configuration requise de l'invité VM

Aucun OS n'est imposé pour le fonctionnement standard.

### Configuration requise de la destination de la sauvegarde

L'un des systèmes d'exploitation ci-après :

- Windows Server 2000 SP1 ou ultérieur
- ESX Server version 2.x 2 ou ultérieure
- Linux

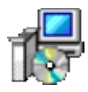

### Installation de vRanger Pro

Cette section vous guidera pour l'installation de vRanger Pro sur un poste de travail ou un serveur.

*Remarque* : Vous devez disposer des droits d'administrateur sur le poste de travail ou le serveur sur lequel vous effectuez l'installation de vRanger Pro.

Pour commencer l'installation, il convient que vous disposiez déjà de l'utilitaire d'installation de vRanger Pro. Le fichier s'appelle « vRanger ProPro.msi ». Vous trouverez les informations nécessaires à son téléchargement à l'adresse [http://www.vizioncore.com/download.html.](http://www.vizioncore.com/download.html)

### Première installation de vRanger Pro

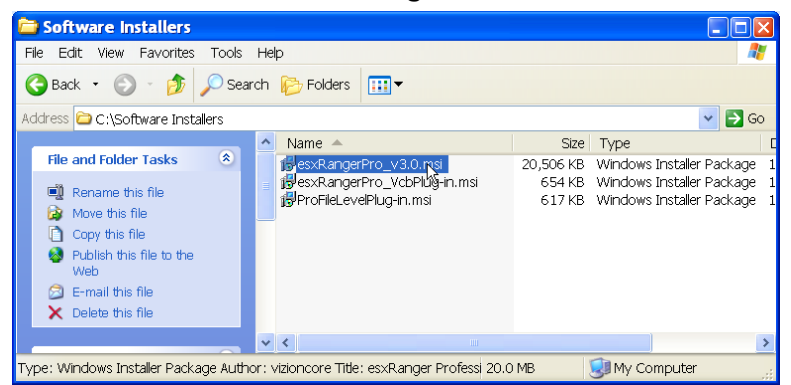

Procédure d'installation de vRanger Pro

1. Double-cliquez sur l'utilitaire d'installation pour l'exécuter.

L'écran **License Agreement** (Accord de licence) s'affiche.

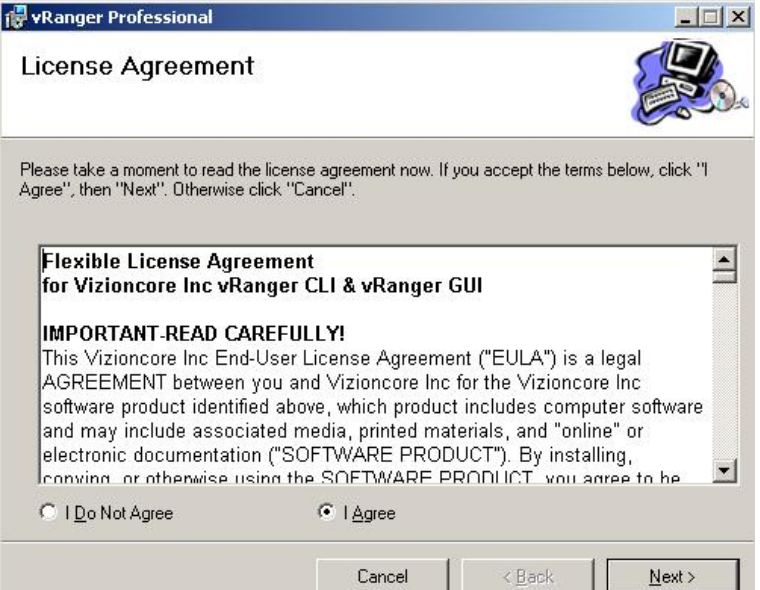

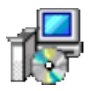

2. Lisez l'accord de licence.

Si vous acceptez, sélectionnez le bouton radio « I Agree » et cliquez sur Next.

L'écran **Welcome** apparaît.

3. Cliquez sur le bouton **Next**.

L'écran **Select Installation Folder** (Sélection du dossier d'installation) s'affiche.

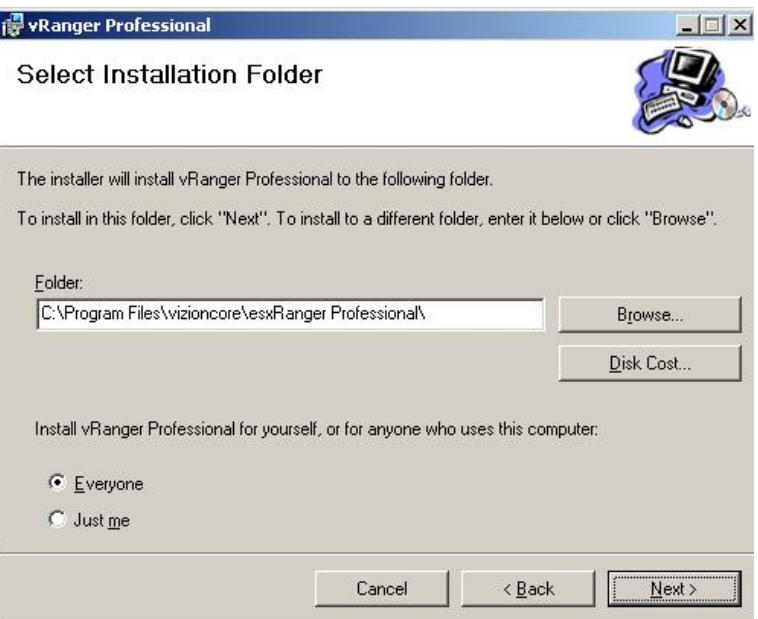

- 4. Indiquez l'emplacement où sera installé vRanger Pro. Par défaut, il s'agit de « c:\Program Files\vizioncore\vRanger Pro\ ».
	- Si vous voulez changer de dossier d'installation, vous pouvez modifier directement le chemin ou sélectionner un nouvel emplacement après avoir cliqué sur le bouton **Browse…** (Parcourir).

*Remarque* : vRanger Pro ne peut pas être installé sur un lecteur réseau.

• Vous pouvez cliquer sur **Disk Cost…** (Occupation disque) pour vérifier l'espace disponible sur chaque disque dur présent.

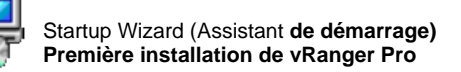

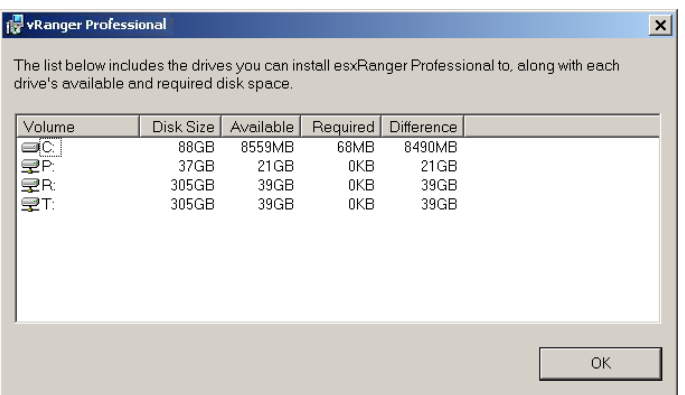

• Sélectionnez le groupe d'utilisateurs que vous souhaitez laisser utiliser vRanger Pro, soit tous les utilisateurs du poste de travail (Everyone), soit seulement l'utilisateur qui installe le programme (Just me).

*Remarque* : Si vous sélectionnez **Just Me**, les autres utilisateurs ne verront pas le raccourci vers vRanger Pro, mais ils pourront tout de même exécuter ou supprimer le programme.

5. Cliquez sur le bouton **Next**.

L'écran de confirmation de l'installation apparaît.

6. Cliquez sur le bouton **Next**.

Patientez pendant l'installation de vRanger Pro.

7. Lorsque l'installation est terminée, cliquez sur **Close** pour quitter l'utilitaire d'installation.

### Startup Wizard (Assistant de démarrage)

Cette section vous guidera à travers la configuration de vRanger Pro pour votre environnement.

Remarque : Pour pouvoir aller jusqu'au bout de cette section, vous aurez besoin de l'emplacement et des références d'ouverture de session pour VMware VirtualCenter. Si VirtualCenter n'est pas mis en œuvre dans votre environnement ou si vous choisissez de ne pas le configurer pour l'instant, vous pouvez ignorer cette partie de la configuration.

### Procédure à suivre pour accomplir l'Assistant de démarrage

1. Double-cliquez sur l'icône vRanger Pro sur l'interface utilisateur.

La fenêtre **Startup Wizard** s'affiche.

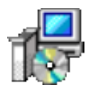

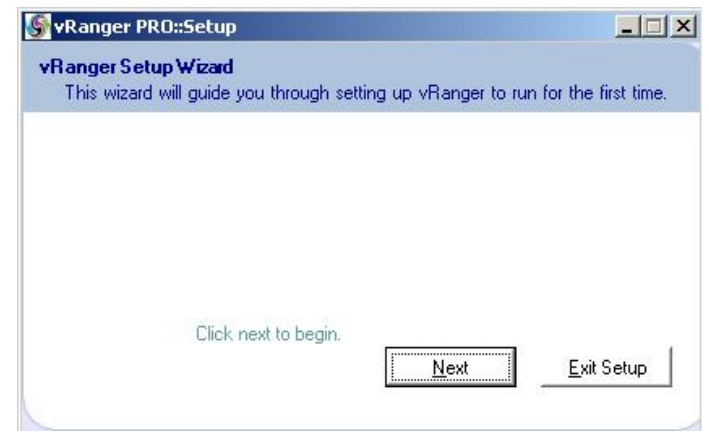

- 2. Cliquez sur le bouton **Next**.
- 3. L'écran License File (Fichier de licence) s'affiche.

Recherchez l'emplacement du fichier de licence. S'il s'agit d'une version d'évaluation, cliquez sur le bouton **Evaluation**. Cliquez sur le bouton **Next**.

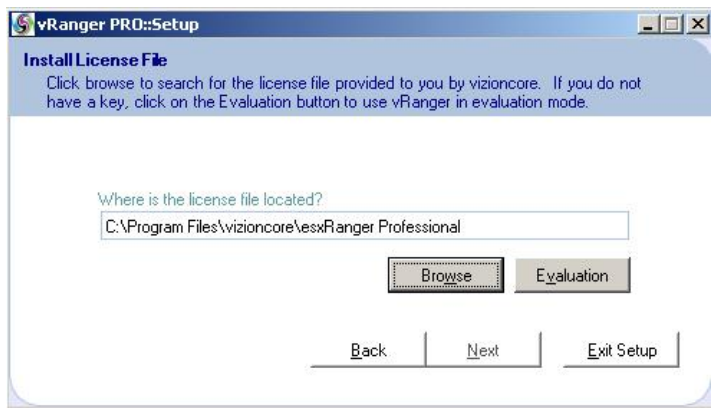

4. L'écran VirtualCenter apparaît. Si vous ne souhaitez pas effectuer la configuration de VirtualCenter maintenant, vous pourrez la reprendre ultérieurement en suivant les étapes du chapitre 4 : Configuration.

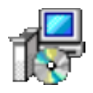

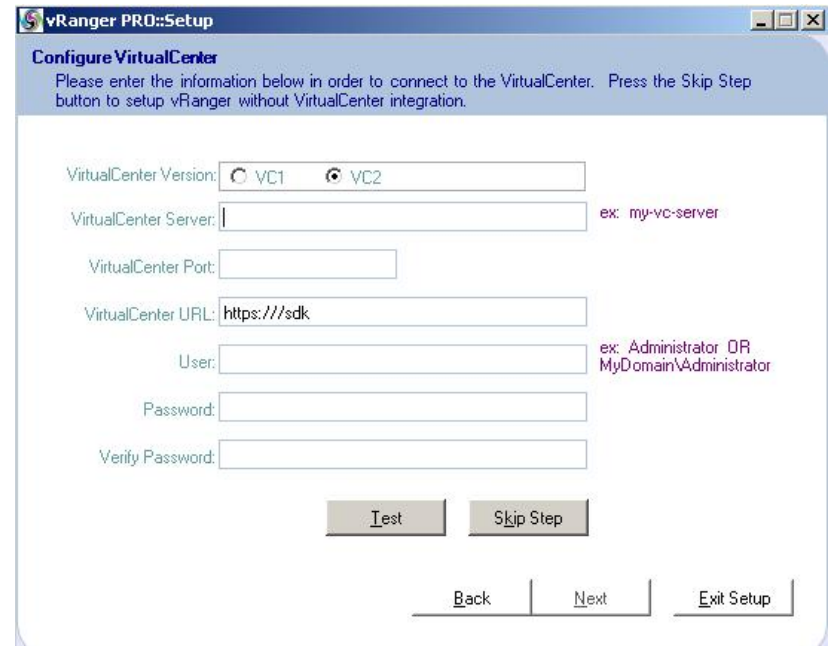

Le tableau ci-dessous indique les valeurs appropriées pour chaque champ.

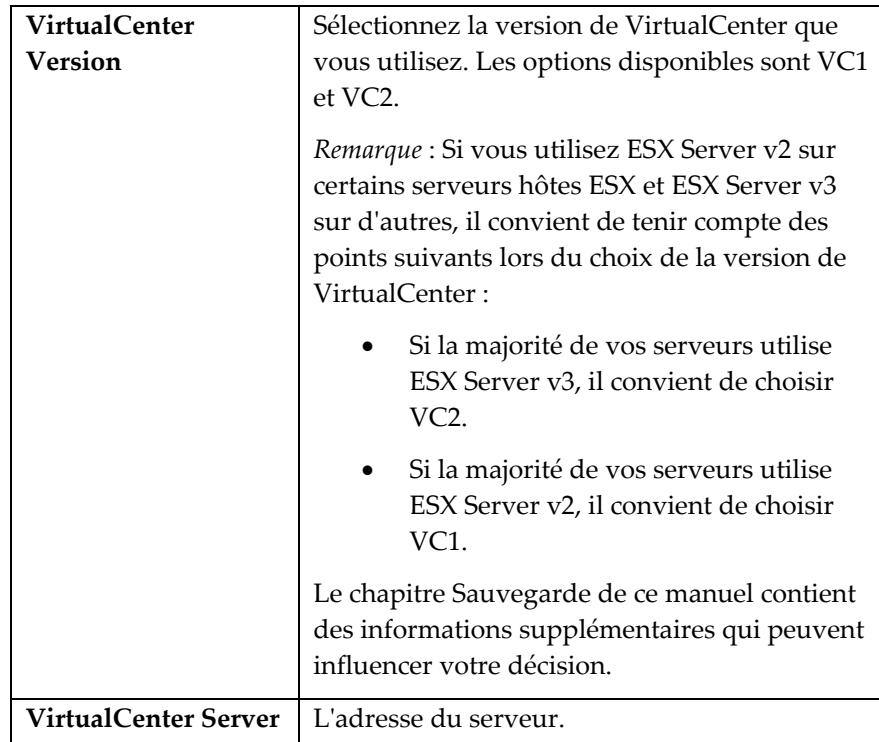

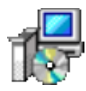

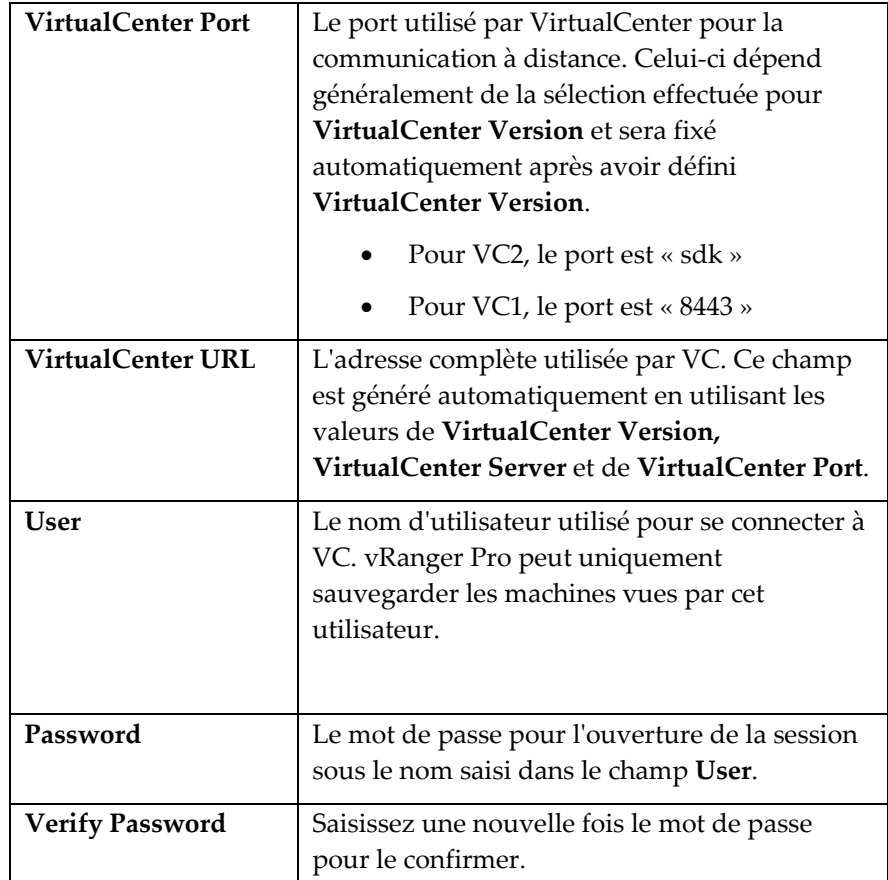

- 5. Renseignez chacun des champs de la boîte de dialogue.
- 6. Cliquez sur le bouton **Test**.

vRanger Pro essaiera alors de se connecter à VC en utilisant les informations de configuration courantes. La boîte de dialogue qui apparaît ensuite indique si la connexion a réussi ou non.

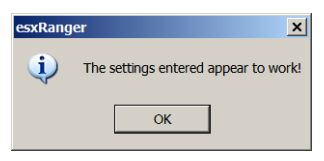

Si la connexion a échoué, la cause peut être la saisie d'un paramètre incorrect ou le fait que le VC n'est pas visible par l'ordinateur sur lequel est installé vRanger Pro.

- 7. Cliquez sur le bouton **Next** pour continuer.
- 8. La fenêtre Hosts (Hôtes) s'affiche.

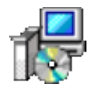

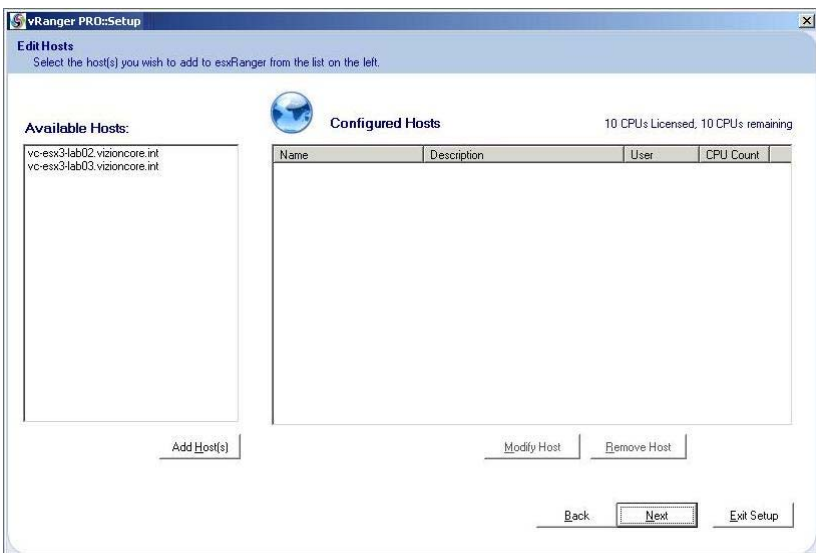

- 9. Sélectionnez les hôtes disponibles (Available hosts) et cliquez sur le bouton **Add Host(s)** (Ajouter hôte(s)).
- 10. L'écran Modify Server (Modifier serveur) s'affiche.

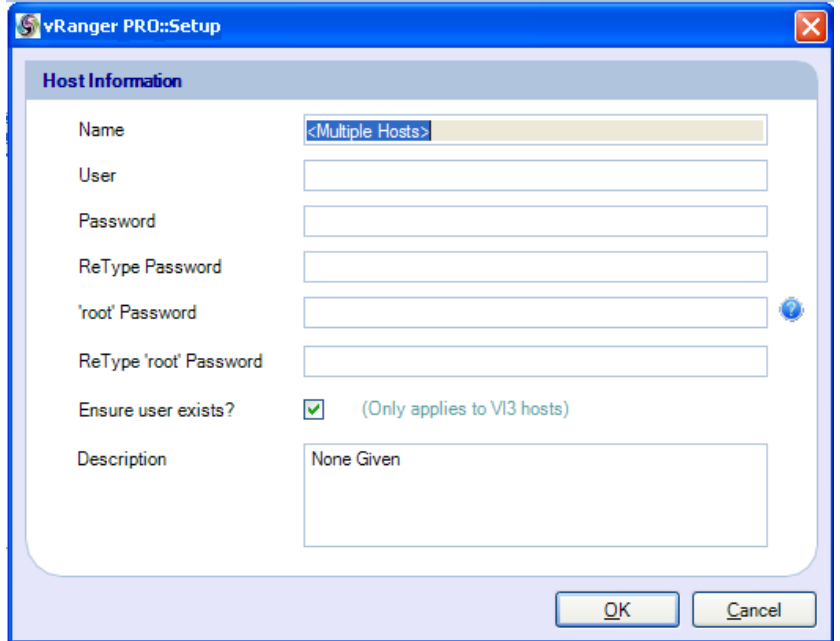

11. Le tableau ci-dessous indique les valeurs appropriées pour chaque champ :

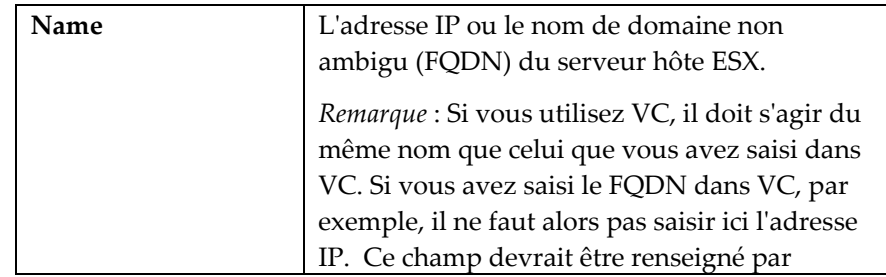

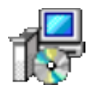

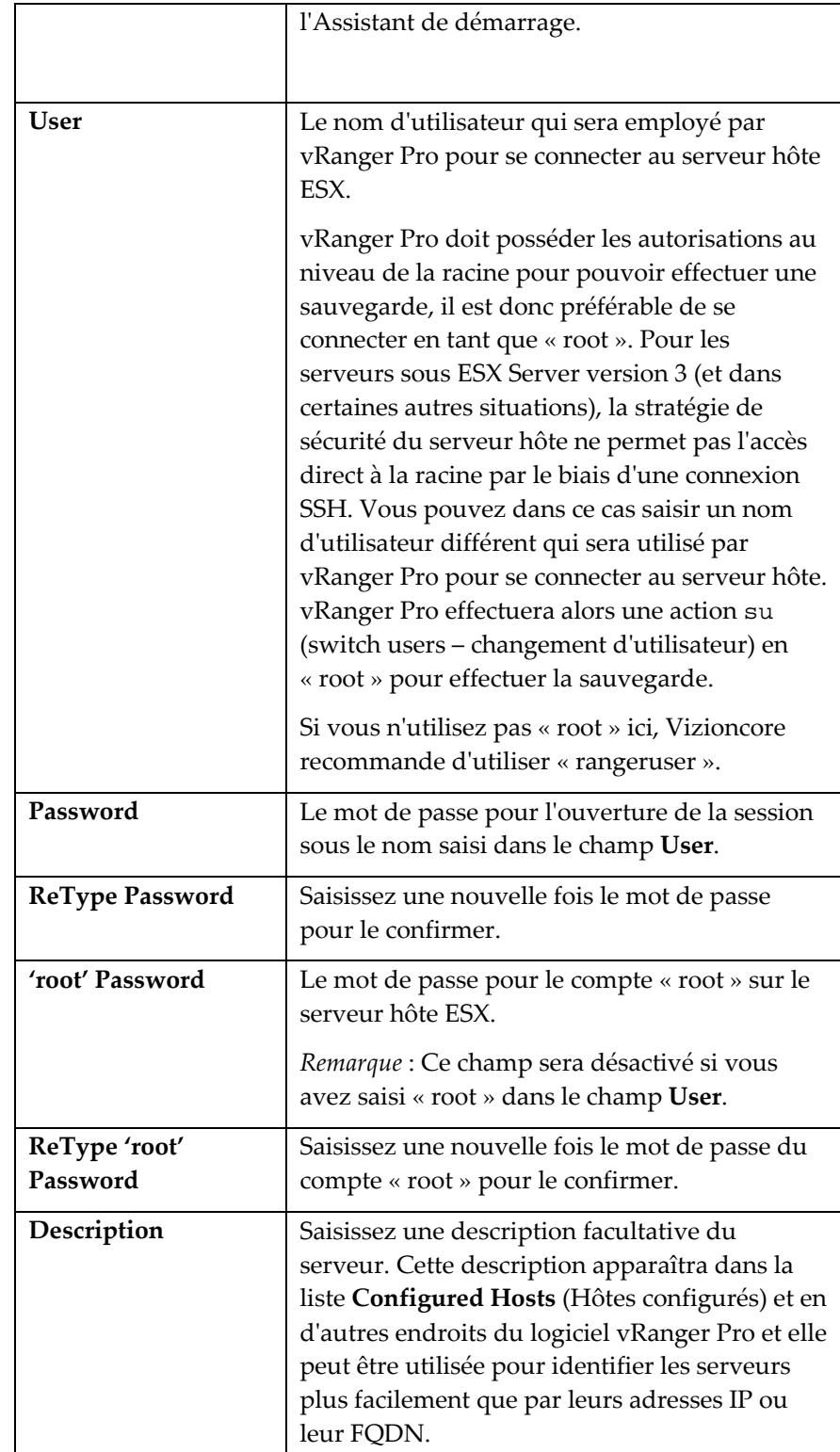

12. L'assistant Download VCB Plug in (Téléchargement du plugin VCB) démarre.

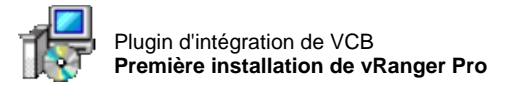

### Plugin d'intégration de VCB

L'installation d'un plugin supplémentaire après avoir installé vRanger Pro est nécessaire pour que ce dernier puisse profiter de tous les avantages du proxy VCB de VMware pour les sauvegardes et les restaurations sans réseau local.

- Procédure d'installation du plugin d'intégration VCB
	- 1. La fenêtre Enable VCB (Activer VCB) apparaît.

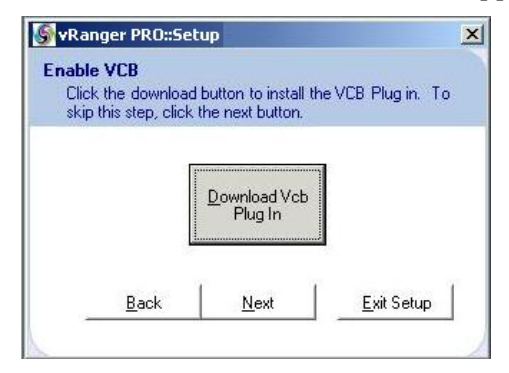

- 2. Cliquez sur le bouton **Download VCB Plug In** (Télécharger le plugin VCB).
- 3. Lorsque le téléchargement est terminé, double-cliquez sur l'utilitaire d'installation pour l'exécuter. La fenêtre **Setup Wizard** (Assistant de configuration) s'affiche.

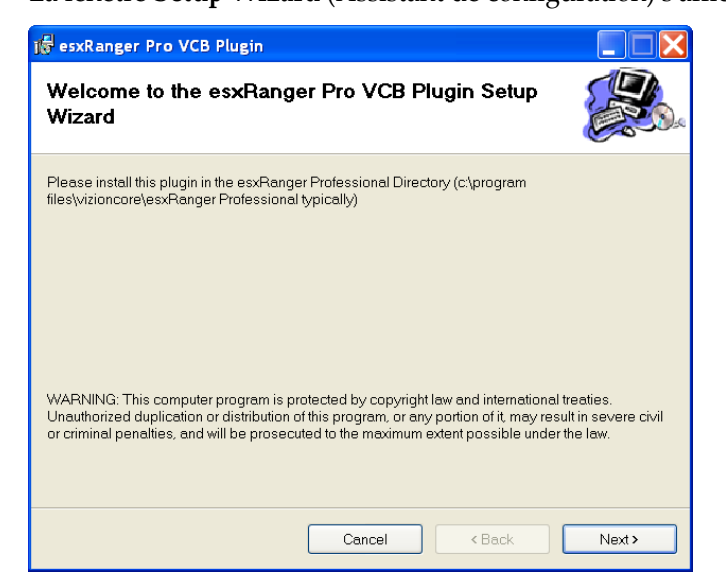
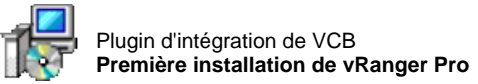

4. Cliquez sur le bouton **Next**.

L'écran **Select Installation Folder** (Sélection du dossier d'installation) s'affiche.

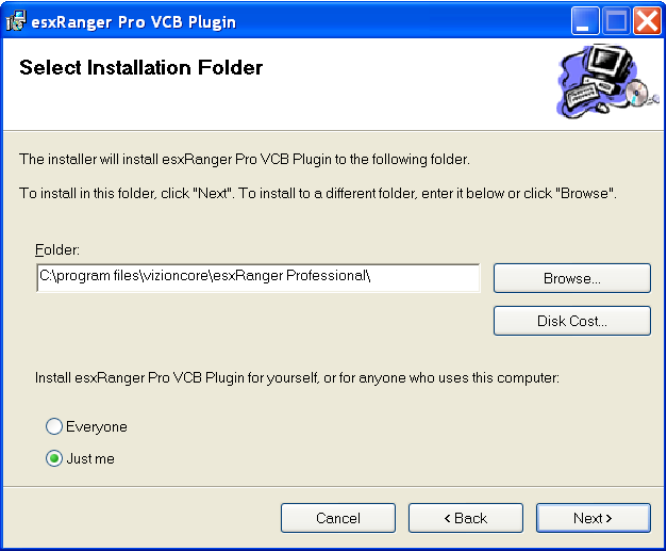

- 5. Indiquez l'emplacement où est installé vRanger Pro. Par défaut, il s'agit de « c:\Program Files\vizioncore\vRanger Pro\ ».
	- Si vous voulez changer de dossier d'installation, vous pouvez modifier directement le chemin ou sélectionner un nouvel emplacement après avoir cliqué sur le bouton Browse… (Parcourir).

*Remarque* : vRanger Pro ne peut pas être installé sur un lecteur réseau.

• Vous pouvez cliquer sur « Disk Cost… » (Occupation disque) pour vérifier l'espace disponible sur chaque disque dur présent.

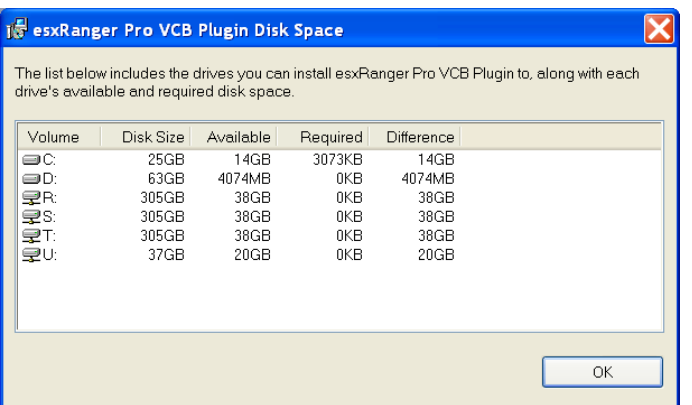

• Sélectionnez le groupe d'utilisateurs que vous souhaitez laisser utiliser vRanger Pro, soit tous les utilisateurs du poste de travail (Everyone), soit seulement l'utilisateur qui installe le programme (Just me).

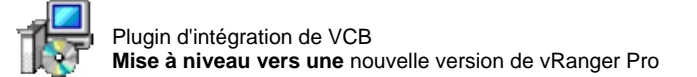

*Remarque* : Si vous sélectionnez « Just Me », les autres utilisateurs ne verront pas le raccourci vers vRanger Pro, mais ils pourront tout de même exécuter ou supprimer le programme.

- 6. Cliquez sur le bouton **Next**.
- 7. Cliquez de nouveau sur le bouton **Next**. Patientez pendant l'installation du plugin.
- 8. Cliquez sur **Close** (Fermer) pour terminer l'installation.

L'installation est à présent terminée et vous pouvez commencer à utiliser vRanger Pro.

#### Mise à niveau vers une nouvelle version de vRanger Pro

Il est nécessaire de désinstaller toute version antérieure de vRanger Pro avant d'effectuer une mise à niveau vers une nouvelle version du logiciel. Aucun fichier de configuration n'est remplacé lorsque vous désinstallez une version antérieure de vRanger Pro pour effectuer ensuite une mise à niveau du logiciel. Les fichiers suivants doivent être supprimés manuellement :

- Licence vRanger Pro (esxrangerpro.lic)
- Base de données (esxranger.mdb)
- Paramètres de VC (vcenter.dat)
- Paramètres de l'hôte ESX (servers.dat)
- Machines P2V ajoutées (PhysicalMachines.dat)
- Hôtes destinataires configurés (hostpaths.dat)
- Paramètres de messagerie (smtp.dat)

# Procédure de désinstallation de vRanger Pro

Procédez comme suit pour supprimer toute version de vRanger Pro.

1. Ouvrez le Panneau de configuration Windows →Ajout ou suppression de programmes.

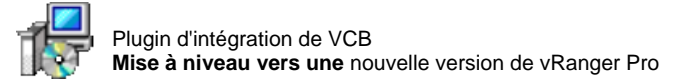

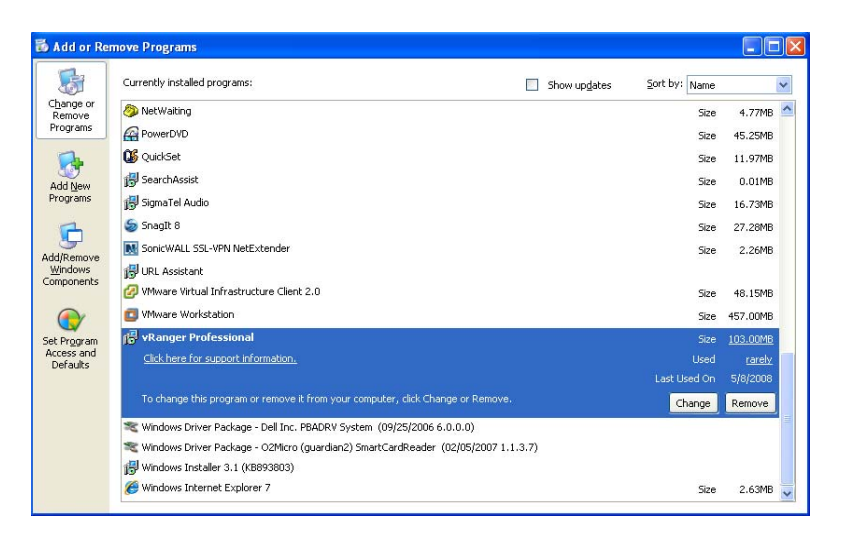

2. Cliquez sur **Désinstaller/Modifier** dans la fenêtre Ajout/Suppression de programmes. La boîte de dialogue suivante s'affiche :

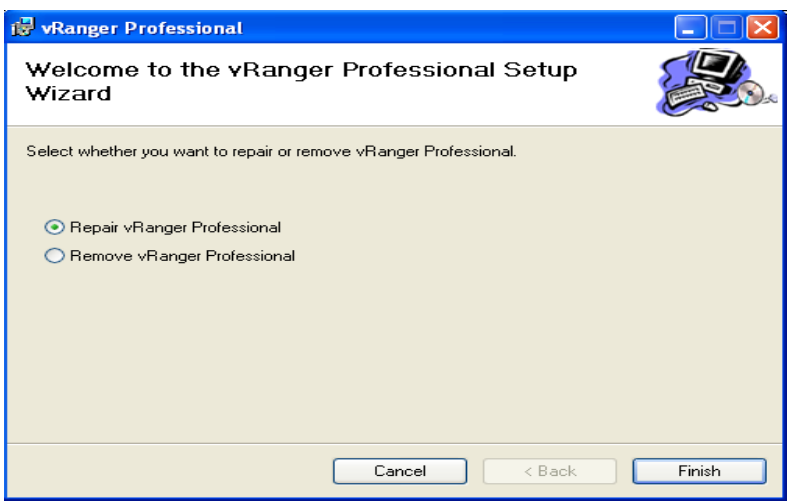

3. Sélectionnez le bouton radio **Remove vRanger Professional**. Cliquez ensuite sur **Terminer.** Patientez pendant la désinstallation de vRanger Pro.

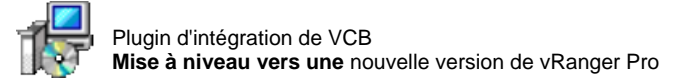

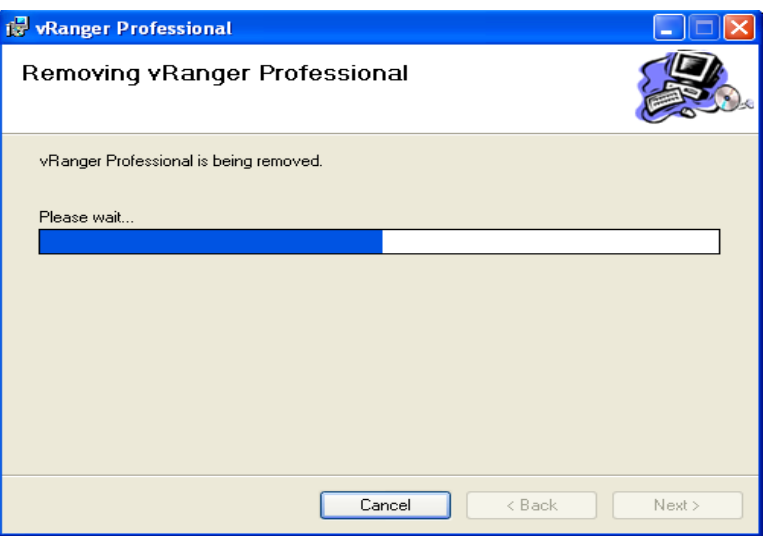

4. La boîte de dialogue suivante s'affiche lorsque le processus est terminé :

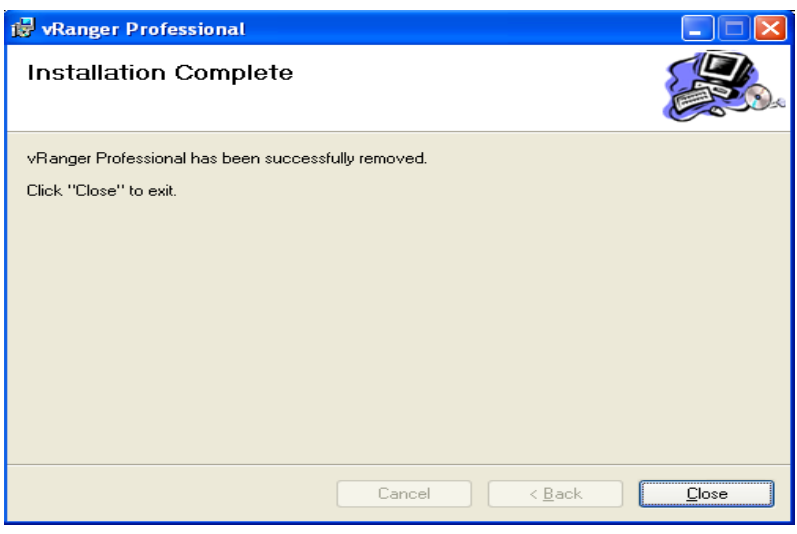

5. Cliquez sur **Fermer.** L'application n'apparaît plus dans la fenêtre Ajout/Suppression de programmes.

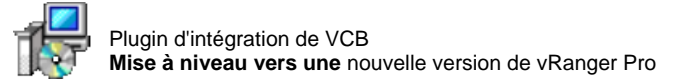

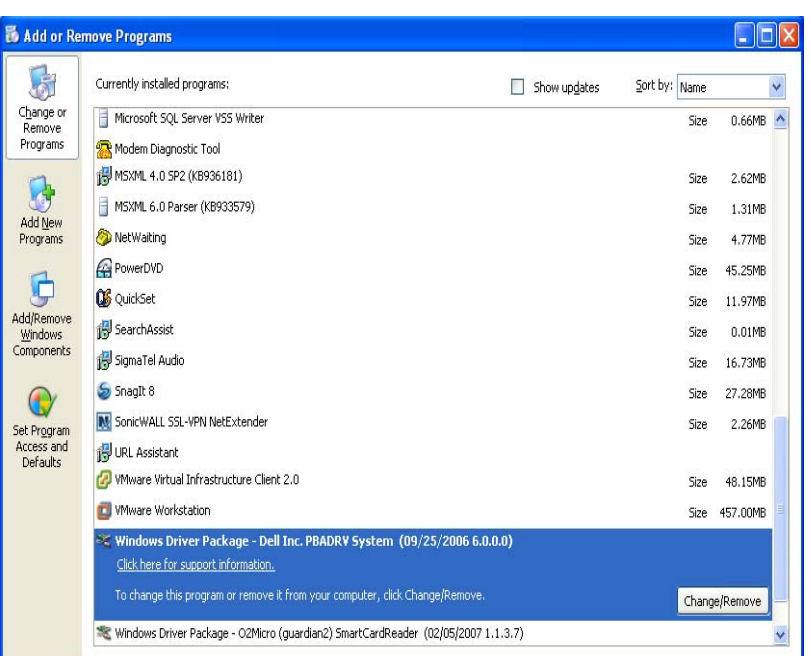

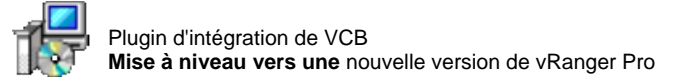

### Mise à niveau vers une nouvelle version de vRanger Pro

Procédez comme suit pour terminer l'installation de la mise à niveau de vRanger Pro.

- 1. Désinstallez toute version antérieure du logiciel en suivant les instructions ci-dessus.
- 2. Double-cliquez sur l'utilitaire d'installation **vRangerPRO-3.2.3.3.msi** sur le bureau. Un message de sécurité s'affiche.

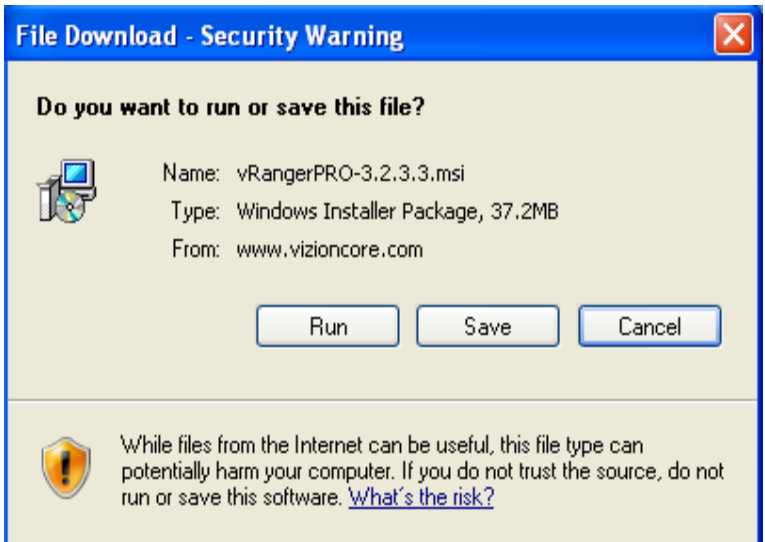

3. Cliquez sur **Exécuter.**

La fenêtre de l'Assistant de configuration vRanger Pro s'affiche.

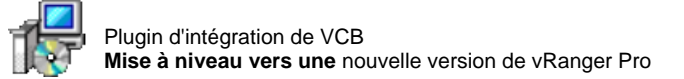

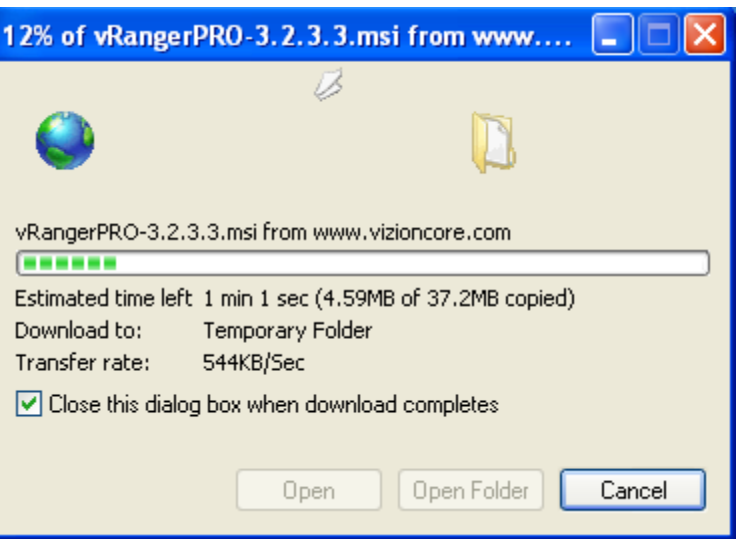

4. Si un message d'alerte concernant l'éditeur du logiciel s'affiche, cliquez sur **Exécuter.**

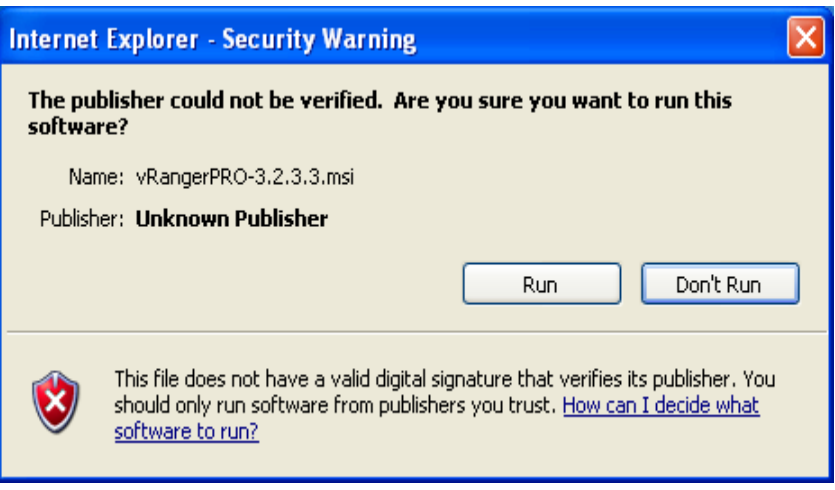

5. Cliquez sur **Next.**

La boîte de dialogue License Agreement s'affiche.

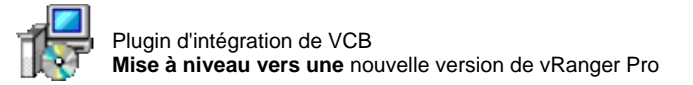

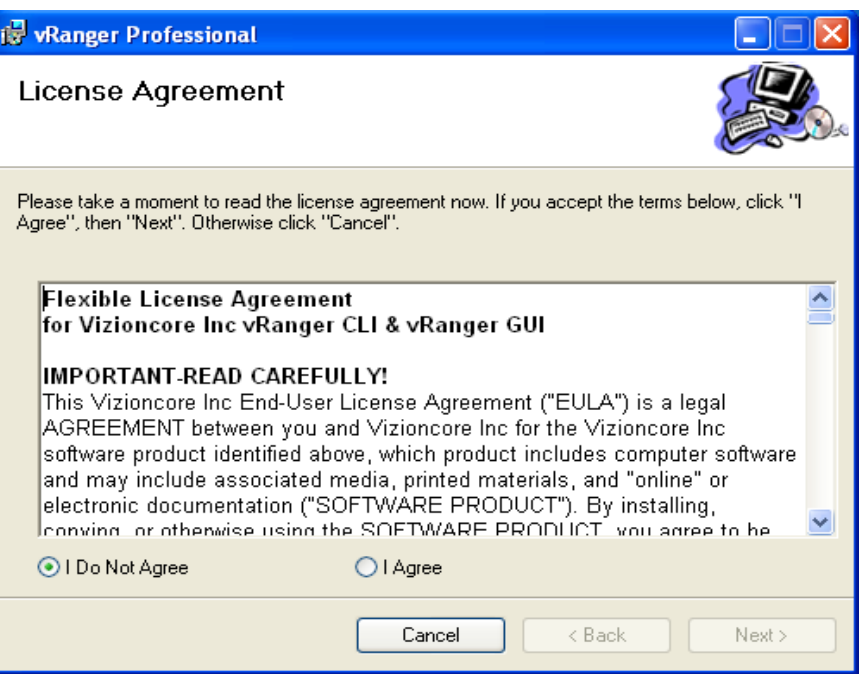

6. Lisez l'accord de licence. Si vous acceptez, sélectionnez le bouton radio **I Agree** et cliquez sur **Next.** La fenêtre de l'Assistant de configuration vRanger Professional

s'affiche.

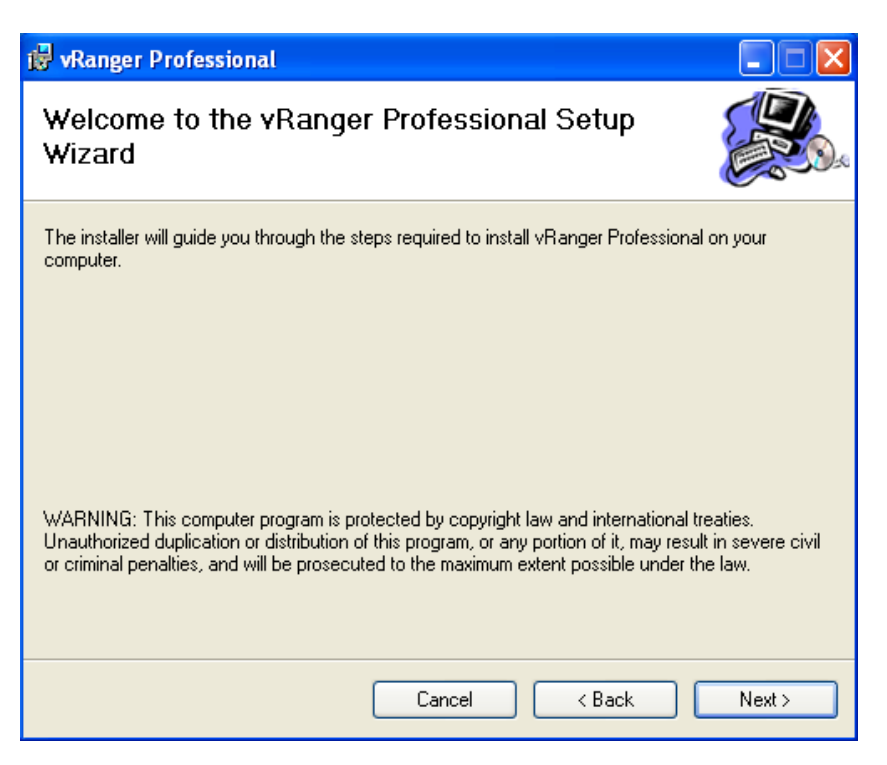

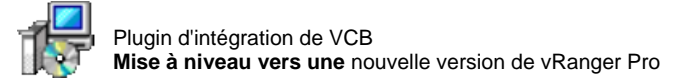

7. Cliquez sur **Suivant.**

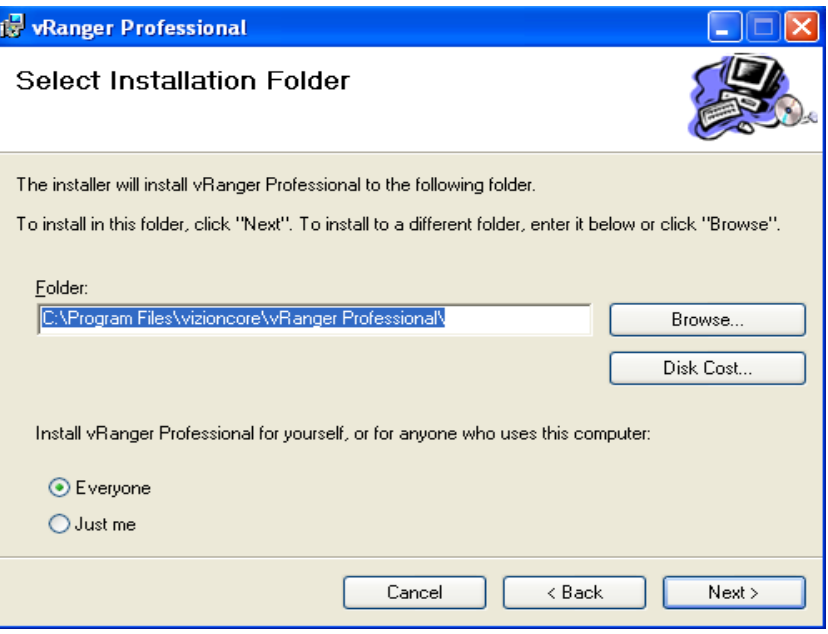

8. Dans le champ Folder (Dossier), indiquez l'emplacement où doit être installé vRanger Pro ou laissez le chemin par défaut. Sélectionnez un bouton radio **Everyone** ou **Just me**, puis cliquez sur **Next.**

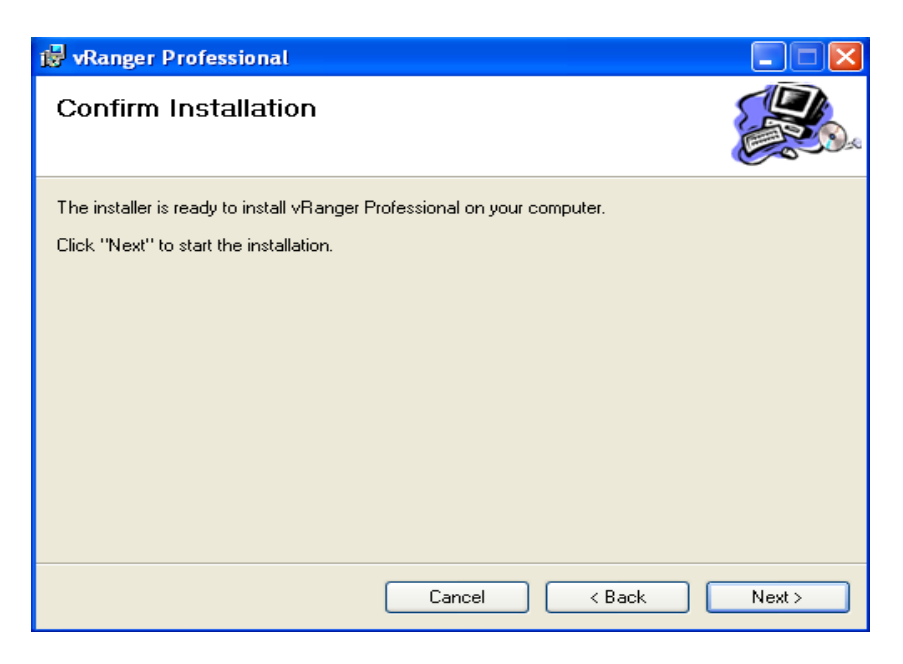

9. Cliquez sur **Next** pour lancer le processus d'installation. La boîte de dialogue ci-après restera affichée pendant le processus.

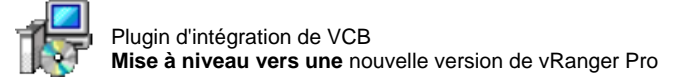

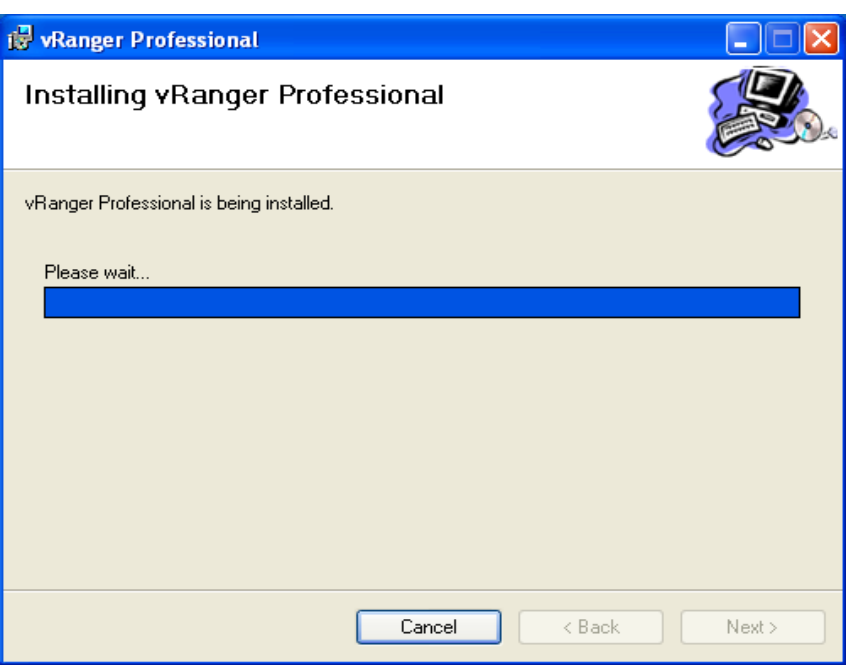

10. Un message de confirmation apparaît lorsque l'installation est terminée.

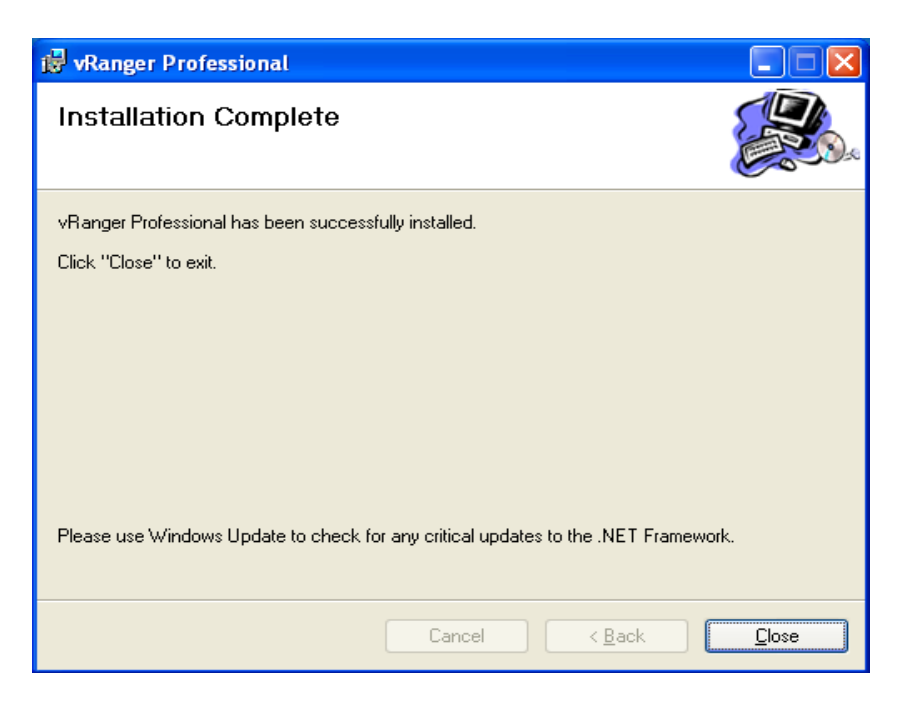

11. Cliquez sur **Fermer.**

Deux icônes vRanger Pro apparaissent à présent sur le bureau, un pour la CLI et un autre pour la GUI.

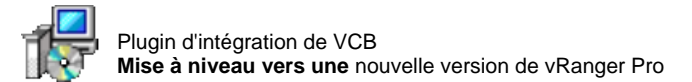

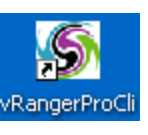

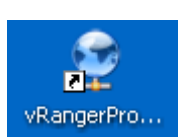

La fenêtre ci-après s'affiche si vous double-cliquez sur l'icône de la CLI.

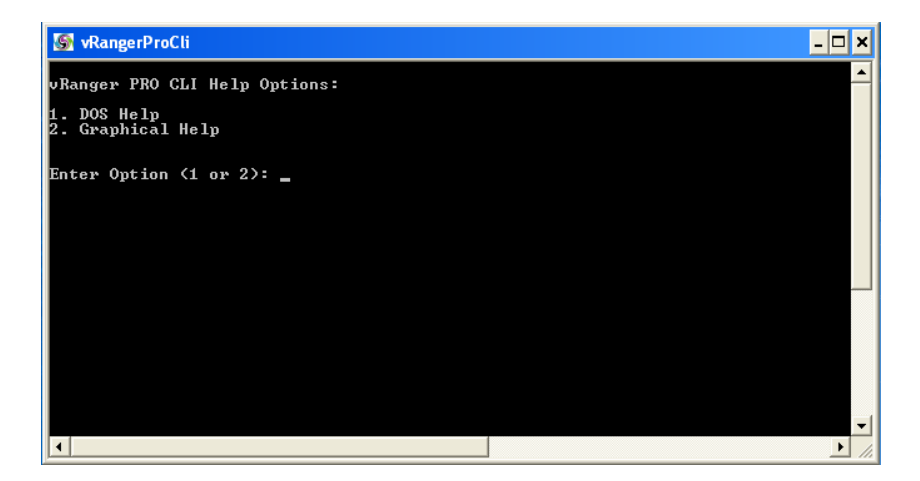

L'écran vRanger Pro s'affiche si vous double-cliquez sur l'icône de la GUI.

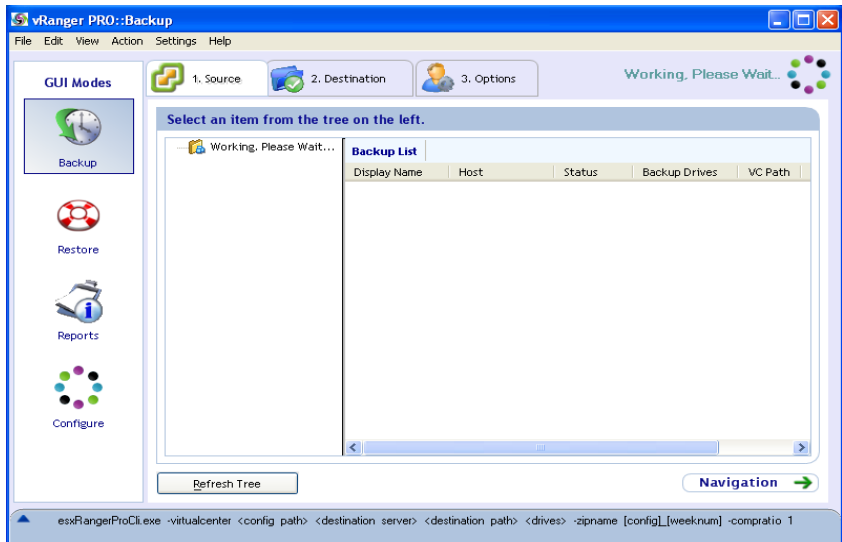

12. Si ce message d'erreur s'affiche en même temps que l'écran vRanger Pro, vérifiez les paramètres sur l'écran de configuration de VirtualCenter.

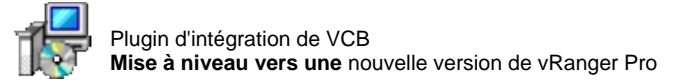

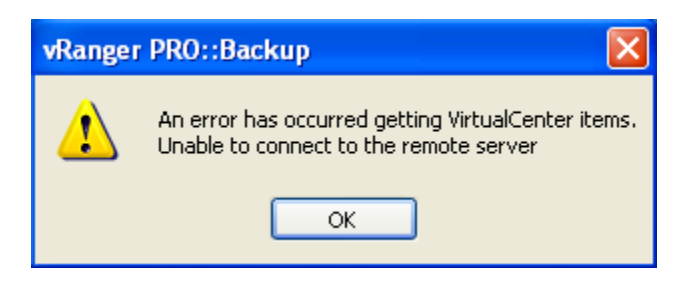

a. Pour ce faire, cliquez sur **OK** pour fermer le message. Dans le volet GUI Mode de l'écran vRanger Pro, cliquez sur **Configure.** Cliquez ensuite sur **VirtualCenter.**

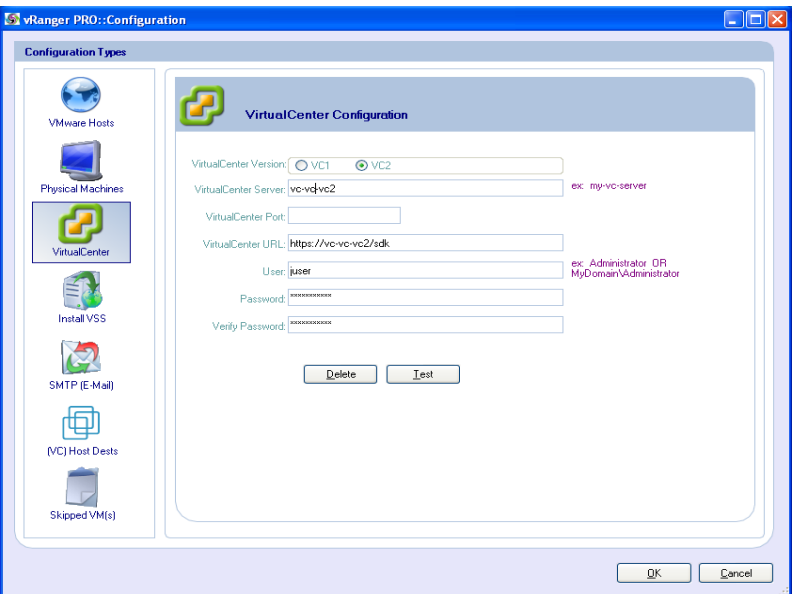

b. Sur l'écran VirtualCenter Configuration, vérifiez que toutes les valeurs dans les champs sont correctes. Le champ VirtualCenter Port ne devrait normalement être renseigné que si un port autre que les valeurs par défaut VC1 ou VC2 a été configuré.

c. Cliquez sur **Test** pour vérifier les références et la connexion VC.

Un message de confirmation s'affiche. Cliquez sur **OK** pour fermer le message.

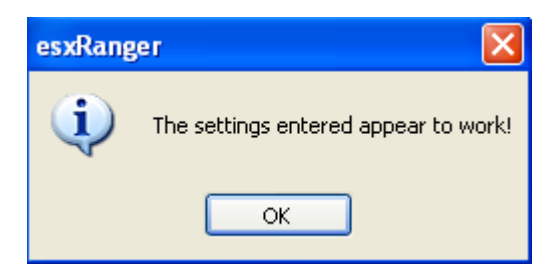

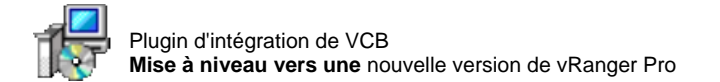

d. Cliquez sur **OK** sur l'écran VirtualCenter Configuration. L'écran vRanger Pro se rafraîchit et les données sont chargées pour former une arborescence dans le volet GUI Mode.

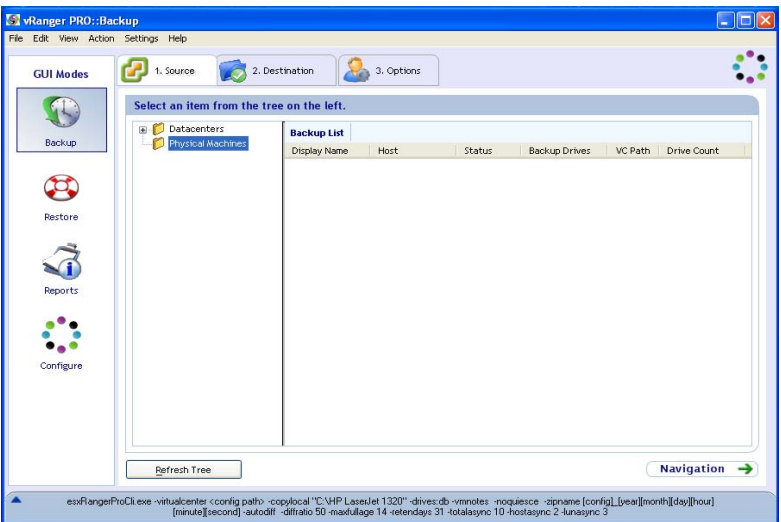

13. (En option) Suivez les instructions à la fin de ce chapitre pour installer le plugin VCB.

# 3 Interface d'utilisateur graphique

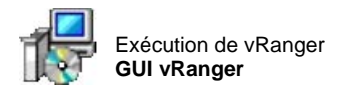

# Exécution de vRanger

Maintenant que vous avez installé vRanger Pro, vous pouvez l'exécuter en cliquant sur l'un des éléments suivants :

• L'icône « vRangerProGui » sur le bureau.

ou

• Le raccourci « vRangerProGui » dans le menu de démarrage Windows.

La fenêtre de l'interface d'utilisateur graphique (GUI) de vRanger apparaît.

# GUI vRanger

La fenêtre de la GUI contient cinq sections :

- **1. [Volet GUI Mode](#page-50-0)**
- **2. [Barre des](#page-51-0)** onglets
- **3. [Barre des](#page-51-1)** menus
- **4. Zone du** [contenu](#page-52-0)
- **5. [Sortie CLI](#page-52-1)**

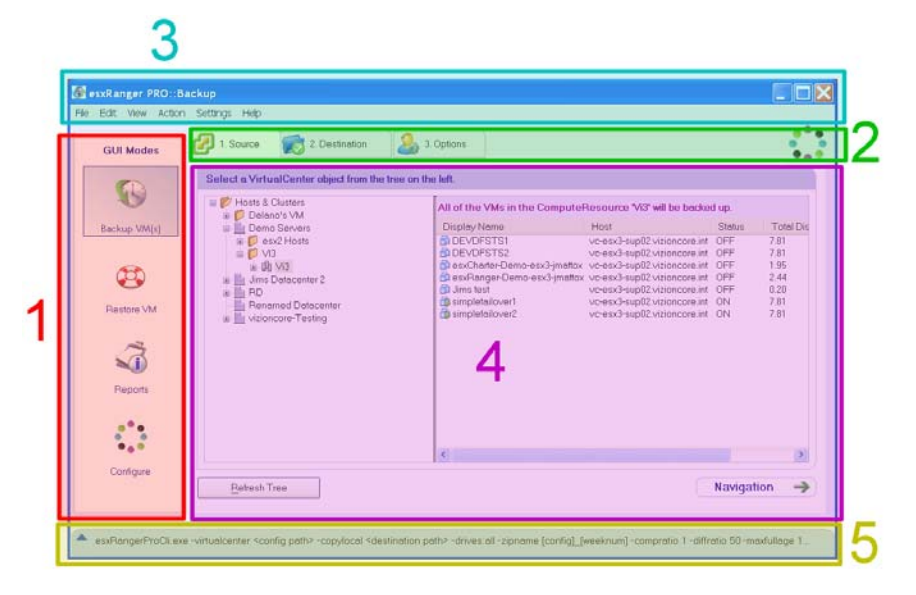

# Volet GUI Mode

Cette section permet de sélectionner la principale fonction du logiciel que vous prévoyez d'utiliser parmi les suivantes :

• **Backup VM(s)** – pour créer des sauvegardes de la ou des VM existantes

# <span id="page-50-0"></span>v3.2.8 Chapitre 3 Interface d'utilisateur graphique 27

<span id="page-51-0"></span>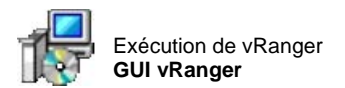

- **Restore VM** pour restaurer une VM à partir d'une sauvegarde effectuée précédemment
- **Reports** pour générer des états sur les sauvegardes et les archives que vous avez créées
- **Configure** pour configurer vRanger afin qu'il puisse fonctionner avec vos serveurs ESX, VirtualCenter et emplacements de sauvegarde

### Barre des onglets

Ces onglets représentent les étapes des processus de sauvegarde et de restauration et varient en fonction du mode dans lequel vous vous trouvez. Les onglets sont décrits en détail individuellement dans les chapitres Sauvegarde et Restauration.

# <span id="page-51-1"></span>Barre des menus

Ces menus sont présents dans les modes Sauvegarde et Restauration et contiennent différentes commandes.

# **Menus File**

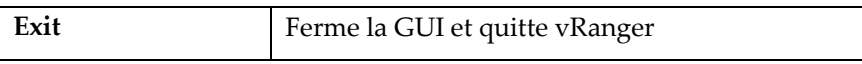

#### **Menu Edit**

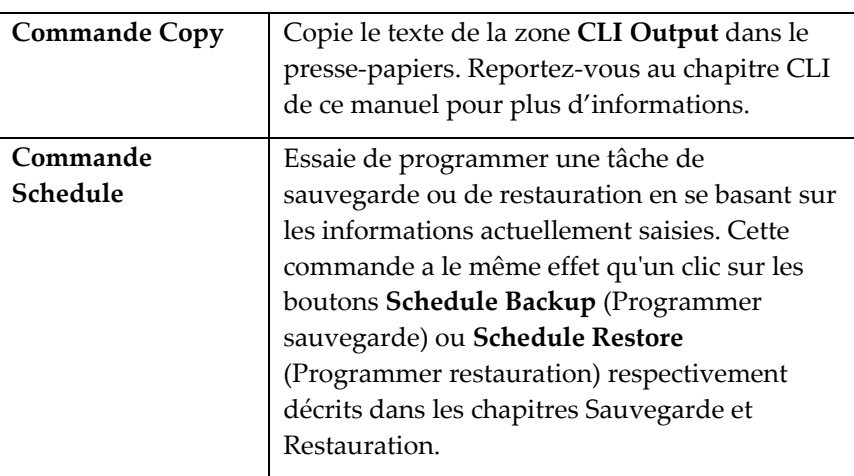

# **Menu View**

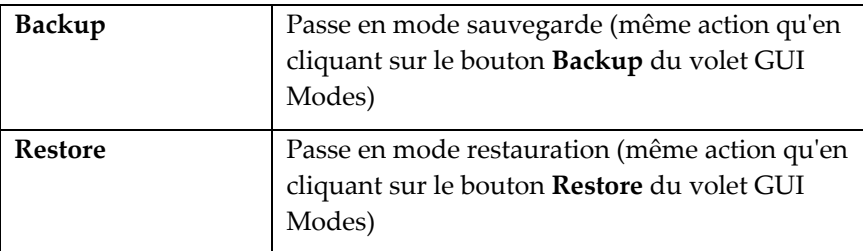

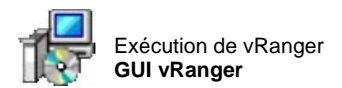

# **Menu Action**

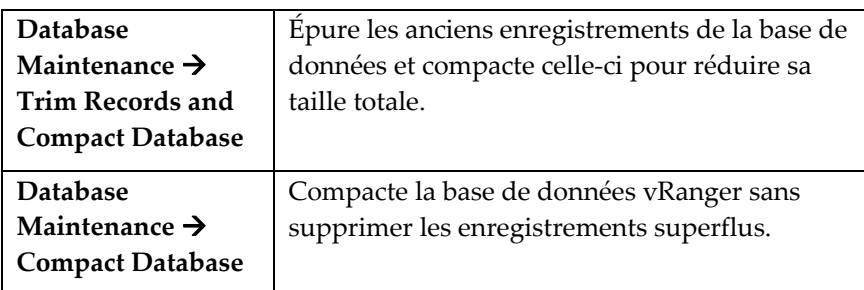

# **Menu Settings**

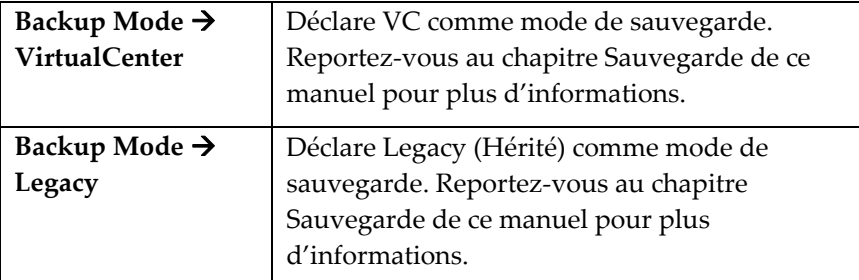

# **Menu Help**

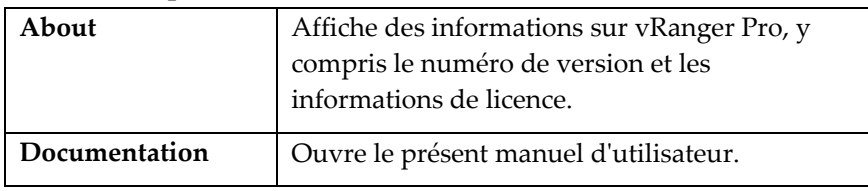

# <span id="page-52-0"></span>Zone du contenu

<span id="page-52-1"></span>Celle-ci varie en fonction du mode et de l'onglet sélectionnés et sera traitée en détails dans les chapitres suivants.

# Sortie CLI

En plus de l'interface d'utilisateur standard, les utilisateurs experts peuvent tirer avantage de l'interface de ligne de commande qui peut s'avérer utile pour intégrer vRanger avec d'autres scripts de sauvegarde éventuellement exécutés. Reportez-vous au chapitre CLI du présent manuel pour une explication détaillée de la CLI et de son utilisation.

# v3.2.8 Chap itre 3 Interface d'utilisateur 29 graphique

# 4 Configuration

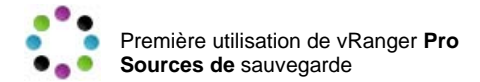

# Première utilisation de vRanger Pro

Maintenant que vous avez fini l'installation de vRanger Pro, ce chapitre contient un guide pas à pas de la configuration du logiciel ainsi que des machines sur votre réseau qui doivent travailler avec lui. Ce chapitre est divisé en deux sections :

- Configuration des identifiants et des mots de passe de vRanger Pro sur les sources et les destinations de la sauvegarde
- Configuration de vRanger Pro pour identifier aux fichiers sur les sources et les destinations de la sauvegarde et pour y accéder

# Configuration requise des sources et destinations de la sauvegarde

Pour pouvoir accéder en lecture aux VM existantes, créer des sauvegardes de ces VM et les restaurer, il faut affecter à vRanger Pro un identifiant doté des autorisations appropriées sur chaque machine concernée. Assurez-vous que les sources et les destinations de sauvegarde sont configurées de la manière décrite ici avant de commencer à configurer vRanger Pro.

*Remarque* : Veillez à configurer tous les mots de passe de telle sorte qu'ils n'arrivent pas à expiration.

#### <span id="page-54-0"></span>Sources de sauvegarde

#### Serveurs ESX

vRanger Pro nécessite des autorisations au niveau de la racine sur chaque serveur ESX pour pouvoir effectuer les sauvegardes et les restaurations. Vizioncore recommande de suivre les procédures optimales de sécurité VMware par une restriction de l'ouverture d'une session « racine ». vRanger Pro sera alors dans l'impossibilité de se connecter directement en tant que root, il devra se connecter comme un utilisateur normal et effectuer ensuite une action su (switch user – changement d'utilisateur) en « root ».

Pour ce faire, Vizioncore recommande de créer un nouveau compte d'utilisateur avec un accès au shell appelé « rangeruser ». Il faudra en outre attribuer le mode de passe root à vRanger.

# **VirtualCenter**

vRanger Pro a besoin d'un nom d'utilisateur de niveau administrateur de VC.

#### Ordinateur exécutant vRanger Pro

Il n'y a pas d'exigences spécifiques pour le compte sur cet ordinateur, mais Vizioncore recommande d'utiliser un compte de type Administrateur de domaine ou Administrateur local.

# <span id="page-54-1"></span>v3.2.8 Chapitre 4 Configuration

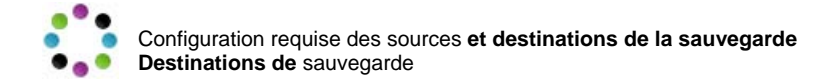

#### Destinations de sauvegarde

Il convient que toutes les machines destinataires possèdent un compte d'utilisateur qui dispose de toutes les autorisations de lecture/écriture sur le disque où seront stockées les archives.

#### Ports nécessaires

Si vous utilisez un pare-feu ou tout autre élément qui risque de restreindre les communications entre les ordinateurs qui interviennent dans le processus de sauvegarde, il faut vous assurer que les ports suivants sont disponibles :

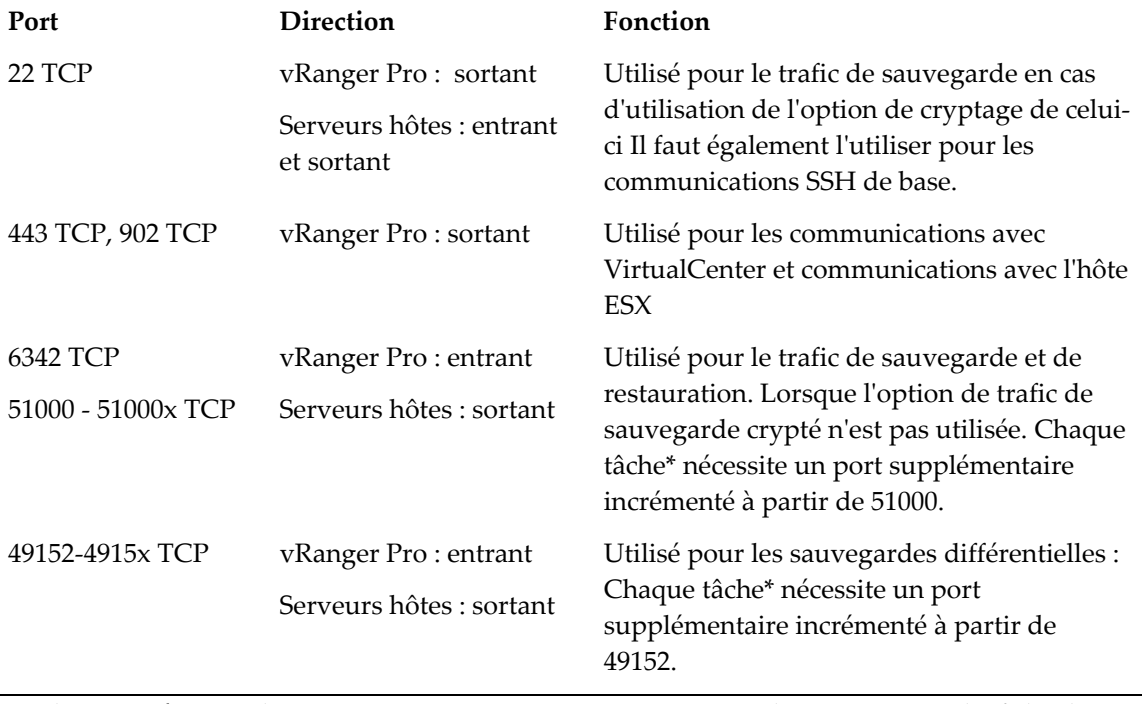

\* - chaque exécution de vRangerProCLI.exe compte un (1) pour chaque instance de tâche de sauvegarde ou de restauration.

# Configuration des ports

Vous avez à présent la possibilité de modifier les ports de communication afin de les adapter à votre environnement. Les modifications peuvent être apportées uniquement au niveau de la CLI ou à la fois à la GUI et à la CLI.

♦ Pour modifier les paramètres des ports pour la CLI, modifier les valeurs suivantes dans le fichier *vRangerProCli.exe.config* qui se trouve dans le répertoire d'installation de vRanger Pro.

# Nom du port **Description**

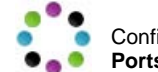

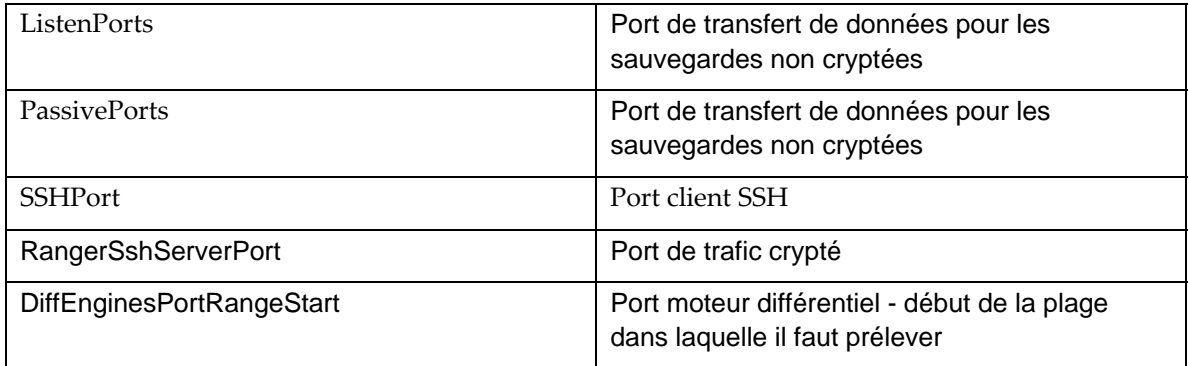

- Procédure pour modifier les paramètres des ports dans la GUI
	- 1. Lancer la GUI de vRanger Pro.

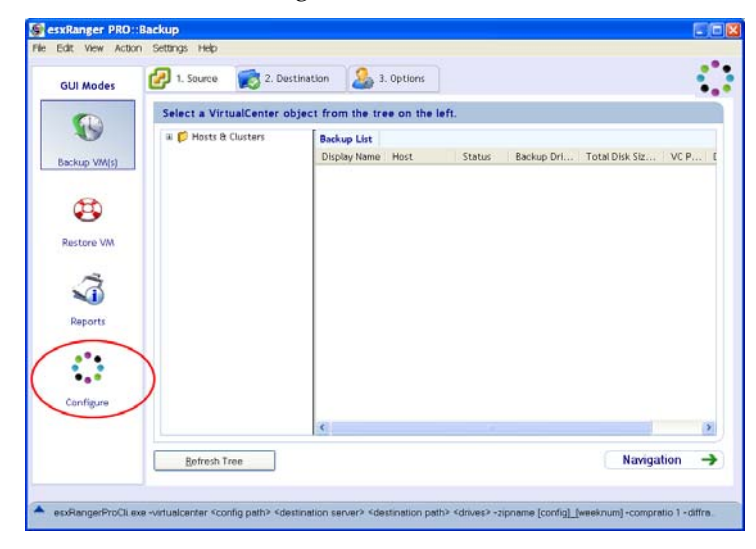

2. Cliquer sur l'icône **Configure** dans le menu GUI Modes. L'écran Configuration apparaît.

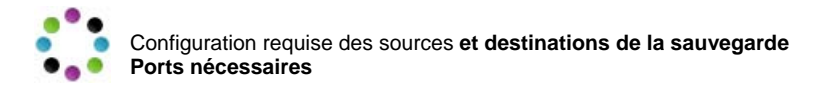

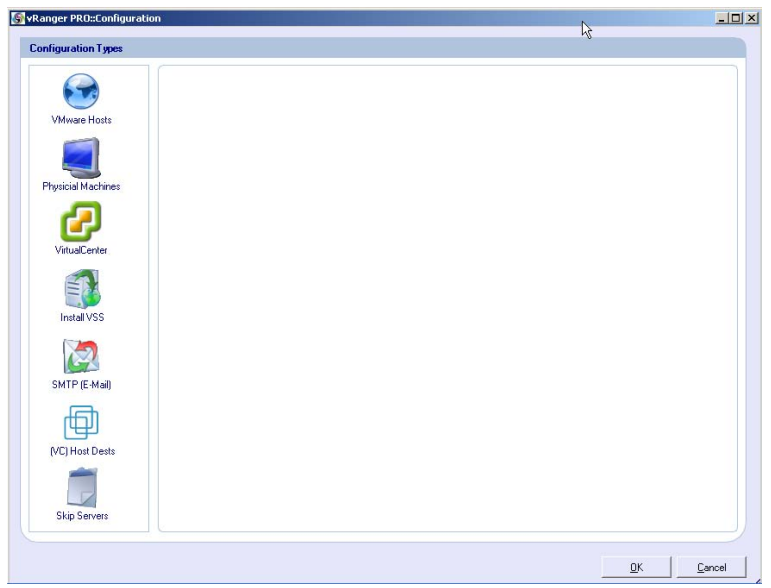

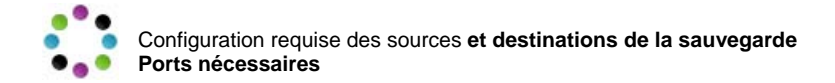

3. Cliquez sur l'icône VirtualCenter à gauche.

L'écran VirtualCenter Configuration apparaît.

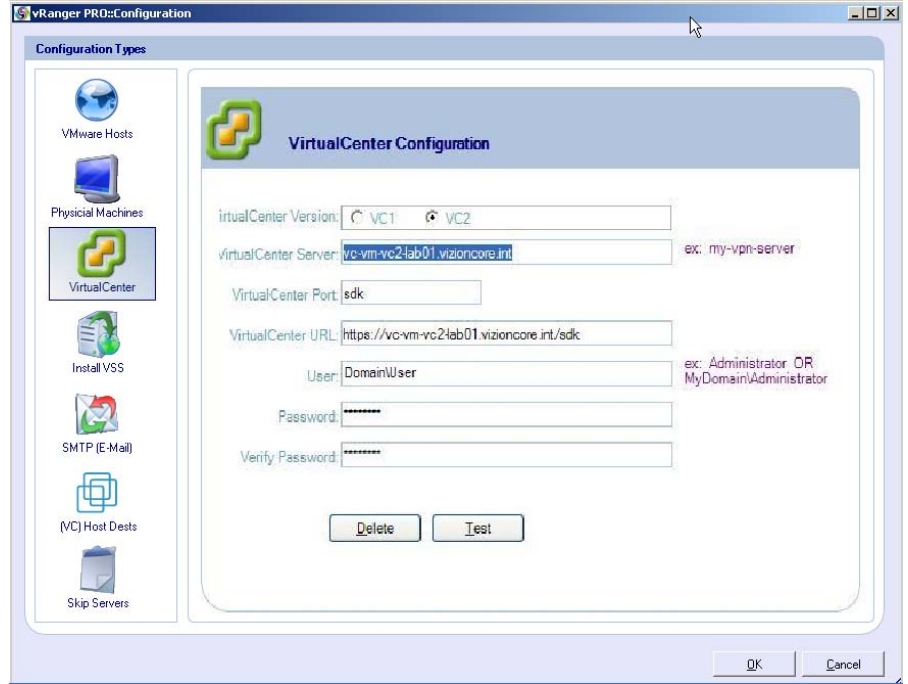

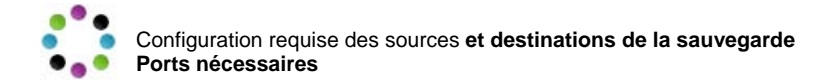

- 4. Pour VirtualCenter 2 :
	- i. La valeur SDK de VirtualCenter Port ne peut pas être modifiée, mais vous pouvez simplement ajouter le port souhaité comme illustré ci-dessous.

Le trafic vers le VC sera alors dirigé à travers le port sélectionné.

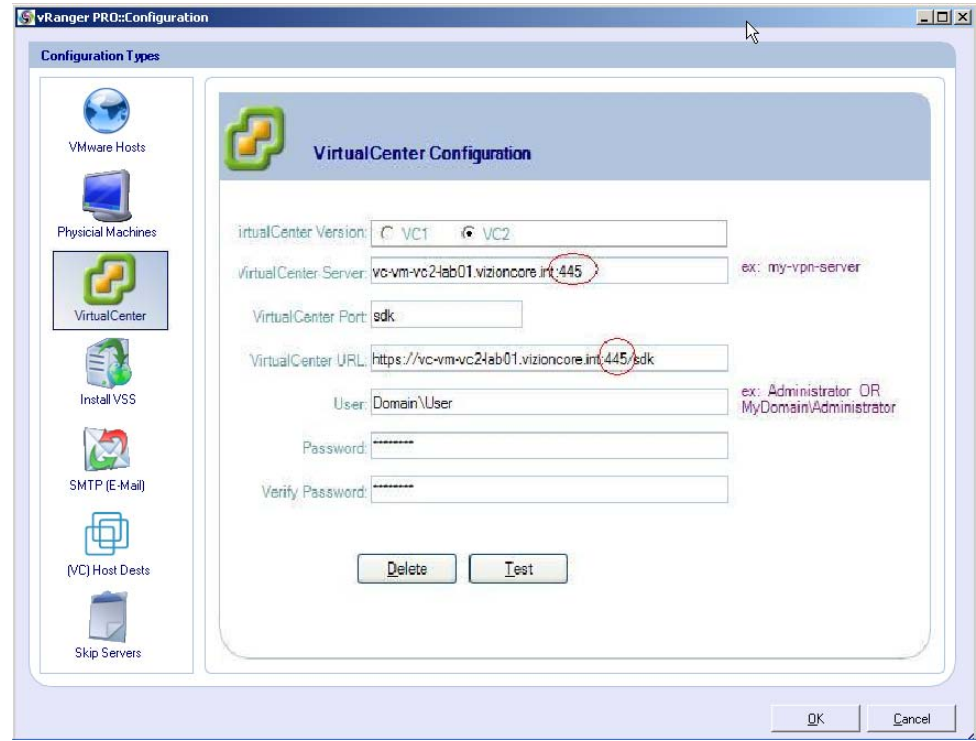

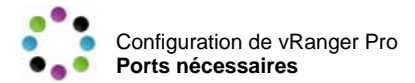

- 5. Pour VirtualCenter 1 :
	- i. La valeur de VirtualCenter Port peut être modifiée directement.

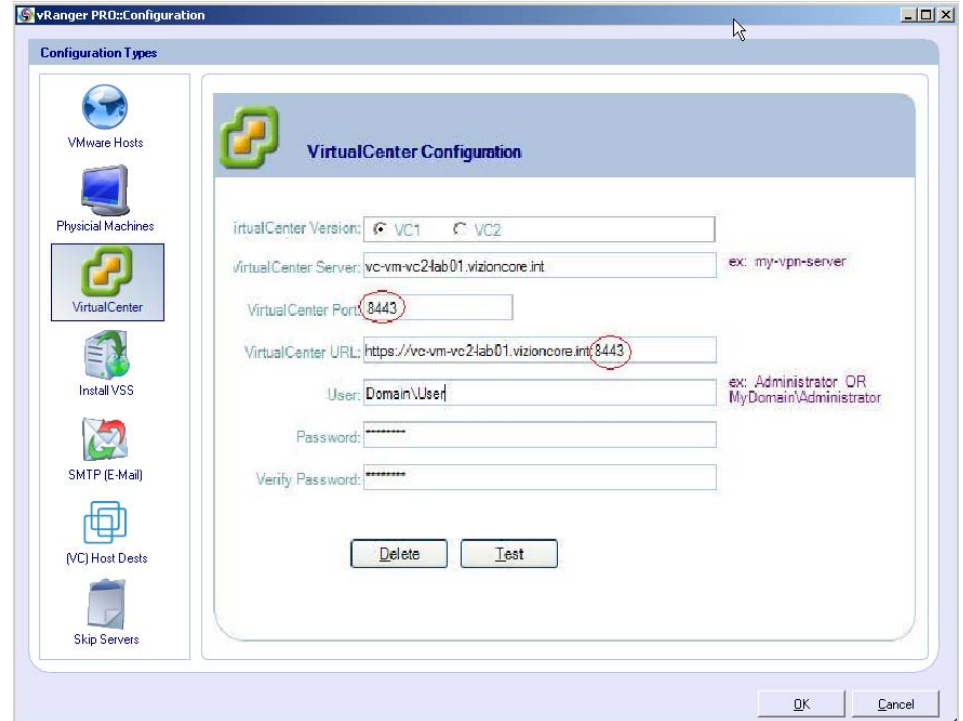

# Configuration de vRanger Pro

Vous êtes maintenant prêt à commencer la configuration de vRanger Pro. Assurez-vous que vous pouvez accéder à tous les noms d'utilisateur, leurs mots de passe ainsi qu'aux mots de passe de racine des serveurs hôtes ESX.

- Accès aux écrans de configuration de vRanger Pro
	- 1. Lancer la GUI de vRanger Pro.

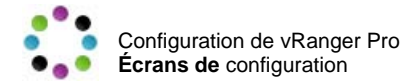

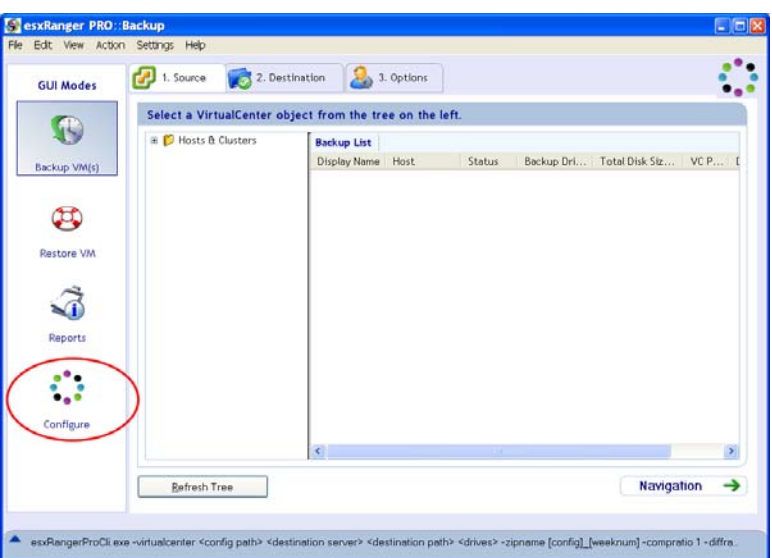

2. Cliquer sur l'icône **Configure** dans le menu GUI Modes.

L'écran Configuration apparaît.

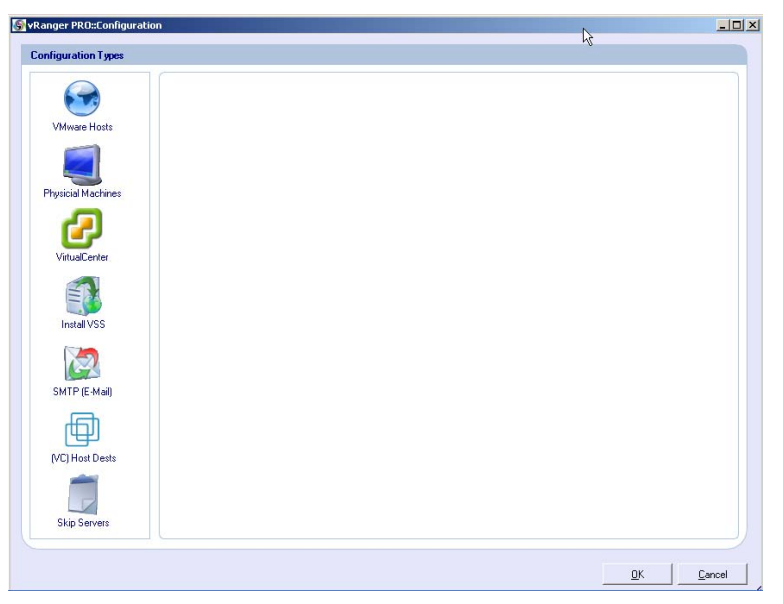

Vous pouvez sélectionner une zone à configurer de vRanger Pro en cliquant sur une icône à gauche. Ces écrans de configuration sont décrits ci-dessous.

# Écrans de configuration

La configuration de vRanger Pro est divisée en cinq sections :

### **Configuration de base**

- **Hosts** [\(Hôtes\)](#page-62-0) Définit les serveurs hôtes ESX individuels comme sources des VM à sauvegarder (p. [39\)](#page-62-0)
- **Physical Machines (Machines physiques)** Définit les serveurs Windows physiques pour lesquels vous souhaitez configurer des sauvegardes P2V (p. 42)

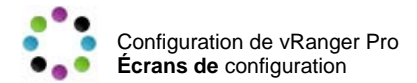

- **[VirtualCenter](#page-68-0)** Saisissez les informations d'ouverture de session pour VirtualCenter (si disponible) (p. [45\)](#page-68-0)
- **Install VSS (Installer VSS)** Utilisez cette fonction pour sélectionner les machines sur lesquelles vous voulez installer le service VSS. Cette opération est seulement nécessaire pour les machines qui hébergent des bases de données compatibles VSS (p. 52).
- **[SMTP \(E-Mail\)](#page-70-0)** Configurez les paramètres de votre serveur SMTP de manière à ce que vRanger Pro puisse vous envoyer par courrier électronique des journaux d'activité de sauvegarde (p. 45)
- **(VC) Host Dests** [\(Destinations hôtes\)](#page-72-0)  Utilisez cette options pour définir les sources de sauvegarde et de restauration sans réseau local afin de communiquer directement avec des destinations se trouvant sur le même SAN, sans être obligé de passer à travers le réseau (p. 47)
- **Skip Servers** [\(Ignorer serveurs\)](#page-76-0) Lors de la sauvegarde de groupes de VM avec le mode Sauvegarde VirtualCenter, sélectionnez les VM individuelles qu'il ne faut pas sauvegarder (p. 51)

*Remarque* : Une fois la configuration des différentes sections terminée, cliquez sur le bouton **OK** de l'écran de **Configuration** principal pour enregistrer les modifications.

<span id="page-62-0"></span>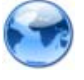

# Hosts (Hôtes)

La section des serveurs de la boîte de dialogue de configuration contient une liste des serveurs hôtes ESX individuels qui sont définis dans vRanger Pro ainsi que les informations de licence de vRanger Pro. Chaque serveur dans la liste **Configured Hosts** (Hôtes configurés) peut être utilisé comme source de sauvegarde. Cette information est fournie initialement par l'Assistant de démarrage, mais elle peut être modifiée ici.

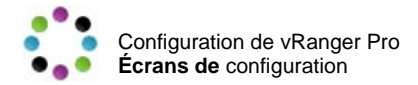

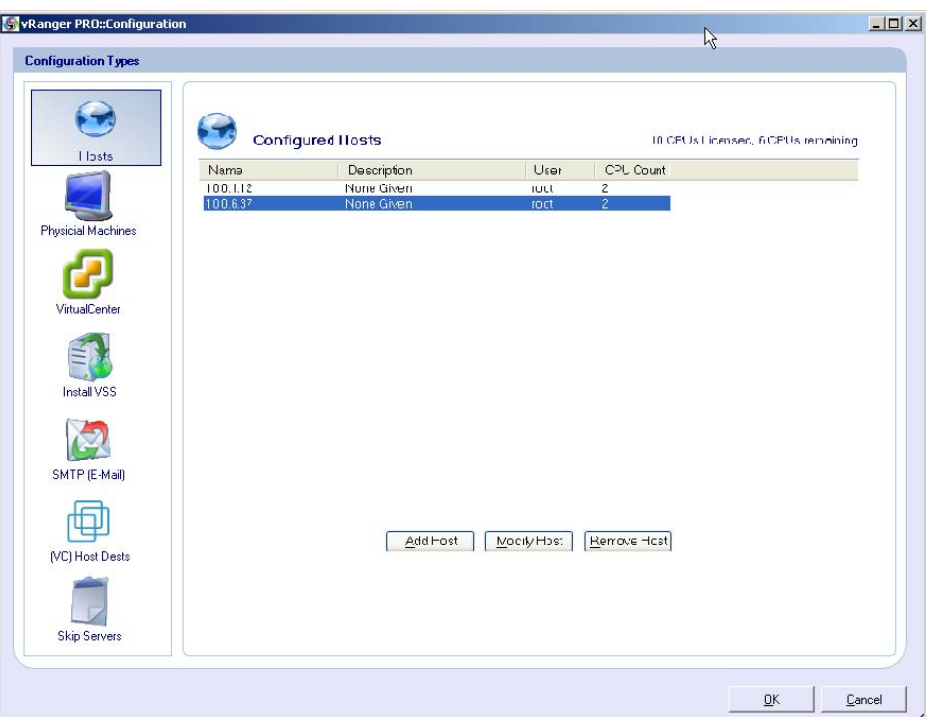

# **Champs**

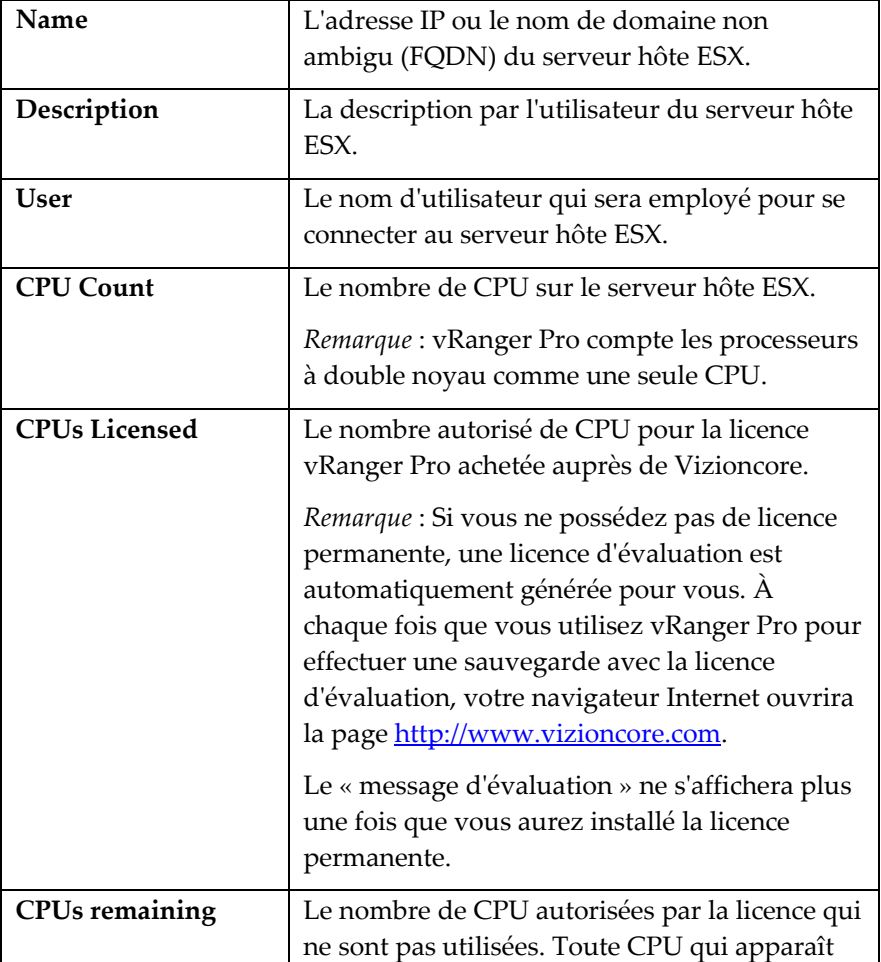

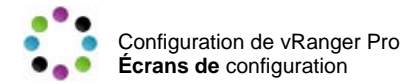

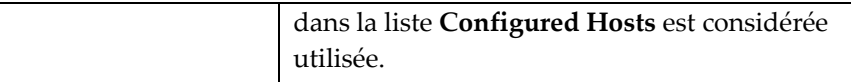

#### **Boutons**

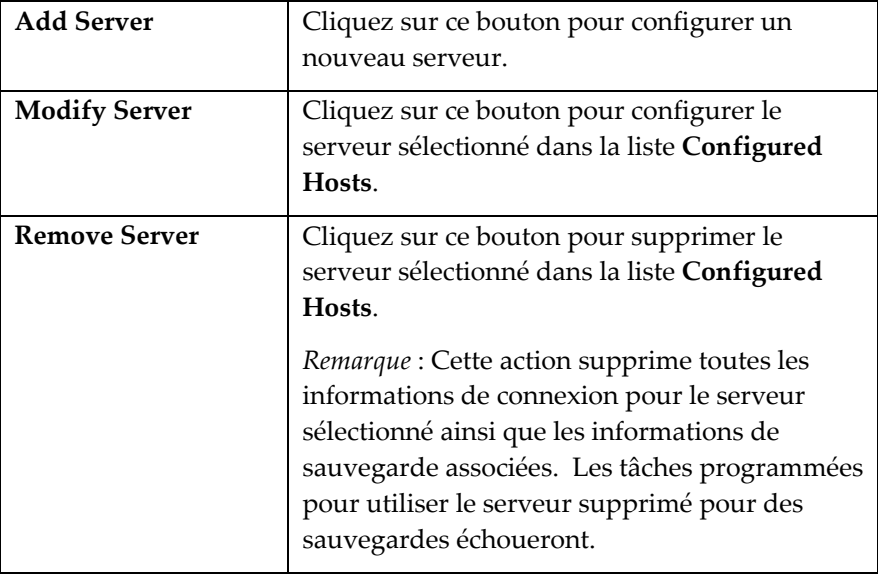

# Procédure de configuration d'un nouveau serveur hôte

1. Cliquez sur le bouton **Add Server** (Ajouter serveur).

La boîte de dialogue **Add Host** (Ajouter hôte) apparaît.

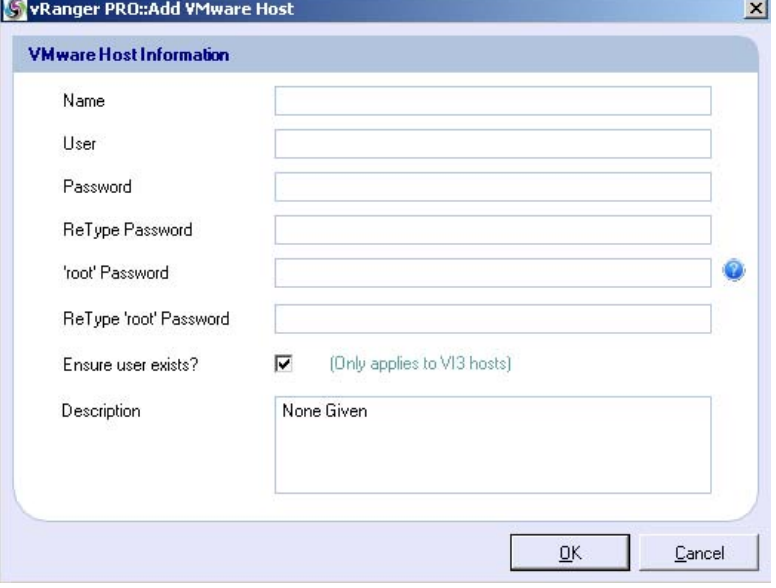

# **Champs**

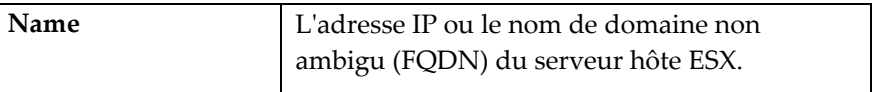

# v3.2.8 Chapitre 4 Configuration

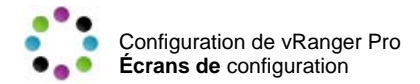

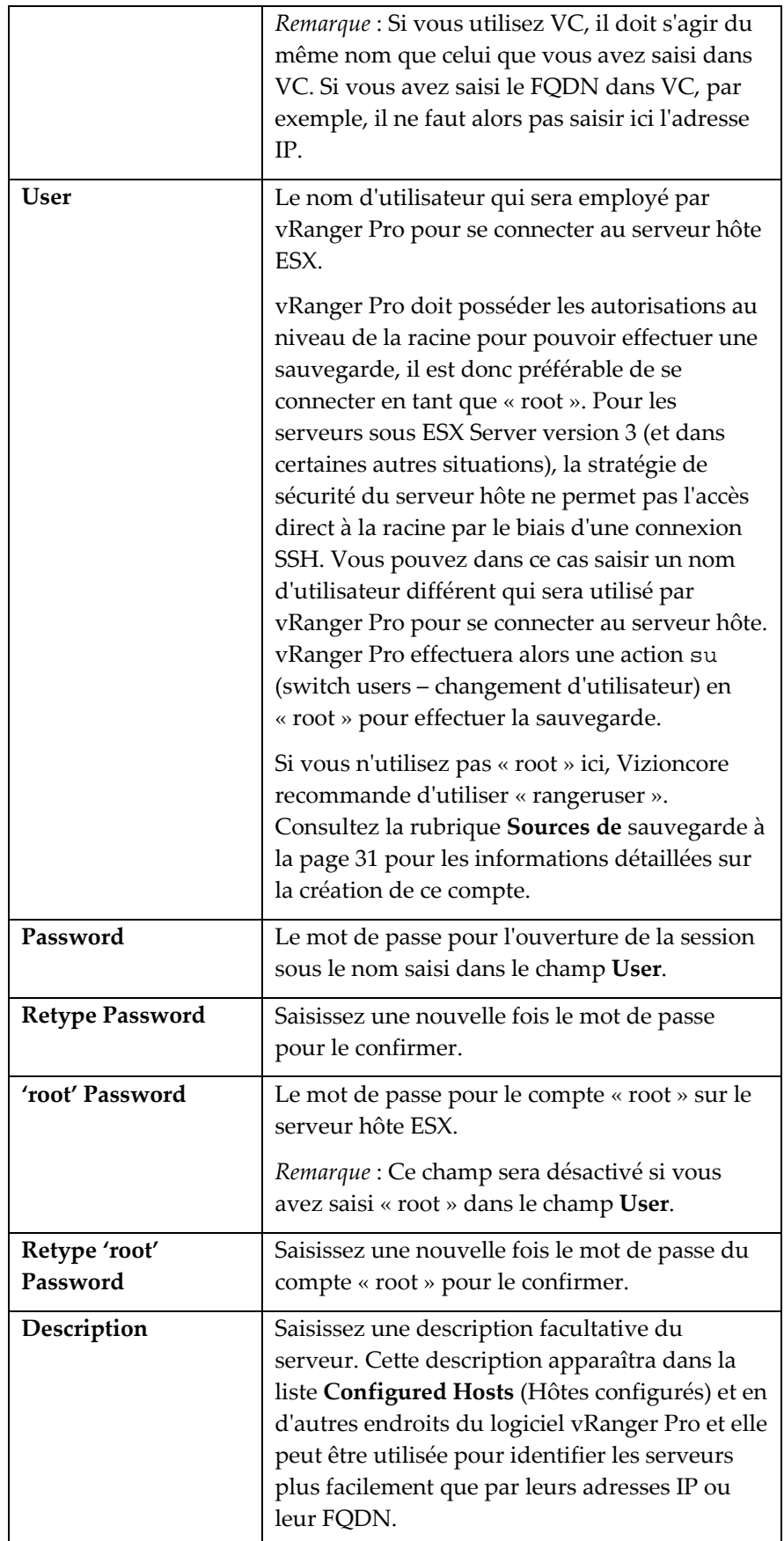

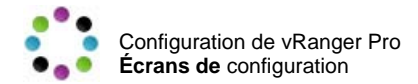

2. Renseignez chacun des champs de la boîte de dialogue.

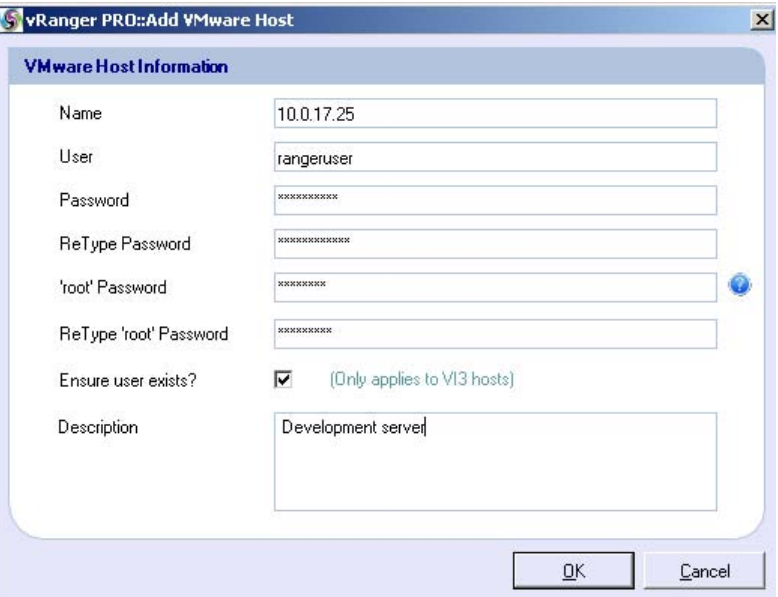

3. Cliquez sur **OK** pour ajouter le serveur.

vRanger Pro teste la connexion avec le nouveau serveur en vérifiant le nom d'utilisateur et les mots de passe. Si la tentative de connexion réussit, le nouveau serveur est ajouté dans la liste **Configured Hosts**.

#### Modification d'un serveur hôte existant

- 1. Sélectionnez un serveur à modifier dans la liste **Configured Hosts**.
- 2. Cliquez sur le bouton **Modify Host**.

La boîte de dialogue **Modify Host** (Modifier hôte) apparaît. Celleci est identique à la boîte de dialogue **Add Host** décrite ci-dessus.

- 3. Effectuez les modifications requises.
- 4. Cliquez sur **OK** pour confirmer les modifications.

### Suppression d'un serveur hôte existant

- 1. Sélectionnez un serveur à supprimer dans la liste **Configured Hosts**.
- 2. Cliquez sur le bouton **Remove Host** (Supprimer hôte). Une demande de confirmation s'affiche.
- 3. Cliquez sur **Oui** pour supprimer le serveur.

# v3.2.8 Chapitre 4 Configuration

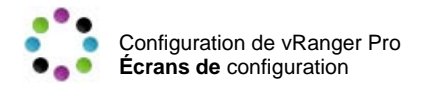

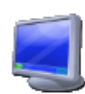

### Physical Machines (Machines physiques)

vRanger Pro offre la possibilité d'effectuer une sauvegarde sous la forme d'une image d'une machine physique en tirant profit d'un moteur P2V éprouvé. Ces sauvegardes sont identiques à une archive vRanger standard et peuvent être restaurées vers un VM en quelques clics de souris. Cette fonctionnalité apporte les avantages D/R de la virtualisation aux serveurs que les entreprises ne souhaitent pas ou ne sont pas en mesure de convertir.

# Configuration de vRanger Pro pour les sauvegardes P2V.

1. Cliquez sur l'icône Physical Machine dans le volet de gauche.

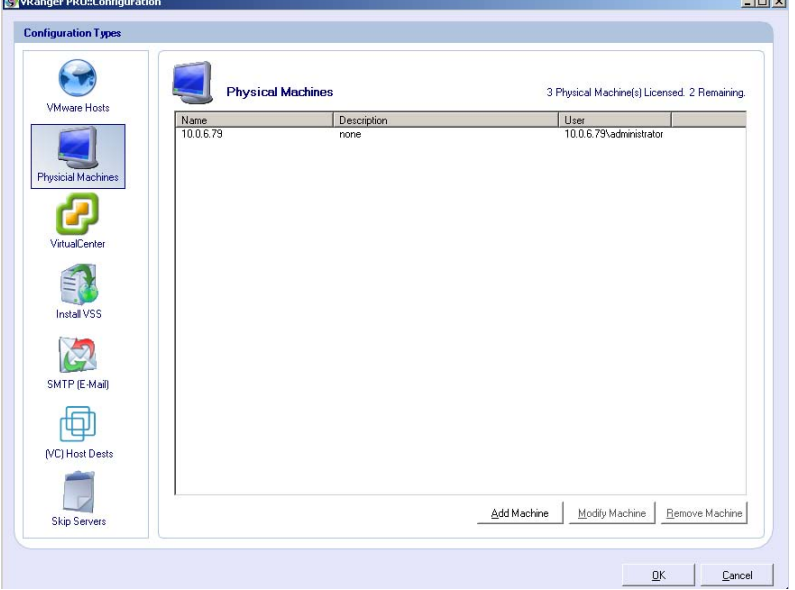

Le volet Physical Machines apparaît :

2. Cliquez sur **Add Machine** (Ajouter machine) pour activer une machine pour les sauvegardes P2V. La fenêtre Add Physical Machine (Ajouter machine physique) apparaît :

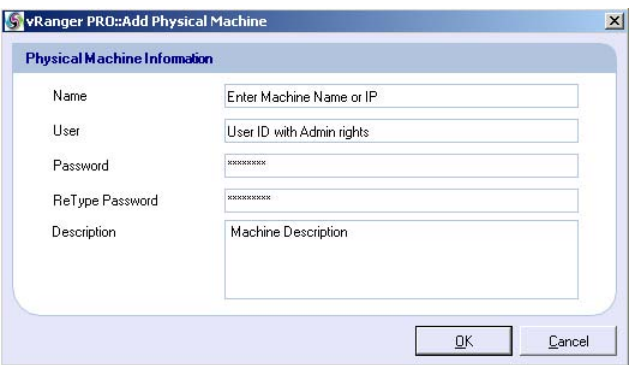

3. Saisissez les informations requises. Utilisez le tableau ci-dessous pour plus d'informations.

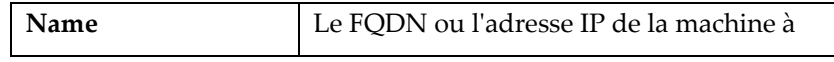

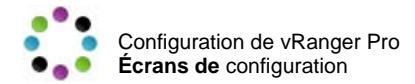

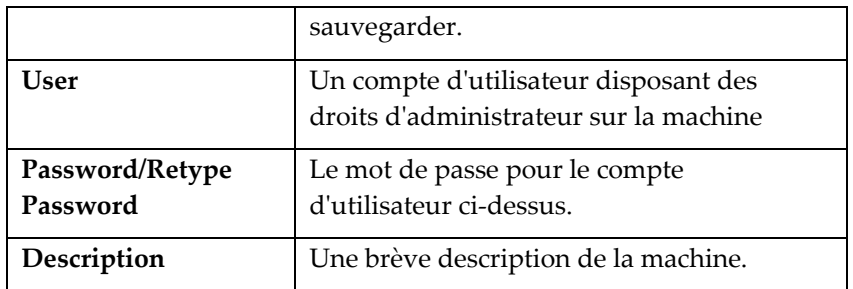

4. Cliquez sur **OK** pour ajouter la machine ou sur **Cancel** (Annuler) pour annuler.

Remarque : Cliquez sur **Modify Machine** (Modifier machine) pour modifier l'une des valeurs configurées précédemment.

<span id="page-68-0"></span>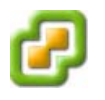

# **VirtualCenter**

VMware VirtualCenter (VC) sert d'interface de gestion unique pour les serveurs hôtes ESX dispersés. En utilisant VC, vRanger Pro peut bénéficier de ses fonctions de gestion et de communication, ce qui vous permet de programmer et d'effectuer simultanément des sauvegardes de plusieurs machines virtuelles ou serveurs hôtes ESX. La partie VirtualCenter de la boîte de dialogue Configuration vous permet de configurer les communications et les informations de connexion requises pour VC. Cette information est fournie initialement par l'Assistant de démarrage. Si vous avez ignoré la partie VirtualCenter de l'Assistant, suivez les instructions ci-dessous pour terminer la configuration de VirtualCenter.

# Configuration de vRanger Pro pour VC

1. Cliquez sur l'icône VirtualCenter dans le volet de gauche.

L'écran **VirtualCenter Configuration** apparaît.

Utilisez le tableau ci-dessous pour saisir les valeurs correctes.

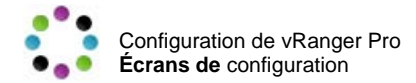

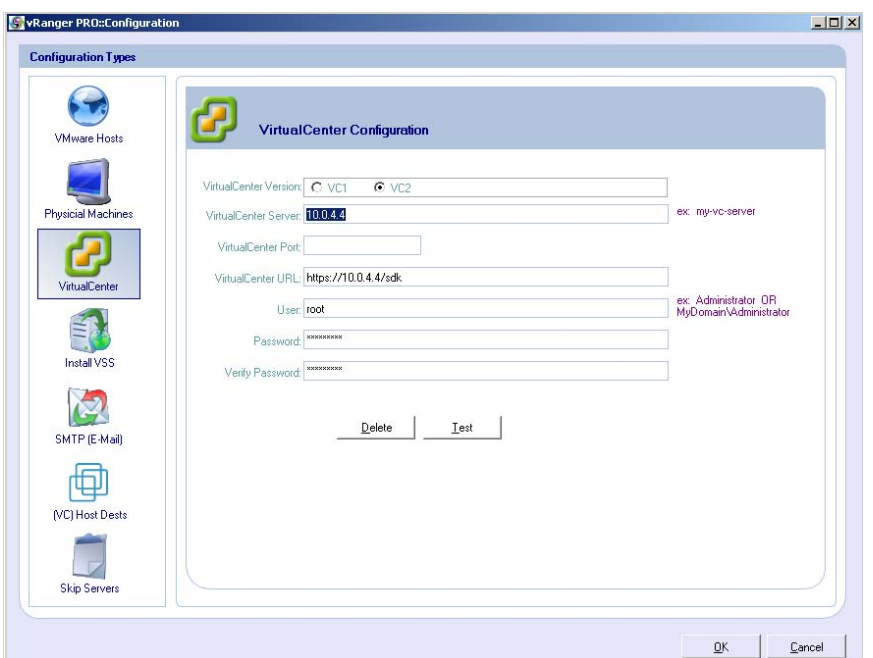

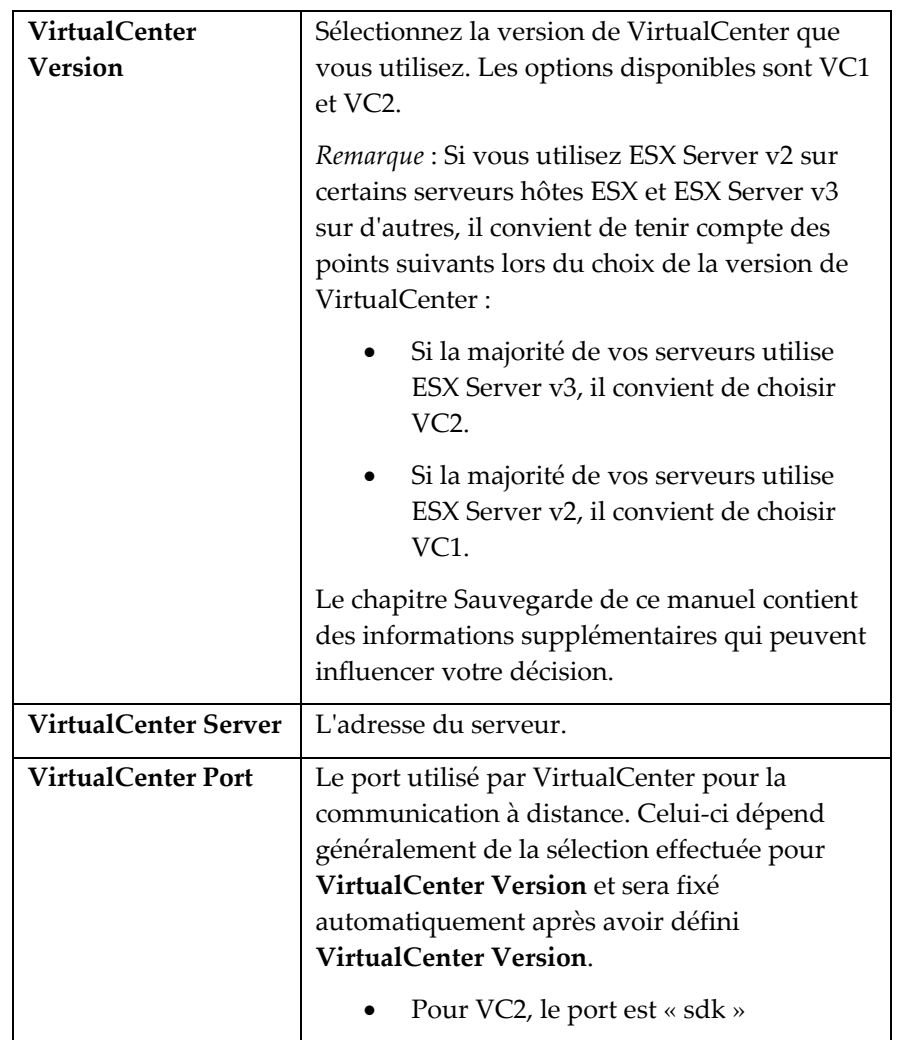

 $\mathsf{L}$ 

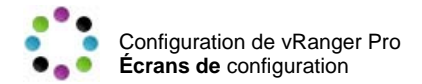

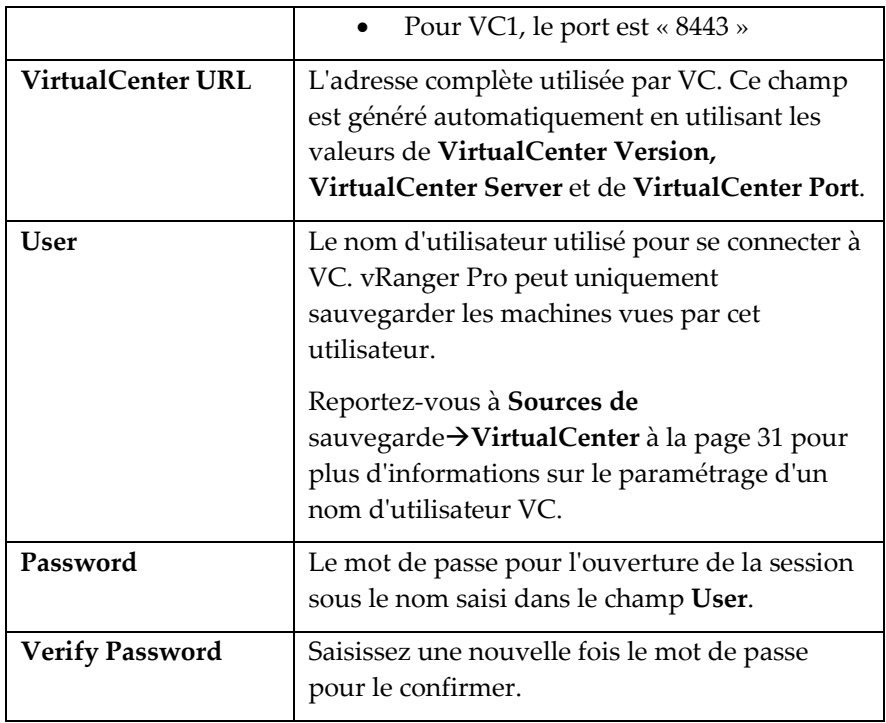

- 2. Renseignez chacun des champs de la boîte de dialogue.
- 3. Cliquez sur **OK** pour confirmer les paramètres VC.

# <span id="page-70-0"></span>Suppression des informations de configuration VC existantes

1. Cliquez sur le bouton **Delete**.

Une demande de confirmation s'affiche.

2. Cliquez sur **Yes** pour supprimer la configuration VC.

# Test des informations de configuration VC existantes

1. Cliquez sur le bouton **Test**.

vRanger Pro essaiera alors de se connecter à VC en utilisant les informations de configuration courantes. La boîte de dialogue qui apparaît ensuite indique si la connexion a réussi ou non.

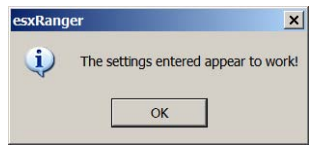

Si la connexion a échoué, la cause peut être la saisie d'un paramètre incorrect ou le fait que le VC n'est pas visible par l'ordinateur sur lequel est installé vRanger Pro.

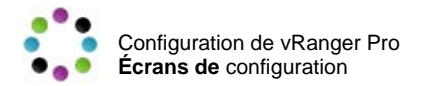

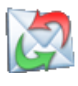

# SMTP (E-Mail)

Configurez cette section avec les paramètres de votre serveur SMTP pour que vRanger Pro puisse vous envoyer un courrier électronique de notification à chaque fois qu'une tâche de sauvegarde est exécutée.

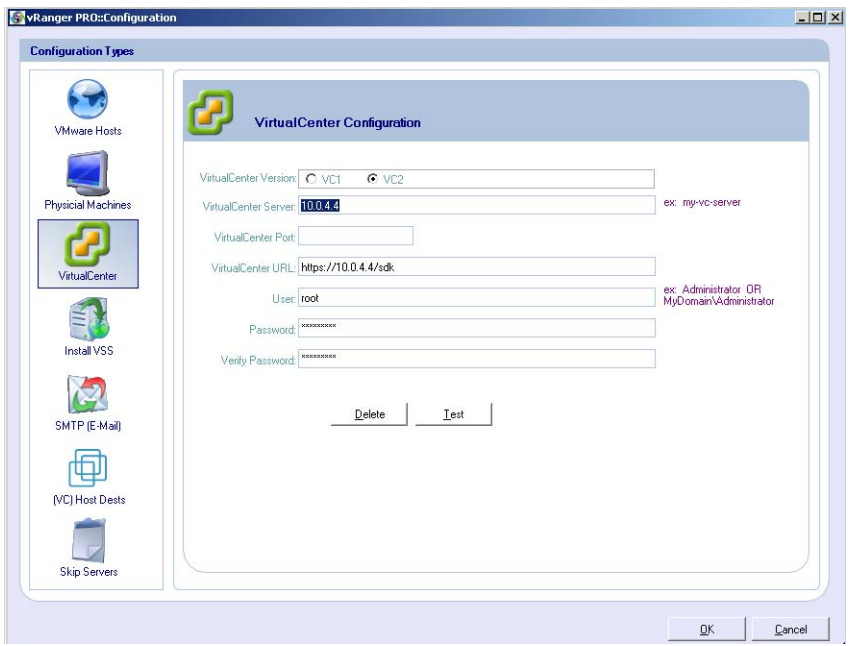

# **Champs**

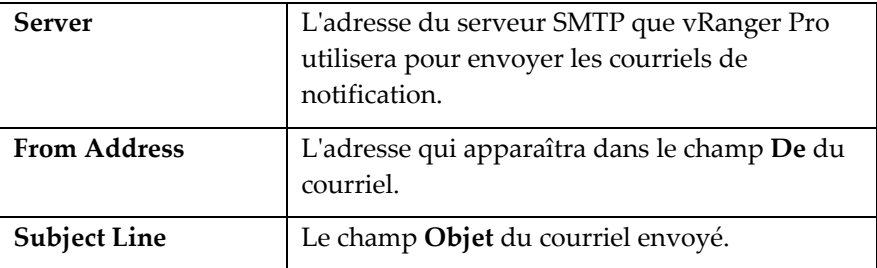

# **Boutons**

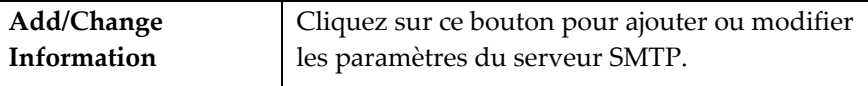

### Ajoute ou modification des paramètres du serveur SMTP.

1. Cliquez sur le bouton **Add/Change Information** (Ajouter/Modifier informations).

La boîte de dialogue **Add/Modify SMTP Information** (Ajouter/Modifier informations SMTP) apparaît.
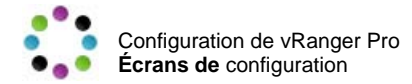

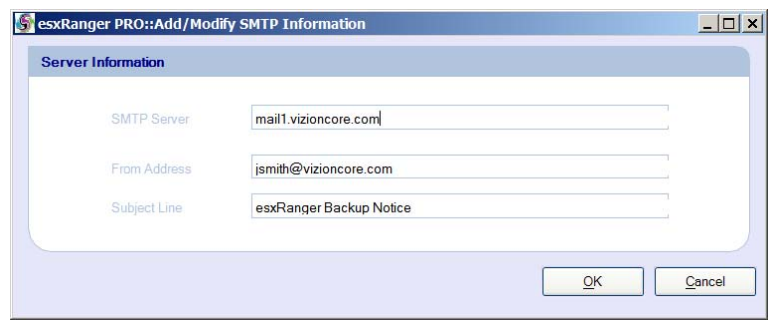

### **Champs**

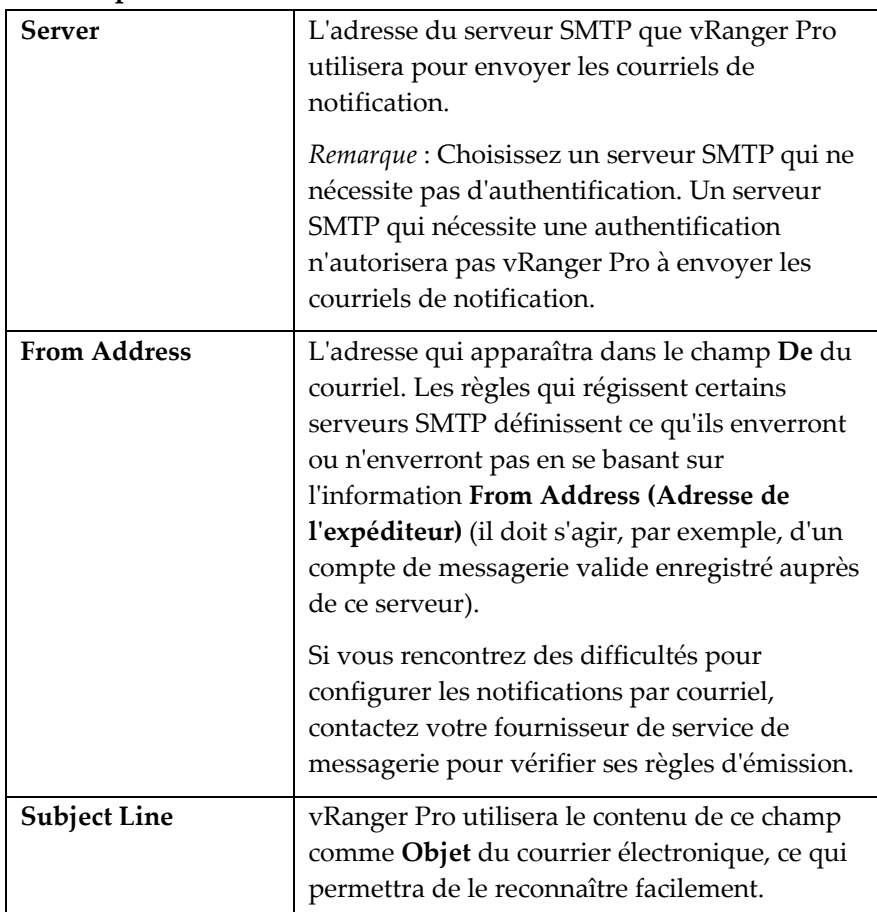

- 2. Renseignez chacun des champs de la boîte de dialogue.
- 3. Cliquez sur **OK** pour confirmer les paramètres.

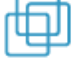

## (VC) Host Dests (Destinations hôtes)

Les groupes VirtualCenter peuvent contenir des VM de plusieurs serveurs hôtes. Du fait des différences au niveau de la structure des réseaux et des serveurs, il n'est pas toujours approprié d'envoyer toutes les archives au même destinataire. De même il est généralement préférable que chaque serveur utilise son propre espace de travail local

## v3.2.8 Chapitre 4 Configuration

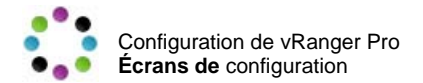

plutôt qu'un espace de travail partagé entre tous les serveurs. Si vous rencontrez ce cas de figure pour votre configuration, vous pouvez alors utiliser la fonction **(VC) Host Dests** pour améliorer l'efficacité de la sauvegarde en affectant une destination et un espace de travail/de stockage temporaire différents à chaque serveur hôte.

#### *Sauvegardes sans réseau local*

Pendant le fonctionnement normal (dont la description détaillée figure dans le chapitre Sauvegarde de ce manuel), vRanger Pro sauvegarde et restaure les VM en envoyant des données d'un emplacement du réseau (source) vers un autre (destination). La figure ci-dessous illustre les principales étapes du trajet des données entre un VMFS source et un VMFS destinataire au sein du même SAN.

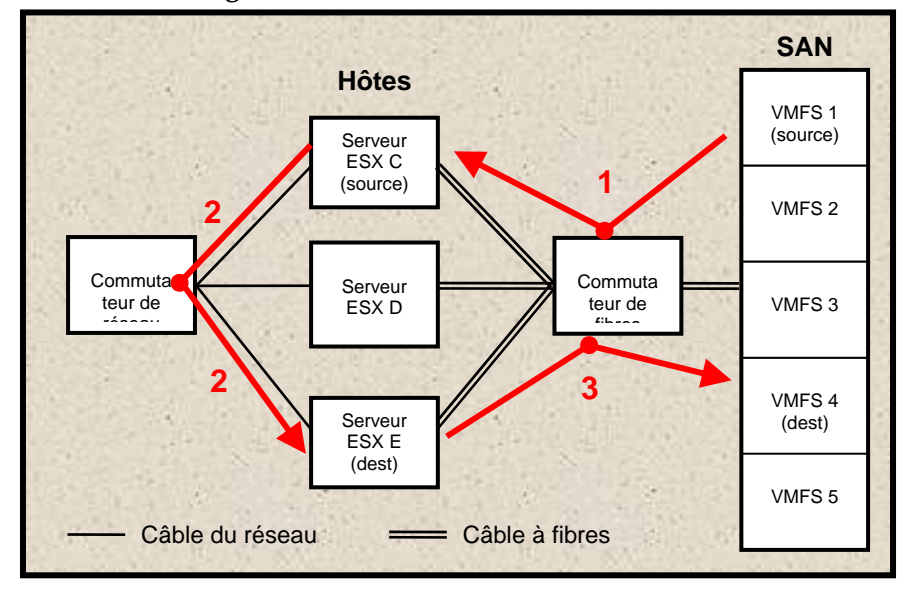

**Flux de sauvegarde sur le réseau** 

Les données voyagent :

- 1. Du VMFS 1, où réside la VM, vers le serveur ESX C (faisant office de source) à travers la fibre
- 2. Du serveur ESX C, sortie vers le commutateur de réseau, puis retour au serveur ESX E (faisant office de destination).
- 3. Du serveur ESX E au VMFS 4 où la sauvegarde sera stockée.

Dans cette situation, vRanger Pro vous permet de profiter pleinement de la vitesse de transmission élevée du câble à fibres optiques en éliminant la deuxième étape du processus qui prend du temps, à savoir le voyage à travers le réseau. Comme illustré dans la figure ci-dessous, le serveur ESX C peut faire office à la fois de machine source et de machine destinataire, il extrait les données du VMFS 1, les compresse/décompresse et les écrits directement dans le VMFS 4.

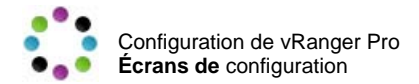

**Flux de sauvegarde sans réseau local en utilisant les destinations hôtes** 

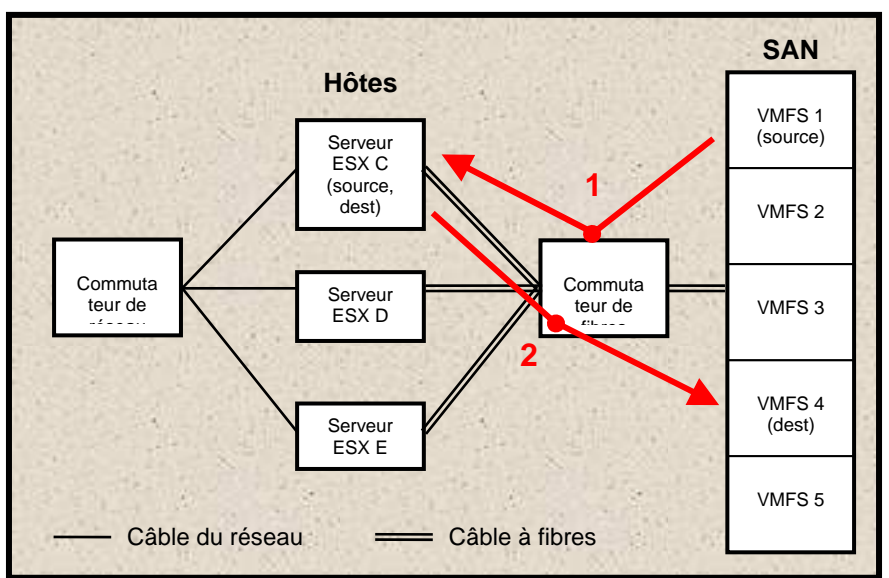

Deux opérations sont nécessaires pour effectuer une sauvegarde sans réseau local :

- 1. Configurer la machine source dans l'**[Écran \(VC\) Host Dests](#page-75-0)** de la boîte de dialogue **Configuration**. Cette étape est décrite cidessous.
- 2. Sélectionner la destination hôte configurée dans l'onglet **Destination** de l'écran **Backup** (Sauvegarde) ou **Restore** (Restauration). Reportez-vous aux chapitres Sauvegarde et Restauration de ce manuel pour plus d'informations sur cette étape.

#### *Remarques* :

- Une sauvegarde qui a été créée sans réseau local doit de préférence aussi être restaurée sans réseau local.
- Pour effectuer une sauvegarde/restauration sans réseau local, tous les serveurs ESX qui sont connectés au commutateur de fibres doivent être en mesure de voir à la fois le VMFS source et le VMFS destinataire.

<span id="page-75-0"></span>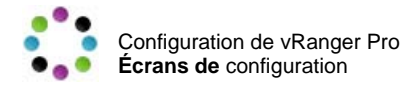

#### *Écran (VC) Host Dests*

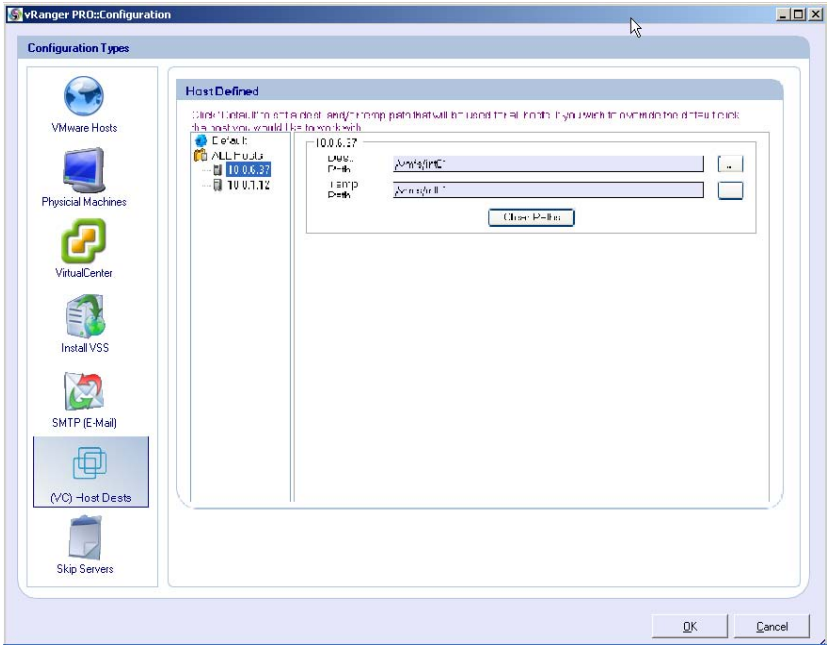

## **Champs**

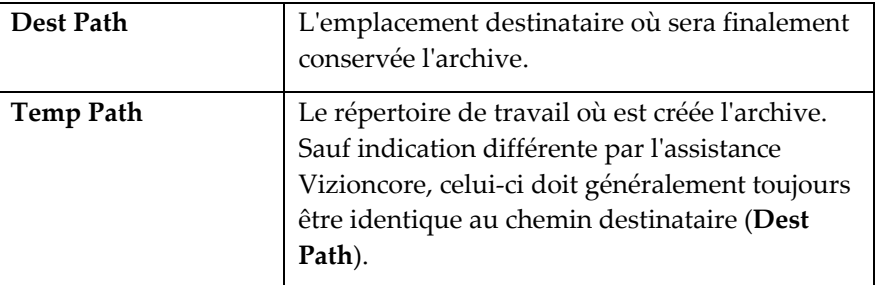

#### **Boutons**

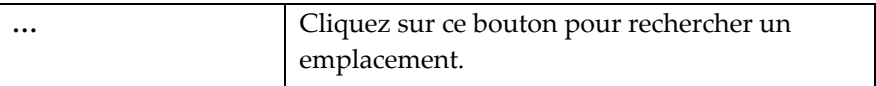

#### Configuration d'une destination hôte

- 1. Sélectionner un hôte ou ALL Hosts (Tous les hôtes) dans la liste à gauche.
- 2. Renseignez le champ **Dest Path** pour l'hôte sélectionné en cliquant sur **…** pour rechercher l'emplacement destinataire.

Après avoir choisi un **Dest Path**, un message s'affiche vous demandant si vous souhaitez l'emplacement destinataire comme emplacement temporaire.

3. Cliquez sur le bouton **Yes**.

L'emplacement saisi dans le champ **Dest Path** est copié dans le champ **Temp Path**.

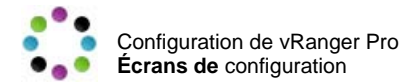

La destination est à présent définie et peut être sélectionnée dans l'onglet **Destination** en **Mode sauvegarde** de **VC**.

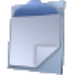

### Skip Servers (Ignorer serveurs)

Cette option agit conjointement avec le mode sauvegarde de VC (voir le chapitre Sauvegarde pour plus d'informations sur sa nature et son fonctionnement). Lorsque vous sauvegardez en une seule fois des groupes de VM, vous pouvez utiliser cette page pour désigner les VM spécifiques qu'il ne faut pas sauvegarder dans le cadre de la sauvegarde de groupe.

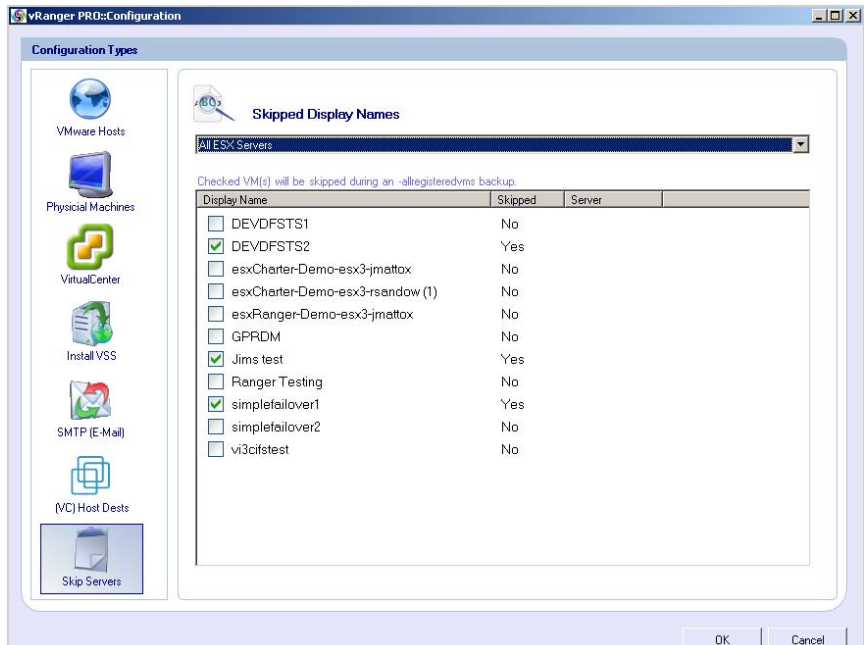

### **Champs**

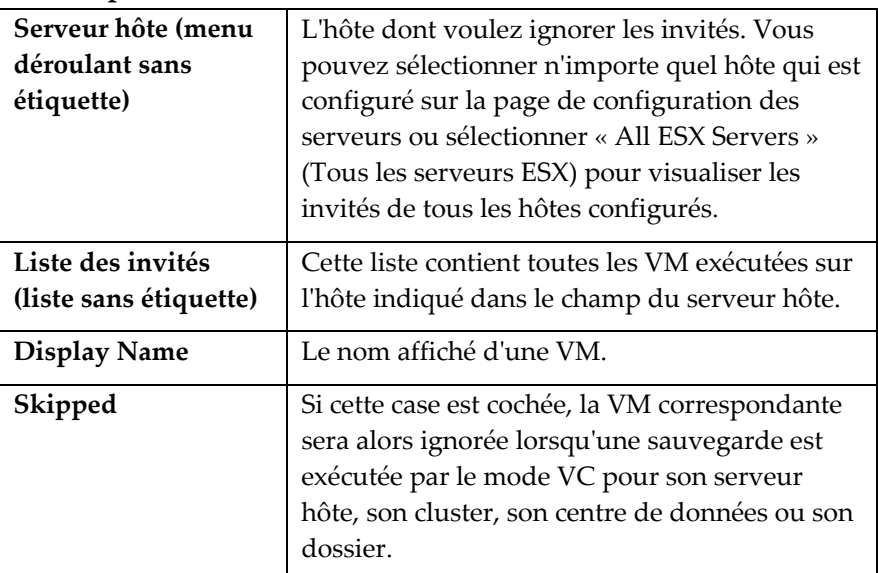

## v3.2.8 Chapitre 4 Configuration

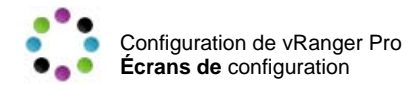

*Remarque* : Ce paramètre est vérifié au moment où la sauvegarde est exécutée. Si vous déclarez qu'une VM doit être ignorée, programmez une sauvegarde qui inclut la VM et supprimez ensuite le paramètre indiquant qu'elle doit être ignorée, elle sera sauvegardée avec le reste de son groupe.

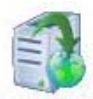

## Install VSS (Installer VSS)

Cette option fonctionne en combinaison avec Enable VSS (Activer VSS – voir le chapitre Sauvegarde pour plus d'informations). Elle installe le service Vizioncore VSS sur la VM sélectionnée.

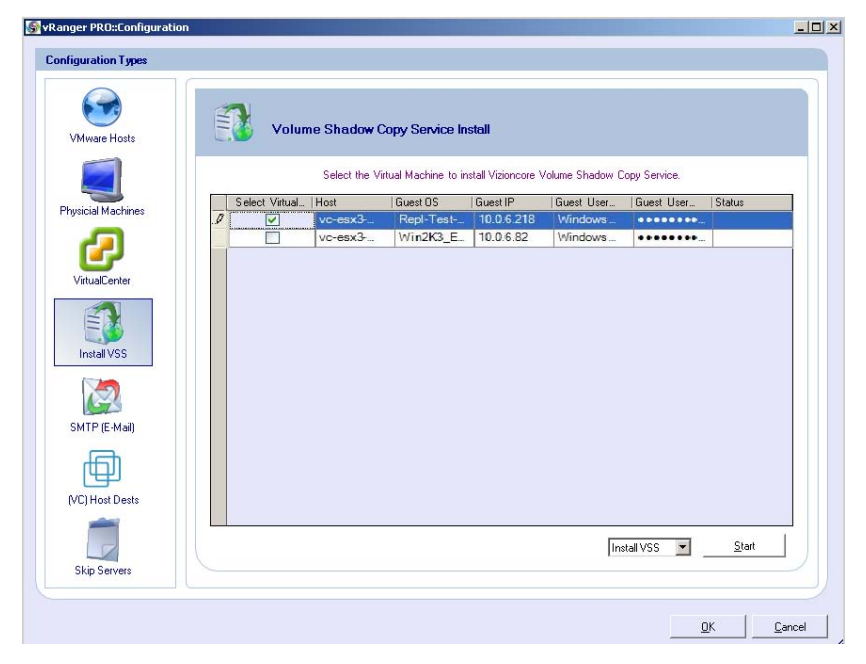

Notez qu'un clic droit n'importe où sur l'écran Install VSS affichera les options ci-après :

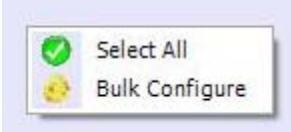

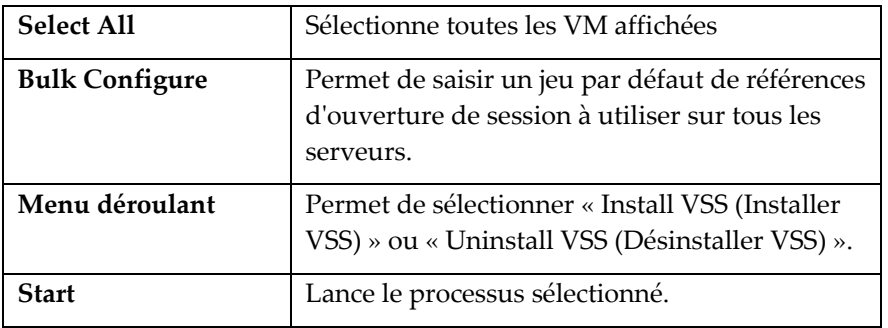

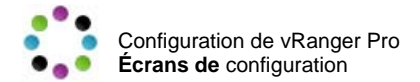

## v3.2.8 Chap itre 4 Configuration

# 5 Sauvegarde

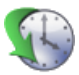

## Présentation

Après avoir configuré vRanger Pro, vous pouvez commencer à effectuer des sauvegardes ou les planifier pour qu'elles se déroulent automatiquement dans l'avenir.

Ce chapitre contient les sections ci-après :

- **[Processus de](#page-80-0)** sauvegarde Décrit les étapes de base de la sauvegarde d'une VM (p. [54\)](#page-80-0)
- **[Types d'archives de](#page-83-0)** sauvegarde Contient une vue d'ensemble des différents types de sauvegardes qui peuvent être effectuées par vRanger (p. [57](#page-83-0))
- **[Espace disque nécessaire](#page-83-1)** Explique l'espace disque nécessaire pour que vRanger puisse effectuer une sauvegarde (p. [57](#page-83-1))
- **Modes de** [sauvegarde](#page-84-0)  Traite des différences entre les deux principaux modes de sauvegarde et précise quand il est approprié de choisir l'un ou l'autre (p. [58](#page-84-0))
- **[Écrans de création](#page-85-0)** d'une sauvegarde Décrit les différents écrans et les options offertes lors de la sauvegarde des VM (p. [59\)](#page-85-0)
- **[Sauvegardes planifiées](#page-107-0)** Explique comment visualiser et gérer les sauvegardes qui sont planifiées pour une exécution dans l'avenir (p. [81](#page-107-0))
- **Sauvegardes de machine physique** Explique comment lancer une sauvegarde P2V (p. 76)
- **[Surveillance des sauvegardes en](#page-113-0)** cours Contient des instructions pour la surveillance des sauvegardes pendant qu'elles ont lieu (p. [87](#page-113-0))

## <span id="page-80-0"></span>Processus de sauvegarde

vRanger dispose de différents marqueurs et options qui vous permettent de personnaliser le processus de sauvegarde en fonction de l'architecture de votre système. La majorité de ces opérations de sauvegarde suivent cependant une série d'étapes communes qui sont décrites dans cette section. Les variantes de ces étapes sont décrites plus en détails dans les **vRanger Backup Options** [\(Options de sauvegarde vRanger\)](#page-94-0) (p. [68](#page-94-0))

#### ◆ Comment vRanger traite une sauvegarde type

- 1. vRanger Pro initie une sauvegarde momentanée des systèmes d'exploitation (fichiers VMDK) de l'invité de VMware ESX Server.
- 2. vRanger Pro exécute le processus VSS [si activé] :
	- a) Le service Volume Shadow Copy (cliché instantané du volume) initie la phase de copie instantanée « enregistrée ».

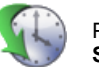

- b) Le service Volume Shadow Copy demande aux processus d'écriture de rendre leurs données inactives et de geler temporairement les demandes d'écriture E/S du demandeur (l'application) pendant les quelques secondes nécessaires pour créer le cliché instantané du ou des volumes. Le service Volume Shadow Copy vide le tampon du système de fichiers et gèle ensuite le système de fichier, ce qui garantit que les métadonnées du système de fichiers sont écrites et que les données sont écrites dans un ordre cohérent.
- 3. vRanger Pro utilisera l'API VMware pour ajouter un instantané (en utilisant le gestionnaire VMware Sync) qui déverrouillera le VMDK uniquement en lecture. L'instantané contiendra toutes les modifications supplémentaires apportées au .VMDK jusqu'à ce qu'il soit enregistré dans le fichier VMDK, puis le fichier est ramené dans son état original.
- 4. Pendant que l'instantané est ouvert et accueille les modifications apportées à la VM, vRanger Pro commencera à compresser le fichier VMDK qui sera pour l'essentiel une copie du VMDK et éliminera l'« espace vide » tout en comprimant de manière significative la taille du fichier.
- 5. Une fois qu'un instantané est ouvert, le service Volume Shadow Copy dégèle le système de fichiers, libère les processus d'écriture de leur phase temporairement inactive et toutes les E/S d'écriture mises en file d'attente sont achevées.
- 6. vRanger Pro dispose d'options pour l'emplacement du fichier compressé à envoyer à un destinataire sous Windows ou Linux ou encore à un VMFS ou un LUN particulier.
- 7. Les instantanés sont traités une fois que la compression est terminée et avant le transfert du fichier compressé. vRanger Pro traite les instantanés avec un algorithme d'enregistrement pour réduire ou éliminer les éventuels temps d'arrêt de la VM.
- 8. Une fois que toutes les modifications apportées au VMDK dans les instantanés sont enregistrées, le VMDK est ramené dans son état original puis reverrouillé.
- 9. À la fin de ce processus, vRanger Pro exécute une étape supplémentaire pour l'administrateur qui ajoutera un fichier d'information. Ce fichier est utilisé dans le processus de restauration et contient toutes les informations nécessaires à propos de l'image sauvegardée, y compris la personne qui a effectué la sauvegarde.

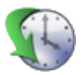

## À propos des instantanés

 Vizioncore a adopté certaines fonctionnalités de « sécurité intrinsèque » pour surmonter les éventuels problèmes d'instantané. En plus de la commande Commit initiale vers Virtual Center, vRanger exécute des commandes similaires au niveau de l'API hôte et de la CLI. Bien que les étapes supplémentaires offrent une approche plus robuste de la gestion des instantanés, la fonction d'alerte par courrier électronique a elle aussi été mise à jour pour envoyer une notification des instantanés ouverts après un sauvegarde.

### **REMARQUE** :

vRanger 3.2 comprend un mécanisme de blocage de fichier qui permet une interaction sans erreurs avec vReplicator 2.1. Un verrou de fichier est mis en place pendant qu'un instantané d'une VM est ouvert dans vRanger. vReplicator lira ce verrou de fichier et n'essaiera pas d'ouvrir un instantané de la même VM avant que le verrou soit retiré. Le processus fonctionne également dans le sens inverse avec vRanger qui lit un verrou de fichier existant mis en place par vReplicator. .

### Sauvegardes sans réseau local

Le processus ci-dessus couvre la majorité des sauvegardes de VM. Il existe un autre type courant de sauvegarde appelé sauvegarde sans réseau local. Vous pouvez utiliser celui-ci lorsque les lecteurs source et destinataires sont tous deux accessibles depuis la même machine, comme c'est souvent le cas lors de la sauvegarde d'une VM en utilisant une source et une destination sur le même SAN. Dans cette situation, vous pouvez éliminer le trafic du réseau de l'étape **Erreur ! Source du renvoi introuvable.**, ce q ui accélère le processus de copie en le limitant au câble à fibres optiques plus performant.

#### VSS

Le processus VSS décrit ci-dessus (étape 2) fait appel au service Volume Shadow Copy de Microsoft et sur le service VSS propre à Vizioncore. Bien que VSS soit intégré avec les systèmes d'exploitation MS pris en charge, il est nécessaire d'installer le service VSS Vizioncore sur chaque invité pour lequel vous voulez y faire appel. Cette opération peut être réalisée aisément par le biais de la section Install VSS du menu Configuration (voir Chapitre 4 : Configuration – Install VSS pour plus d'informations). Pour plus d'informations sur la sauvegarde des bases de données, reportez-vous au Chapitre 9 : Bases de données.

## Vitesses d'écriture améliorées

vRanger Pro inclut à présent une fonctionnalité propriétaire qui améliore considérablement la vitesse d'écriture vers les VMFS. Celle-ci permettra des sauvegardes plus rapides vers les hôtes ESX, mais permettra surtout un RTO plus lent en réduisant les temps de restauration. Notez que ce processus n'installe pas de gestionnaire sur l'hôte ESX. Le gestionnaire

<span id="page-83-0"></span>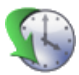

peut être installé et retiré sans redémarrer le serveur et il est seulement actif pendant une écriture de vRanger.

#### Types d'archives de sauvegarde

Il existe deux types généraux d'archives de sauvegarde : les sauvegardes **complètes** et **différentielles**.

#### Sauvegardes complètes

Une **sauvegarde complète** correspond exactement à ce que vous attendez, le fichier de configuration et tous les fichiers du disque associé sont intégralement sauvegardés. Celle-ci peut occuper un espace disque important si la VM est grande, mais vous pouvez utiliser une sauvegarde complète pour effectuer une restauration intégrale.

#### Sauvegardes différentielles

Une fois que vous avez terminé une sauvegarde complète, vRanger peut créer une sauvegarde différentielle au lieu de complète à la prochaine sauvegarde générée. Une **sauvegarde différentielle** contient les blocs de la VM qui ont été modifiés depuis la dernière sauvegarde complète. Ce type d'archive est idéal pour les VM qui sont sauvegardées fréquemment ou qui ne changent pas beaucoup entre les sauvegardes. La taille d'une sauvegarde différentielle sera relativement petite, ce qui veut dire qu'elle occupera moins d'espace disque et que la phase de copie de la sauvegarde sera plus rapide. Une archive différentielle dépend de la sauvegarde complète la plus récente au moment où elle est créée. Les deux archives sont nécessaires pour effectuer une restauration.

*Remarque* : Les sauvegardes différentielles sont uniquement disponibles pour les destinations Windows et ne sont pas compatibles avec les sauvegardes VCB.

#### Sauvegardes non compressées

Les sauvegardes non compressées sont de simples sauvegardes complètes et non compressées de la VM source. Elles peuvent être utilisées pour le « clonage à chaud », mais l'objectif essentiel est de permettre l'intégration avec les solutions de déduplication de données telles que Data Domain. Les sauvegardes non compressées peuvent être restaurées par le biais du processus de restauration normal. Reportez-vous à la section Data Domain à la fin de ce chapitre pour plus d'informations sur la déduplication.

#### <span id="page-83-1"></span>Espace disque nécessaire

Les options de sauvegarde choisies déterminent l'espace libre dont vRanger aura besoin sur les partitions des disques source et destinataire pour effectuer une sauvegarde. Cette section énumère les exigences de

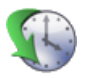

base – les variantes sont décrites dans les **[vRanger Backup Options](#page-94-0)** [\(Options de sauvegarde vRanger\)](#page-94-0) (p. [68](#page-94-0))

#### Exigences pour la source

vRanger a besoin d'espace libre sur le disque source pour accueillir le fichier du journal instantané qui continue de grossir pendant que la VM est archivée et copiée vers la destination de la sauvegarde.

Pour éviter d'être à cours d'espace, le disque dur source doit disposer d'au moins 6 Go libres au début d'une sauvegarde, mais Vizioncore recommande au moins 10 Go ou 10 % du VMFS, la valeur la plus élevée étant retenue.

### Exigences pour la destination

Le disque de destination doit disposer de suffisamment d'espace libre pour accueillir le nouveau fichier d'archive VM. L'espace requis variera, car certaines archives sont plus compressées que d'autres. vRanger contrôle cet aspect en comparant le volume d'espace libre sur le disque destinataire avec la taille de la VM non compressée.

Du fait de la nature unique de notre fonctionnalité de sauvegarde P2V, le disque destinataire des sauvegardes P2V doit disposer d'un volume d'espace libre égal à 2x la taille du lecteur cible. Exemple : si une sauvegarde P2V est lancée pour une machine équipée d'un disque dur de 40 Go, la machine destinataire doit disposer d'au moins 80 Go d'espace libre.

## <span id="page-84-0"></span>Modes de sauvegarde

L'interface de sauvegarde de vRanger Pro dispose de deux modes différents : le mode VirtualCenter et le mode Legacy. Il est important de comprendre la différence entre ces deux modes afin de garantir une utilisation plus efficace de vRanger.

## Mode VirtualCenter (VC)

En mode VC, vRanger communique directement avec votre installation VMware VirtualCenter et affiche vos VM dans une arborescence qui reflète l'interface de VC. Le principal avantage de cette structure est que vous pouvez l'utiliser pour sélectionner une VM individuelle, un groupe de VM, un serveur hôte, un groupe de serveurs ou même la totalité de votre infrastructure pour la sauvegarder en une seule fois.

#### *Configuration requise :*

- Pour pouvoir utiliser le mode VC, il faut exécuter une installation VMware VC.
- De plus, lorsque vous configurez le mode VC (voir le chapitre Configuration de ce manuel), vous précisez si vRanger sera exécuté en mode VC 1 ou en mode VC 2. Si vous exécutez VMware VC version 1, vous devez utiliser le mode VC 1, alors que si vous

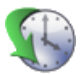

exécutez VC version 2, vous pouvez choisir l'un des deux modes VC.

La différence essentielle entre les deux modes est que :

- en **mode VC 1**, vous pouvez uniquement créer des sauvegardes en utilisant des hôtes qui fonctionnent sous **ESX Server v2.x**
- en **mode VC 2**, vous pouvez uniquement créer des sauvegardes en utilisant des hôtes qui fonctionnent sous **ESX Server v3.x**.

Si tous vos serveurs hôtes fonctionnent sous la même version d'ESX Server, vous pouvez facilement choisir le mode VC approprié.

Toutefois, si vous être confronté à une combinaison des deux versions, vous devrez décider du mode VC qui s'avère le plus avantageux. Dans la majorité des situations, il est préférable de choisir le mode VC correspondant au plus grand nombre de vos serveurs hôtes. Vous pouvez sauvegarder le reste de vos serveurs en utilisant le mode Legacy.

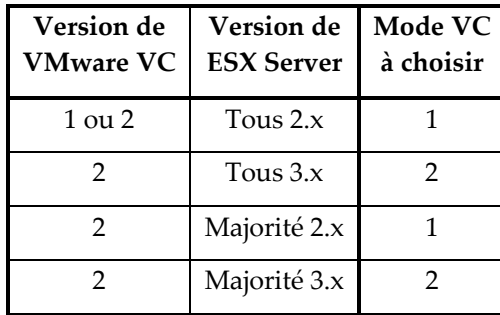

## <span id="page-85-0"></span>Mode Legacy

En mode Legacy, vous pouvez sélectionner une VM individuelle à sauvegarder indépendamment de la version ESX Server qui l'héberge. Notez que les sauvegardes P2V ne sont pas disponibles en mode Legacy. Il faut utiliser le mode VirtualCenter pour sauvegarder une machine physique.

## Écrans de création d'une sauvegarde

Trois étapes principales sont nécessaires pour créer une sauvegarde :

- 1. Sélectionnez la **Source** les VM que vous voulez sauvegarder.
- 2. Choisissez la **Destination** de votre sauvegarde l'emplacement où seront stockés les fichiers de sauvegarde archivés.
- 3. Sélectionnez les différentes **Options** associées.

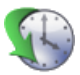

Chacune de ces étapes possède son propre onglet dans la fenêtre de sauvegarde. L'aspect et les fonctionnalités de ces onglets peuvent varier en fonction du mode utilisé : VC ou Legacy.

#### Commencer la sauvegarde

1. Sélectionnez le mode de sauvegarde que vous voulez utiliser.

Vous trouverez cette option dans le menu **Settings** (Paramètres) de la barre des menus.

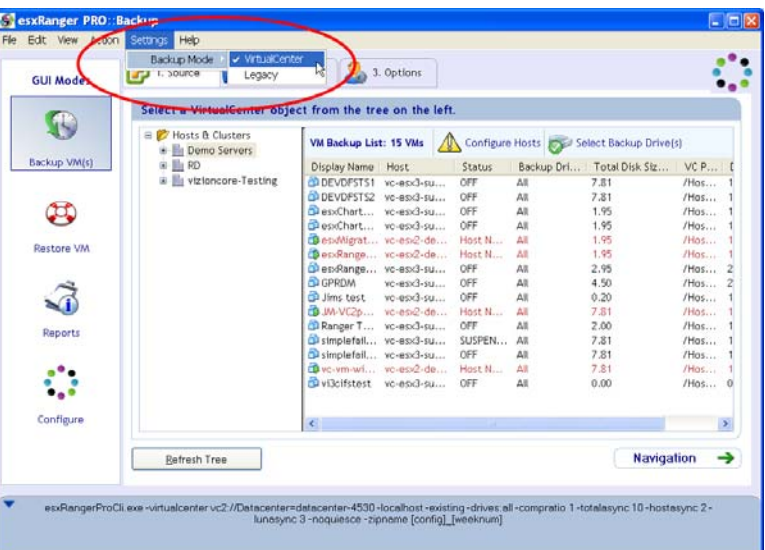

- 2. Sélectionnez VirtualCenter ou Legacy (Hérité).
- 3. Renseignez chacun des onglets, dans l'ordre.

#### Onglet Source

Cet onglet permet de sélectionner la ou les VM que vous voulez sauvegarder. Il présente des différences notables entre les deux modes et sera donc traité séparément pour chacun.

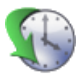

## Mode VirtualCenter

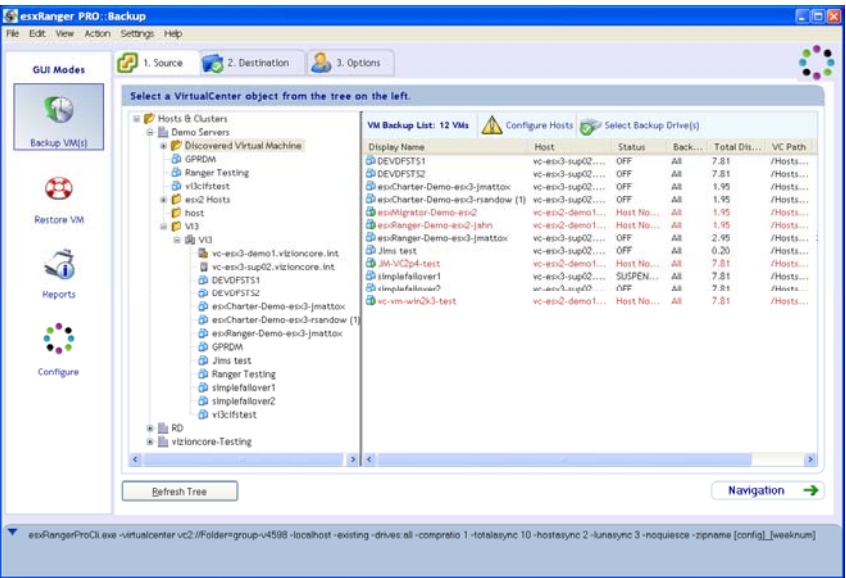

Cet onglet est divisé en deux volets : l'arborescence VC (à gauche) et la VM Backup List (Liste de sauvegarde des VM, à droite).

## *Arborescence VC*

Le volet de gauche contient l'arborescence VirtualCenter, laquelle inclut tous les serveurs et VM configurés dans le VC. Cette arborescence fonctionne de la même façon que celle de VC. Cliquez sur le signe « + » à côté d'un centre de données ou d'une grappe pour le développer afin de visualiser les sous-dossiers, les hôtes ou les VM qui en font partie.

Le tableau ci-dessous indique la signification des différentes icônes :

## **Icônes de l'arborescence VC**

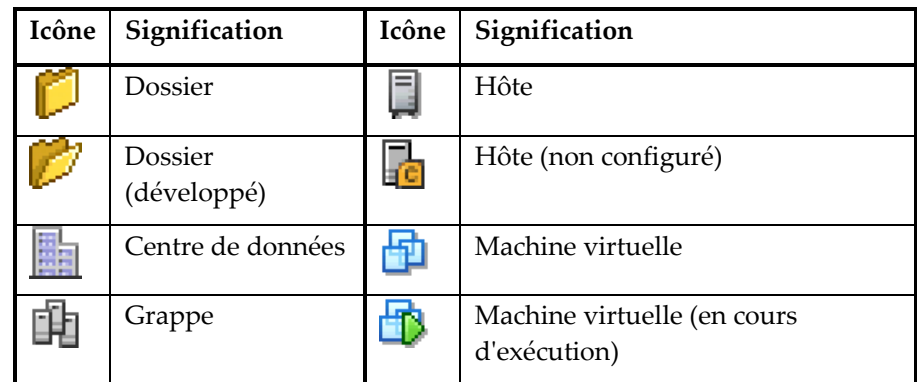

## **Boutons**

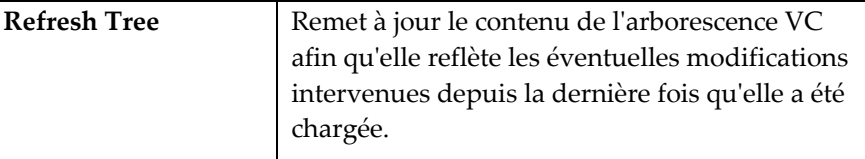

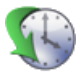

### *VM Backup List (Liste de sauvegarde des VM)*

Lorsque vous sélectionnez un élément de l'arborescence, la liste VM Backup affiche toutes les VM qui en font partie. Il s'agit des VM que vous choisissez pour la sauvegarde. Si vous sélectionnez une VM dans l'arborescence, par exemple, la même VM apparaîtra dans le volet des résultats. Si vous sélectionnez une grappe, toutes les VM en cours d'exécution sur tous les hôtes configurés dans cette grappe apparaîtront dans la liste VM Backup et seront sauvegardées.

*Remarque* : Les VM qui apparaissent en ROUGE appartiennent à des hôtes non configurés et ne seront pas sauvegardées.

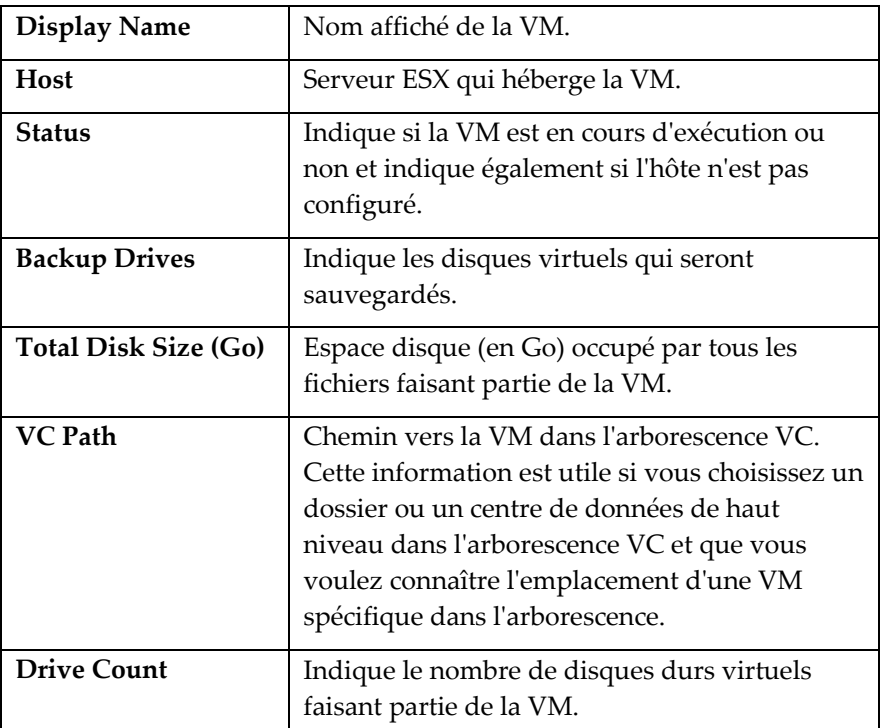

#### **Colonnes**

### **Boutons**

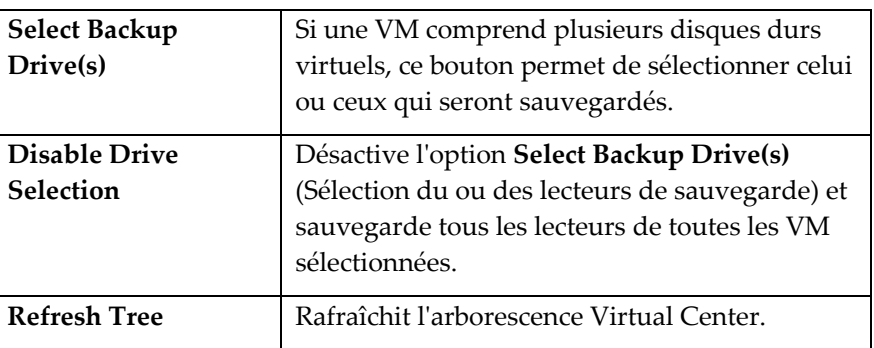

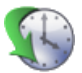

Le développement d'une grappe dans le volet de l'arborescence VC dévoile une liste de tous les serveurs hôtes et des VM qui en font partie, indépendamment du fait que l'hôte soit configuré ou non. Les VM exécutées sur des hôtes non configurés n'apparaîtront pas dans le volet des résultats et ne seront pas sauvegardées.

De plus, les VM apparaîtront dans le volet des résultats indépendamment de la version du serveur hôte. Si vous utiliser le mode de sauvegarde VC2, par exemple, et que l'un de vos hôtes fonctionne sous ESX Server version 2.x, toute VM exécutée sur cet hôte sera sauvegardée en mode VC2.

Une fois la source de sauvegarde sélectionnée, cliquez sur l'[Onglet](#page-90-0)  [Destination](#page-90-0).

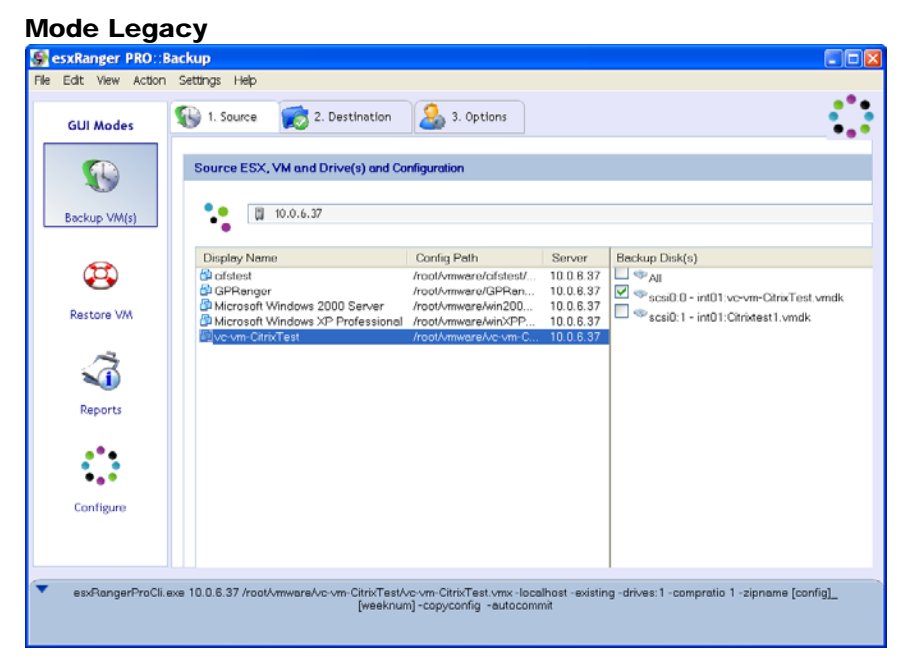

En mode Legacy, vous pouvez sélectionner une seule VM à sauvegarder. Tout en mode VC, l'onglet Source est divisé en deux volets : le volet contenant la liste des VM à gauche et le volet contenant la liste des fichiers du disque à droite. Le champ de sélection de l'hôte se trouve au-dessus des deux volets.

#### *Champ de sélection de l'hôte*

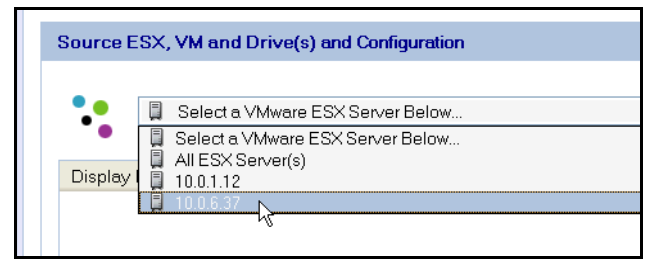

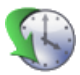

Le champ de sélection de l'hôte contient une liste de tous les serveurs hôtes ESX configurés dans vRanger. Servez-vous de cette liste pour sélectionner un serveur qui héberge la VM que vous voulez sauvegarder ou sélectionnez « All ESX Server(s) (Tous les serveurs ESX) » pour afficher une liste des VM sur tous les serveurs configurés.

#### *Volet de la liste des VM*

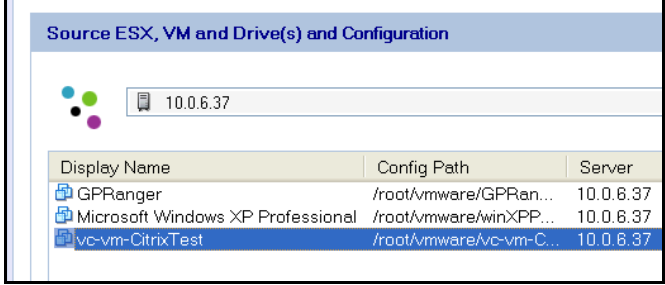

Ce volet contient une liste de toutes les VM hébergées sur le serveur qui apparaît dans le champ de sélection de l'hôte. Sélectionnez dans cette liste la VM que vous voulez sauvegarder.

#### **Colonnes**

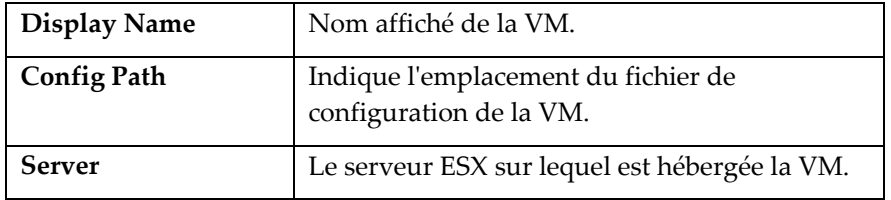

Vous pouvez également effectuer un clic droit sur n'importe quelle VM pour afficher des options supplémentaires.

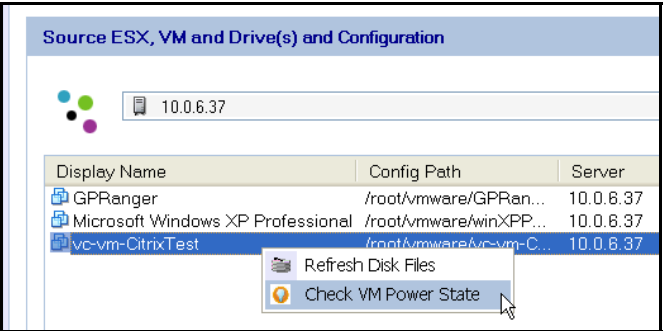

#### **Options du menu contextuel**

<span id="page-90-0"></span>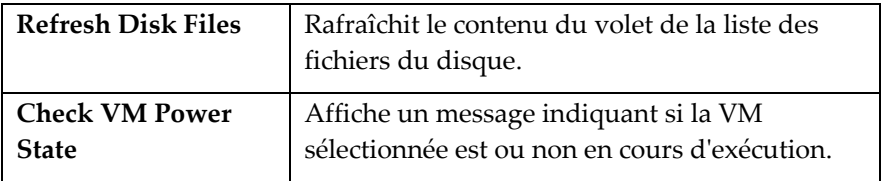

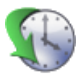

#### *Volet de la liste des fichiers du disque*

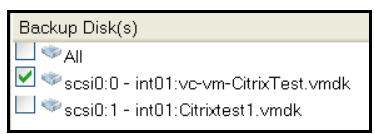

Ce volet contient une liste des fichiers du disque qui sont associés avec la VM sélectionnée. Le fichier de configuration est automatiquement sauvegardé lorsque vous sauvegardez la VM et vous pouvez préciser les fichiers du disque qui seront sauvegardés en cochant la case en regard du disque ou alors vous pouvez choisir de sauvegarder tous les fichiers du disque associé (par défaut) en cochant la case à côté de **All**.

Lorsque vous avez terminé, cliquez sur l'onglet Destination.

## Onglet Destination

Utilisez cet onglet pour sélectionner l'emplacement où seront stockées vos archives de sauvegarde. L'interface fonctionne de la même manière pour les deux modes VC et Legacy.

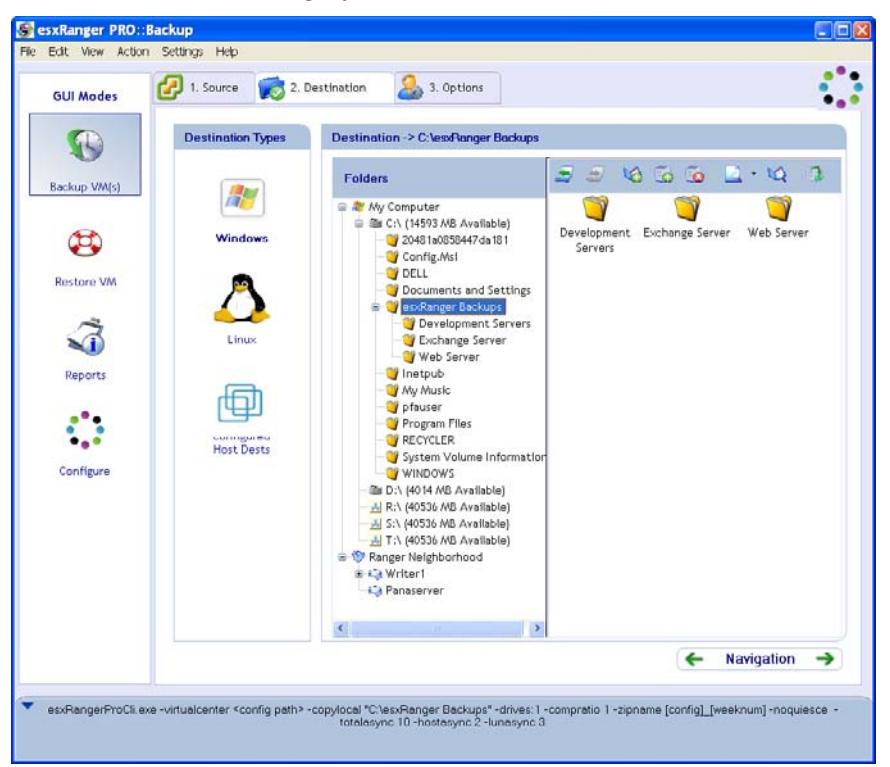

<span id="page-91-0"></span>Vous devez tout d'abord sélectionner le type de destination de sauvegarde que vous utiliserez en cliquant sur l'icône appropriée dans le volet Destination Types. vRanger prend en charge Windows, certaines versions de Linux et d'autres serveurs ESX comme destinations. Pour sélectionner un serveur ESX, cliquez sur l'icône Linux. Si vous effectuez une sauvegarde sans réseau local, cliquez sur l'icône Configured Host Dests (Destinatations hôtes configurées). Les interfaces de chacun de ces types de destination sont décrites ci-dessous.

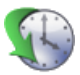

#### Destinations Windows

L'arborescence des dossiers se trouve directement à droite des types de destination. L'arborescence est divisée en trois groupes :

- **My Computer (Poste de travail)** contient tous les disques durs visibles directement de la machine qui exécute vRanger ainsi que tous les lecteurs réseau mappés.
- **Ranger Neighborhood (Voisinage réseau Ranger)** contient les machines Windows qui se trouvent sur le même réseau que la machine qui exécute vRanger.

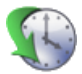

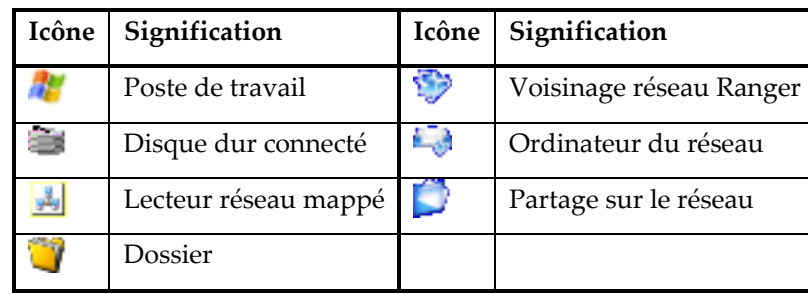

## **Icônes de l'arborescence des dossiers**

À droite de l'arborescence des dossiers se trouve une petite barre d'outils ainsi que le volet du contenu qui affiche les sous-dossiers du répertoire sélectionné dans l'arborescence des dossiers.

## **Icônes de la barre d'outils**

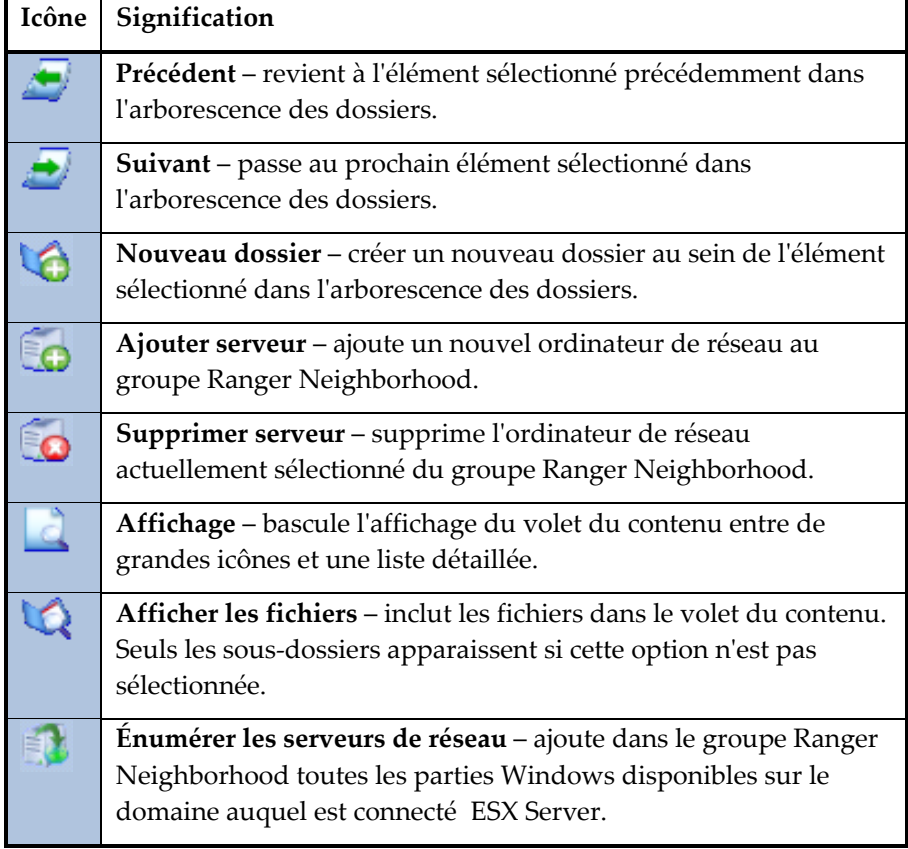

Lorsque vous sélectionnez une destination de sauvegarde, le chemin vers cette destination s'affiche au-dessus de l'arborescence des dossiers après « Destination -> ».

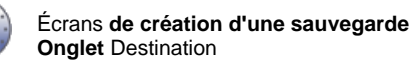

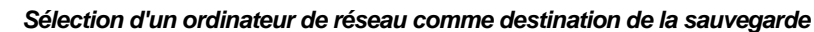

Le groupe My Computer dans l'arborescence des dossiers est complété automatiquement, mais le groupe Ranger Neighborhood est vide au début. Pour utiliser un ordinateur Windows de votre réseau comme emplacement de sauvegarde, vous pouvez soit le mapper en tant que lecteur réseau, soit l'ajouter dans le groupe Ranger Neighborhood.

Il existe deux méthodes pour ajouter un ordinateur du réseau au groupe Ranger Neighborhood :

- 1. Lorsque vous cliquez sur le bouton **Enumerate Network Servers**, vRanger essaie automatiquement d'identifier tous les ordinateurs disponibles du réseau et les ajoutera au groupe Ranger Neighborhood.
- 2. Vous pouvez ajouter des ordinateurs manuellement en cliquant sur le bouton **Add Server**. Lorsque le nouveau serveur apparaît, tapez simplement le nom de l'ordinateur et il sera ajouté.

*Remarque* : vRanger suppose que l'ordinateur sur lequel il est installé dispose de l'authentification de toute destination du réseau à laquelle il lui est demandé d'accéder. Il n'essaiera pas d'authentifier lui-même la destination. Comme l'authentification auprès d'une partie peut parfois être involontairement perdue pendant une certaine durée ou après un redémarrage de l'ordinateur, Vizioncore recommande de s'assurer que les parties du réseau utilisées comme destinations de sauvegarde sont accessibles pour le compte qui exécute la sauvegarde planifiée.

#### Destinations Linux et ESX Server

L'interface pour les destinations Linux et ESX Server est quasiment identique à l'interface des [Destinations Windows](#page-91-0), avec les différences suivantes :

- Il n'existe pas de groupe **My Computer** dans l'arborescence des dossiers.
- Le groupe **Ranger Neighborhood** contient automatiquement tous les serveurs ESX qui sont configurés dans vRanger. Vous pouvez ajouter des destinations supplémentaires en cliquant sur le bouton **Add Server**.
- Il n'existe pas de bouton **Enumerate Network Servers**.

#### Destinations hôtes configurées

<span id="page-94-0"></span>Si vous utilisez le mode VC pour effectuer une sauvegarde simultanée depuis plusieurs serveurs hôtes, vous pouvez utiliser cette option pour distribuer la charge du traitement et du stockage en affectant une destination et un répertoire de travail différents à chaque hôte.

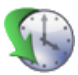

Vous pouvez également utiliser cette option pour effectuer une sauvegarde sans réseau local sur un SAN.

- Utilisation des destinations hôtes configurées
	- 1. Cliquez sur l'icône **Configured Host Dests** sous **Destination Types**.
	- 2. Si vous avez déjà attribué des chemins de destination aux hôtes sélectionnés dans l'onglet **Source**, vous pouvez passer à l'onglet **Options**.

Le cas contraire, cliquez sur le lien **Click to Configure** (Cliquer pour configurer) pour afficher la page de configuration **(VC) Host Dests**.

Reportez-vous au chapitre Configuration de ce manuel pour plus d'informations sur la configuration des destinations sur hôte.

## Onglet Options

Cet onglet contient différentes options simples mais puissantes que vous pouvez sélectionner pour personnaliser votre sauvegarde. La disponibilité de ces options dépend de plusieurs facteurs, y compris l'utilisation du mode VC ou Legacy, et aussi de la version du serveur de la source de sauvegarde.

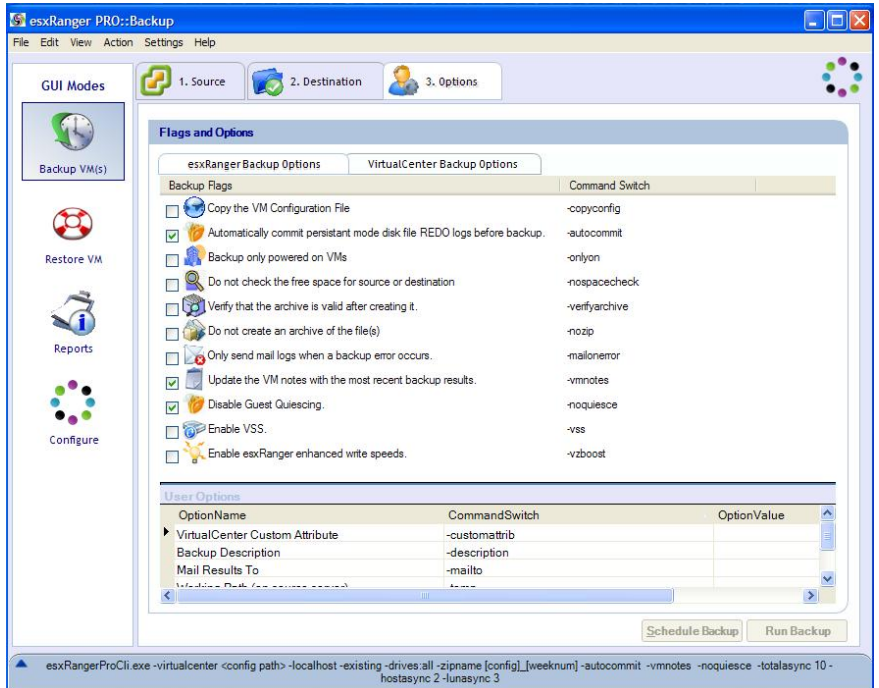

L'onglet Options se partage en onglets secondaires :

- vRanger Backup Options (Options de sauvegarde vRanger)
- VirtualCenter Backup Options (Options de sauvegarde VirtualCenter – uniquement disponible en mode VC)

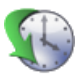

• VCB Backup Options (Options de sauvegarde VCB – apparaît uniquement si le plugin VCB est installé)

#### vRanger Backup Options (Options de sauvegarde vRanger)

Cet onglet contient deux listes : Backup Flags (Marqueurs de sauvegarde) et User Options (Options d'utilisateur).

### *Backup Flags*

Les **Backup Flags** sont tous des options « tout ou rien » qui apparaissent chacune avec un **Command Switch (Commutateur de commande)**. Le **Command Switch** s'applique uniquement si vous utilisez l'interface de ligne de commande, dans quel cas vous devez vous reporter au chapitre CLI de ce manuel qui contient plus d'informations sur l'utilisation du **Command Switch**.

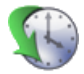

## **Backup Flags**

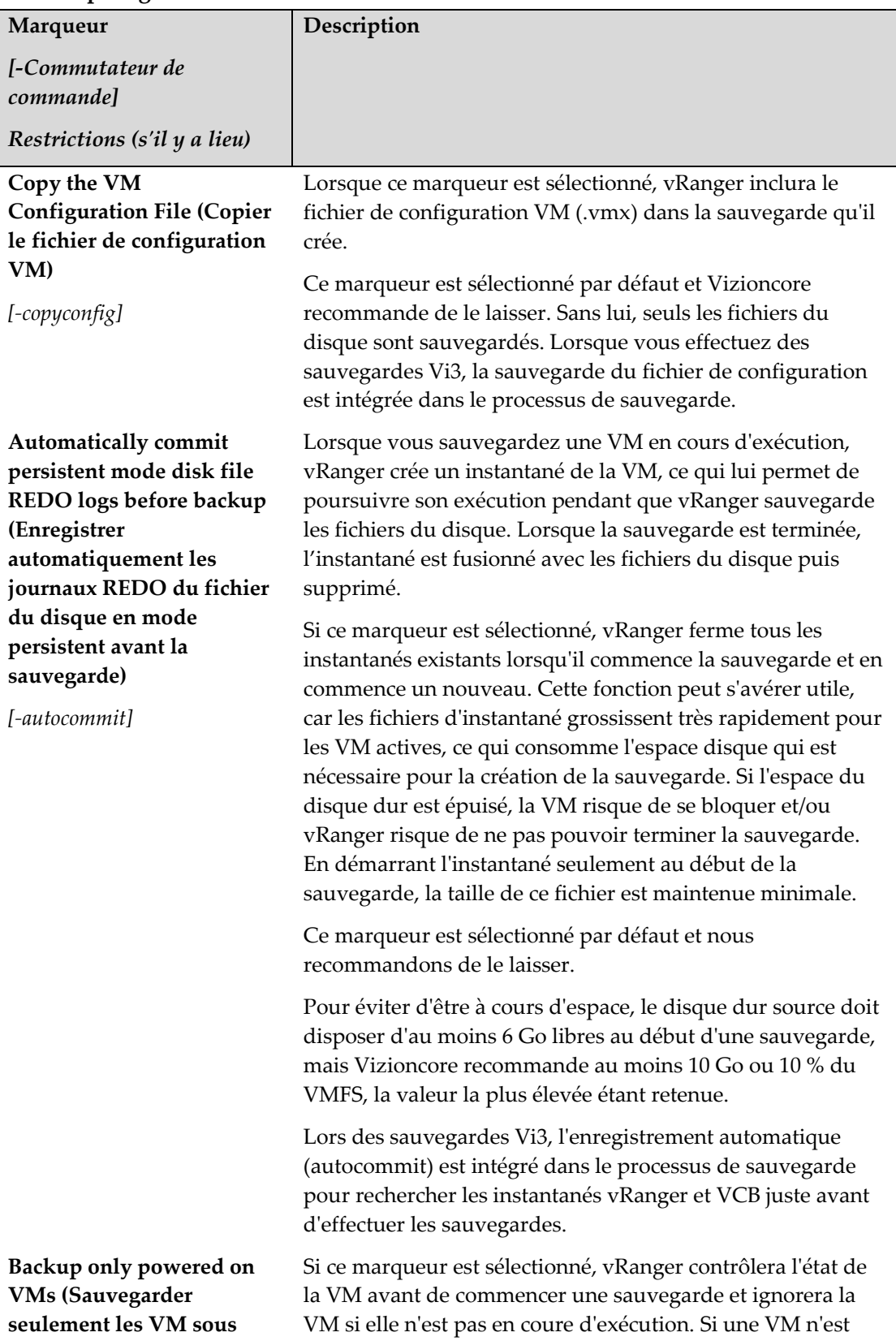

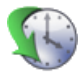

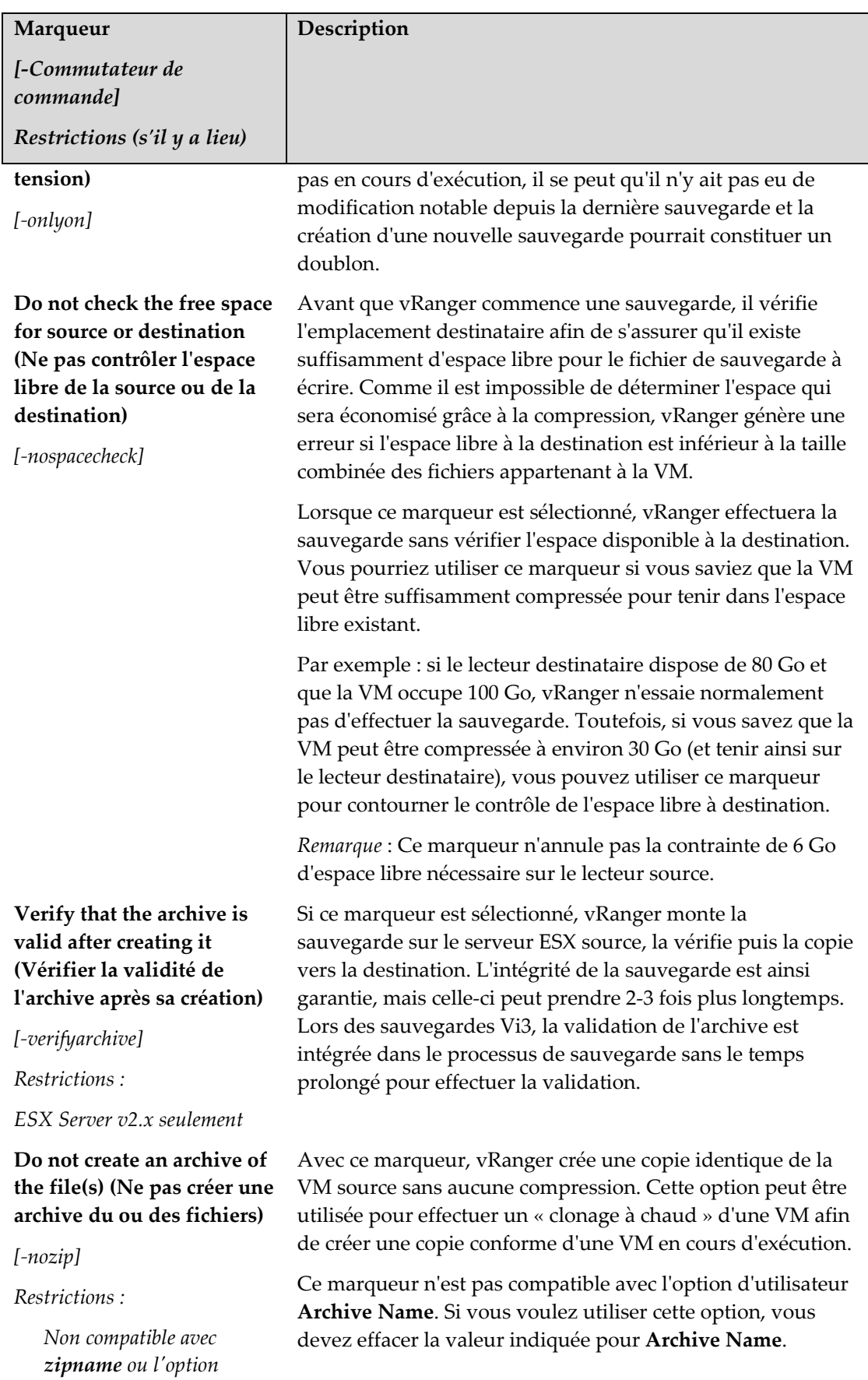

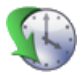

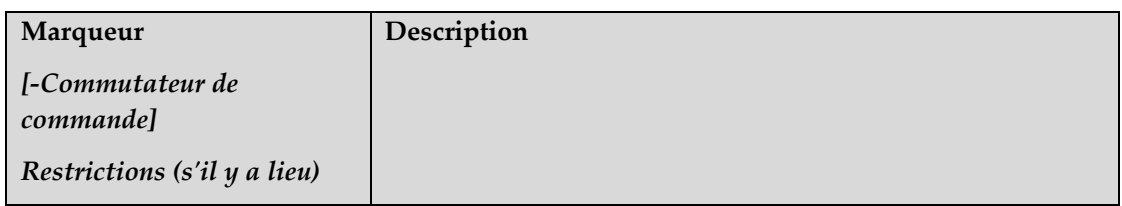

*d'utilisateur –autodiff*

**Only send mail logs when a backup error occurs (Envoyer les journaux par courriel uniquement en cas d'erreur de sauvegarde)**

Si ce marqueur est sélectionné, vRanger générera une notification par courrier électronique uniquement lorsqu'une erreur se produit pendant une sauvegarde. Les sauvegardes qui réussissent ne donneront pas lieu à un courriel de notification.

*[-mailonerror]* 

*Restrictions :* 

• *SMTP doit être configuré Nécessite l'option d'utilisateur mailto*

**Enable vRanger enhanced write speeds (Permettre les vitesses d'écriture améliorées de vRanger)** 

*[-vzboost]* 

*Restrictions :* 

• *Cette fonctionnalité prend uniquement en charge l'écriture vers le VMFS.* 

**Update the VM Notes with the most recent backup results (Mise à jour des notes VM avec les résultats de la sauvegarde la plus récente)** 

*[-vmnotes]* 

**Disable Guest Quiescing (Désactiver la mise au repos de l'invité)**

*[-noquiesce]* 

• *Non compatible avec VCB*

Cette fonctionnalité installe un gestionnaire sur l'hôte ESX destinataire pour permettre les vitesses d'écriture améliorées vers le VMFS. Lorsqu'une écriture vers le VMFS est initiée, vRanger Pro active le gestionnaire pendant la durée de l'écriture. Une fois celle-ci terminée, le gestionnaire redevient inactif et ne consomme ainsi aucune ressource.

Lorsque ce marqueur est sélectionné, vRanger mettra à jour les notes VM dans VirtualCenter avec les états de sauvegarde les plus récents.

Remarque : vRanger maintient les notes VM existantes dans VirtualCenter en ajoutant l'état de la sauvegarde à la fin.

Désactive le gestionnaire VMware Tools Synch lors de la création d'une sauvegarde. Il est recommandé d'utiliser ce marqueur si vous sauvegardez un serveur de base de données (par exemple SQL Exchange, Active Directory, Oracle ou toute autre base de données qui utilise un service pour l'écriture). Lorsqu'il exécute des sauvegardes VCB, vRanger ne contrôle pas les instantanés VMware et l'option de mise au repos ne peut donc pas être désactivée. Pour empêcher VCB d'engager le gestionnaire Sync il faut le

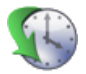

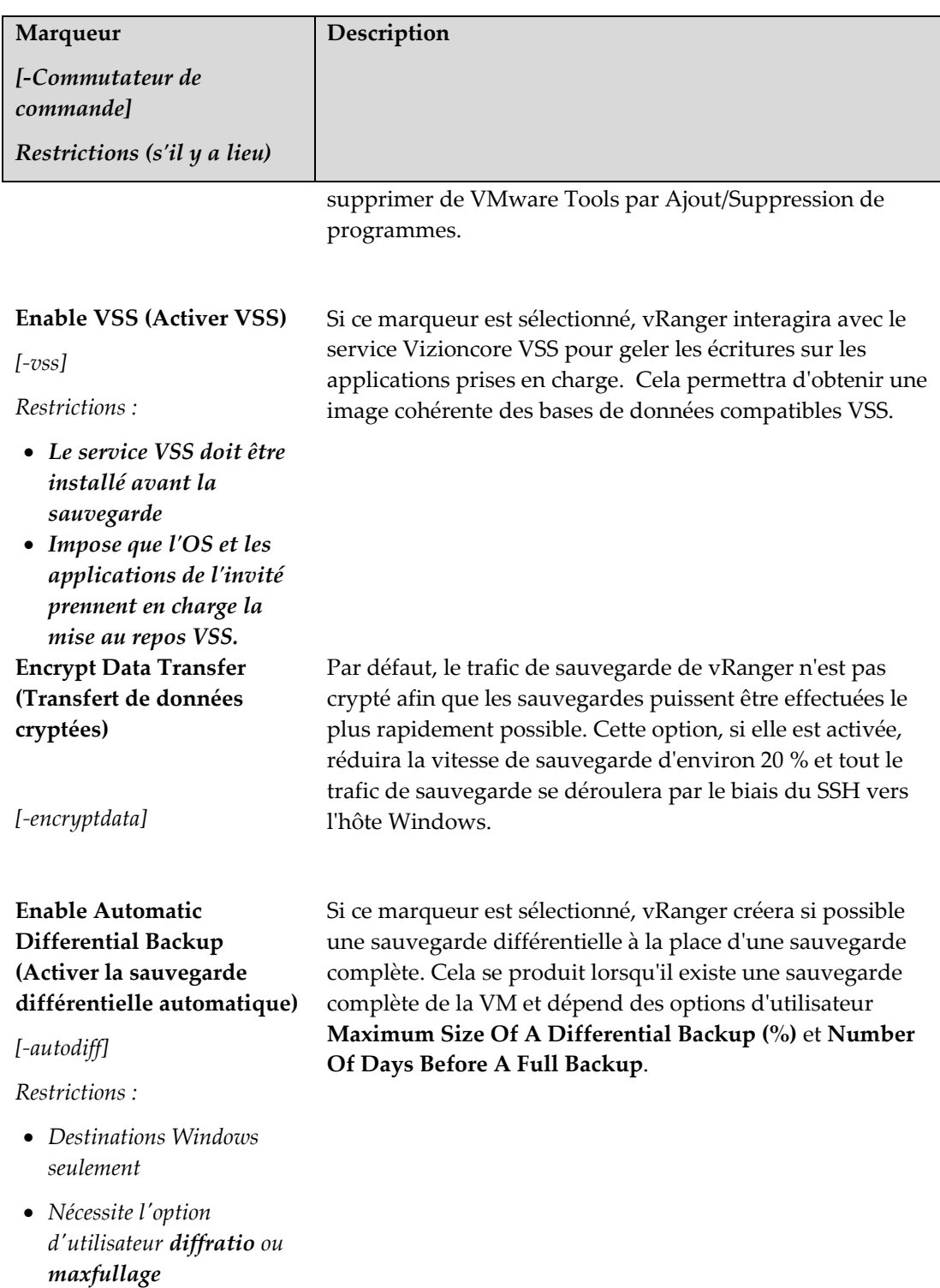

• *Non compatible avec VCB* 

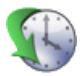

### *User Options (Options d'utilisateur)*

Les **User Options** vous permettent de personnaliser différentes valeurs en rapport avec la sauvegarde, par exemple le nom de l'archive ou le taux de compression à utiliser.

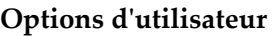

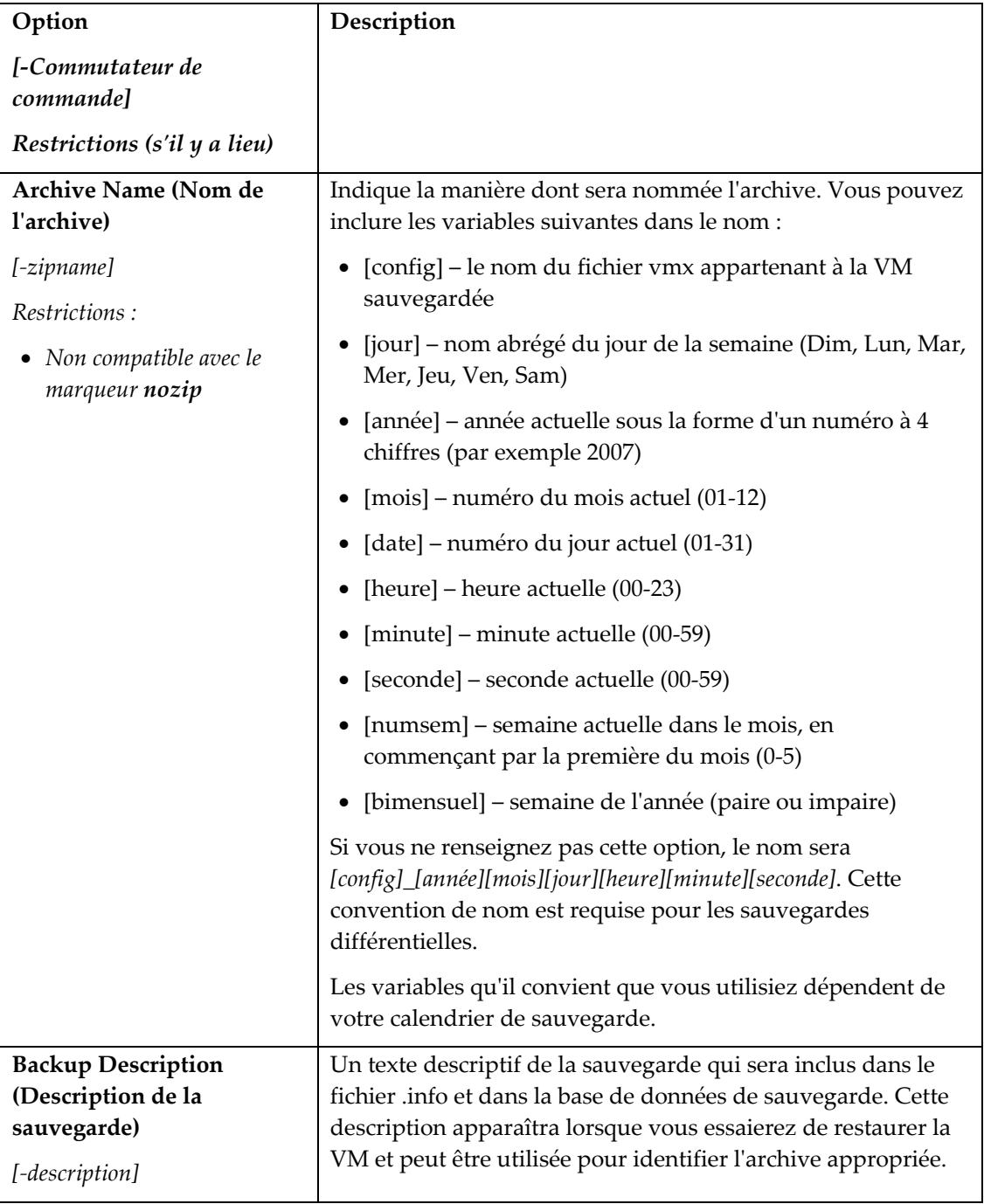

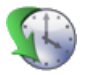

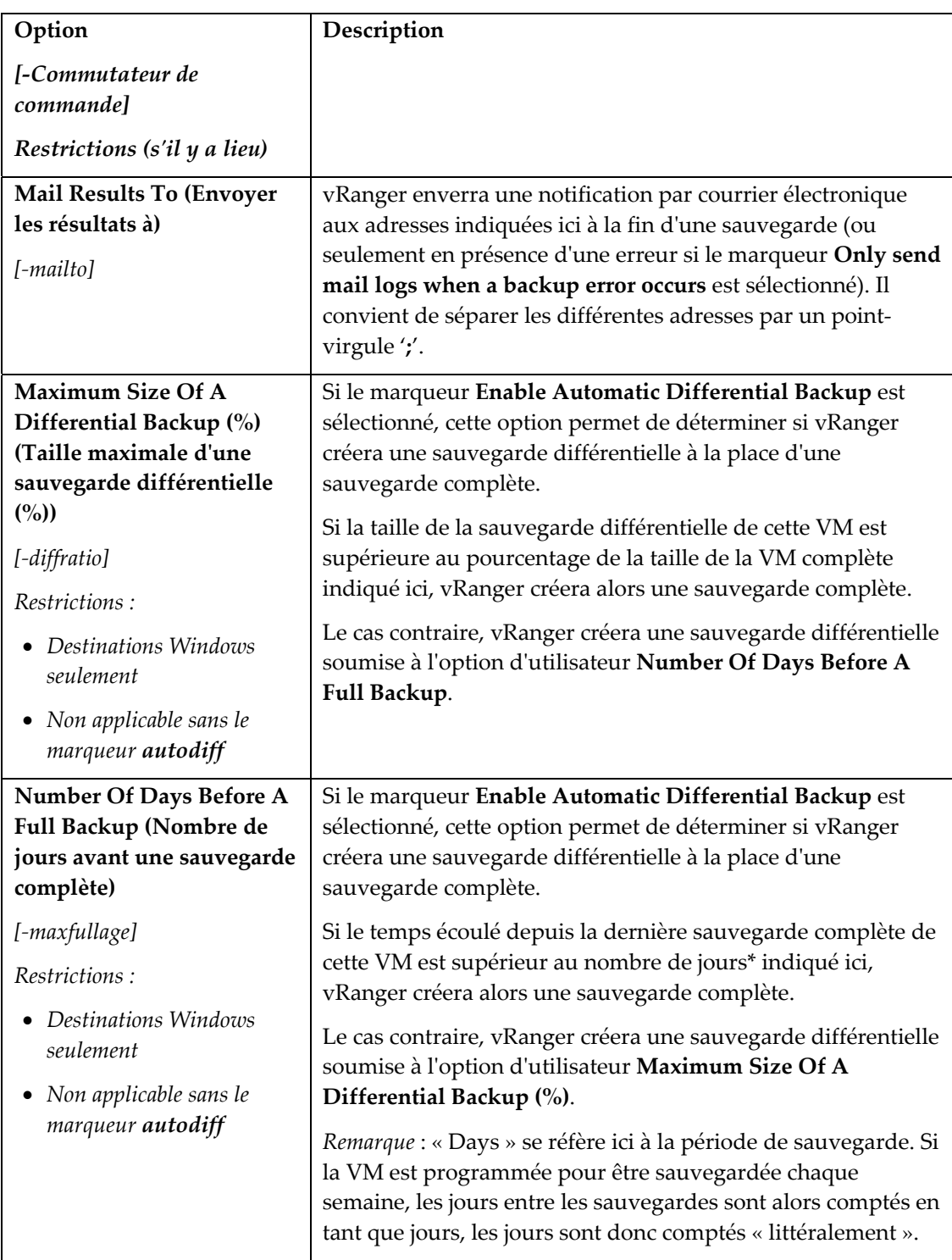

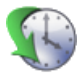

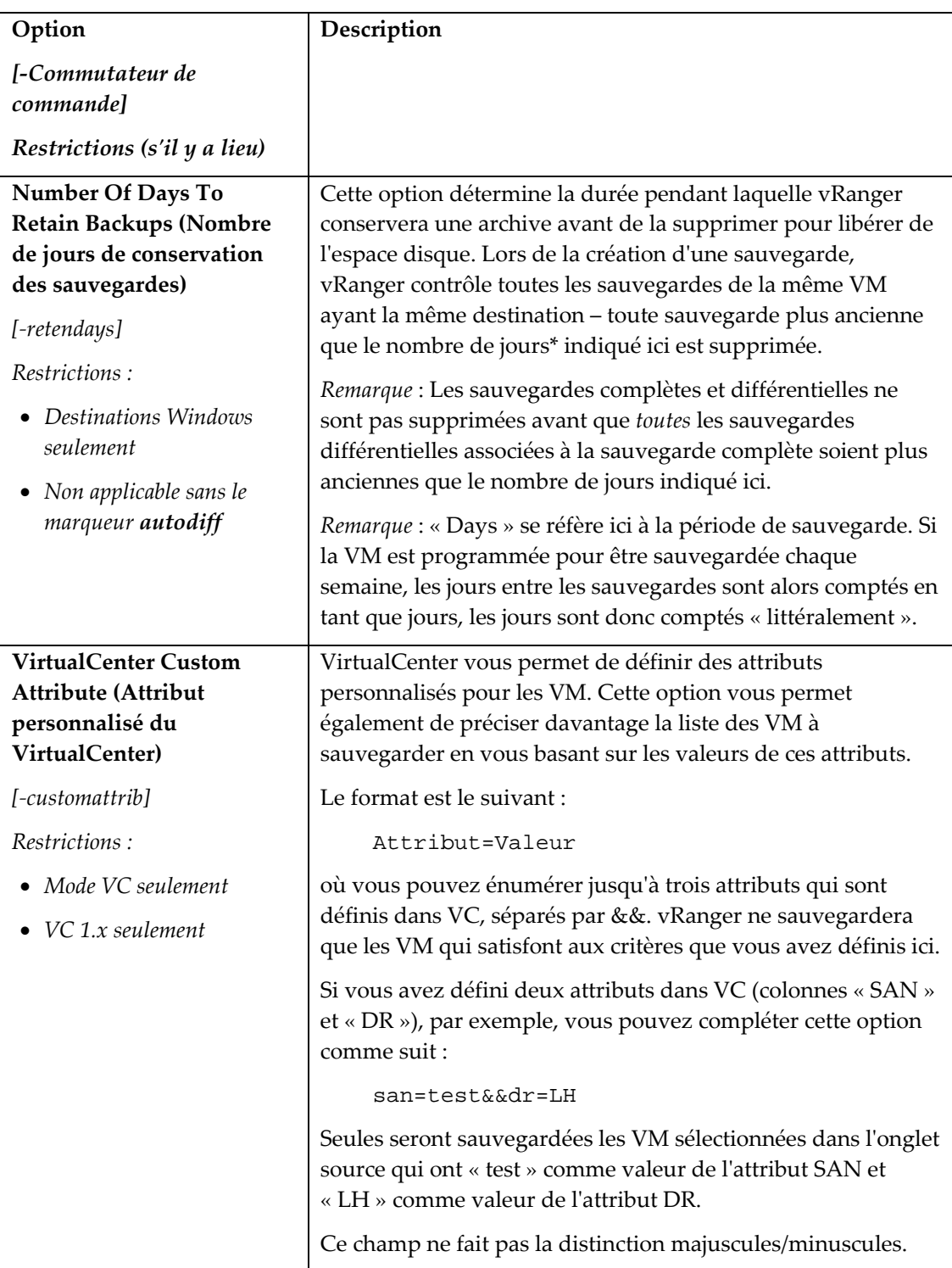

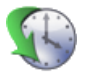

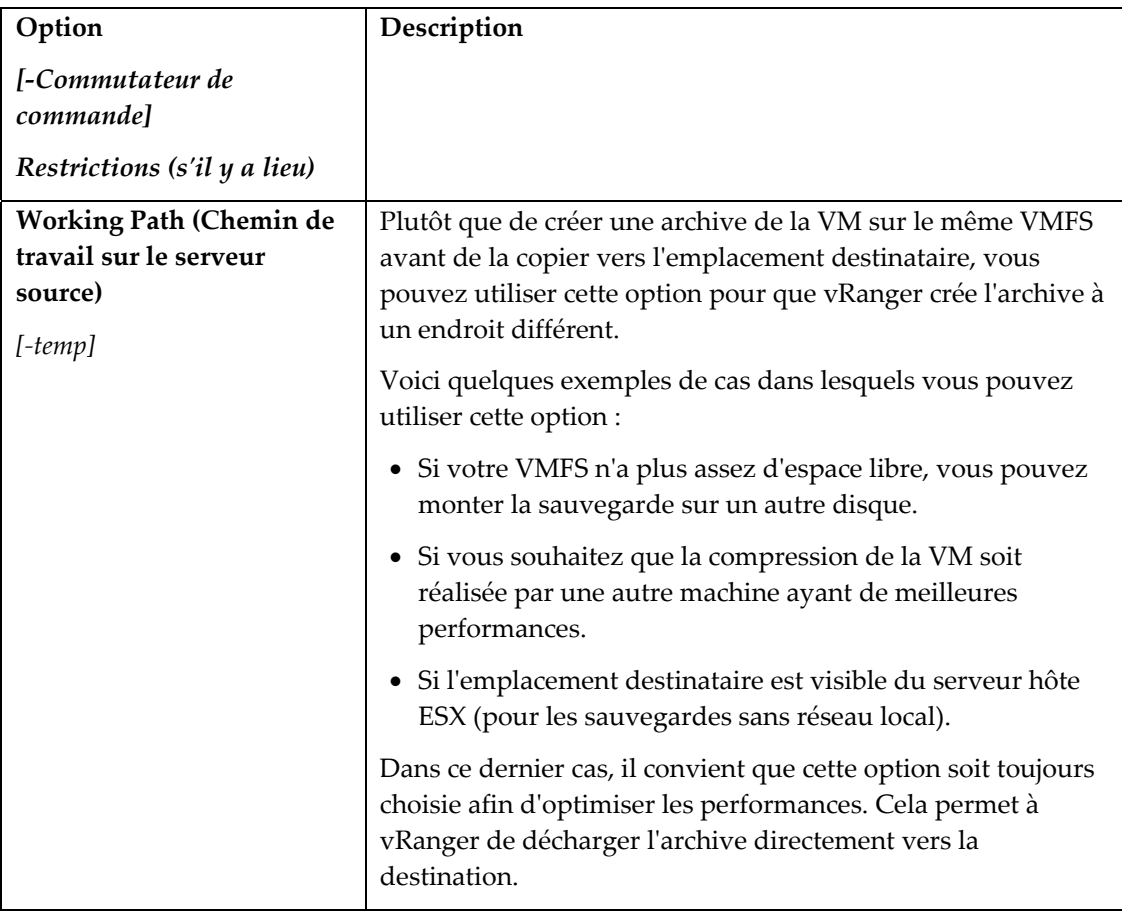

## VirtualCenter Backup Options (Options de sauvegarde VirtualCenter)

Ces options sont uniquement disponible en mode sauvegarde VC. Elles sont utilisées pour limiter le nombre de sauvegardes qui peuvent être effectuées simultanément afin d'éviter de donner trop de travail à accomplir en une seule fois à un composant physique donné. Toutes les sauvegardes planifiées qui dépassent les limites définies ici seront mises en file d'attente et exécutée une fois que les autres sauvegardes sont terminées.

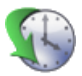

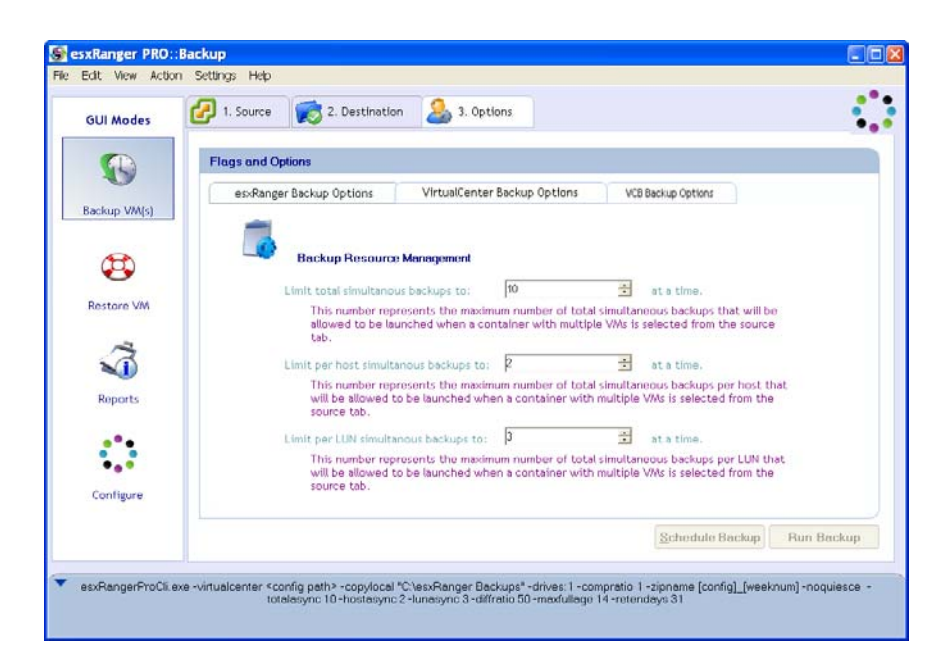

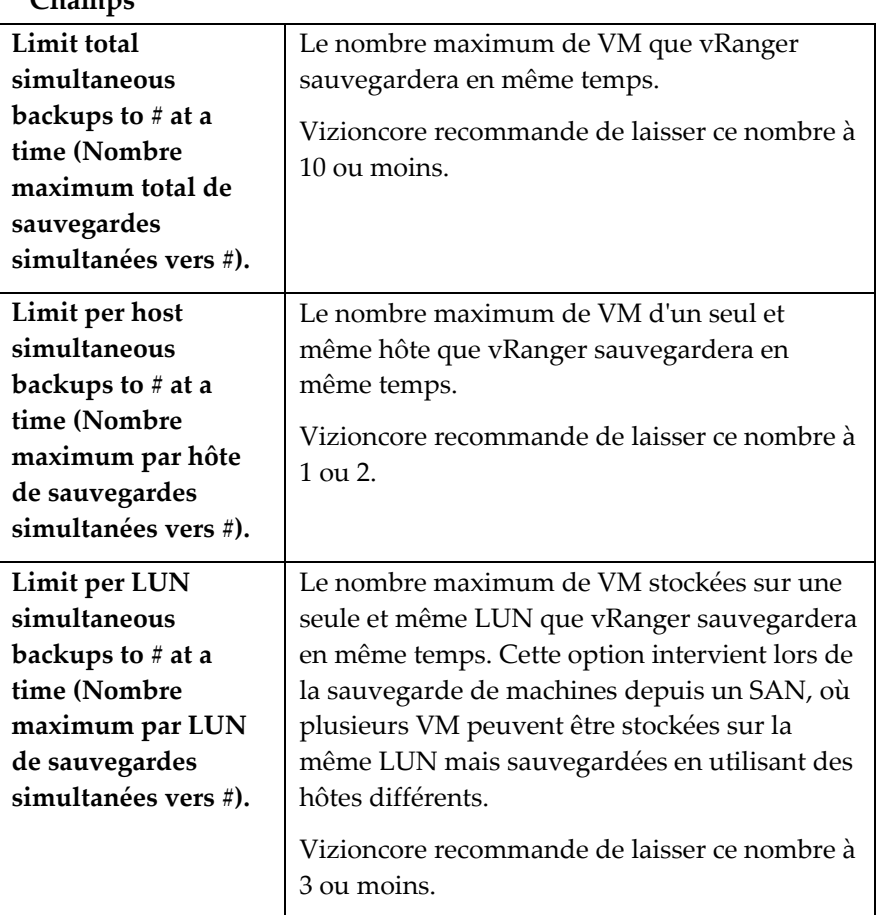

## **Champs**

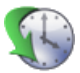

### VCB Backup Options (Options de sauvegarde VCB )

À partir de la version 3.0, vRanger Pro est en mesure de profiter des avantages de la fonctionnalité VCB (VMware's Consolidated Backup – Sauvegarde consolidée de VMware), laquelle peut accroître considérablement la vitesse des sauvegardes sans réseau local en déplaçant la charge de travail liée à la sauvegarde des serveurs ESX vers un serveur proxy VCB centralisé.

Utilisez l'onglet secondaire **VCB Backup Options** pour ordonner à vRanger d'utiliser le serveur VCB lors d'une sauvegarde sans réseau local.

*Remarque* : Cet onglet apparaît uniquement si vous avez installé le plugin VCB pour vRanger et si vous avez sélectionné une destination Windows. Reportez-vous au chapitre Installation du présent manuel pour plus d'informations.

Consultez le VMware Virtual Machine Backup guide (Guide VMware de sauvegarde des machines virtuelles), qui peut être téléchargé depuis [http://www.vmware.com/pdf/vi3\\_vm\\_backup.pdf,](http://www.vmware.com/pdf/vi3_vm_backup.pdf) pour les exigences et les informations d'installation à propos de VCB.

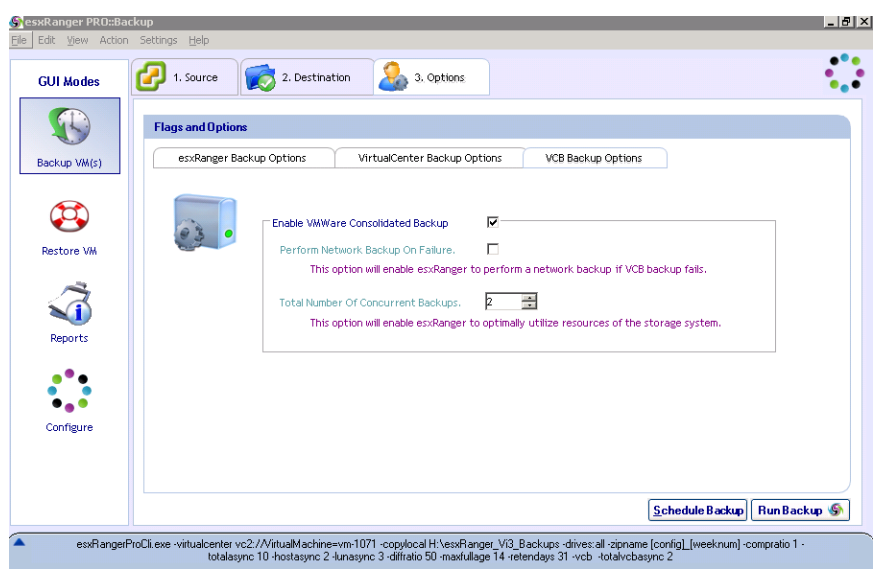

#### **Champs**

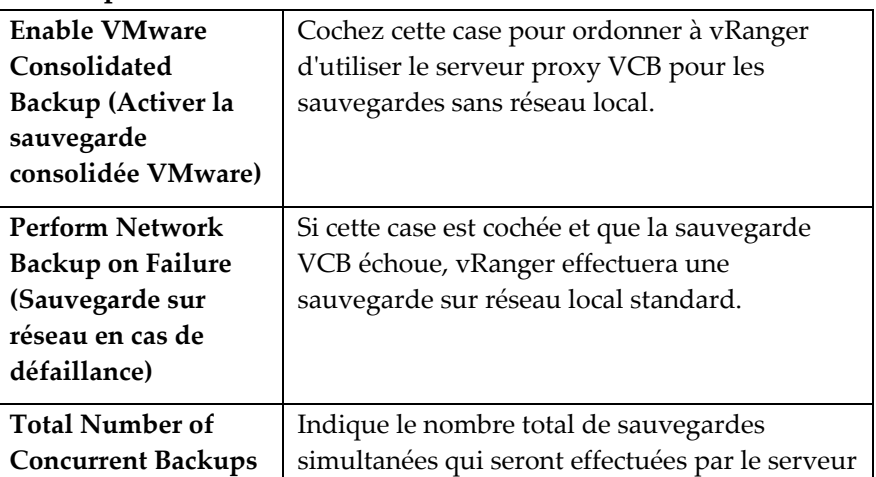

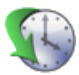

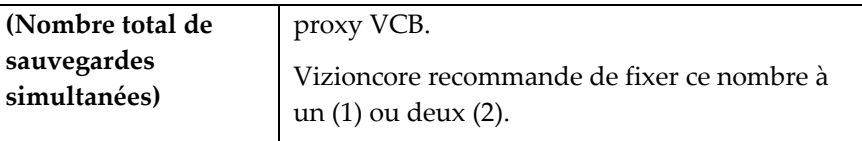

## Finalisation de la sauvegarde

Après avoir sélectionné une source et une destination et renseigné les options disponibles, vous êtes prêt à finaliser votre sauvegarde. Vous pouvez soit effectuer la sauvegarde immédiatement, soit la planifier pour une exécution ultérieure. Vous trouverez un bouton correspondant à chaque option au bas de l'onglet Options.

*Remarque* : Si ces boutons sont grisés, les informations que vous avez fournies sont insuffisantes pour effectuer la sauvegarde ou alors il existe un conflit au niveau des options sélectionnées (par exemple sélection du marqueur **nozip** sans annuler l'option **zipname**). Effectuez un double contrôle de chaque onglet pour vérifier que vous avez fourni toutes les informations nécessaires.

#### *Planification des sauvegardes pour une exécution ultérieure*

vRanger utilise la fonctionnalité Windows **Tâches planifiées** pour gérer les sauvegardes planifiées. Recherchez « Tâches courantes : Tâches planifiées » ou « Tâches planifiées » dans l'aide Windows pour plus d'informations sur cette fonctionnalité.

Cliquez sur le bouton **Schedule Backup** pour afficher la boîte de dialogue **Schedule Task** :

<span id="page-107-0"></span>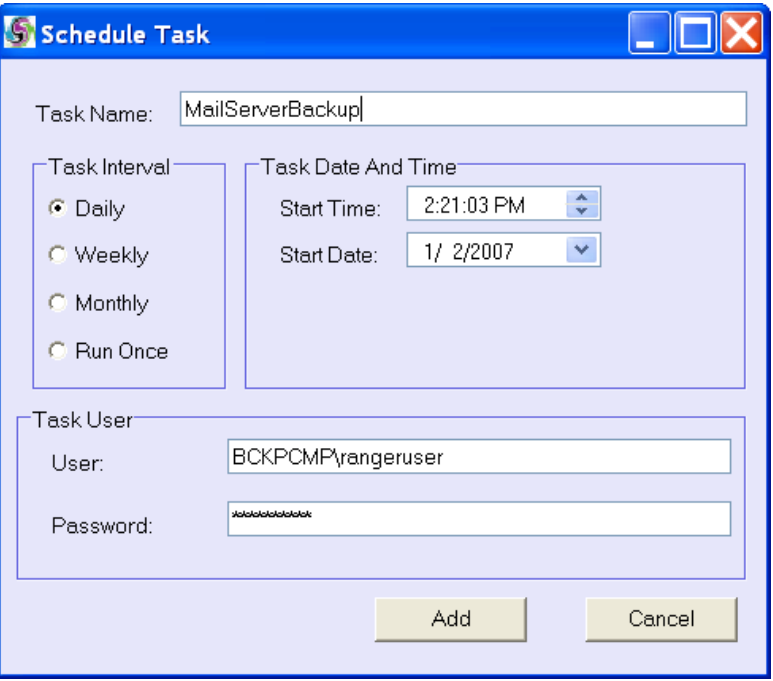
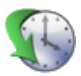

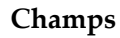

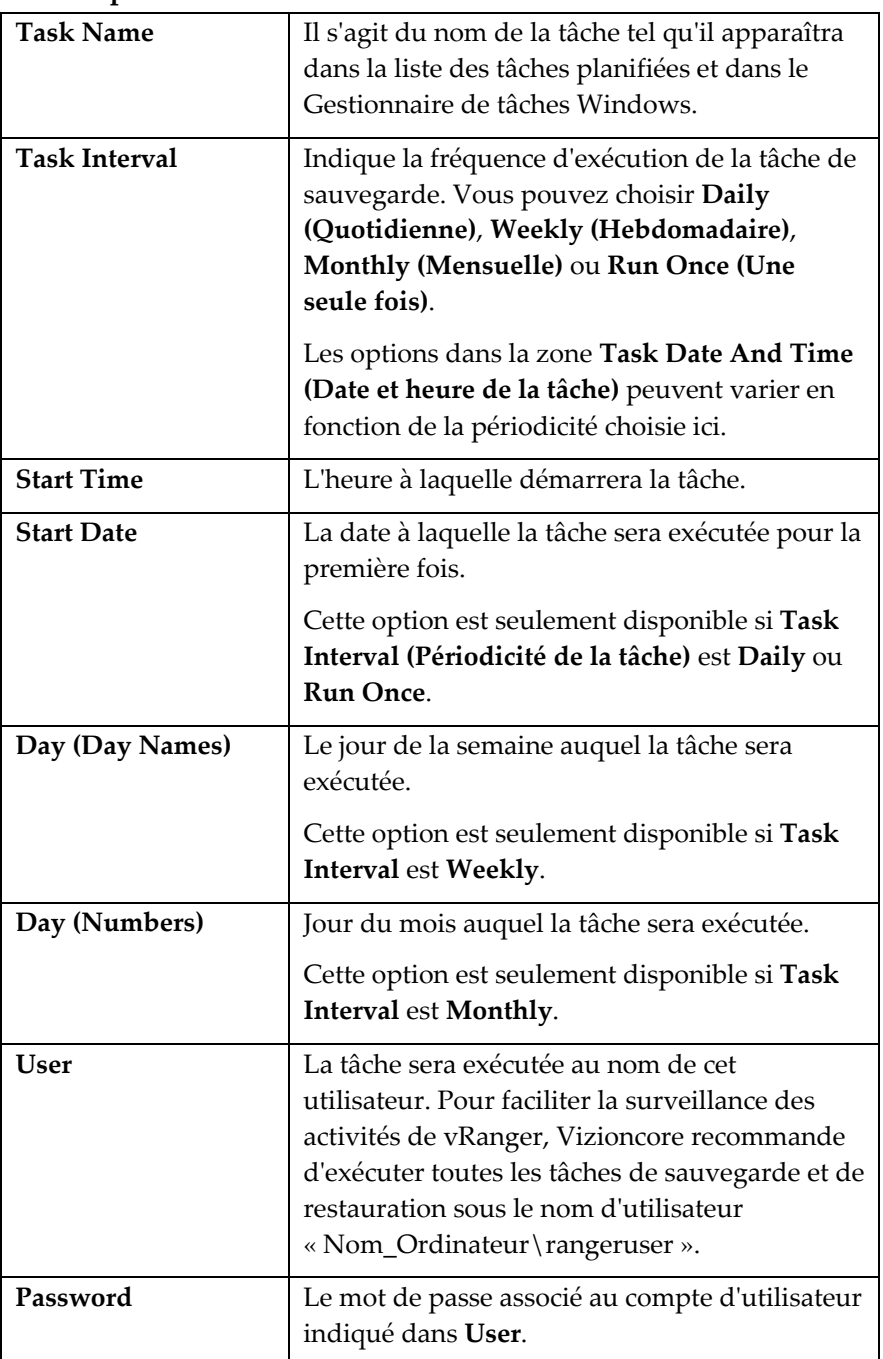

### Sauvegardes planifiées

vRanger utilise la fonctionnalité Windows Tâches planifiées pour gérer les sauvegardes planifiées. Les Tâches planifiées sont accessibles à partir du Panneau de configuration dans le menu Démarrer Windows. Consultez le menu d'aide dans les Tâches planifiées pour plus d'informations sur la maintenance des sauvegardes planifiées.

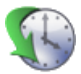

## Sauvegardes de la machine physique

Le processus d'exécution d'une sauvegarde P2V est très similaire à celui d'une sauvegarde vRanger standard. Procédure de lancement d'une sauvegarde P2V :

#### Commencer la sauvegarde

1. Sélectionnez la machine physique que vous souhaitez sauvegarder dans le dossier Physical Machines :

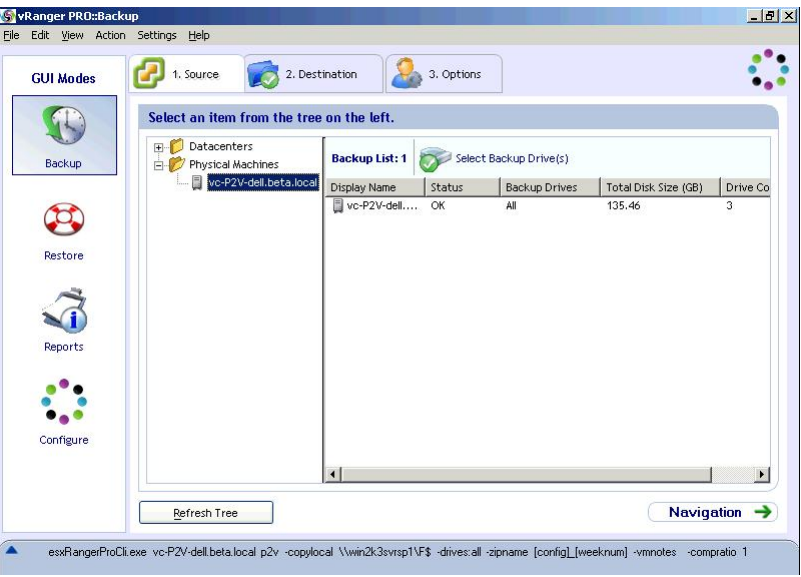

2. Ajoutez le serveur destinataire.

Notez que seuls les serveurs Windows sont pris en charge comme serveurs destinataires. Les serveurs destinataires P2V ne sont pas énumérés par VirtualCenter, chacun doit être ajouté séparément.

Cliquez sur Ranger Neighborhood avec le bouton droit. Cliquez sur **Add Server (Ajouter serveur)**.

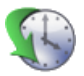

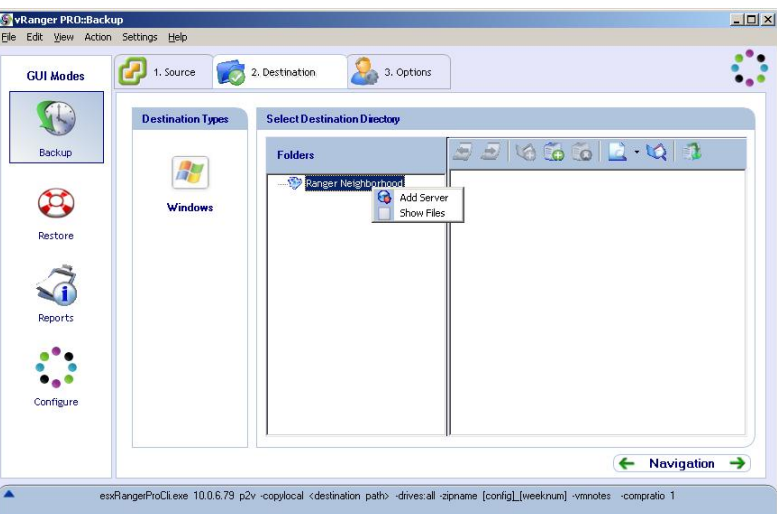

3. La boîte de dialogue ci-dessous s'affiche. Saisissez les références pour le serveur destinataire.

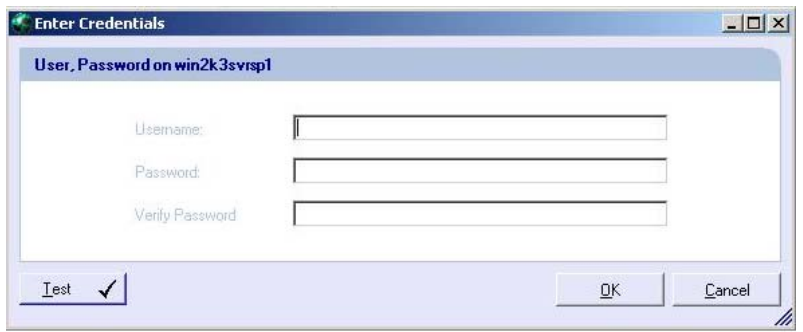

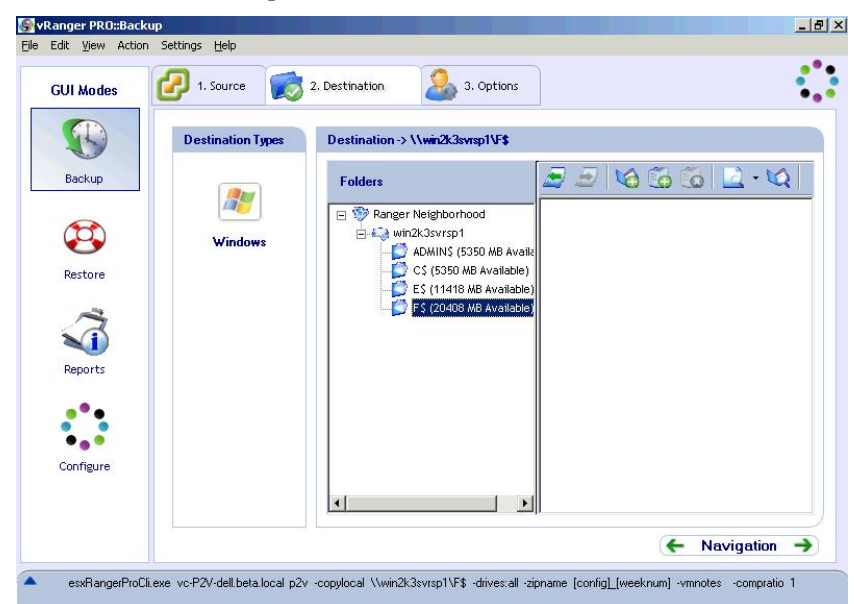

4. Sélectionnez l'emplacement souhaité.

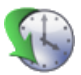

5. Cliquez sur l'onglet Options pour configurer les options de sauvegarde. Les choix disponibles apparaissent dans le tableau cidessous.

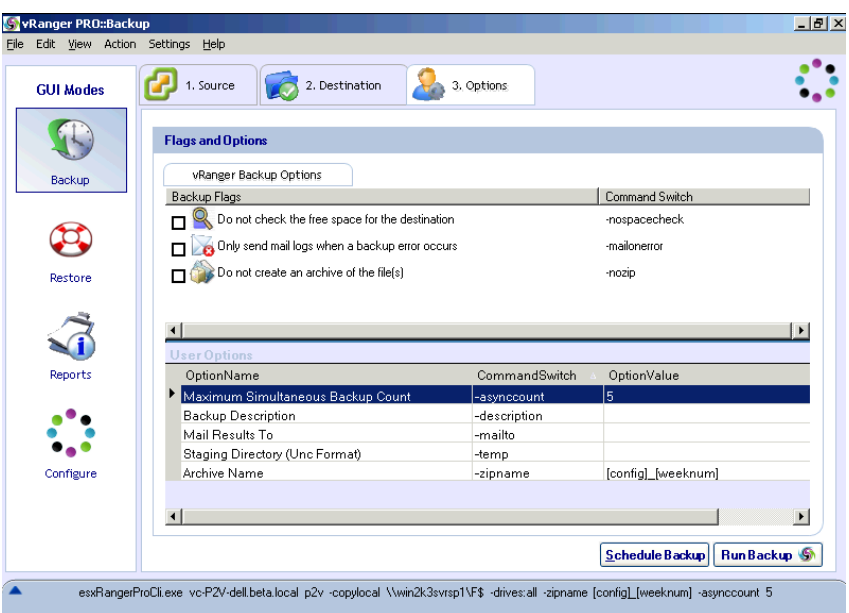

**6.** Configurez les options souhaitées, puis cliquez sur **Schedule Backup (Planifier sauvegarde)** ou **Run Backup (Exécuter sauvegarde).** 

# **Marqueurs et options**

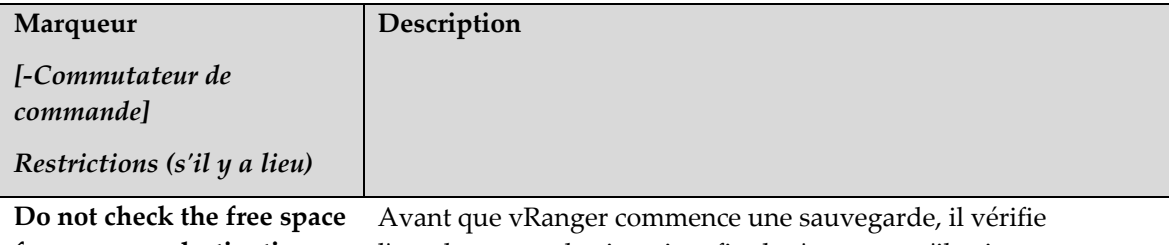

**for source or destination (Ne pas contrôler l'espace libre de la source ou de la**  l'emplacement destinataire afin de s'assurer qu'il existe suffisamment d'espace libre pour le fichier de sauvegarde à écrire. Du fait de la nature unique de notre fonctionnalité de sauvegarde

# v3.2.8 Chapitre 5 Sauvegarde

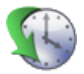

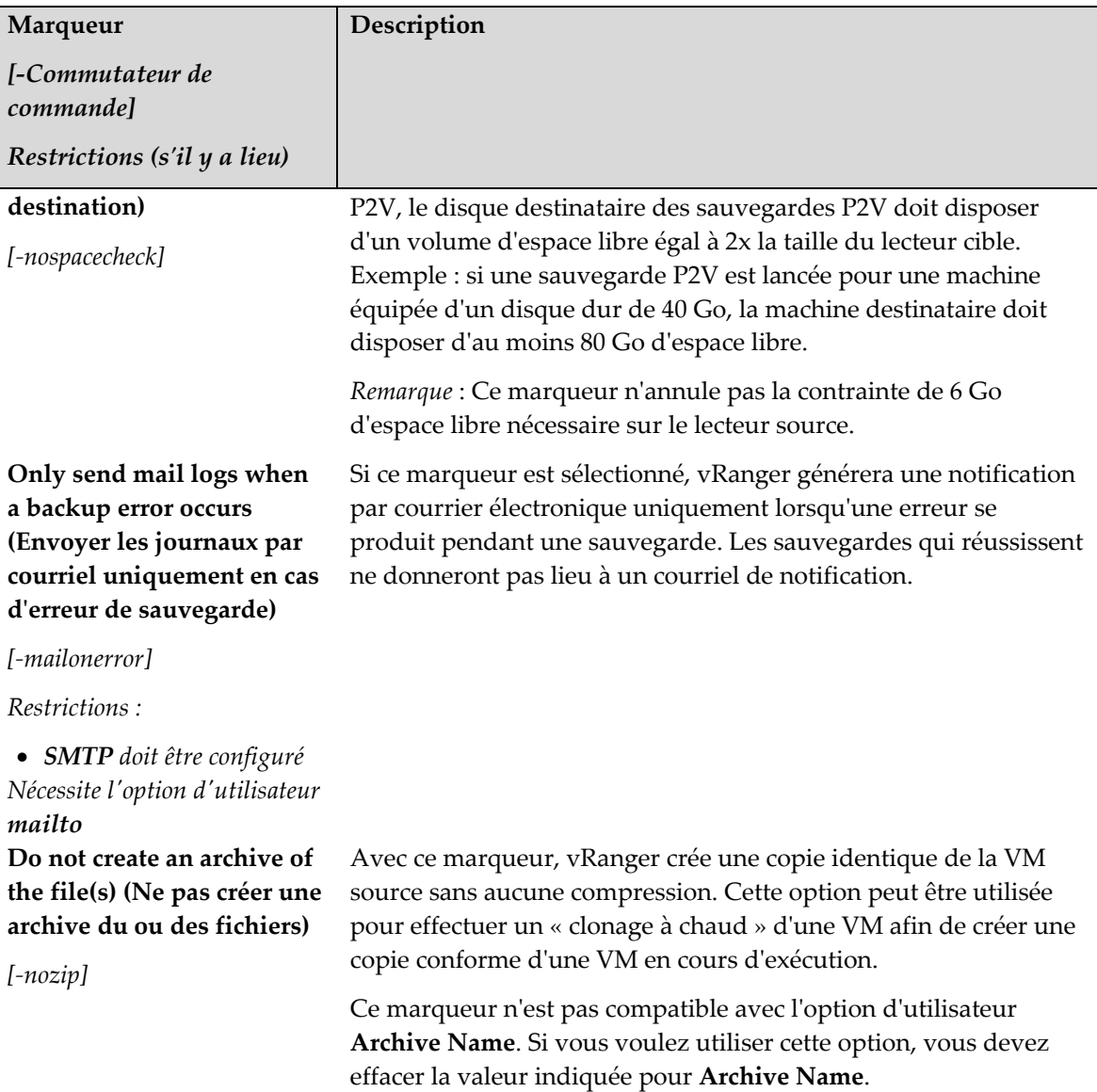

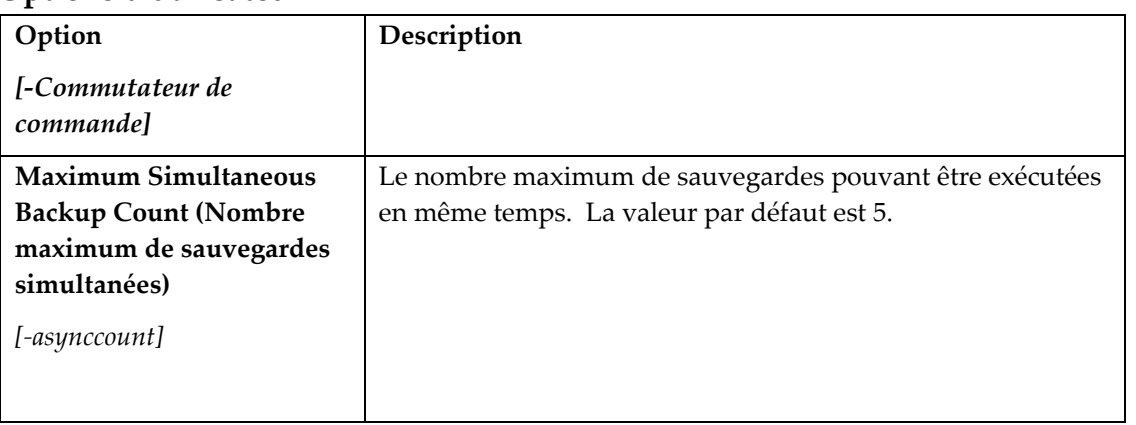

# **Options d'utilisateur**

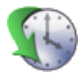

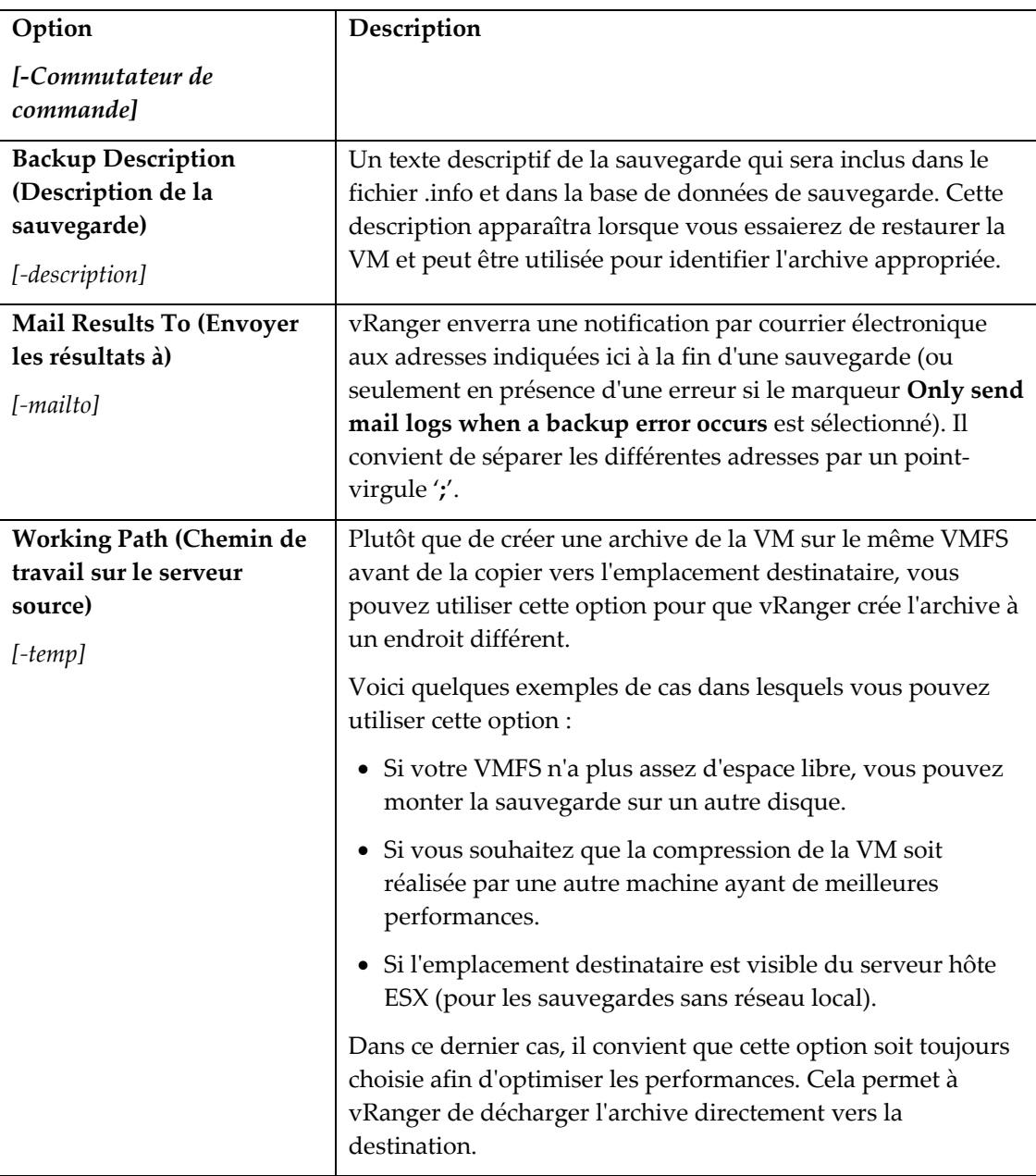

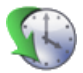

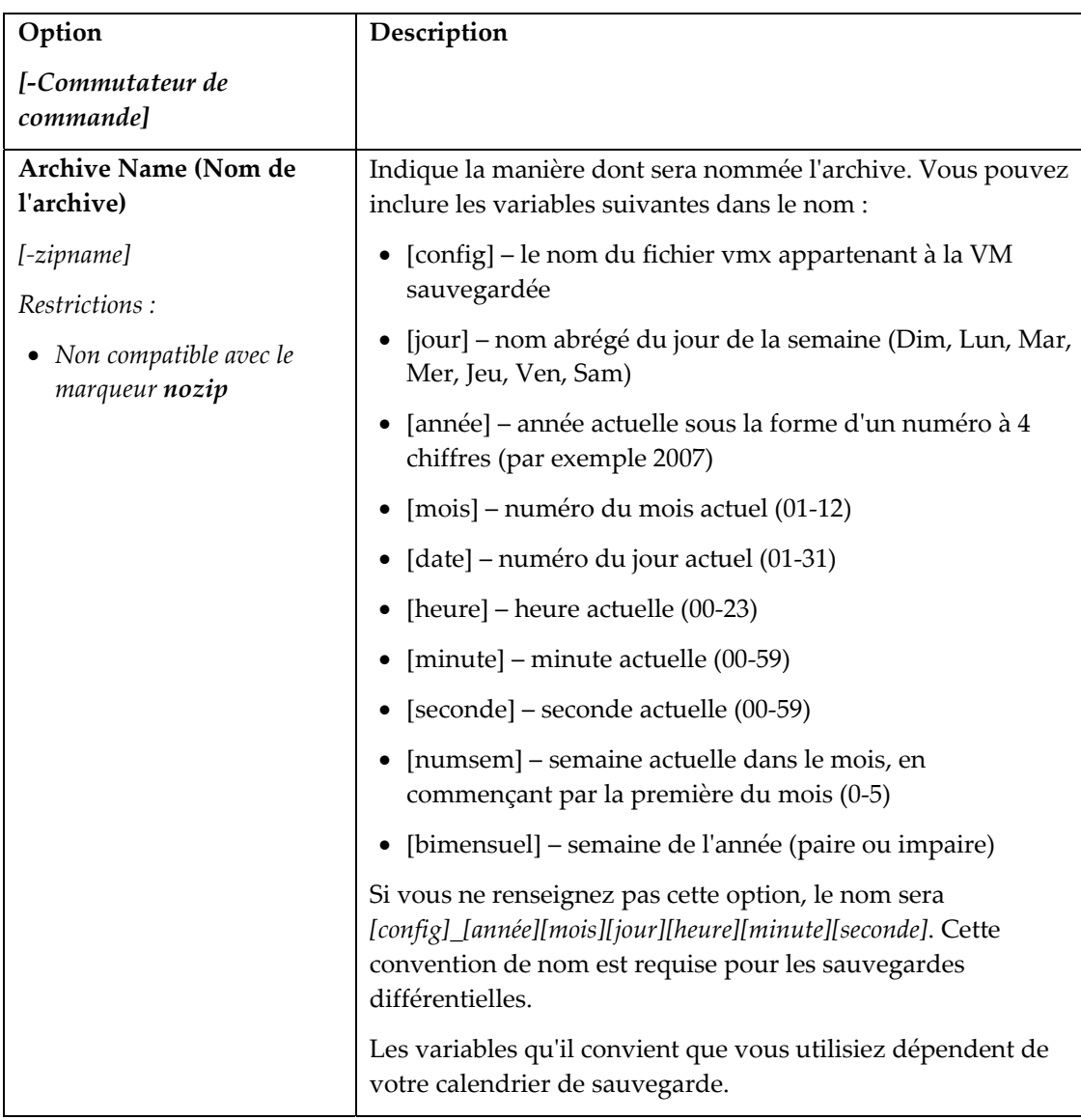

#### Surveillance des sauvegardes en cours

#### Compte d'utilisateur

Les sauvegardes planifiées sont exécutées sous le nom d'utilisateur indiqué dans la boîte de dialogue Schedule Task. Pour faciliter la surveillance des sauvegardes en cours d'exécution, il convient de les programmer pour qu'elles soient exécutées sous un compte d'utilisateur unique qui n'est pas utilisé pour les autres tâches planifiées. Vizioncore recommande de créer à cet effet un compte d'utilisateur « rangeruser ».

Les sauvegardes non planifiées (tâches créées en cliquant sur le bouton **Run Backup** au lieu de **Schedule Backup**) sont exécutées sous le nom de l'utilisateur actuellement connecté. Il est conseillé d'exécuter toutes ces tâches en se connectant, si possible, sous l'utilisateur *rangeruser*.

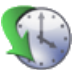

#### **Surveillance**

Si vous voulez surveiller l'état d'une sauvegarde en cours d'exécution, connectez-vous simplement à l'ordinateur en tant que *rangeruser*.

*Remarque* : Ne fermez pas la session *rangeruser* pendant qu'une sauvegarde est en cours, celle-ci serait annulée. Si votre configuration prend en charge le changement rapide d'utilisateur, vous pouvez vous connecter sous un autre nom d'utilisateur sans fermer la session *rangeruser* et toutes les tâches actives continueront d'être exécutées en arrière-plan.

#### Verrouillage de fichier

vRanger 3.2 comprend une fonctionnalité qui permettra une interaction efficace avec esxReplicator 2.1. Le principal composant de cette fonctionnalité est un mécanisme de verrouillage de fichier qui vérifie que vRanger dispose d'un accès exclusif à une VM avant de capturer un instantané. Si la tâche de sauvegarde est planifiée ou lancée et que esxReplicator est actuellement en verrouillage, vRanger attendra jusqu'à ce que le verrouillage soit retiré. Un exemple de ceci est illustré dans la copie d'écran de la CLI ci-dessous :

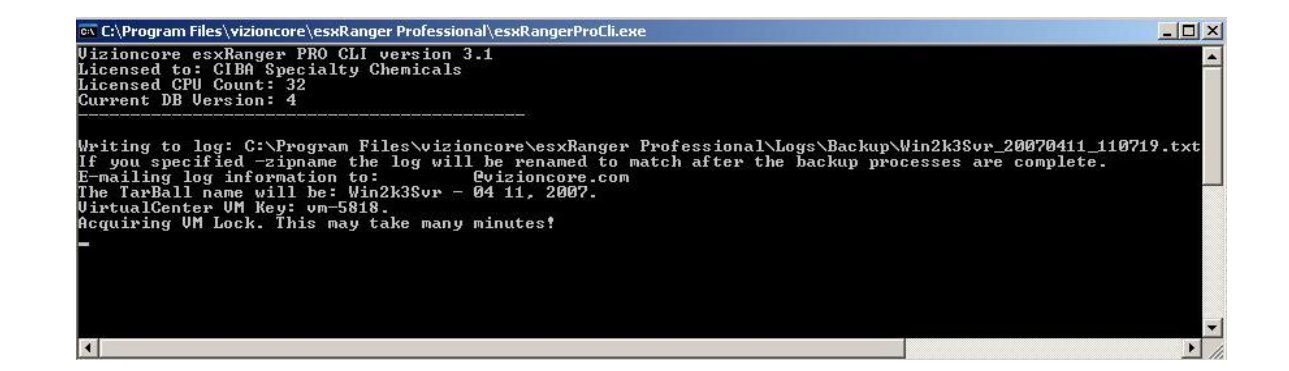

# Data Domain

Vizioncore est fière de collaborer avec Data Domain pour permettre la déduplication de données avancées par le biais des sauvegardes effectuées avec vRanger Pro. Data Domain est un leader des systèmes de stockage et de protection d'entreprise pour les sauvegardes de disques et les restaurations sur sinistre sur base réseau. Plus de 750 entreprises dans le monde utilisant les solutions primées de Data Domain pour réduire les coûts de sauvegarde et simplifier la récupération de leurs données. Les technologies de déduplication et de réplication de données en ligne de Data Domain permettent des taux de réduction des données qui apportent

# v3.2.8 Chapitre 5 Sauvegarde

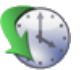

des performances nouvelles à la protection des données en entreprise. Visitez leur site Web pour plus d'informations :

http://www.datadomain.com/

#### **Processus**

L'intégration de vRanger Pro et de Data Domain s'effectue virtuellement en toute transparence. Notez que le processus ci-dessous suppose que l'appareil Data Domain est déjà installé et configuré.

- 1) Lancer une sauvegarde vRanger Pro avec les options suivantes :
	- a. Full Il est inutile d'effectuer une sauvegarde différentielle avec Data Domain
	- b. Uncompressed L'appareil Data Domain nécessite des données non compressées.
	- c. Archive Name Plutôt que de remplacer les sauvegardes existantes, prévoir un répertoire de sauvegarde unique pour chaque sauvegarde dédupliquée. Cela peut être réalisé facilement en utilisant l'option d'utilisateur Archive Name sur l'écran Options de vRanger Pro. La valeur idéale de cette option serait

« [config]\_[année][mois][jour][heure][minute][seconde] »

- d. Utiliser le chemin Data Domain en UNC comme destination de la sauvegarde.
- e. Exécuter ou planifier la sauvegarde.

L'appareil Data Domain recevra les données puis effectuera une déduplication et une compression en ligne à haute vitesse, ce qui réduit le volume des données sauvegardées en moyenne d'un facteur 20.

La restauration d'une sauvegarde dédupliquée n'est pas différente de celle d'une sauvegarde « ordinaire ».

# 6 Restauration

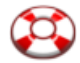

# Présentation

Après avoir utilisé vRanger pour créer quelques archives de sauvegarde, il peut arriver un moment où il faudra restaurer l'une d'elles. Ce chapitre explique les différentes options de restauration des VM sauvegardées.

Ce chapitre contient les sections ci-après :

- **[Processus de](#page-119-0)** restauration Décrit les étapes de base lors de la restauration d'une VM (p. [87](#page-119-0))
- **Modes de** [restauration](#page-120-0) Traite des différentes méthodes de restauration d'une VM sauvegardée (p. [88\)](#page-120-0)
- **Écrans Restore** Décrit les différents écrans et les options offertes en utilisant chacune des méthodes de restauration :
	- **[Écrans de restauration Mode](#page-120-1)** normal (p. [88](#page-120-1)).
	- **[Écrans de restauration Restaurer à](#page-131-0)** partir des informations (p. [99](#page-131-0)).
	- **[Écrans de restauration Restauration au](#page-137-0)** niveau du fichier (p. [105](#page-137-0)).
	- **Écrans de restauration restauration P2V**  $(p. 107)$  $(p. 107)$  $(p. 107)$

#### <span id="page-119-0"></span>Processus de restauration

vRanger vous offre différentes possibilités de restaurer vos VM sauvegardées ainsi que de nombreuses options et marqueurs qui peuvent être utilisés pour personnaliser encore plus le processus de restauration. Cette section décrit les étapes de base accomplies par vRanger pendant une restauration type.

#### Comment vRanger traite une restauration type

- 1. vRanger vérifie qu'il existe suffisamment d'espace libre sur le lecteur destinataire pour effectuer la sauvegarde. Il s'agit tout simplement de la VM décompressée.
- 2. vRanger copie le fichier de configuration vers la destination et crée des fichiers de disque vides.
- 3. Les fichiers de disque compressés sont envoyés bloc par bloc à la destination, décompressés, puis écrits dans le fichier de disque.
- 4. vRanger enregistre les fichiers de disque extraits avec le fichier de configuration de la VM.
- 5. La VM restaurée est enregistrée, s'il y a lieu avec le VC, puis configurée dans vRanger.

#### Multiples .VMDK

vRanger Pro permet à présente de restaurer les VM à multiples .VMDK vers plusieurs mémoires de données. Un emplacement de stockage peut

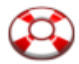

être choisi facilement pour chaque .VMDK pendant le processus de restauration. Chaque NIC virtuel dans une VM donnée peut en outre être configuré pour le commutateur virtuel souhaité.

#### Vitesses d'écriture améliorées

vRanger Pro inclut à présent une fonctionnalité propriétaire qui améliore considérablement la vitesse d'écriture vers les VMFS, ce qui permet un RTO plus lent en réduisant les temps de restauration. Il convient de noter que ce processus installe un gestionnaire sur l'hôte ESX, lequel peut être installé et retiré sans redémarrer le serveur et est seulement actif pendant une écriture de vRanger.

## <span id="page-120-0"></span>Modes de restauration

Par analogie au processus de sauvegarde, il existe quelques manières différentes de restaurer une VM :

- **Mode normal** la méthode de restauration classique en utilisant la base de données de vRanger
- **Restaurer à partir des informations** utilise le fichier d'information pour restaurer la VM au lieu d'un enregistrement de la base de données vRanger – vous pouvez utiliser cette option si la VM a été sauvegardée depuis une autre installation de vRanger et si elle n'est pas incluse dans votre exemplaire local de la base de données
- **Restauration au niveau fichier** cette méthode est utilisée pour monter le fichier de disque archivé, ce qui vous permet d'y effectuer des recherches et de retrouver les fichiers individuels à restaurer
- **Restauration P2V** utilisée pour restaurer une sauvegarde P2V en une machine virtuelle.

Chacune de ces méthodes est décrite dans l'un des sections ci-après.

#### <span id="page-120-1"></span>Écrans de restauration – Mode normal

Comme lors de la sauvegarde, trois étapes principales sont nécessaires pour restaurer une VM :

- 1. Sélectionnez l'**Archive** depuis laquelle vous voulez effectuer la restauration.
- 2. Sélectionnez l'emplacement **Restore To (Restaurer vers)** où sera placée la VM.
- 3. Sélectionnez les différentes **Options** associées.

Chacune de ces étapes possède son propre onglet dans l'écran **Restore**.

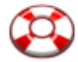

#### ♦ Commencer la restauration

- 1. Sélectionnez **Restore VM (Restaurer VM)** dans le volet GUI Modes à gauche.
- 2. Renseignez chacun des onglets, dans l'ordre.

#### Restore Archive (Restaurer archive)

Cet onglet contient une liste des sauvegardes disponibles qui ont été effectuées par cette installation de vRanger et vous permet de sélectionner les archives à restaurer.

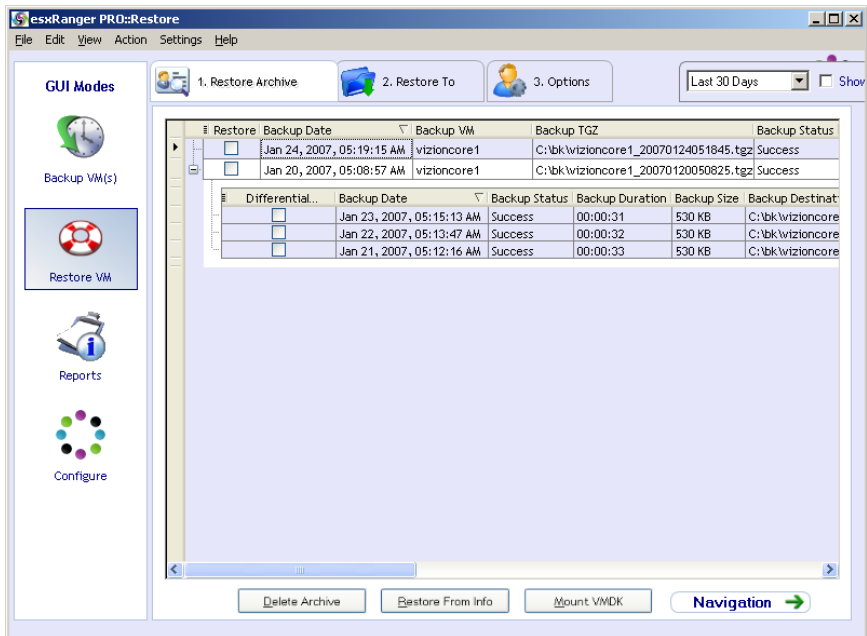

#### *Restore Grid (Grille de restauration)*

Lorsque vRanger sauvegarde une VM, il crée un enregistrement dans sa base de données interne qui contient des informations sur la sauvegarde, par exemple la date de sauvegarde et le nom de la VM. Ces informations sont affichées ici, sur la grille de restauration, pour les archives qui n'ont pas expirées et qui ont été remplacées.

Chaque ligne représente une sauvegarde complète qui a été traitée par vRanger. Certaines de ces lignes comprennent à leur extrémité gauche un signe « + » sur lequel vous pouvez cliquer pour afficher les différentes archives qui ont été créées en se basant sur cette sauvegarde complète.

#### **Colonnes Restore Grid**

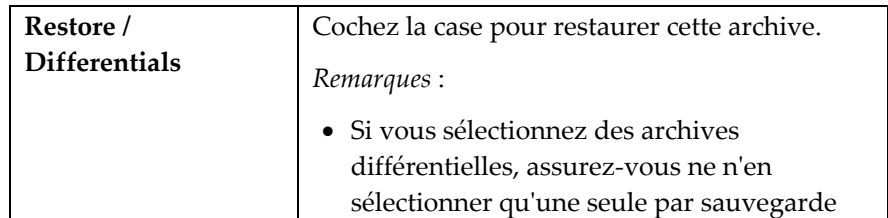

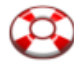

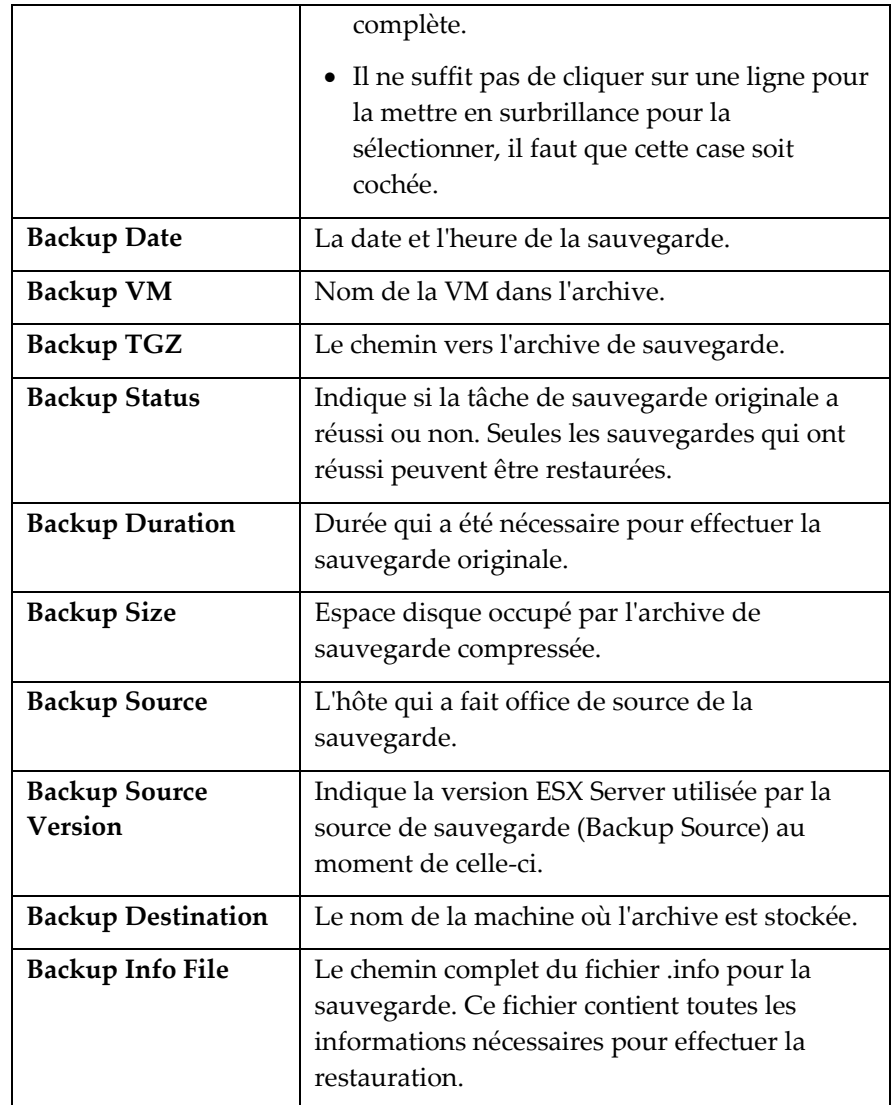

# **Champs**

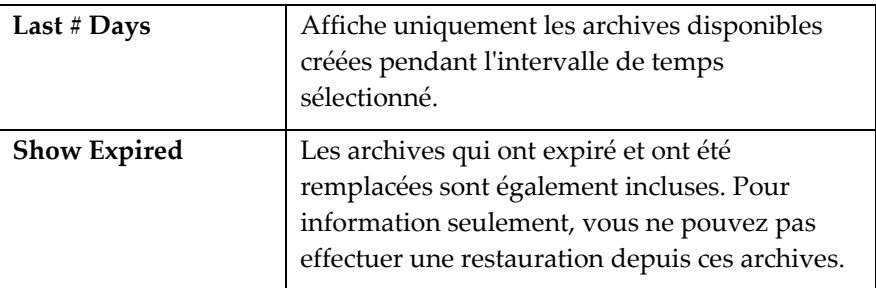

### **Boutons**

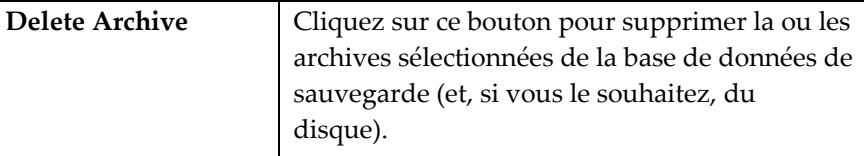

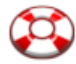

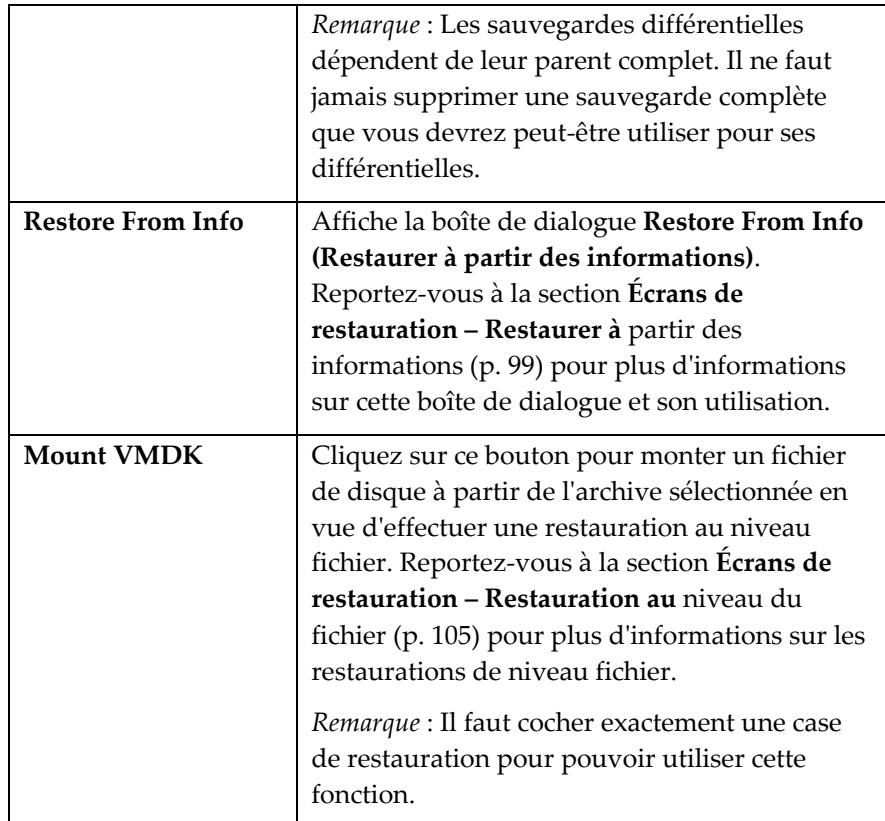

#### ◆ Pour supprimer une archive existante

- 1. Cochez la case **Restore** d'une ou plusieurs archives dans la grille de restauration.
- 2. Cliquez sur le bouton **Delete Archive** (Supprimer archive).

La boîte de dialogue **Delete Archive** apparaît.

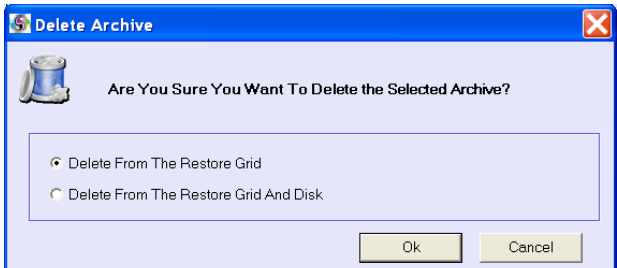

- 3. Choisir l'une des options suivantes :
	- *Delete From The Restore Grid (Supprimer de la grille de restauration)* – Supprime la liste de la base de données de sauvegarde, mais laisse le fichier d'archive intact. Vous pouvez toujours restaurer l'archive en employant la méthode **Restore From Info**.

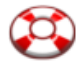

- *Delete From The Restore Grid And Disk (Supprimer de la grille de restauration et du disque)* – Supprime la liste de la base de données de sauvegarde ainsi que le fichier .info qui lui est associé.
- 4. Cliquez sur le bouton **OK** pour effectuer la suppression ou sur **Cancel** pour fermer la boîte de dialogue sans rien supprimer.

Après avoir sélectionné les archives que vous voulez restaurer, cliquer sur l'onglet **Restore To** [\(Restaurer vers\)](#page-124-0) pour continuer.

#### <span id="page-124-0"></span>Restore To (Restaurer vers)

Cet onglet vous permet de sélectionner la destination de la sauvegarde de chaque archive que vous avez sélectionnée dans la grille de restauration de l'onglet **Restore Archive**.

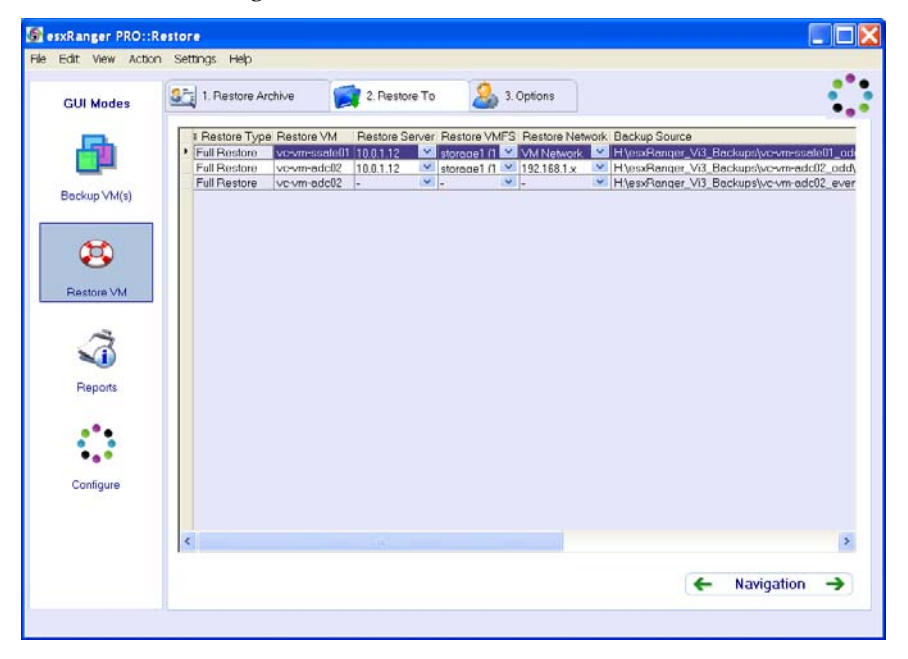

### **Colonnes**

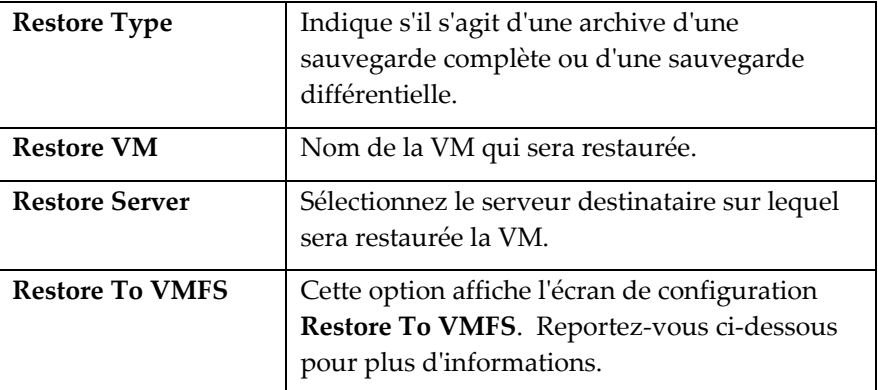

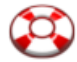

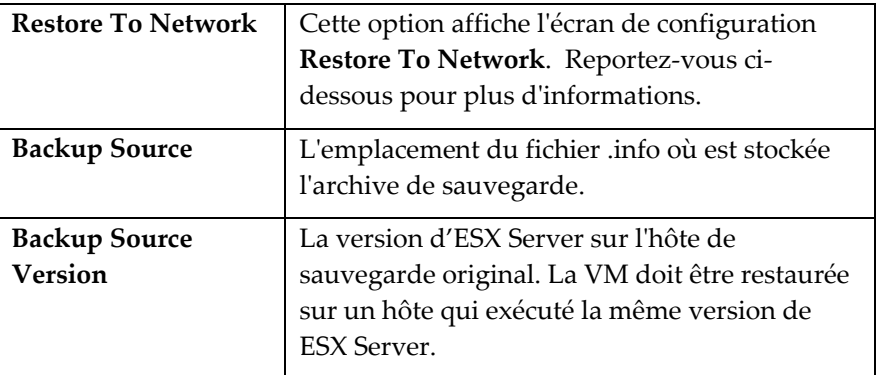

*Remarque* : Vizioncore recommande les restrictions suivantes pour les restaurations simultanées :

- Pas plus de 2 restaurations simultanées vers un seul hôte
- Pas plus de 10 restaurations simultanées vers un seul VMFS

#### Pour compléter cet onglet

- 1. Sélectionnez un **Restore Server (serveur de restauration)**, un **Restore VMFS (VMFS de restauration)** et un **Restore Network (réseau de restauration)** pour chaque ligne.
- 2. Cliquez sur l'onglet **Options** pour continuer.

#### Configuration de la restauration vers le VMFS

Si vous avez choisi l'option Restore to VMFS, la fenêtre du même nom s'affiche et vous permet de sélectionner les emplacements de stockage pour chaque .VMDK.

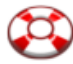

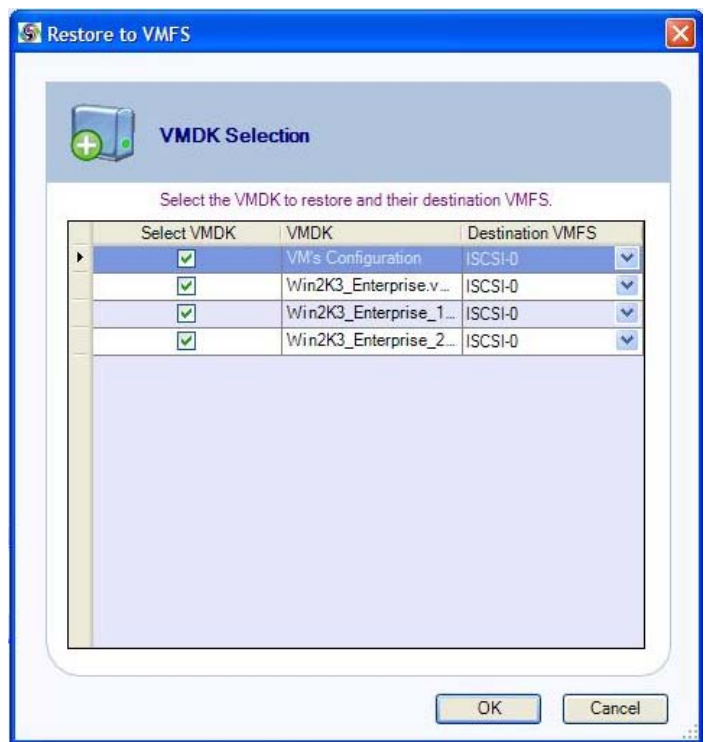

Pour configurer, sélectionnez simplement le ou les .VMDK à restaurer, sélectionnez ensuite le VMFS destinataire et cliquez sur **OK**.

#### Configuration de la restauration vers le réseau

Si vous avez choisi l'option Restore to Network, la fenêtre du même nom s'affiche et vous permet de sélectionner le commutateur virtuel souhaité pour chaque vNIC.

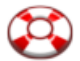

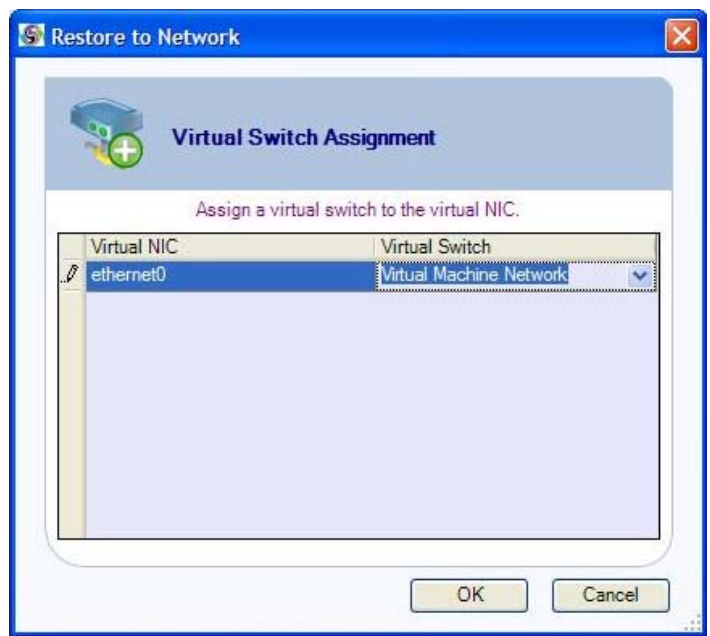

Pour configurer, sélectionnez simplement le NIC à utiliser, sélectionnez ensuite le commutateur virtuel destinataire (Virtual Switch) et cliquez sur **OK**.

<span id="page-127-0"></span>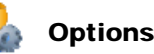

Utilisez cet onglet pour sélectionner les différentes options qui détermineront le mode de traitement de la tâche de restauration.

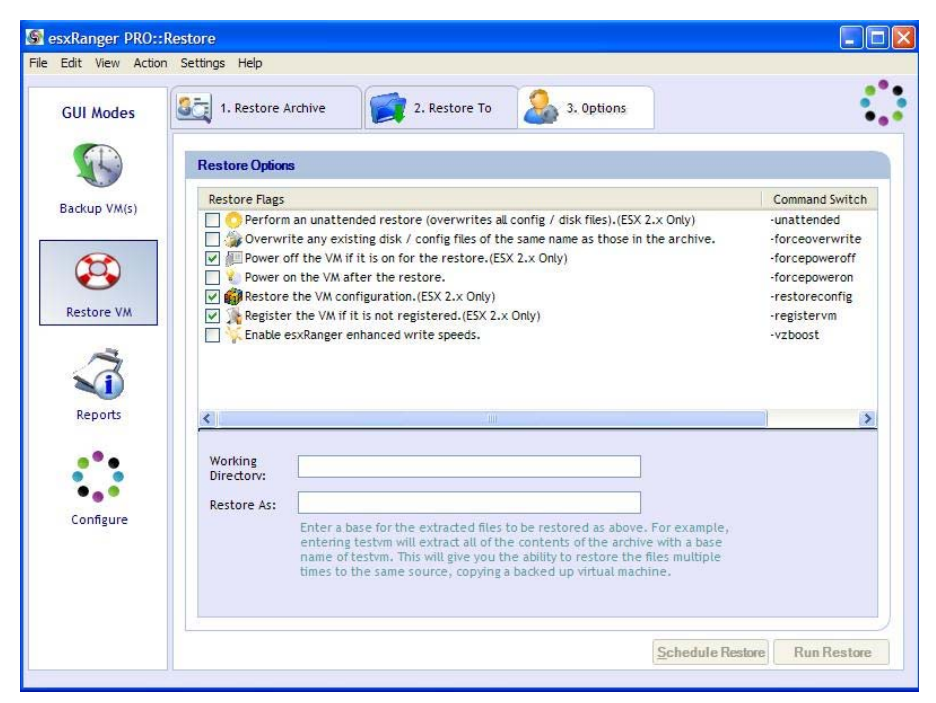

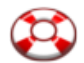

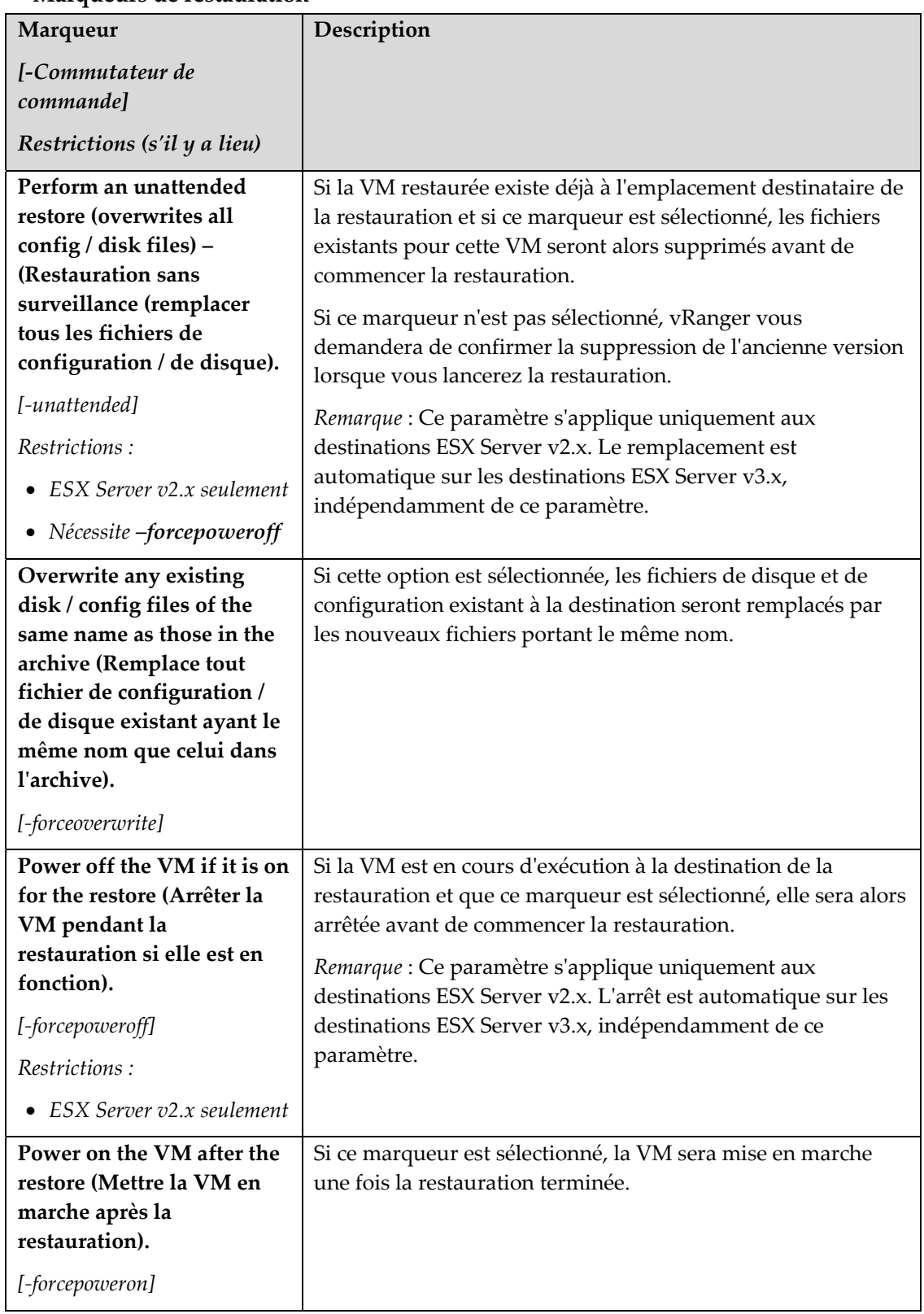

## **Marqueurs de restauration**

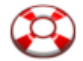

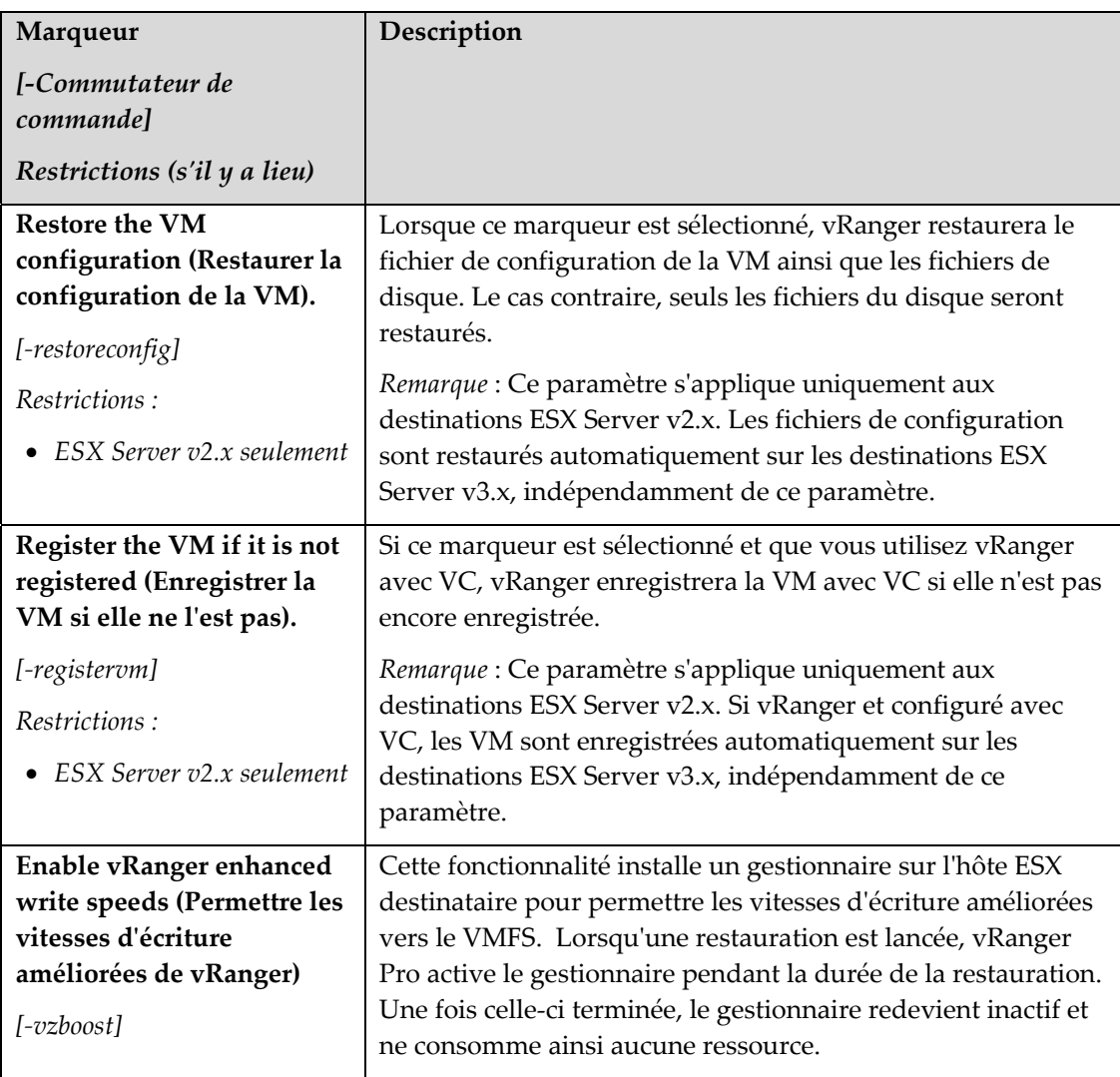

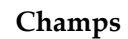

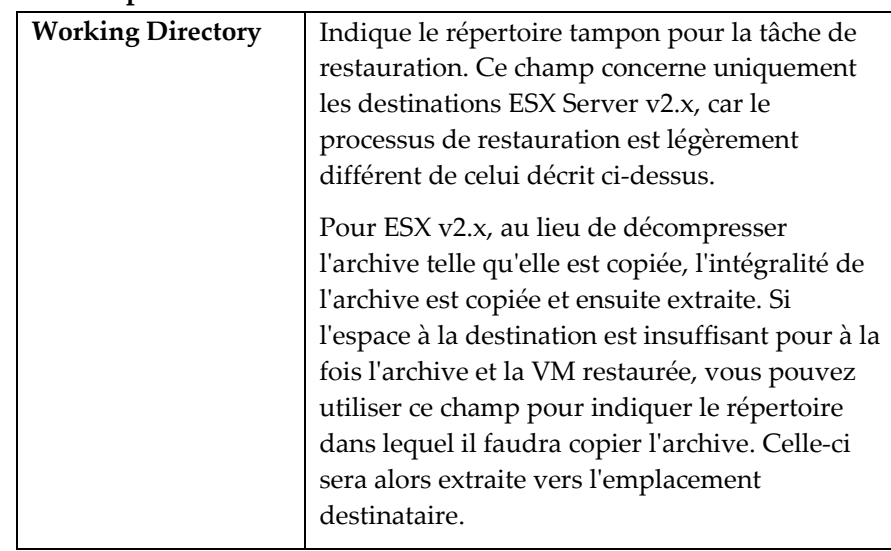

<span id="page-130-0"></span>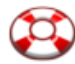

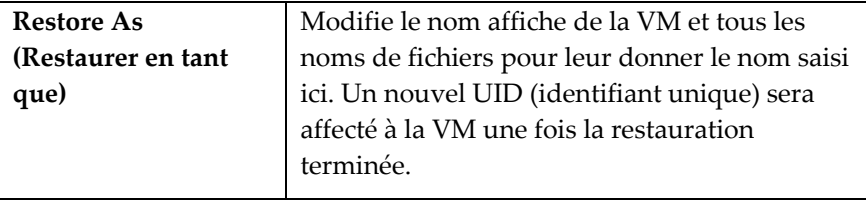

#### Finalisation de la restauration

Après avoir sélectionné la ou les sources et destinations et renseigné les options disponibles, vous êtes prêt à finaliser votre restauration. Vous pouvez soit exécuter la tâche immédiatement, soit la planifier pour une exécution ultérieure. Vous trouverez un bouton correspondant à chaque option au bas de l'onglet **Options**.

*Remarque* : Si ces boutons sont grisés, les informations que vous avez fournies sont insuffisantes pour effectuer la restauration ou alors il existe un conflit au niveau des options sélectionnées. Effectuez un double contrôle de chaque onglet pour vérifier que vous avez fourni toutes les informations nécessaires.

#### Planification des restaurations pour une exécution ultérieure

vRanger utilise la fonctionnalité Windows **Tâches planifiées** pour gérer les restaurations planifiées. Recherchez « Tâches courantes : Tâches planifiées » ou « Tâches planifiées » dans l'aide Windows pour plus d'informations sur cette fonctionnalité.

Cliquez sur le bouton **Schedule Restore** pour afficher la boîte de dialogue **Schedule Task** :

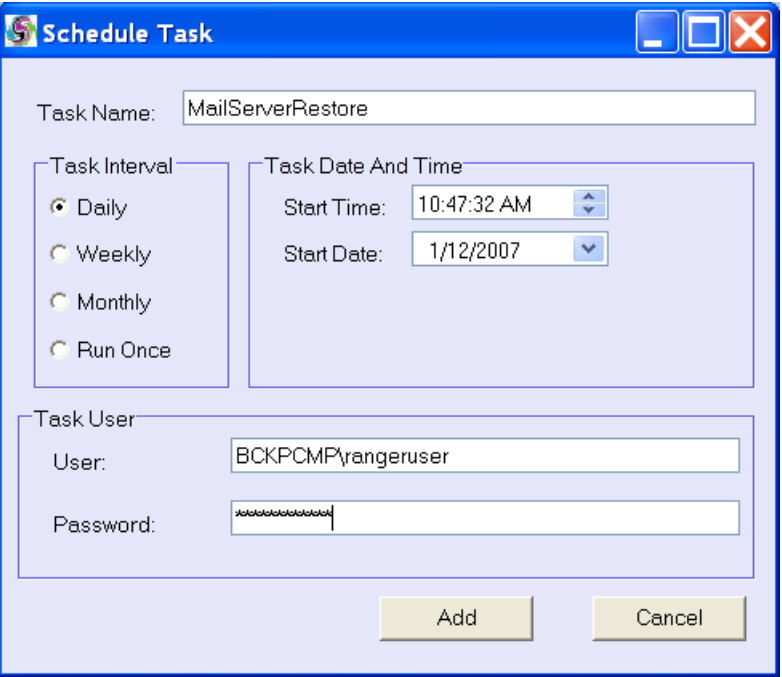

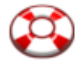

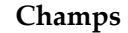

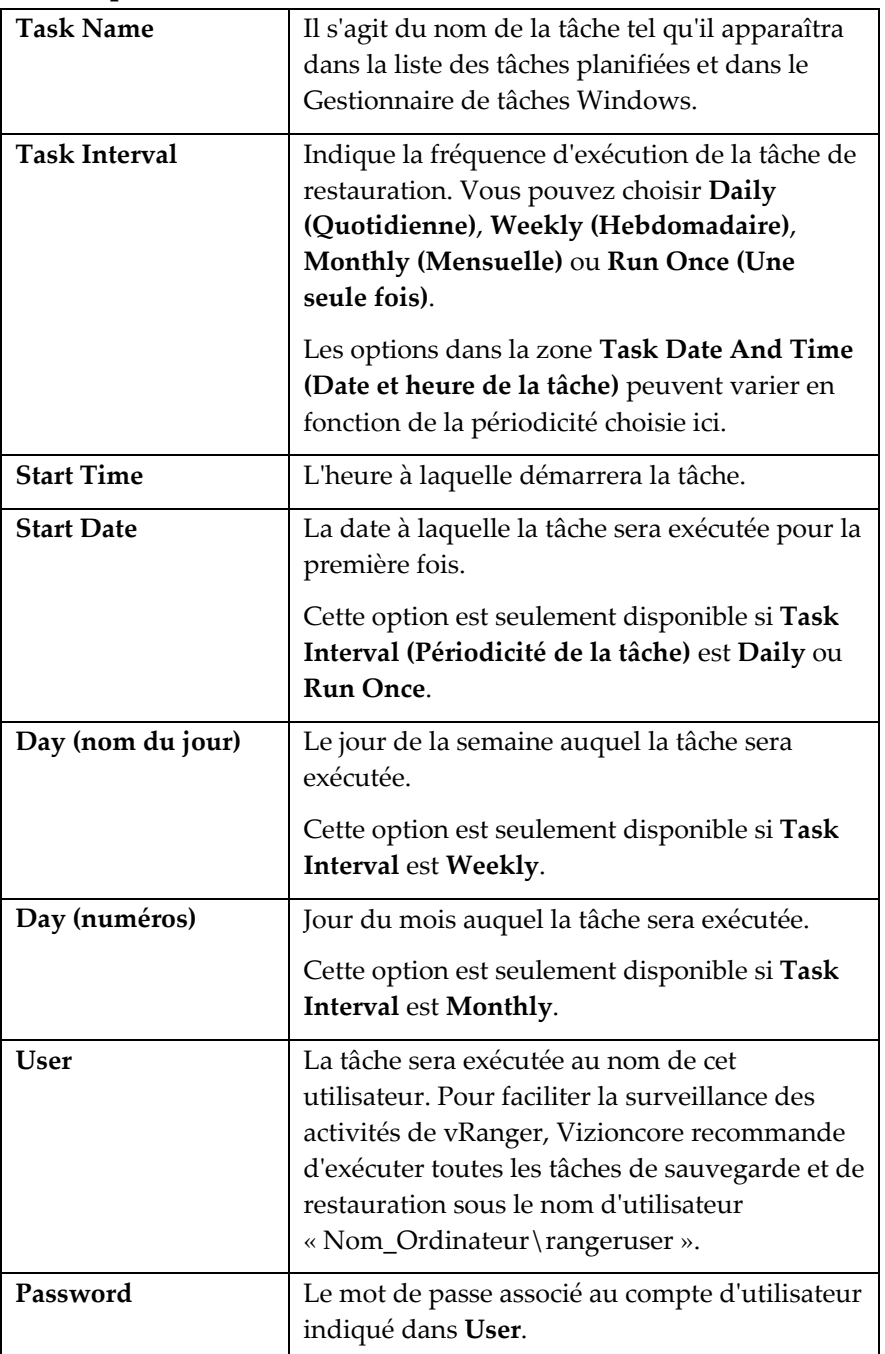

#### <span id="page-131-0"></span>Écrans de restauration – Restaurer à partir des informations

Lorsque vRanger sauvegarde une VM, il crée un enregistrement dans une base de données interne et génère également un fichier .info qui contient des informations sur la tâche de sauvegarde. Si vous voulez restaurer une VM à partir d'une archive de sauvegarde, vous emploierez généralement la méthode standard décrite [ci-dessus](#page-120-1) qui fait appel à

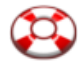

l'enregistrement de la base de données pour restaurer la VM. Il existe cependant certaines circonstances où cela est impossible ou dans lesquelles il est préférable de restaurer la VM en utilisant le fichier .info. Voici quelques exemples de ces situations :

- Si la base de données de sauvegarde est endommagée et ne peut pas être utilisée pour restaurer la VM.
- Si vous voulez restaurer la VM en utilisant une installation de vRanger différente de celle qui a créé la sauvegarde, dans quel cas l'archive n'est pas incluse dans la base de données.
- Si l'archive a été déplacée, le chemin indiqué dans la base de données est invalide.

Cette section décrit la procédure de restauration d'une VM à partir de son fichier .info.

#### Info Path

Utilisez cet onglet pour localiser et sélectionner un fichier .info à partir duquel sera effectuée la restauration. Le fonctionnement est ici similaire à celui de l'onglet **Destination** en **Mode sauvegarde**.

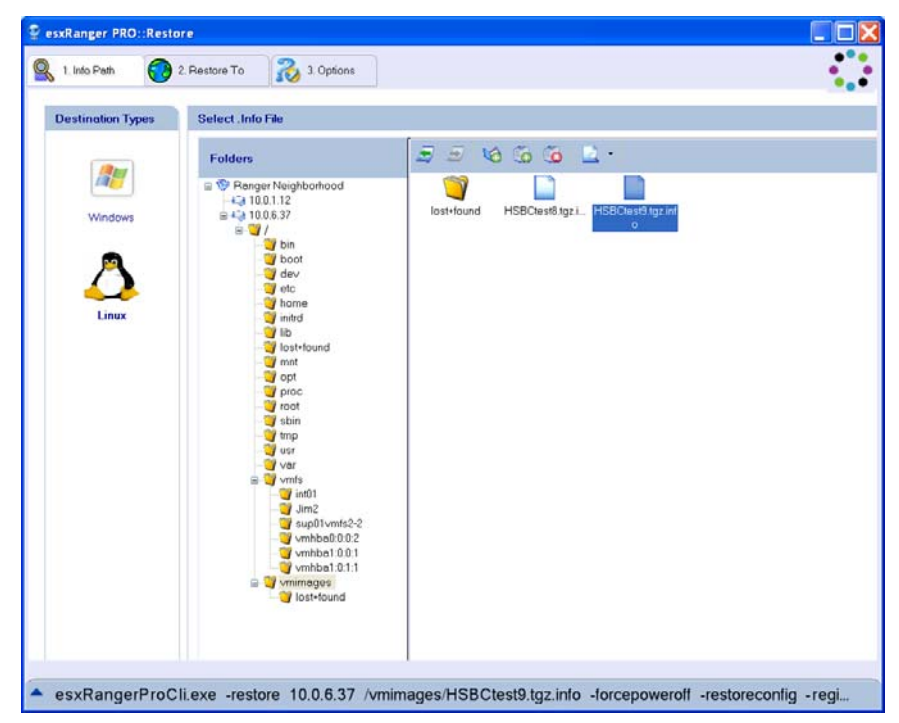

#### Sélection d'un fichier .info

- 1. Sélectionnez un **Destination Type (Type de destination)** Windows ou Linux.
- 2. Servez-vous de l'**arborescence des dossiers** pour naviguer jusqu'à l'emplacement du fichier .info.

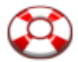

Le fonctionnement est ici similaire à celui de l'onglet **Destination** en **Mode sauvegarde**. Reportez-vous au chapitre **Sauvegarde** pour plus d'informations.

3. Sélectionnez un fichier .info dans le **volet du contenu** à droite.

*Remarque* : Vous ne pouvez restaurer qu'une VM à la fois avec cette méthode.

#### Restore To

Cet onglet sert à indiquer la destination de la sauvegarde de la VM.

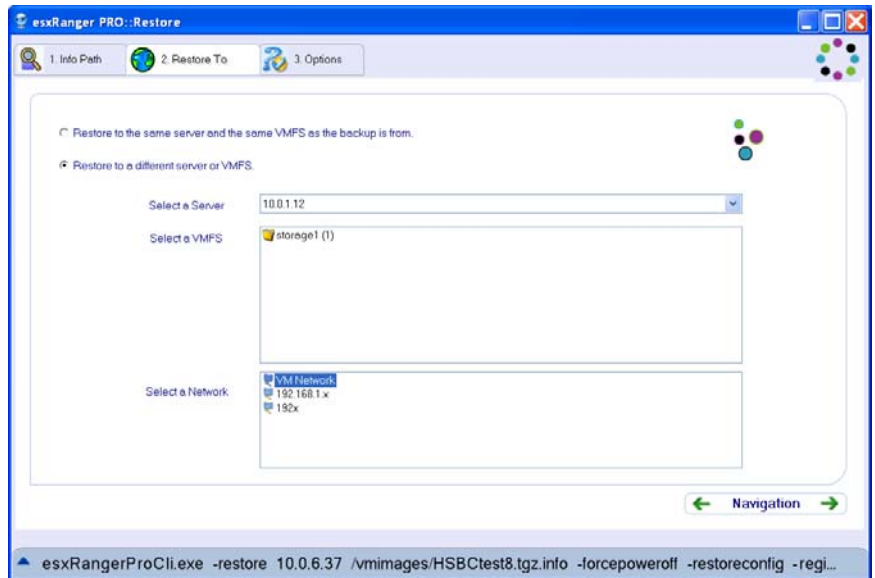

#### **Champs**

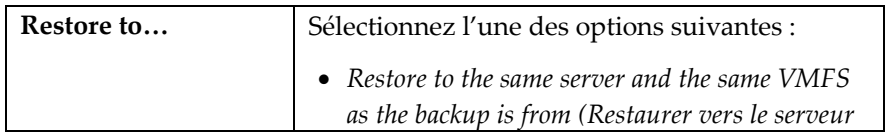

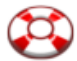

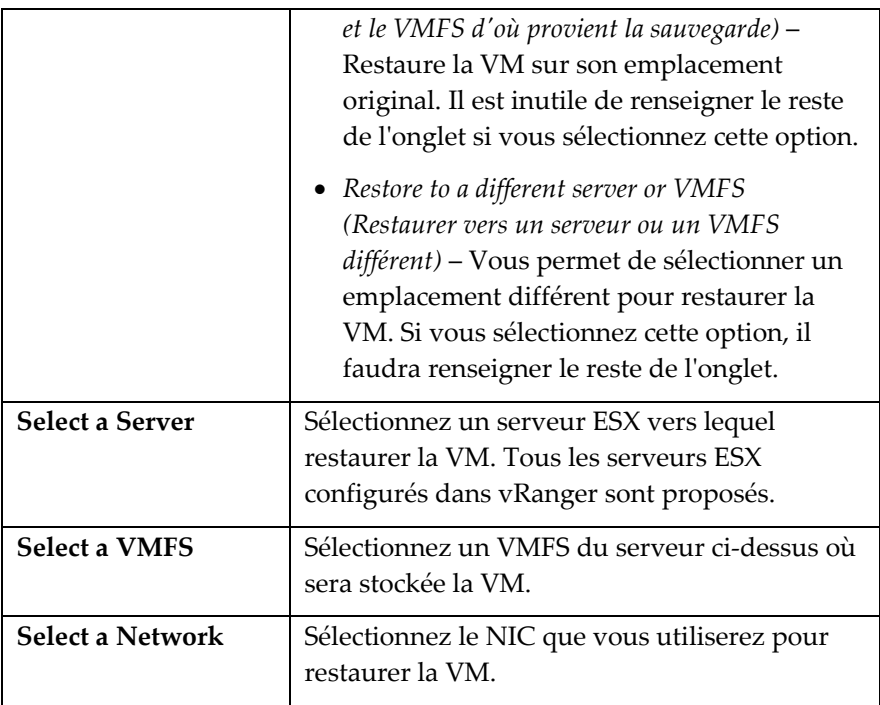

Après avoir effectué les sélections dans les champs appropriés, cliquez sur l'onglet **Options**.

#### **Options**

Utilisez cet onglet pour sélectionner les différentes options qui détermineront le mode de traitement de la tâche de restauration. Cet onglet présente le même contenu et le même fonctionnement que l'onglet **[Options](#page-127-0)** d'un processus de restauration normal.

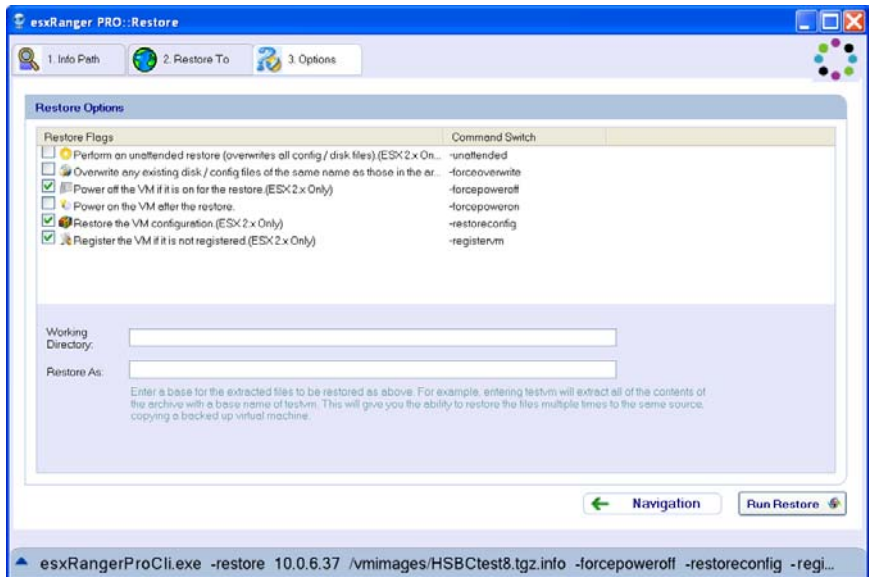

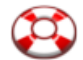

# **[Marqueurs de restauration](#page-130-0)**

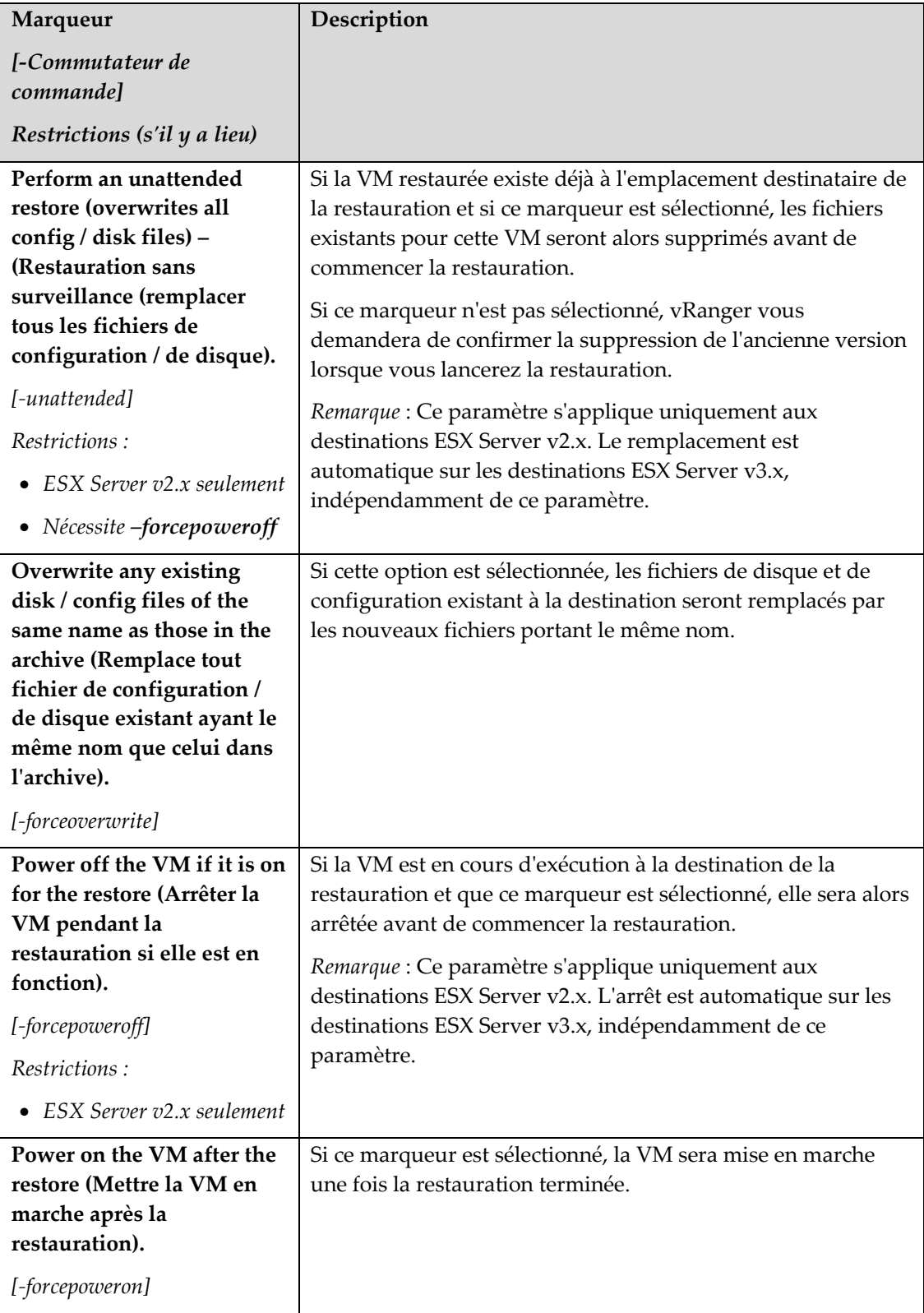

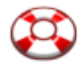

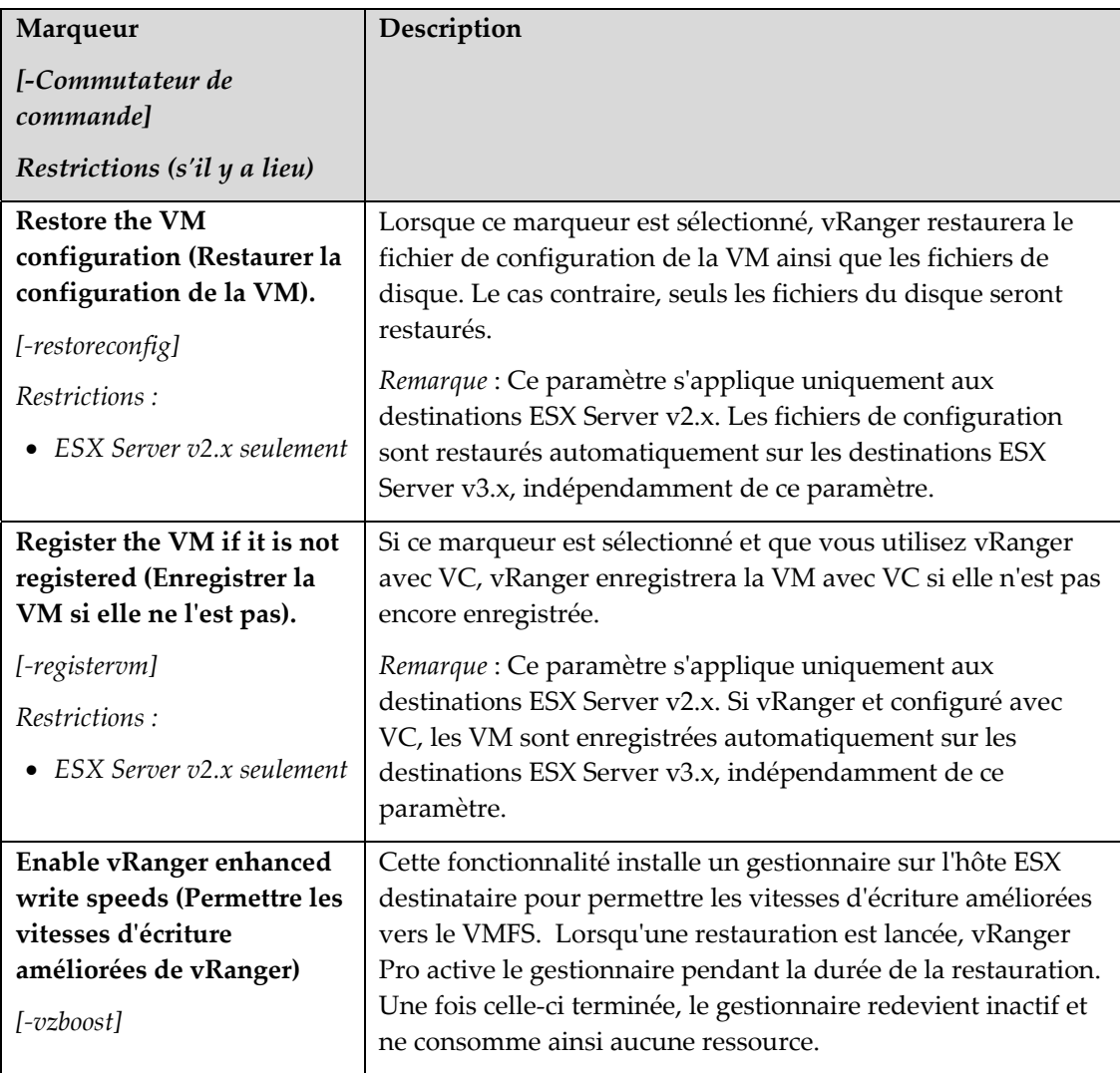

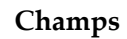

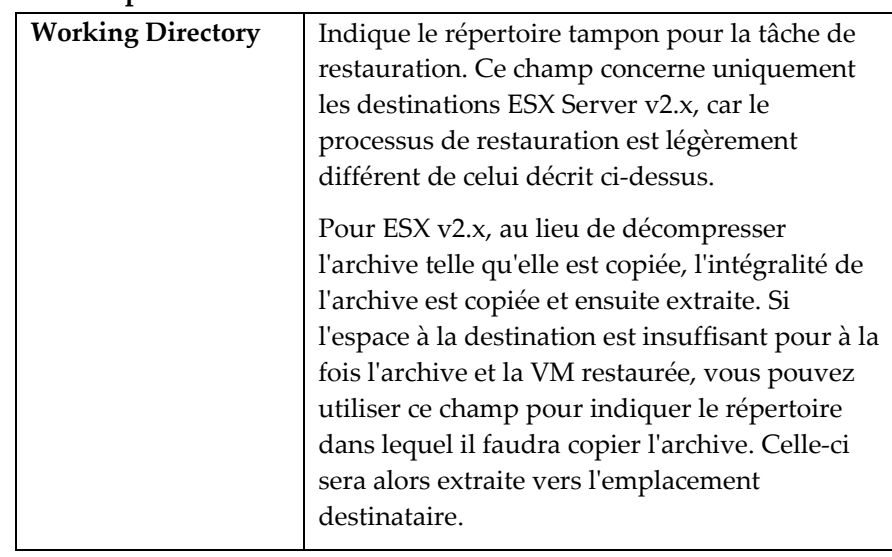

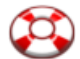

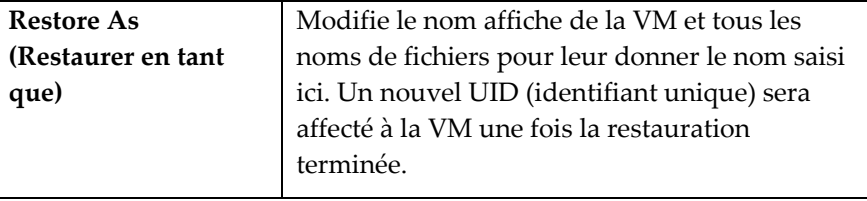

#### Finalisation de la restauration

Après avoir sélectionné la ou les sources et destinations et renseigné les options disponibles, vous êtes prêt à exécuter votre tâche de restauration en cliquant sur le bouton **Run Restore**.

*Remarque* : Si ce bouton est grisé, les informations que vous avez fournies sont insuffisantes pour effectuer la restauration ou alors il existe un conflit au niveau des options sélectionnées. Effectuez un double contrôle de chaque onglet pour vérifier que vous avez fourni toutes les informations nécessaires.

#### <span id="page-137-0"></span>Écrans de restauration – Restauration au niveau du fichier

Si vous n'avez besoin que d'un ou deux fichiers et ne voulez pas restaurer une VM complète, vous pouvez demander à vRanger de monter une archive VMDK sur votre machine Windows et accéder aux fichiers archivés comme s'ils se trouvaient sur un autre disque dur.

*Remarque* : Pour pouvoir utiliser cette fonctionnalité, vous devez télécharger et installer le plugin gratuit de restauration au niveau fichier depuis le site Web de Vizioncore. Reportez-vous au chapitre **Installation** pour plus d'informations à propos de ce plugin.

#### Accéder à une archive au niveau du fichier

1. Cochez la case **Restore** à côté de l'archive spécifique qui contient le fichier que vous voulez monter.

*Remarque* : Cette archive doit être stockée sur la machine qui exécute vRanger. Vous ne pouvez pas monter un fichier de disque par le biais du réseau.

2. Cliquez sur le bouton **Mount VMDK**.

La boîte de dialogue **Mount Form** (Formulaire de montage) apparaît.

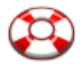

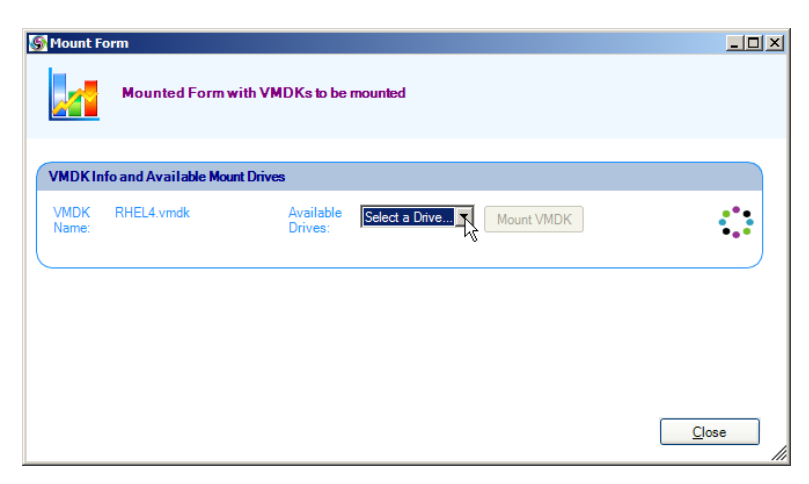

- 3. Sélectionner la lettre d'un lecteur dans la liste **Available Drives** (Lecteurs disponibles). Lorsque le fichier de disque est monté, il apparaît comme lettre de lecteur disponible.
- 4. Cliquez sur le bouton **Mount VMDK**.

vRanger commence à extraire le fichier de disque dans le même répertoire que celui où se trouve l'archive compressée. Cette opération prendra plusieurs minutes, suivant la taille du fichier de disque (généralement 1 à 2 minutes par Go, mais cette durée peut varier).

Lorsque l'extraction est terminée, vRanger fait appel à Windows pour monter le fichier de disque qui apparaîtra alors dans le **Poste de travail** avec la lettre de lecteur sélectionnée précédemment.

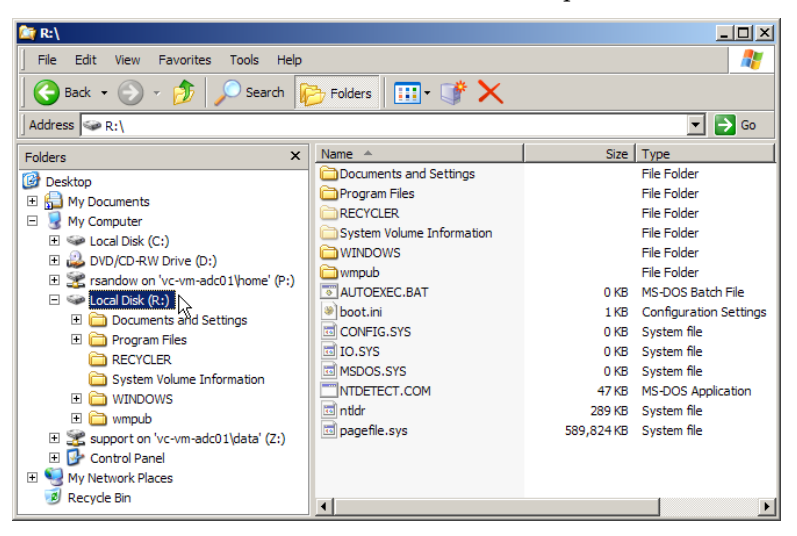

vRanger ouvre également la fenêtre du **Vizioncore File System Explorer (explorateur de système de fichiers Vizioncore)** :

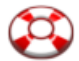

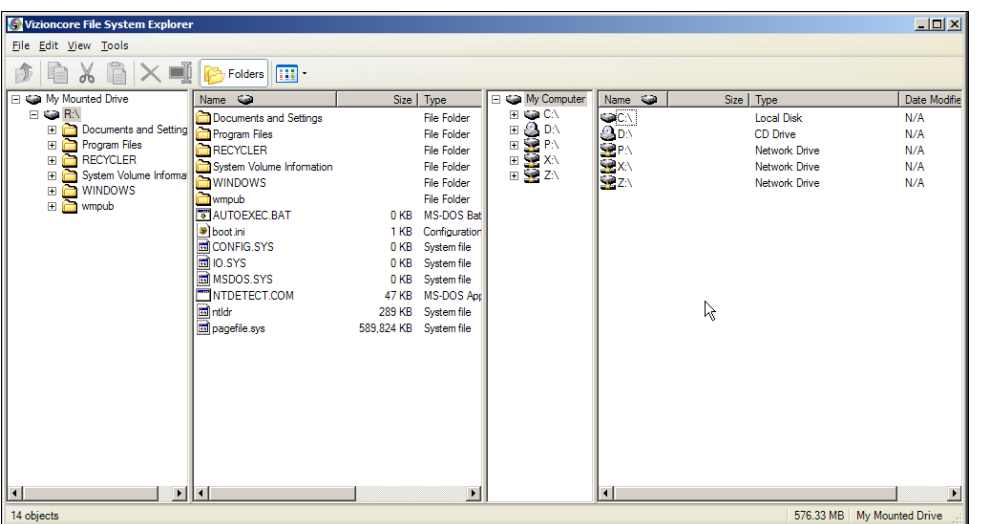

5. Vous pouvez accéder aux fichiers individuels de l'image montée en utilisant soit le **Vizioncore File System Explorer**, soit l'**explorateur Windows**.

*Remarque* : L'image est montée en lecture seule, vous pouvez copier des fichiers depuis celle-ci, mais vous ne pouvez pas ajouter, modifier ou effacer un élément quelconque de l'image.

6. Lorsque vous avez terminé, fermez simplement la fenêtre **Mount Form**.

vRanger démonte alors l'image du disque et supprime le fichier de disque. L'archive compressée existe toujours et vous pouvez la remonter ou l'utiliser ultérieurement pour une tâche de restauration.

# <span id="page-139-0"></span>Écrans de restauration – restauration P2V

vRanger Pro offre à présent la possibilité de créer un archive VM à partir d'une machine physique. Cette archive est restaurée en utilisant pour l'essentiel le même processus qu'une restauration vRanger Pro normale.

Comme lors de la sauvegarde, trois étapes principales sont nécessaires pour restaurer une VM :

- 1. Sélectionnez l'**Archive** depuis laquelle vous voulez effectuer la restauration.
- 2. Sélectionnez l'emplacement **Restore To (Restaurer vers)** où sera placée la VM.
- 3. Sélectionnez les différentes **Options** associées.

Chacune de ces étapes possède son propre onglet dans l'écran **Restore**.

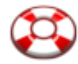

#### ♦ Commencer la restauration

- 1. Sélectionnez **Restore VM (Restaurer VM)** dans le volet GUI Modes à gauche.
- 2. Renseignez chacun des onglets, dans l'ordre.

# $3\sigma$

#### Restore Archive (Restaurer archive)

Cet onglet contient une liste des sauvegardes disponibles qui ont été effectuées par cette installation de vRanger et vous permet de sélectionner les archives à restaurer.

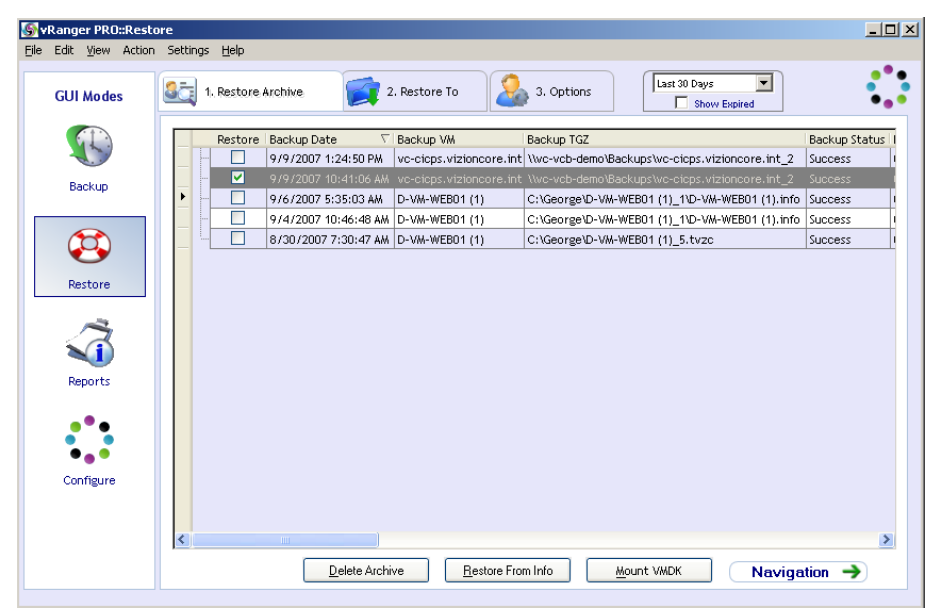

#### *Restore Grid (Grille de restauration)*

Lorsque vRanger sauvegarde une VM, il crée un enregistrement dans sa base de données interne qui contient des informations sur la sauvegarde, par exemple la date de sauvegarde et le nom de la VM. Ces informations sont affichées ici, sur la grille de restauration, pour les archives qui n'ont pas expirées et qui ont été remplacées.

Chaque ligne représente une sauvegarde complète qui a été traitée par vRanger. Pour l'instant, toutes les sauvegardes P2V sont des sauvegardes complètes.

#### **Colonnes Restore Grid**

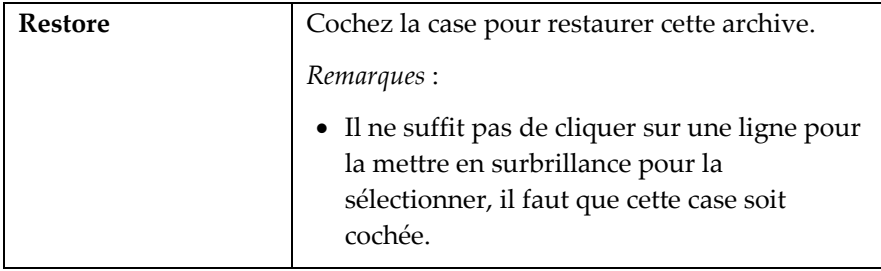

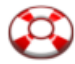

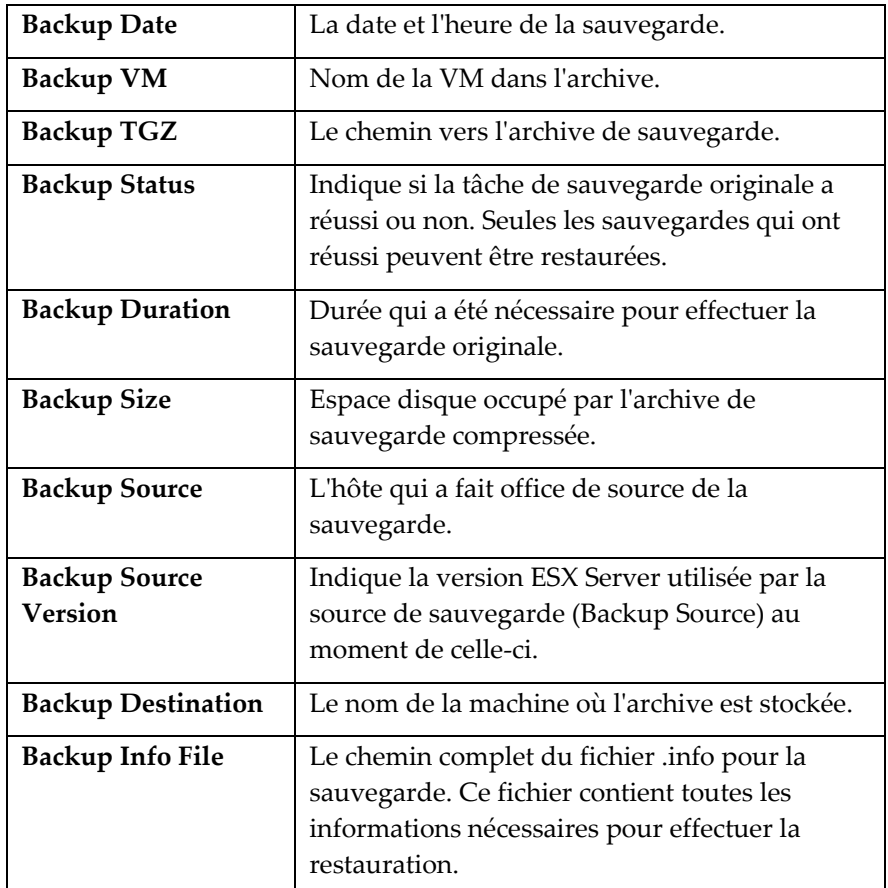

# **Champs**

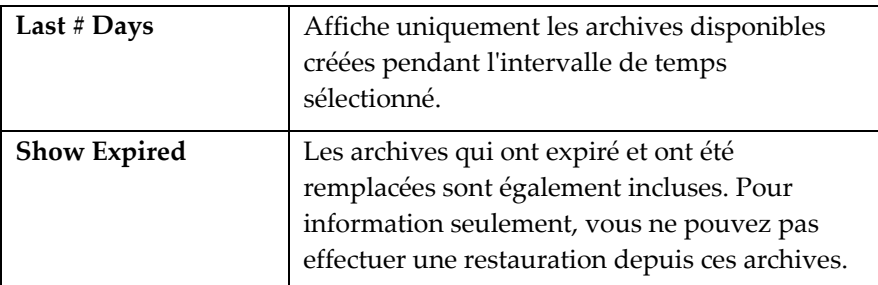

#### **Boutons**

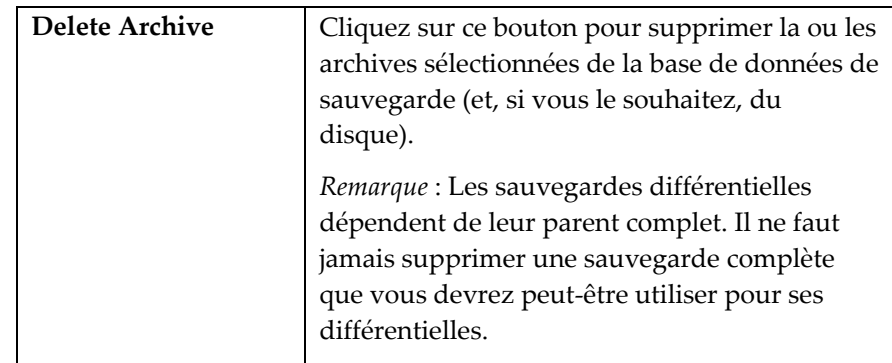

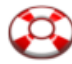

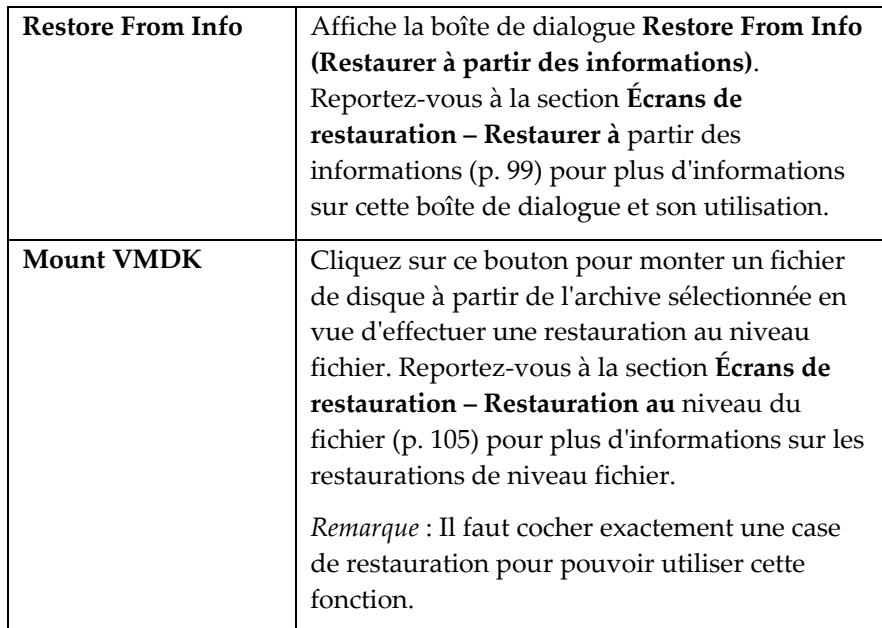

#### **Pour supprimer une archive existante**

- 1. Cochez la case **Restore** d'une ou plusieurs archives dans la grille de restauration.
- 2. Cliquez sur le bouton **Delete Archive** (Supprimer archive).

La boîte de dialogue **Delete Archive** apparaît.

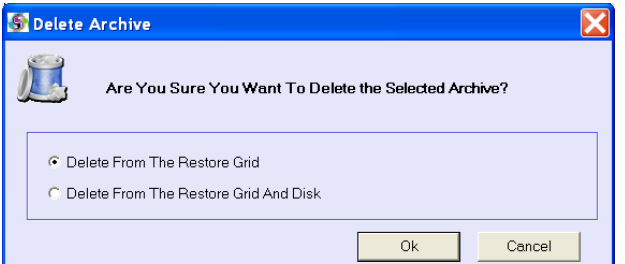

- 3. Choisir l'une des options suivantes :
	- *Delete From The Restore Grid (Supprimer de la grille de restauration)* – Supprime la liste de la base de données de sauvegarde, mais laisse le fichier d'archive intact. Vous pouvez toujours restaurer l'archive en employant la méthode **Restore From Info**.
	- *Delete From The Restore Grid And Disk (Supprimer de la grille de restauration et du disque)* – Supprime la liste de la base de données de sauvegarde ainsi que le fichier .info qui lui est associé.
- 4. Cliquez sur le bouton **OK** pour effectuer la suppression ou sur **Cancel** pour fermer la boîte de dialogue sans rien supprimer.

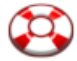

Après avoir sélectionné les archives que vous voulez restaurer, cliquer sur l'onglet **Restore To** [\(Restaurer vers\)](#page-124-0) pour continuer.

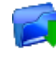

# Restore To (Restaurer vers)

Cet onglet vous permet de sélectionner la destination de la sauvegarde de chaque archive que vous avez sélectionnée dans la grille de restauration de l'onglet **Restore Archive**.

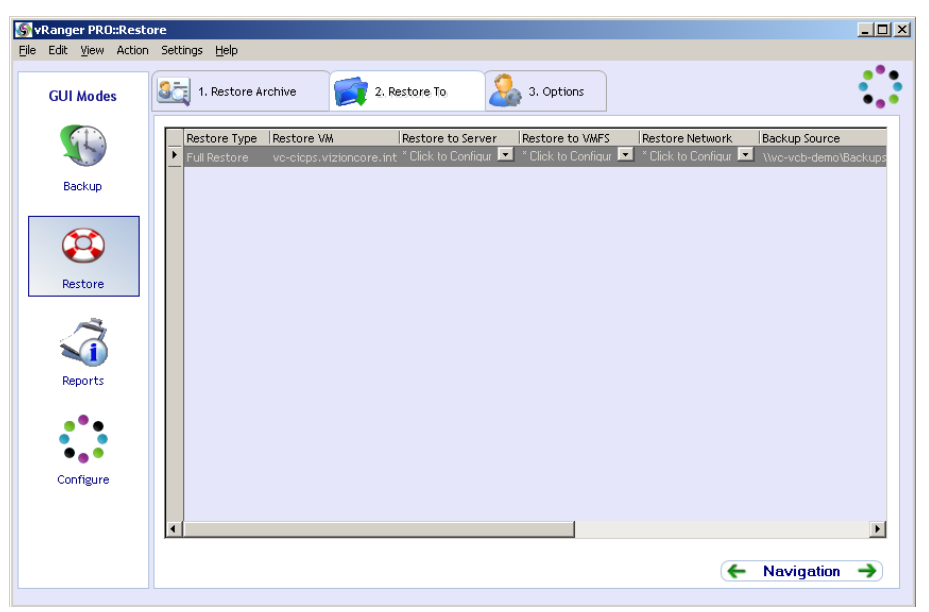

#### **Colonnes**

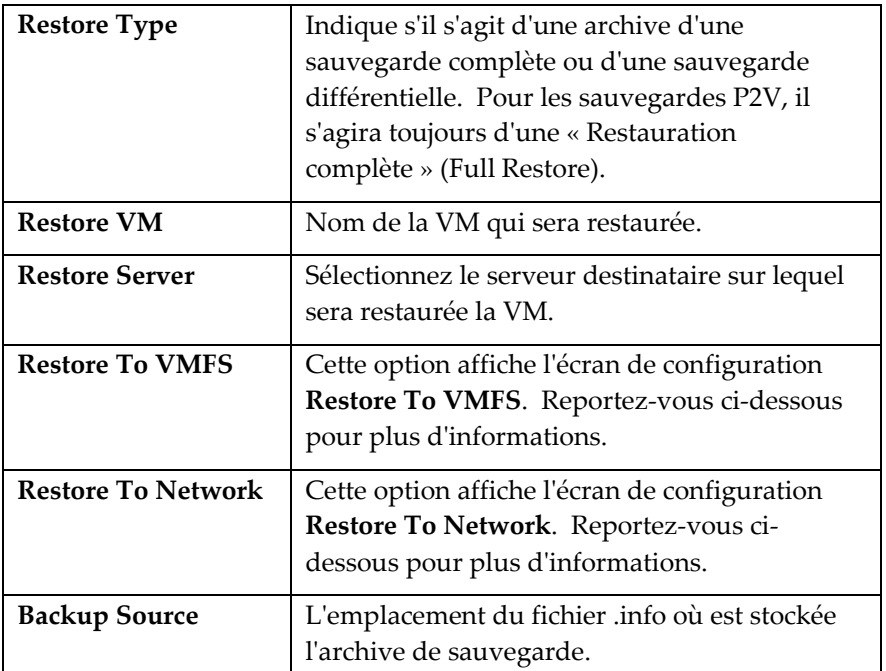
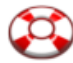

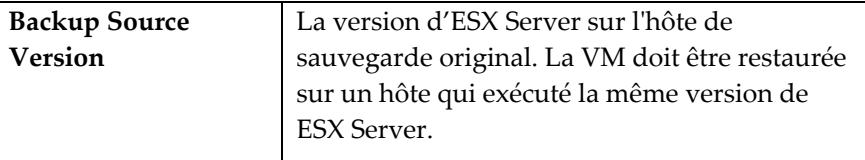

*Remarque* : Vizioncore recommande les restrictions suivantes pour les restaurations simultanées :

- Pas plus de 2 restaurations simultanées vers un seul hôte
- Pas plus de 10 restaurations simultanées vers un seul VMFS

#### ◆ Pour compléter cet onglet

- 1. Sélectionnez un **Restore Server (serveur de restauration)**, un **Restore VMFS (VMFS de restauration)** et un **Restore Network (réseau de restauration)** pour chaque ligne.
- 2. Cliquez sur l'onglet **Options** pour continuer.

#### Configuration de la restauration vers le VMFS

Si vous avez choisi l'option Restore to VMFS, la fenêtre du même nom s'affiche et vous permet de sélectionner les emplacements de stockage pour chaque .VMDK.

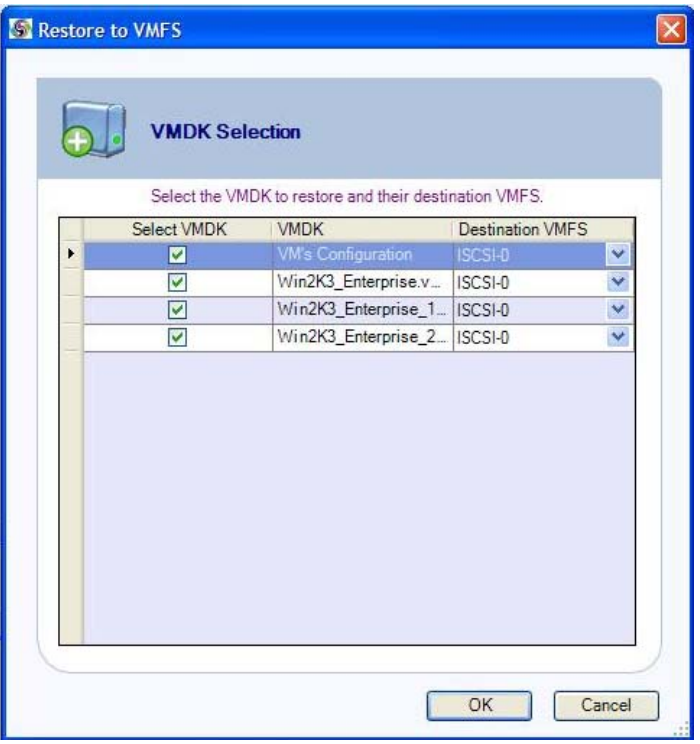

Pour configurer, sélectionnez simplement le ou les .VMDK à restaurer, sélectionnez ensuite le VMFS destinataire et cliquez sur **OK**.

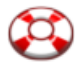

#### Configuration de la restauration vers le réseau

Si vous avez choisi l'option Restore to Network, la fenêtre du même nom s'affiche et vous permet de sélectionner le commutateur virtuel souhaité pour chaque vNIC.

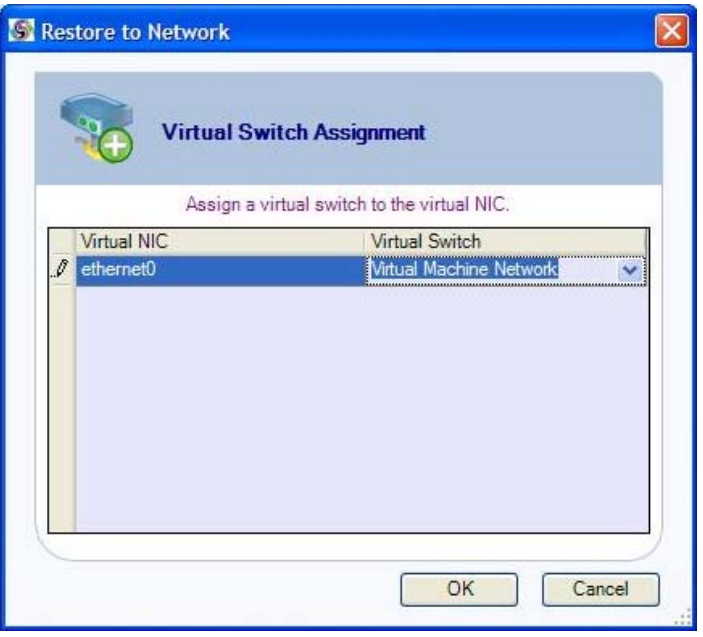

Pour configurer, sélectionnez simplement le NIC à utiliser, sélectionnez ensuite le commutateur virtuel destinataire (Virtual Switch) et cliquez sur **OK**.

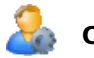

# **Options**

Utilisez cet onglet pour sélectionner les différentes options qui détermineront le mode de traitement de la tâche de restauration.

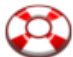

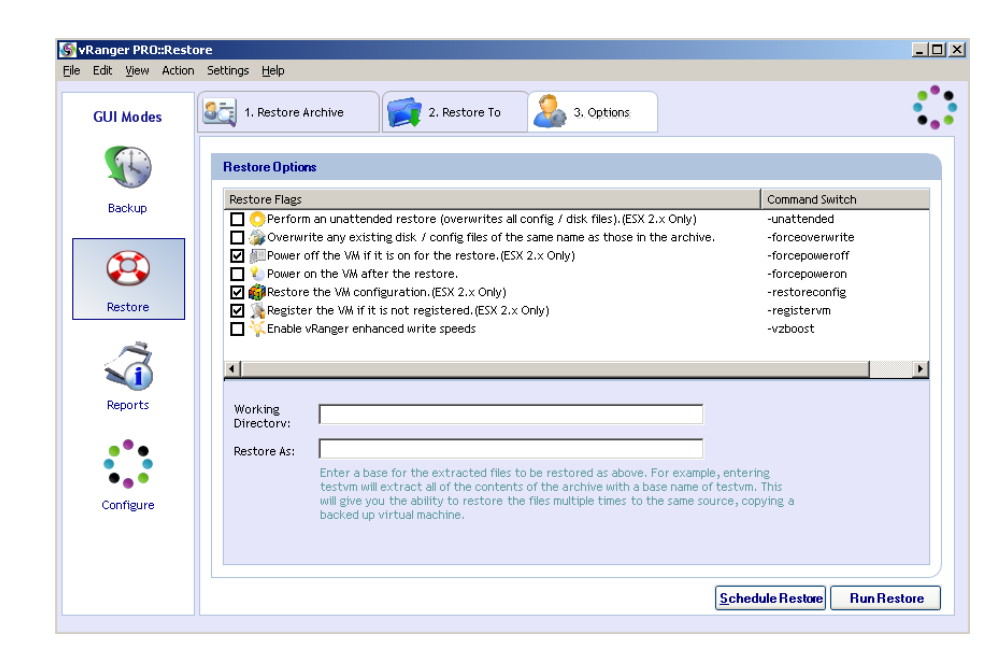

#### **Marqueurs de restauration**

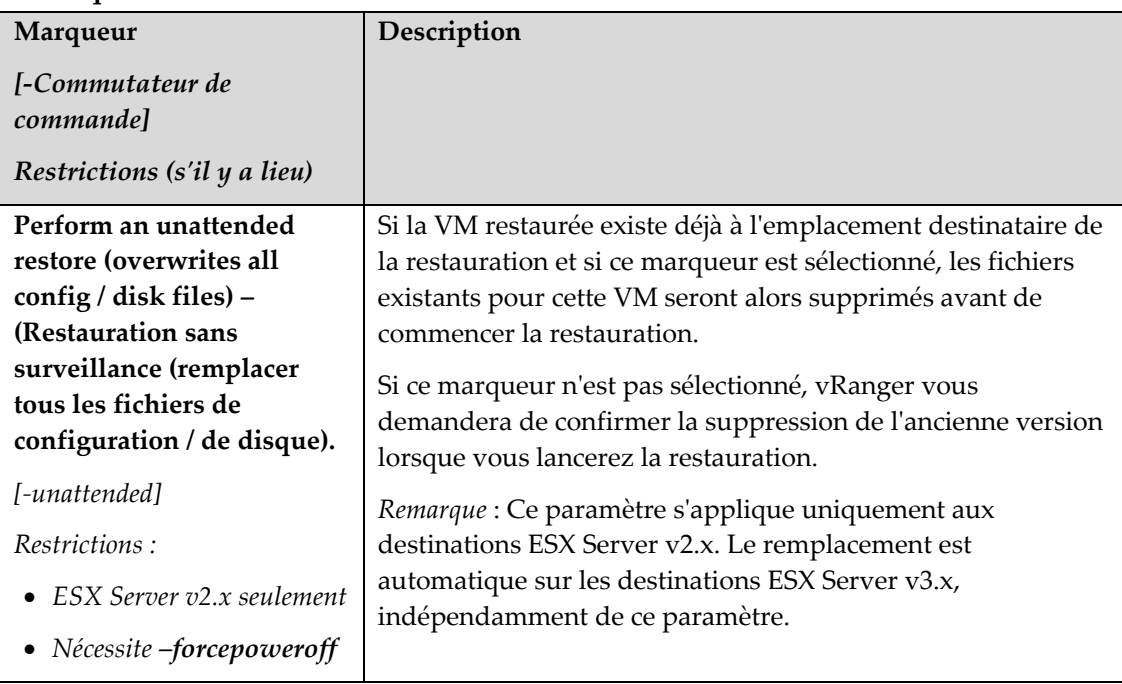

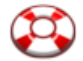

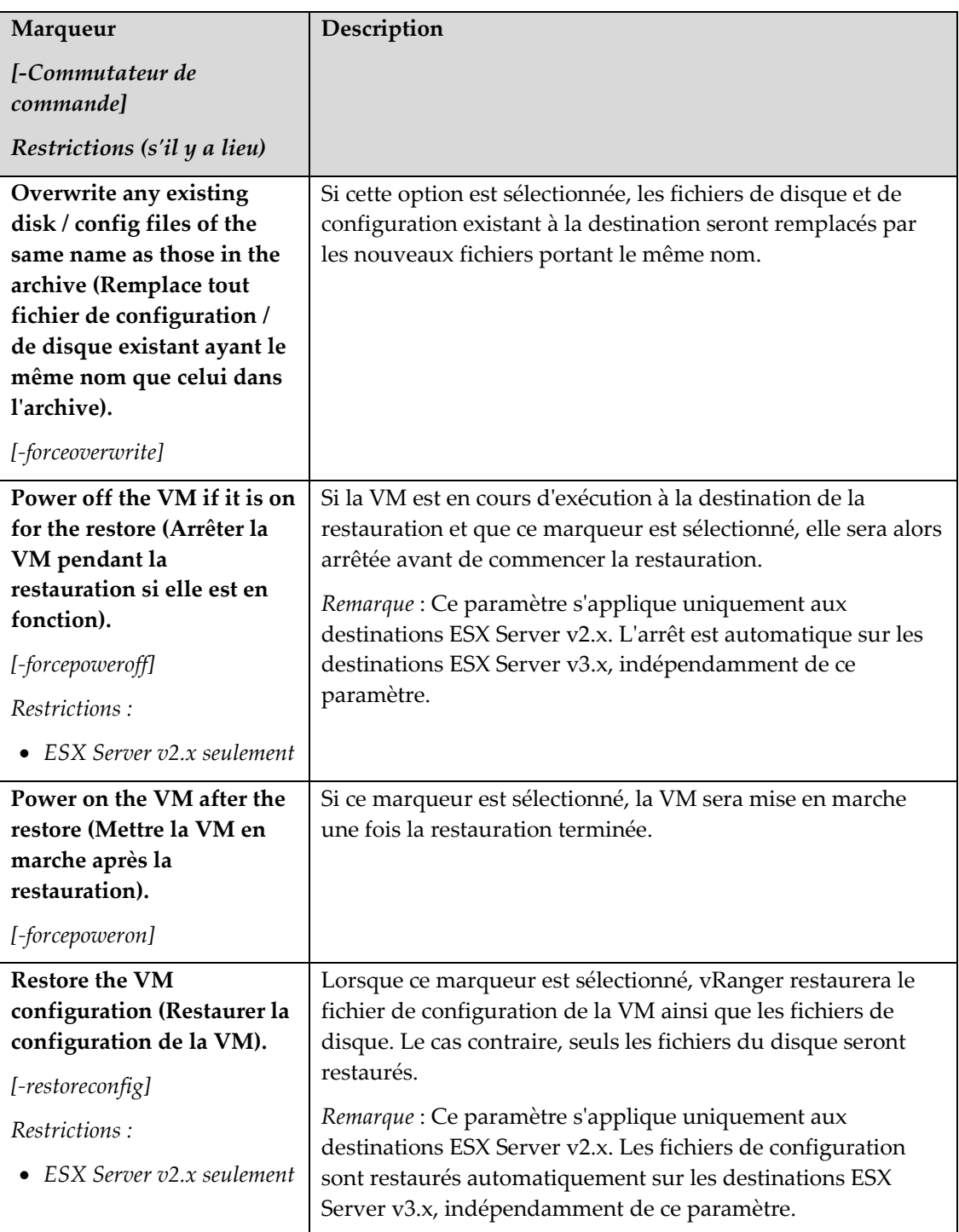

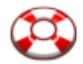

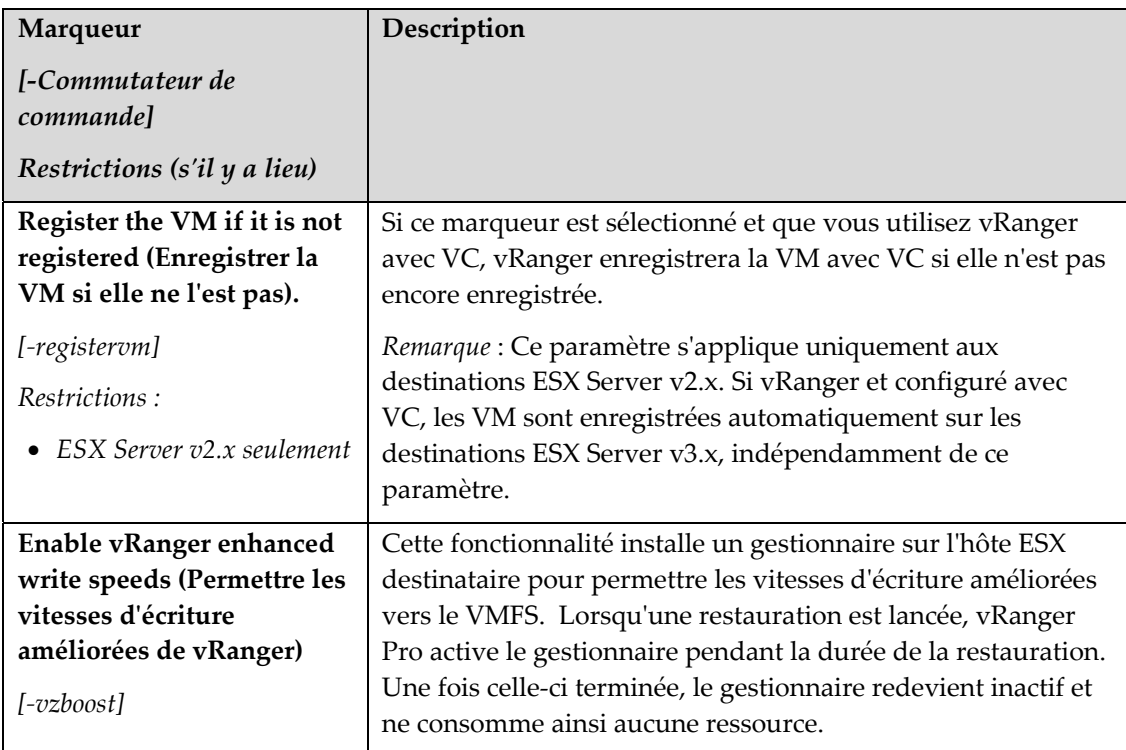

#### **Champs**

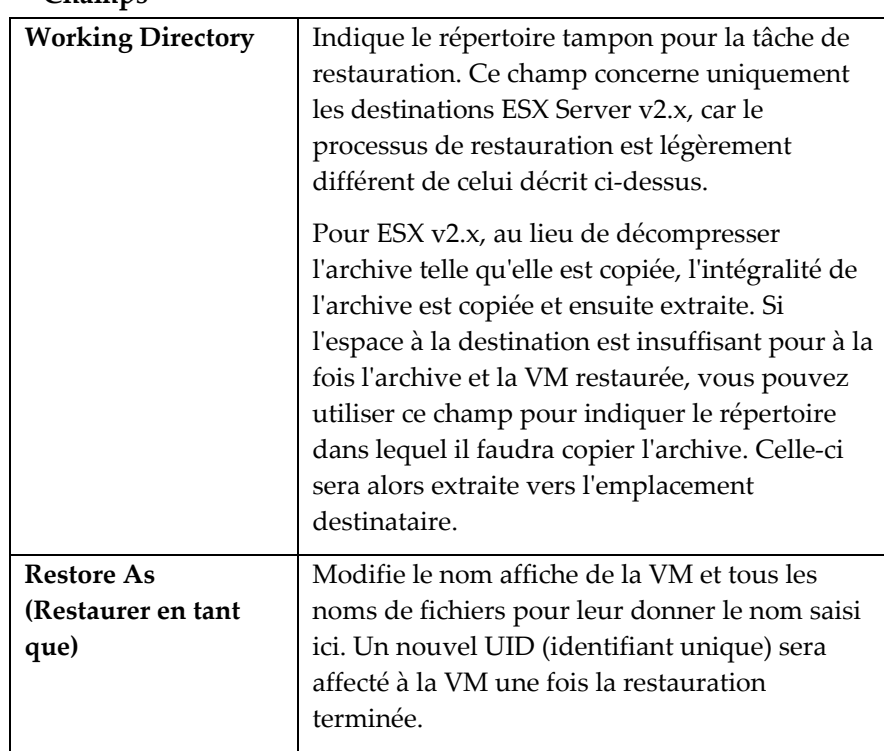

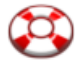

#### Finalisation de la restauration

Après avoir sélectionné la ou les sources et destinations et renseigné les options disponibles, vous êtes prêt à finaliser votre restauration. Vous pouvez soit exécuter la tâche immédiatement, soit la planifier pour une exécution ultérieure. Vous trouverez un bouton correspondant à chaque option au bas de l'onglet **Options**.

*Remarque* : Si ces boutons sont grisés, les informations que vous avez fournies sont insuffisantes pour effectuer la restauration ou alors il existe un conflit au niveau des options sélectionnées. Effectuez un double contrôle de chaque onglet pour vérifier que vous avez fourni toutes les informations nécessaires.

#### Planification des restaurations pour une exécution ultérieure

vRanger utilise la fonctionnalité Windows **Tâches planifiées** pour gérer les restaurations planifiées. Recherchez « Tâches courantes : Tâches planifiées » ou « Tâches planifiées » dans l'aide Windows pour plus d'informations sur cette fonctionnalité.

Cliquez sur le bouton **Schedule Restore** pour afficher la boîte de dialogue **Schedule Task** :

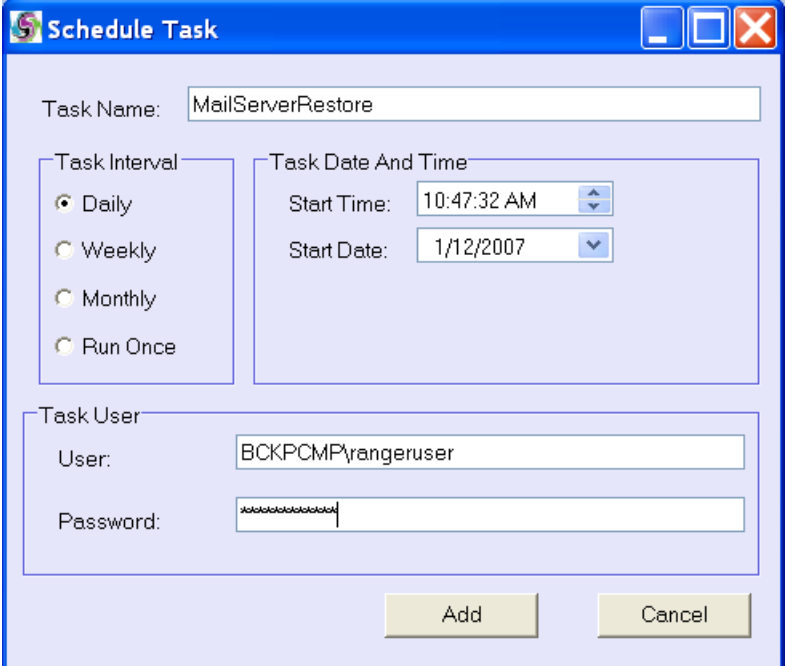

#### **Champs**

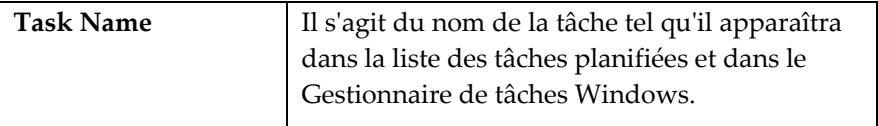

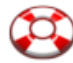

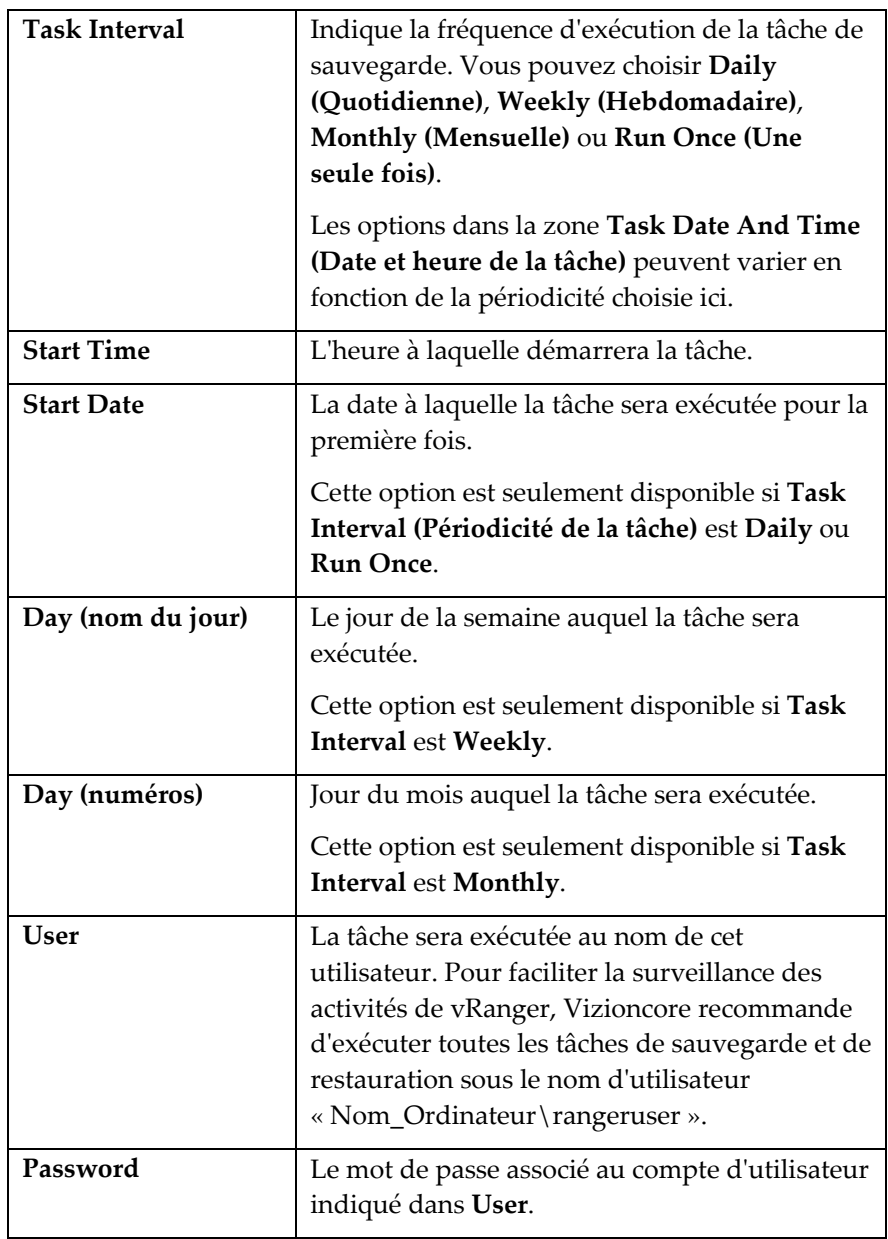

# 7 Génération d'états

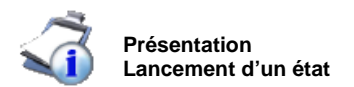

#### Présentation

En plus d'exécuter de puissantes tâches de sauvegarde et de restauration, vRanger Pro permet de générer facilement des états de ses activités.

#### Lancement d'un état

Pour accéder aux fonctions d'état de vRanger, cliquez simplement sur l'icône **Reports** du volet **GUI Modes**. La boîte de dialogue **Database Query** (Interrogation de la base de données) s'affiche alors.

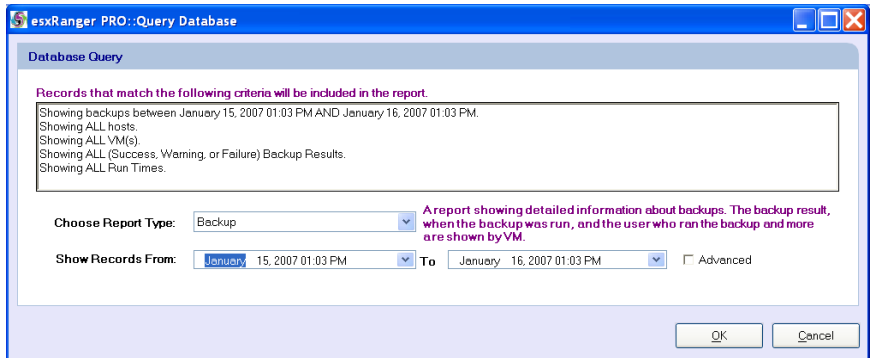

# **Champs**

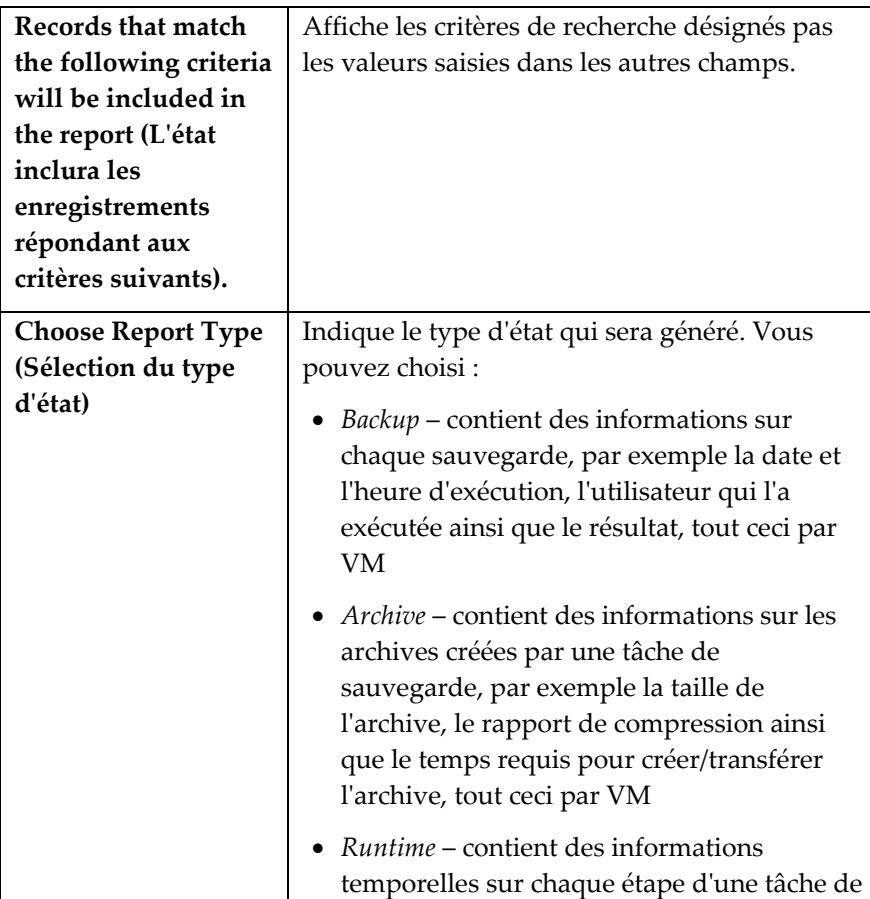

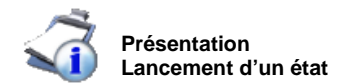

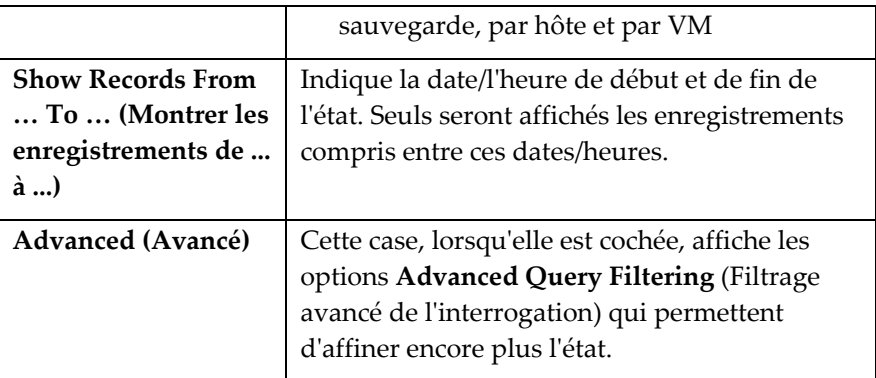

#### Advanced Query Filtering

Cochez la case **Advanced** pour afficher les options **Advanced Query Filtering**.

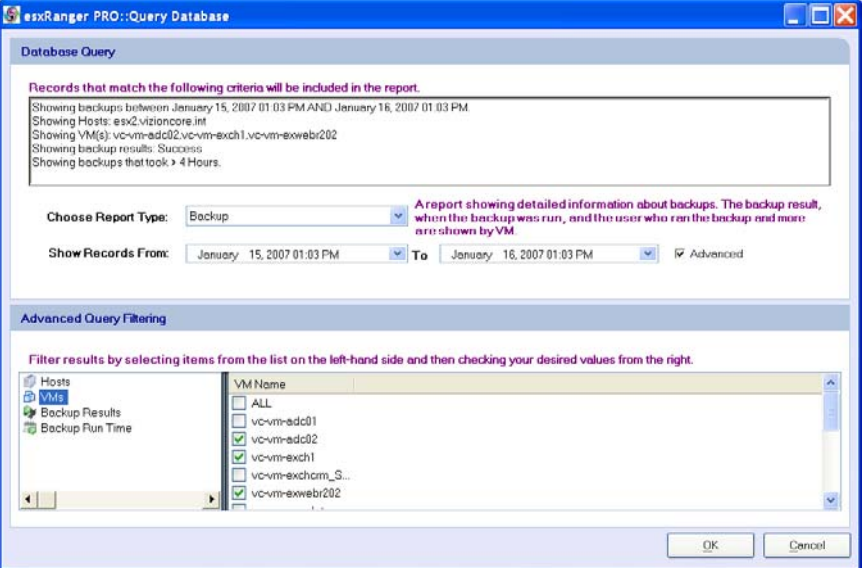

Ce volet supplémentaire vous permet d'appliquer des filtres supplémentaires à vos états. Pour les utiliser, sélectionnez un critère de filtrage dans la partie gauche, puis cochez les cases correspondant aux valeurs que vous voulez afficher dans la partie droite.

Vous pouvez choisir parmi les groupes de critères suivants :

- *Hosts* affiche uniquement les sauvegardes depuis le ou les hôtes sélectionnés. Vous pouvez aussi sélectionner *ALL* pour afficher les sauvegardes de tous les hôtes.
- *VM* affiche uniquement les sauvegardes de la ou des VM sélectionnées. Vous pouvez aussi sélectionner *ALL* pour afficher les sauvegardes de toutes les VM.
- *Backup Result* affiche uniquement les sauvegardes ayant le ou le résultats sélectionnés. Vous pouvez aussi sélectionner *ALL* pour afficher les sauvegardes quel que soit leur résultat.

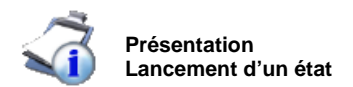

• *Backup Run Time* – affiche uniquement les tâches de sauvegarde dont le temps d'exécution n'est pas supérieur au temps sélectionné. Vous pouvez aussi sélectionner *ALL* pour afficher les sauvegardes indépendamment du temps d'exécution.

#### États générés

Lorsque vous cliquez sur **OK**, vRanger interroge sa base de données interne et génère l'état approprié correspondant aux critères que vous avez spécifiés.

#### **Exemple d'état relatif à l'exécution**

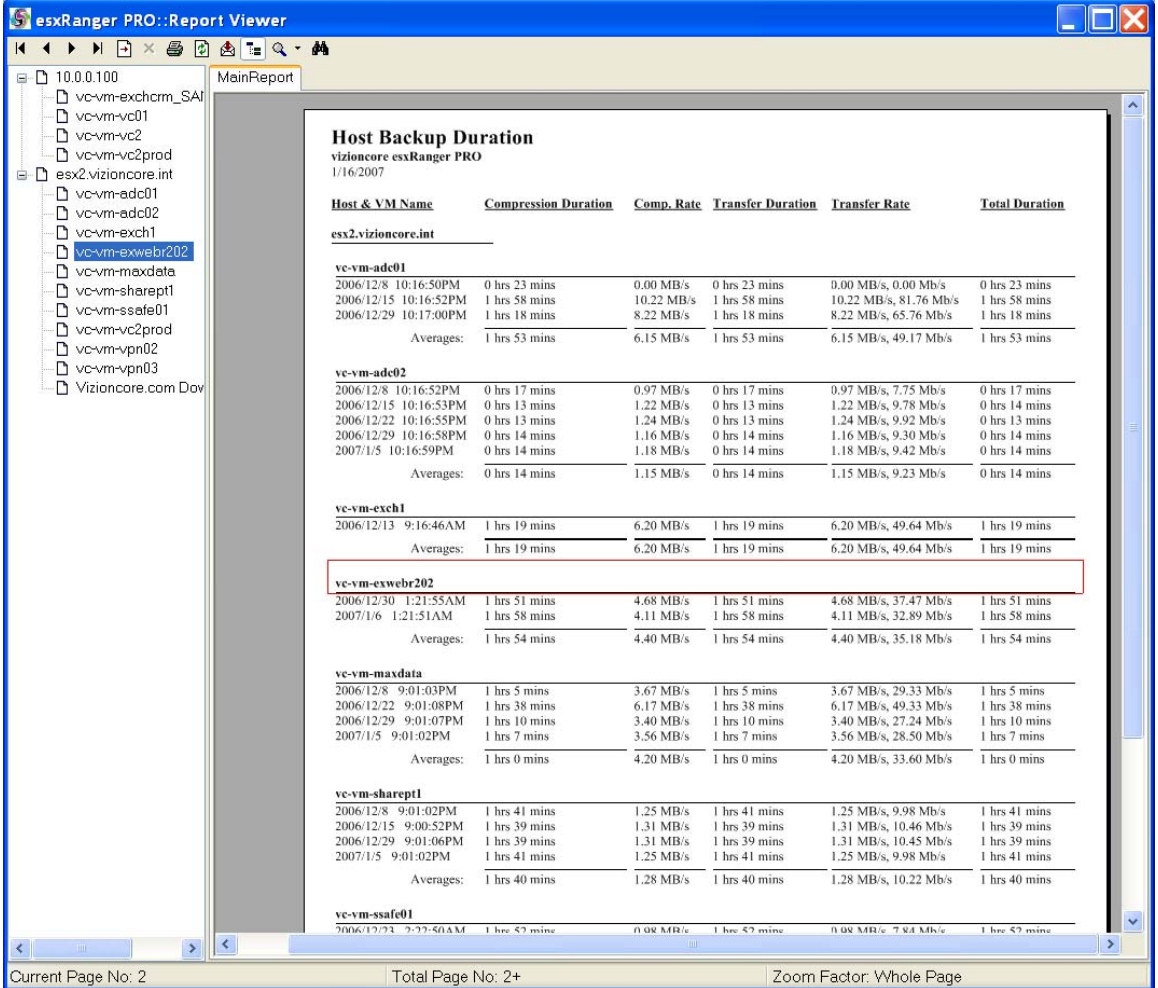

Vous pouvez utiliser la barre d'outils en haut de la fenêtre pour faire défiler les pages, pour imprimer ou pour exporter l'état. L'**arborescence de groupe** à gauche vous permet d'attendre une section spécifique de l'état en fonction de la VM ou de l'hôte (états relatifs à l'exécution seulement).

# 8 Interface de ligne de commande

## Présentation

vRanger utilise la fonctionnalité Windows Tâches planifiées pour gérer les sauvegardes et les restaurations planifiées. vRanger dispose également d'une deuxième application, l'interface de ligne de commande vRanger (CLI). La CLI vous permet d'utiliser des scripts DOS pour activer vos tâches de sauvegarde, ce qui vous offre plus de souplesse et un meilleur contrôle du moment et des conditions d'exécution de vos tâches de sauvegarde.

#### Utilisation de vRanger CLI

L'exécutable CLI se trouve dans le répertoire d'installation de la GUI vRanger, généralement :

« C:\Program Files\vizioncore\vRanger CLI »

Pour simplifier la saisie des nombreuses options et des marqueurs nécessaires à l'exécution d'une tâche de sauvegarde, la GUI vRanger génère les invocations de la ligne de commande à votre place.

## Utilisation de la GUI de vRanger pour générer une invocation de la ligne de commande

- 1. Utiliser la GUI comme décrit dans les chapitres précédents pour sélectionner la source, la destination ainsi que toute option et tout marqueur applicable.  $\overline{A}$  chaque fois que vous sélectionnez une option, le texte émis dans la CLI en bas de l'écran est mis à jour pour refléter vos modifications.
- 2. Lorsque les options que vous avez sélectionnées vous conviennent, ne cliquez pas sur le bouton **Run** ou **Schedule**, mais cliquez sur le texte émis dans la CLI et sélectionnez **Copy Command**.

Cette option est également présente dans le menu **Edit**.

*Remarque* : L'option **Copy Command** n'apparaît pas si les informations que vous avez fournies sont insuffisantes ou contradictoires.

3. Pour pouvez alors coller ce texte dans un script ou un fichier texte. Cette ligne de commande contient toutes les options et les informations que vous avez fournies dans la GUI et produira les mêmes résultats en invoquant la CLI.

#### Informations complémentaires

Nous avons décrit ici la fonctionnalité de base de la CLI. Contactez l'assistance clientèle Vizioncore si vous souhaitez obtenir plus d'informations.

# 9 Bases de données

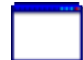

#### **Présentation**

esxRanger *Professional* est un outil logiciel conçu pour réaliser des sauvegardes « à chaud » à partir d'images des VM en cours d'exécution. À partir de la version 3.0, esxRanger *Professional* est en mesure de profiter des avantages de la fonctionnalité VCB (VMware's Consolidated Backup – Sauvegarde consolidée de VMware) qui permet, entre autres, la mise en attente des systèmes de fichiers Windows. L'objectif est de garantir qu'aucune écriture du système de fichier n'est en cours au moment de la capture de l'instantané et d'être ainsi cohérent au niveau du système de fichiers.

Il s'est malheureusement avéré que le gestionnaire VMware Sync, responsable de la mise en attente du système de fichiers, provoque des problèmes avec plusieurs types de bases de données dont SQL, Exchange et Oracle (voir l'article VMware : [ici](http://kb.vmware.com/selfservice/microsites/search.do?cmd=displayKC&externalId=5962168)). Notez que ces problèmes ne sont pas liés à esxRanger Professional, mais au gestionnaire lui-même. Vizioncore déconseille l'utilisation du gestionnaire VMware Sync sur les VM qui utilisent ces bases de données et a donc désactivé par défaut le gestionnaire dans l'écran des options esxRanger Professional.

Quelles sont les implications de tout cela ? Les implications sont que les outils de sauvegarde standard au niveau de l'image (VCB et autres produits de sauvegarde au niveau image) peuvent uniquement fournir ce que l'on appelle une image « crash-consistent », ou correspondant à un crash système, des serveurs de base de données. La restauration d'une image « crash-consistent » équivaut pour l'essentiel à redémarrer un serveur après un arrêt physique. Cela ne pose pas de problèmes pour les VM normales, car les systèmes d'exploitation courants peuvent facilement gérer ce type d'activité. Dans le cas des bases de données, par contre, les entreprises ne veulent pas risquer des pertes de données, des altérations de données ou encore une consommation excessive de ressources par des contrôles de cohérence de la base de données qui accompagnent le rétablissement d'une base de données à partir d'une image « crash-consistent ».

En réponse à cela, Vizioncore a développé un processus destiné à incorporer les fonctions VSS appropriées dans les sauvegardes esxRanger *Professional* afin de fournir des images complètes des bases de données compatibles VSS.

#### VSS

#### Fonctionnement

Le processus de mise en œuvre des sauvegardes compatibles VSS est plus complexe que la simple création d'un instantané VSS à l'intérieur de l'invité avant les sauvegardes. Si cette méthode était utilisée, l'image restaurée aurait une VSS ouverte qui pourrait poser des problèmes. Notre processus utilise seulement la partie « gel » de VSS pour suspendre temporairement les écritures

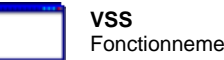

d'application, vider le tampon du système de fichiers invité et geler ensuite ce dernier. Le processus exact est décrit en détail ci-dessous :

> 1. L'auteur de la requête demande au service Volume Shadow Copy d'énumérer les processus d'écriture, de collecter les métadonnées des processus d'écriture et de se préparer à la création du cliché instantané.

2. Le processus d'écriture crée une description XML des composants sauvegardés pour le service Volume Shadow Copy et définit la méthode de restauration. Le service Volume Shadow Copy ordonne au processus d'écriture spécifique à l'application de préparer ses données en vue de la prise d'un cliché instantané.

3. Le processus d'écriture prépare les données de la manière appropriée, par exemple en terminant toutes les transactions en cours, en faisant défiler les journaux de transaction et en vidant les caches. Lorsque les données sont préparées pour la création du cliché instantané, le processus d'écriture notifie le service Volume Shadow Copy.

4. Le service Volume Shadow Copy initie la phase de copie instantanée « enregistrée ».

5. Le service Volume Shadow Copy Service demande aux processus d'écriture de rendre leurs données inactives et de geler temporairement les demandes d'écriture E/S (les demandes de lecture E/S sont toujours possibles) du demandeur (l'application) pendant les quelques secondes nécessaires pour créer le cliché instantané VMware. Le gel de l'application est limité à 60 secondes. Le service Volume Shadow Copy vide le tampon du système de fichiers et gèle ensuite le système de fichier, ce qui garantit que les métadonnées du système de fichiers sont écrites et que les données sont écrites dans un ordre cohérent.

6. Ouverture de l'instantané VMware avec le gestionnaire VMware Sync. Le fait de vider préalablement l'OS et les applications permet d'utiliser le gestionnaire VMware Sync sur le système de fichiers pour venir en assistance à toute autre écriture.

7. Le service Volume Shadow Copy dégèle le système de fichiers. Le service Volume Shadow Copy libère les processus d'écriture de leur phase temporaire d'inactivité et toutes les E/S d'écriture mises en file d'attente sont achevées.

8. Le service Volume Shadow Copy demande aux processus d'écriture de confirmer que les E/S d'écriture ont bien été mises en attente pendant le gel.

9. Si la mise en attente des écritures a échoué (ce qui veut dire que le gel

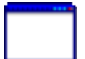

n'a pas réussi), le demandeur en est informé.

10. Le demandeur peut alors essayer une nouvelle fois le processus (retour à l'étape 1) ou demander à l'administrateur de faire un nouvel essai ultérieurement.

11. Si le gel a réussi, le service Volume Shadow Copy retourne les informations au demandeur.

# Solution recommandée

Il est important de se rappeler que même avec VSS, esxRanger Professional est conçu pour être un outil de sauvegarde de niveau image. Il est recommandé d'utiliser l'agent de base de données approprié pour maintenir correctement la base de données tout en assurant une capacité granulaire comme les restaurations de la boîte de messagerie. La combinaison d'une sauvegarde de la base de données à l'aide d'un agent et d'une sauvegarde de niveau image complète à l'extérieur de l'invité permet de mettre en œuvre une stratégie de sauvegarde/restauration pleinement fonctionnelle.